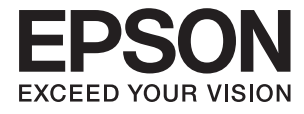

# XP-2150 Series **Manual de usuario**

## <span id="page-1-0"></span>**Copyright**

Ninguna parte de esta publicación puede ser reproducida, almacenada en un sistema de recuperación o transmitida de ninguna forma ni por ningún medio, electrónico, mecánico, fotocopiado, grabación o de otra manera, sin el permiso previo por escrito de Seiko Epson Corporation. No se asume ninguna responsabilidad de patente con respecto al uso de la información contenida en este documento. Tampoco se asume ninguna responsabilidad por los daños resultantes del uso de la información aquí contenida. La información contenida en este manual está diseñada únicamente para su uso con este producto Epson. Epson no es responsable del uso de esta información si se aplica a otros productos.

Ni Seiko Epson Corporation ni sus afiliados serán responsables ante el comprador de este producto o de terceros por daños, pérdidas, costes o gastos incurridos por el comprador o terceros como resultado de un accidente, mal uso o abuso de este producto o de un uso no autorizado, modificaciones, reparaciones o alteraciones de este producto, o (excluyendo los EE.UU.) el incumplimiento estricto de las instrucciones de operación y mantenimiento de Seiko Epson Corporation.

Seiko Epson Corporation y sus afiliados no serán responsables de los daños o problemas derivados del uso de opciones o productos consumibles distintos de los designados como productos originales Epson o productos aprobados por Seiko Epson Corporation.

Seiko Epson Corporation no se hace responsable de los daños resultantes de las interferencias electromagnéticas que se producen por el uso de cualquier cable de interfaz distinto de los designados como productos aprobados por Seiko Epson Corporation.

© 2021 Seiko Epson Corporation

El contenido de este manual y las especificaciones de este producto están sujetos a cambios sin previo aviso.

## <span id="page-2-0"></span>**Marcas comerciales**

- ❏ EPSON® es una marca comercial registrada y EPSON EXCEED YOUR VISION o EXCEED YOUR VISION es una marca comercial de Seiko Epson Corporation.
- ❏ Epson Scan 2 software is based in part on the work of the Independent JPEG Group.
- ❏ libtiff

Copyright © 1988-1997 Sam Leffler

Copyright © 1991-1997 Silicon Graphics, Inc.

Permission to use, copy, modify, distribute, and sell this software and its documentation for any purpose is hereby granted without fee, provided that (i) the above copyright notices and this permission notice appear in all copies of the software and related documentation, and (ii) the names of Sam Leffler and Silicon Graphics may not be used in any advertising or publicity relating to the software without the specific, prior written permission of Sam Leffler and Silicon Graphics.

THE SOFTWARE IS PROVIDED "AS-IS" AND WITHOUT WARRANTY OF ANY KIND, EXPRESS, IMPLIED OR OTHERWISE, INCLUDING WITHOUT LIMITATION, ANY WARRANTY OF MERCHANTABILITY OR FITNESS FOR A PARTICULAR PURPOSE.

IN NO EVENT SHALL SAM LEFFLER OR SILICON GRAPHICS BE LIABLE FOR ANY SPECIAL, INCIDENTAL, INDIRECT OR CONSEQUENTIAL DAMAGES OF ANY KIND, OR ANY DAMAGES WHATSOEVER RESULTING FROM LOSS OF USE, DATA OR PROFITS, WHETHER OR NOT ADVISED OF THE POSSIBILITY OF DAMAGE, AND ON ANY THEORY OF LIABILITY, ARISING OUT OF OR IN CONNECTION WITH THE USE OR PERFORMANCE OF THIS SOFTWARE.

- ❏ QR Code is a registered trademark of DENSO WAVE INCORPORATED in Japan and other countries.
- $\Box$  Intel<sup>®</sup> is a registered trademark of Intel Corporation.
- $□$  Microsoft<sup>®</sup>, Windows<sup>®</sup>, and Windows Vista<sup>®</sup> are registered trademarks of Microsoft Corporation.
- ❏ Apple, Macintosh, macOS, OS X, Bonjour, ColorSync, Safari, iPad, iPhone, iPod touch, and iTunes are trademarks of Apple Inc., registered in the U.S. and other countries.
- ❏ Chrome, Google Play, and Android are trademarks of Google LLC.
- ❏ Adobe and Reader are either registered trademarks or trademarks of Adobe in the United States and/or other countries.
- ❏ Aviso general: Los nombres de otros productos utilizados en esta documentación se citan con el mero fin de su identificación y son marcas comerciales de sus propietarios respectivos.Epson renuncia a cualquier derecho sobre esas marcas.

## *Índice*

## *[Copyright](#page-1-0)*

### *[Marcas comerciales](#page-2-0)*

### *[Acerca de este manual](#page-7-0)*

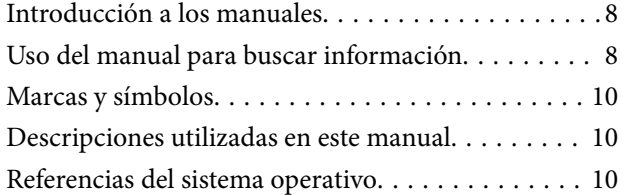

### *[Instrucciones importantes](#page-10-0)*

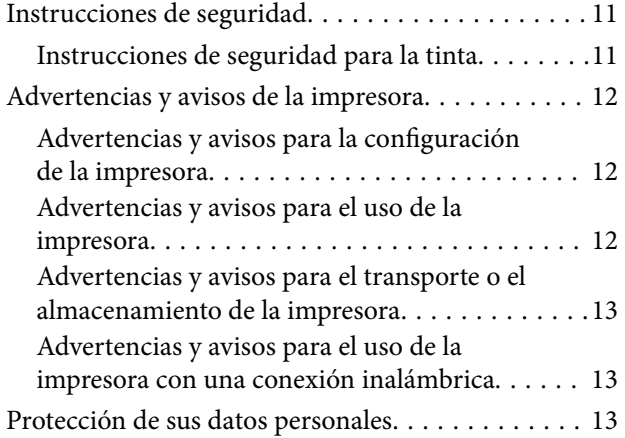

### *[Elementos básicos de la impresora](#page-13-0)*

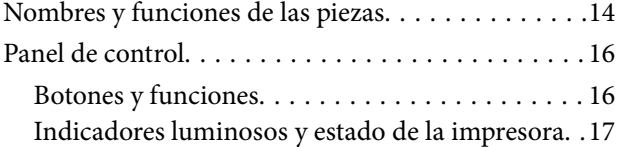

### *[Configuración de red](#page-20-0)*

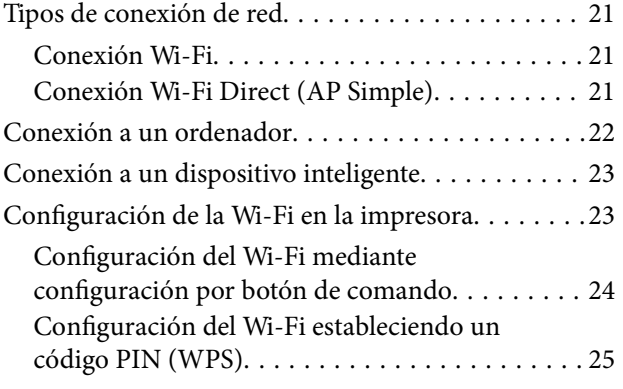

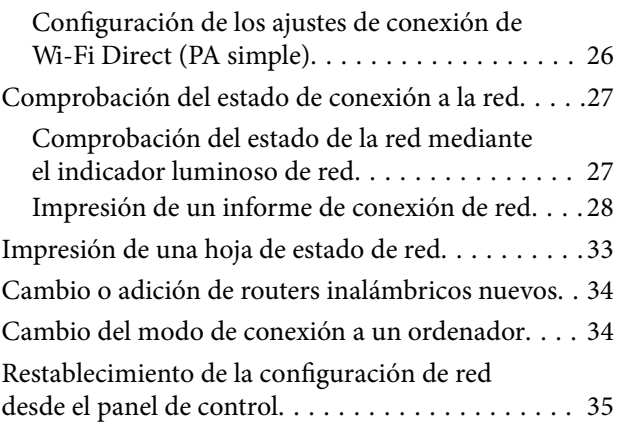

## *[Carga del papel](#page-35-0)*

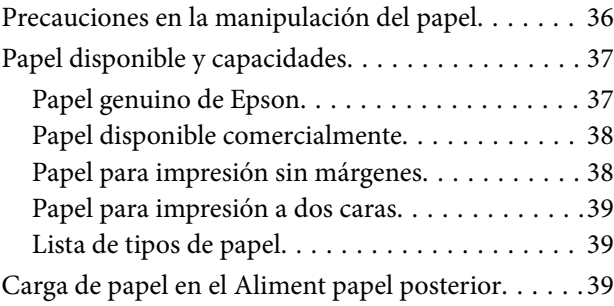

### *[Colocación de originales en el Cristal](#page-42-0)  [del escáner](#page-42-0)*

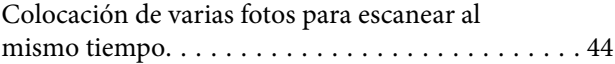

### *[Impresión](#page-44-0)*

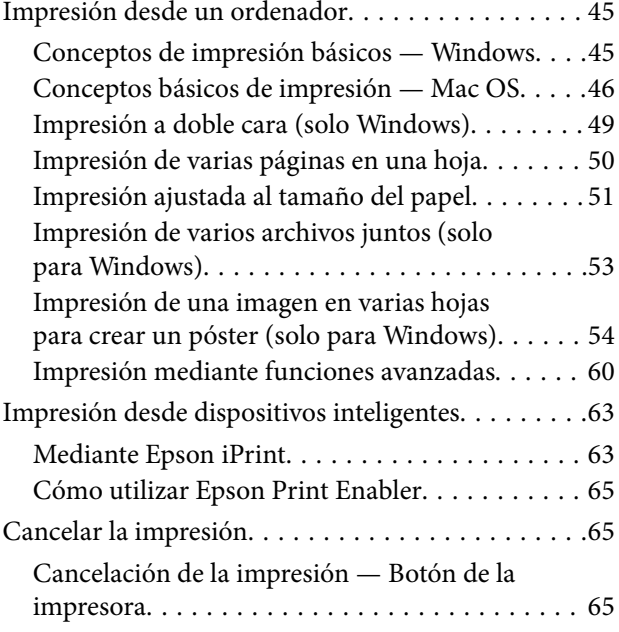

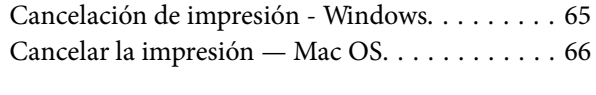

### *[Copia](#page-66-0)*

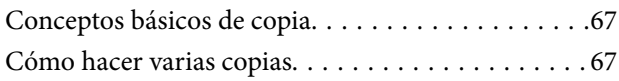

### *[Escaneado](#page-67-0)*

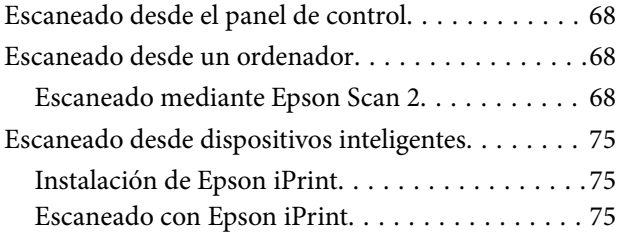

## *[Sustitución de los cartuchos de tinta](#page-76-0)*

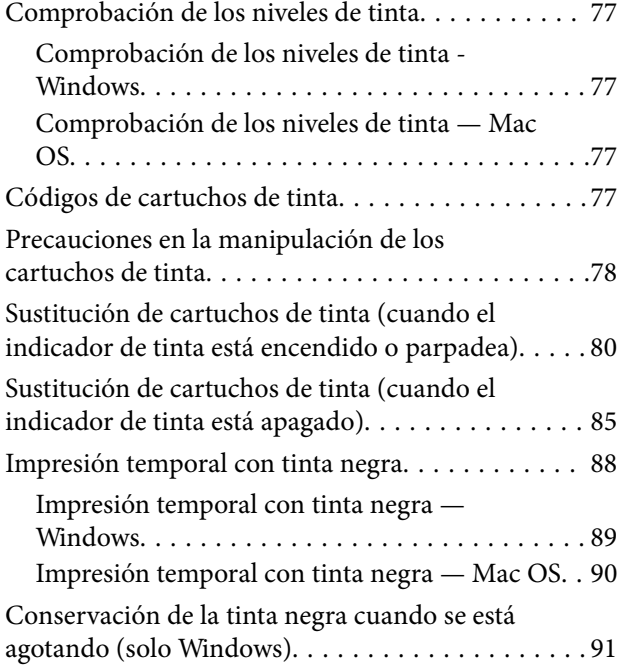

### *[Mantenimiento de la impresora](#page-91-0)*

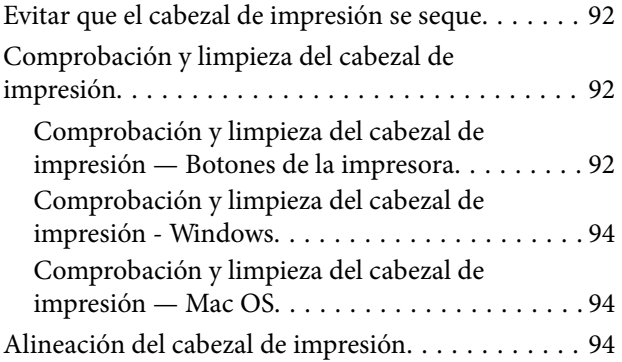

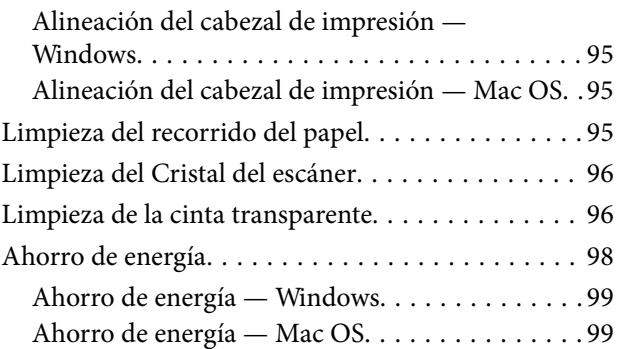

## *[Servicio de red e información del](#page-99-0)  [software](#page-99-0)*

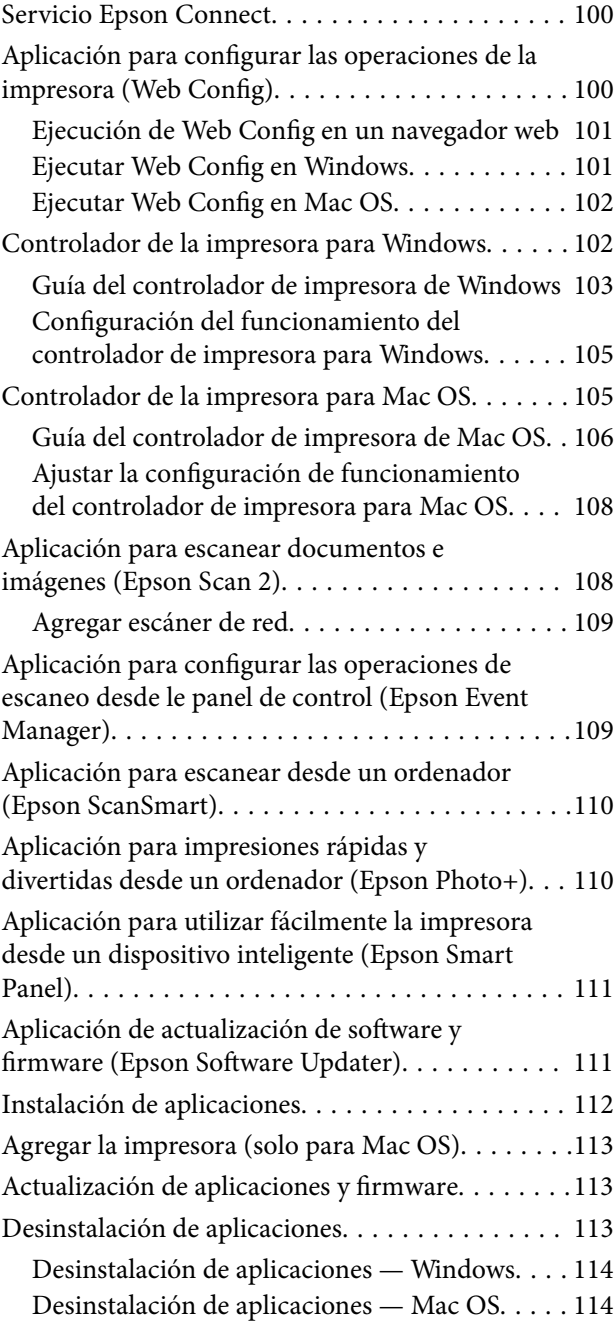

## *[Resolución de problemas](#page-115-0)*

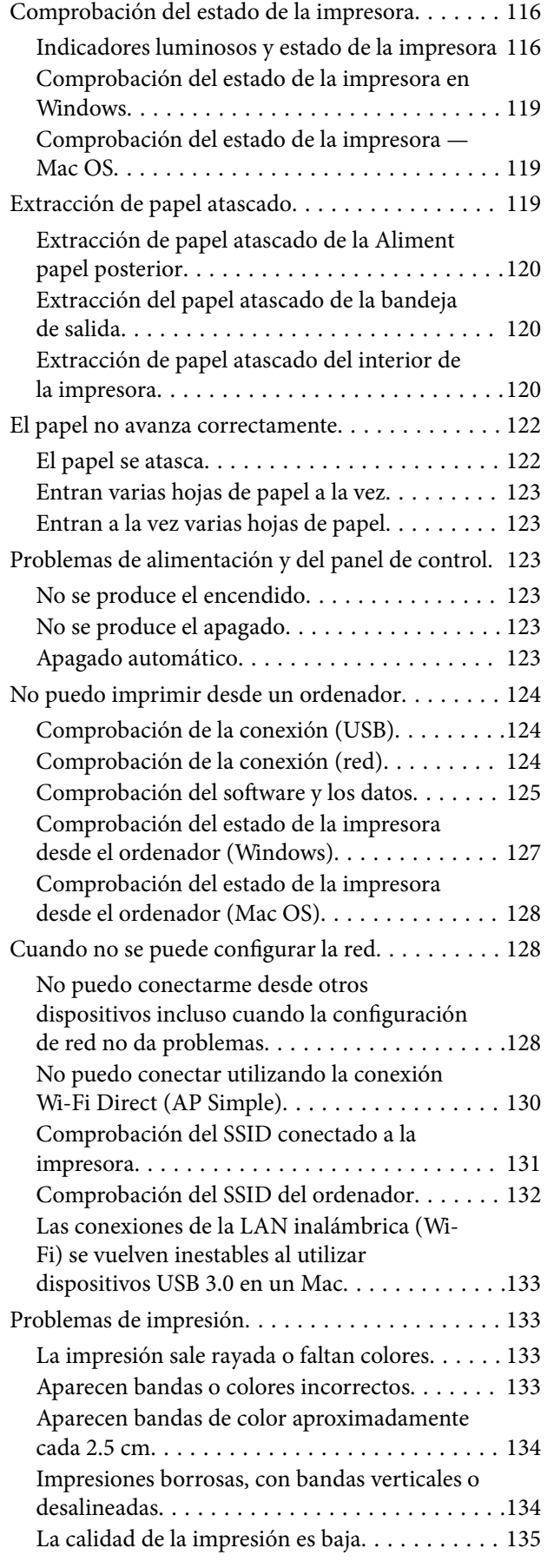

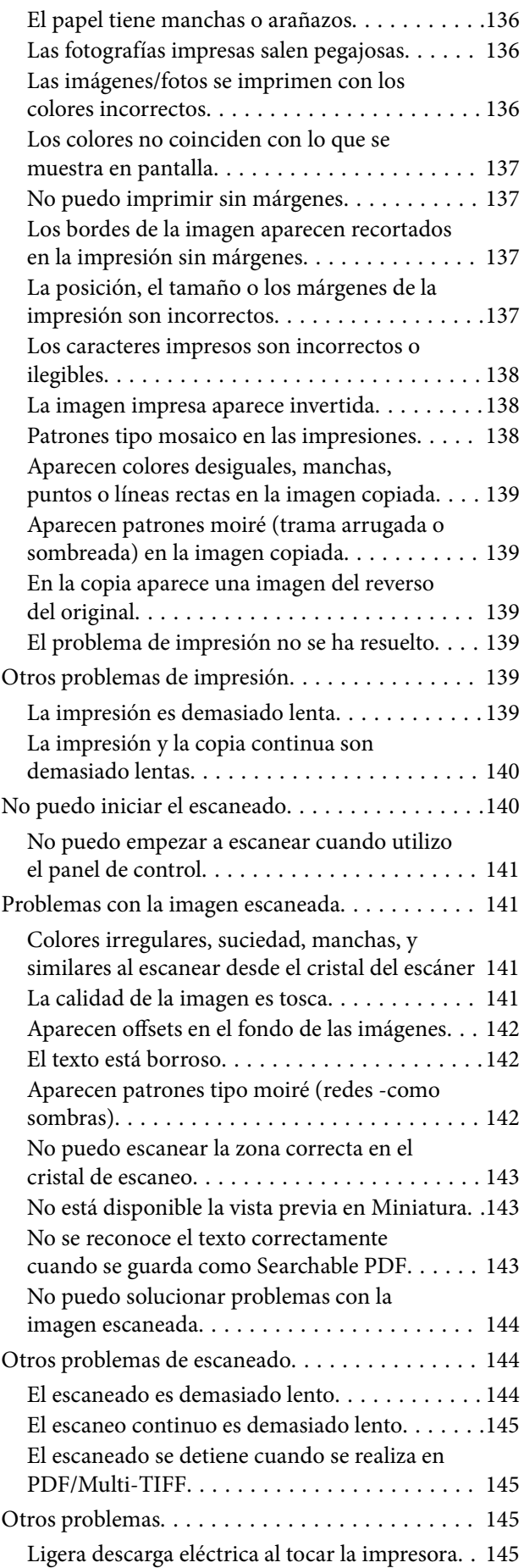

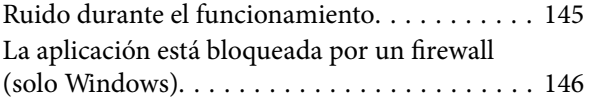

## *[Apéndice](#page-146-0)*

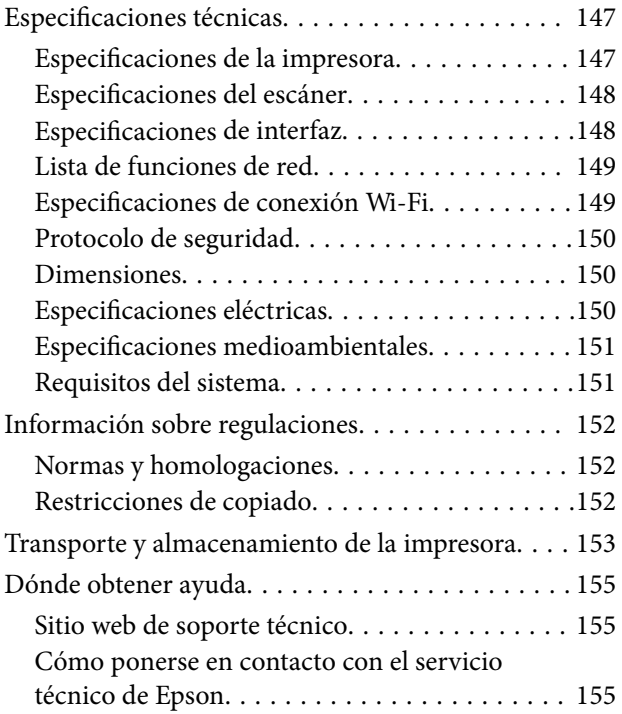

## <span id="page-7-0"></span>**Acerca de este manual**

## **Introducción a los manuales**

Su impresora Epson se entrega acompañada de los siguientes manuales. Además de los manuales, consulte la ayuda que se incluye en las diferentes aplicaciones de software de Epson.

❏ Instrucciones importantes de seguridad (manual en papel)

Proporciona instrucciones para garantizar el uso seguro de esta impresora.

❏ Para empezar (manual en papel)

Instrucciones de configuración de la impresora, de instalación del software, de funcionamiento de la impresora, solución de problemas, etc.

❏ Manual de usuario (manual digital)

Este manual. Proporciona información general e instrucciones sobre el uso de la impresora, los ajustes de red cuando se utiliza la impresora en una red y sobre la resolución de problemas.

Siga estos procedimientos para conseguir las últimas versiones de dichos manuales.

❏ Manual en papel

Vaya al sitio web de soporte técnico de Epson Europe <http://www.epson.eu/Support> o al sitio web de soporte técnico mundial de Epson: <http://support.epson.net/>.

❏ Manual digital

Inicie EPSON Software Updater en el ordenador. EPSON Software Updater verá si hay actualizaciones disponibles de software Epson y de manuales digitales, y le permitirá descargarse las versiones más recientes.

### **Información relacionada**

& ["Aplicación de actualización de software y firmware \(Epson Software Updater\)" de la página 111](#page-110-0)

## **Uso del manual para buscar información**

El manual en PDF le permite buscar la información que necesita por palabras clave, o acceder directamente a secciones específicas usando los marcadores.También puede imprimir sólo las páginas que necesita.Esta sección explica cómo utilizar un manual en PDF abierto en Adobe Reader X en su ordenador.

#### **Búsqueda por palabra clave**

Haga clic en **Editar** > **Búsqueda avanzada**.Introduzca la palabra clave (texto) de la información que desea buscar en la ventana de búsqueda y, a continuación, haga clic en **Buscar**.Los resultados se muestran como una lista.Haga clic en uno de los resultados que aparezcan para ir a esa página.

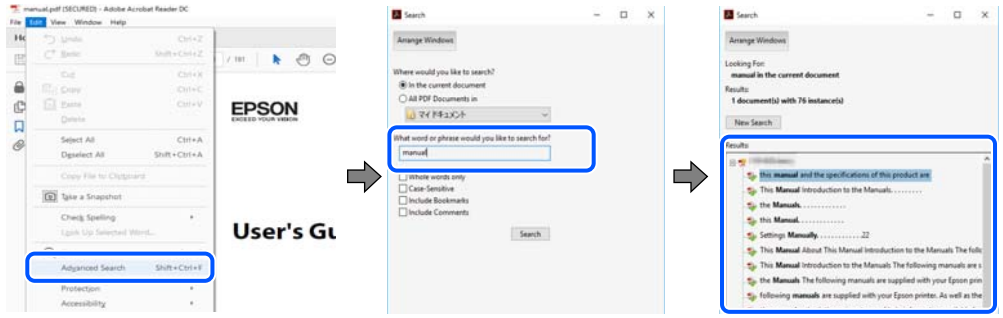

### **Navegar directamente desde los marcadores**

Haga clic en un título para ir a esa página.Haga clic en + o > para ver los títulos de nivel inferior de esa sección.Para volver a la página anterior, realice lo siguiente en su teclado.

- ❏ Windows: mantenga pulsado **Alt** y, a continuación, pulse **←**.
- ❏ Mac OS: mantenga presionada la tecla de comando y, a continuación, pulse **←**.

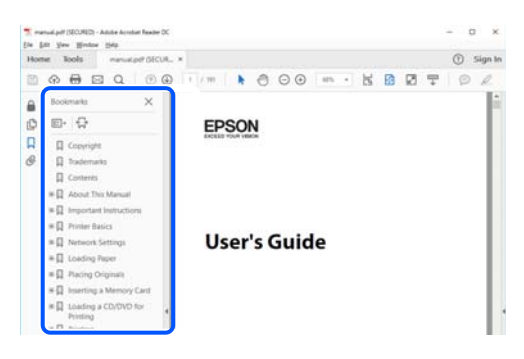

### **Imprimir sólo las páginas que necesite**

Puede extraer e imprimir sólo las páginas que necesita.Haga clic en **Imprimir** en el menú **Archivo** y luego especifique las páginas que desea imprimir en **Páginas** en **Páginas para imprimir**.

❏ Para especificar una serie de páginas, introduzca un guión entre la página inicial y la página final.

Ejemplo: 20-25

❏ Para especificar páginas no consecutivas, separe las páginas con comas.

Ejemplo: 5, 10, 15

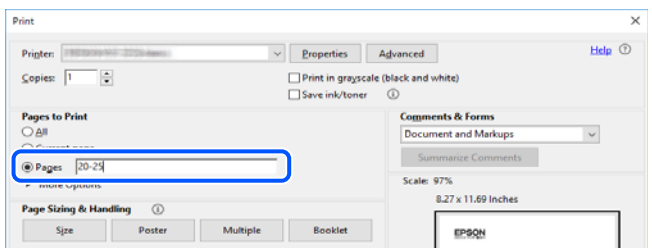

## <span id="page-9-0"></span>**Marcas y símbolos**

## !*Precaución:*

Instrucciones que se deben seguir cuidadosamente para evitar lesiones.

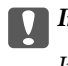

c*Importante:*

Instrucciones que se deben respetar para evitar daños en el equipo.

#### *Nota:*

Suministra información complementaria y de referencia.

### **Información relacionada**

 $\blacktriangleright$  Enlaces a las secciones relacionadas.

## **Descripciones utilizadas en este manual**

- ❏ Los volcados de pantalla del controlador de la impresora y Epson Scan 2 (controlador del escáner) son de Windows 10 o macOS Mojave. El contenido que aparece en las pantallas varía según el modelo y la situación.
- ❏ Las ilustraciones utilizadas en este manual son sólo ilustrativas. Aunque puede haber ligeras diferencias según el modelo, el método de funcionamiento es el mismo.
- ❏ Puede leer el código QR con la aplicación dedicada.

## **Referencias del sistema operativo**

#### **Windows**

En este manual, los términos como «Windows 10», «Windows 8.1», «Windows 8», «Windows 7», «Windows Vista», «Windows XP» se refieren a los siguientes sistemas operativos. Además, «Windows» se utiliza para referirse a todas las versiones.

- ❏ Sistema operativo Microsoft® Windows® 10
- ❏ Sistema operativo Microsoft® Windows® 8.1
- ❏ Sistema operativo Microsoft® Windows® 8
- ❏ Sistema operativo Microsoft® Windows® 7
- ❏ Sistema operativo Microsoft® Windows Vista®
- ❏ Sistema operativo Microsoft® Windows® XP
- ❏ Sistema operativo Microsoft® Windows® XP Professional x64 Edition

#### **Mac OS**

En este manual, «Mac OS» se usa para referirse a Mac OS X v10.6.8 o posterior, así como macOS 11 o posterior.

## <span id="page-10-0"></span>**Instrucciones importantes**

## **Instrucciones de seguridad**

Lea y siga estas instrucciones para garantizar el uso seguro de esta impresora.Conserve este manual para referencias futuras.Siga también todos los avisos y las instrucciones en la impresora.

❏ Algunos de los símbolos utilizados en la impresora sirven para garantizar la seguridad y el uso correcto de la impresora. Visite el siguiente sitio web para averiguar cuál es el significado de los símbolos.

<http://support.epson.net/symbols>

- ❏ Utilice únicamente el cable de alimentación que incluye la impresora y no lo use con ningún otro equipo. El uso de otros cables con esta impresora o el uso del cable de alimentación incluido con otros equipos podría provocar un incendio o una descarga eléctrica.
- ❏ Confirme que su cable de CA cumple la norma de seguridad local pertinente.
- ❏ Nunca desmonte, modifique ni intente reparar el cable de alimentación, el enchufe, la impresora, el escáner ni sus accesorios salvo que lo haga exactamente tal y como se describe en los manuales de la impresora.
- ❏ Desenchufe la impresora y póngase en contacto con personal técnico cualificado ante las siguientes situaciones:

El cable o el enchufe están estropeados; ha entrado líquido en la impresora; esta se ha caído o se ha dañado la carcasa; la impresora no funciona con normalidad o muestra un cambio en su rendimiento. No ajuste ningún control que no figure en las instrucciones de uso.

- ❏ Coloque la impresora cerca de una toma de pared de la que pueda desenchufarla con facilidad.
- ❏ No coloque ni deje la impresora al aire libre, cerca de suciedad o polvo, agua, fuentes de calor o en lugares sometidos a golpes, vibraciones, altas temperaturas o humedad.
- ❏ Procure que no se vierta ningún líquido dentro de la impresora y no utilizar esta con las manos mojadas.
- ❏ Mantenga la impresora alejada como mínimo 22 cm de estimuladores cardíacos. Las ondas de radio de esta impresora pueden afectar negativamente al funcionamiento de los estimuladores cardíacos.

### **Instrucciones de seguridad para la tinta**

- ❏ Maneje los cartuchos de tinta ya usados con cuidado, pues puede quedar algo de tinta alrededor del puerto de suministro.
	- ❏ Si se mancha la piel de tinta, lave la zona a conciencia con agua y jabón.
	- ❏ Si le entra tinta en los ojos, láveselos inmediatamente con agua. Si, incluso tras un enjuague a fondo, sigue notando molestias o problemas en la vista, acuda a un médico de inmediato.
	- ❏ Si le entra tinta en la boca, acuda al médico enseguida.
- ❏ No desarme el cartucho; la tinta podría entrar en contacto con los ojos o la piel.
- ❏ No agite los cartuchos de tinta con demasiada fuerza y no los deje caer. Tampoco los apriete ni retire sus etiquetas. Podría provocar una fuga de tinta.
- ❏ Guarde los cartuchos de tinta fuera del alcance de los niños.

## <span id="page-11-0"></span>**Advertencias y avisos de la impresora**

Lea y siga estas instrucciones para evitar daños en su propiedad o en la impresora. Asegúrese de conservar este manual para futuras consultas.

### **Advertencias y avisos para la configuración de la impresora**

- ❏ No tape ni obstruya los orificios de ventilación o las entradas de aire de la impresora.
- ❏ Utilice solo el tipo de corriente indicado en la etiqueta de la impresora.
- ❏ No utilice enchufes montados en el mismo circuito que aparatos tales como fotocopiadoras o sistemas de aire acondicionado que se apaguen y enciendan regularmente.
- ❏ No utilice tomas de corriente controladas por interruptores de pared o temporizadores automáticos.
- ❏ Mantenga alejado el ordenador de fuentes potenciales de interferencia electromagnética, tales como altavoces o receptores de teléfonos inalámbricos.
- ❏ Los cables del sistema de alimentación no se deben colocar en lugares donde se puedan quemar, cortar, desgastar, enredar o enmarañar. No coloque ningún objeto sobre los cables de suministro de corriente, ni los coloque allí donde se puedan pisar o aplastar. Tenga especial cuidado de que todos los cables del sistema de alimentación permanezcan rectos en los extremos y en los puntos de entrada y salida del transformador.
- ❏ Si utiliza un cable alargador con la impresora, asegúrese de que el amperaje total de los dispositivos conectados al alargador no supere la capacidad total del cable. Compruebe también que el amperaje total de los dispositivos enchufados a la toma de pared no supere la capacidad total de esta.
- ❏ Si tiene previsto utilizar la impresora en Alemania, la instalación del edificio debe estar protegida por un disyuntor de 10 o 16 amperios para proporcionar una protección contra cortocircuitos y sobrecargas de corriente adecuada para la impresora.
- ❏ Cuando conecte la impresora a un ordenador o a otro dispositivo con un cable, compruebe que los conectores tengan la orientación correcta. Cada conector tiene una única orientación correcta. Si inserta un conector con la orientación errónea, puede dañar los dos dispositivos conectados por el cable.
- ❏ Coloque la impresora sobre una superficie plana y estable que sea mayor que la base de la impresora en todas las direcciones. La impresora no funcionará correctamente si está inclinada en un ángulo.
- ❏ Deje espacio por encima de la impresora para poder levantar completamente la cubierta para documentos.
- ❏ Deje suficiente espacio suficiente delante de la impresora para que el papel salga por completo.
- ❏ Evite los lugares expuestos a cambios súbitos de temperatura y humedad. Mantenga la impresora alejada de la luz directa del sol, de una luz fuerte o de fuentes de calor.

### **Advertencias y avisos para el uso de la impresora**

- ❏ No introduzca objetos por las ranuras de la impresora.
- ❏ No introduzca la mano en la impresora durante la impresión.
- ❏ No toque el cable plano blanco situado dentro de la impresora.
- ❏ No utilice aerosoles que contengan gases inflamables en el interior o las proximidades de la impresora. Podría provocar un incendio.
- ❏ No desplace el cartucho de tinta con la mano, ya que podría dañar la impresora.
- ❏ Tenga cuidado de no pillarse los dedos cuando cierre el escáner.
- <span id="page-12-0"></span>❏ No presione con demasiada fuerza el cristal del escáner al colocar los originales.
- $\Box$  Para apagar el producto, utilice siempre el botón  $\mathcal O$ . No desenchufe la impresora ni apague el interruptor hasta que el indicador luminoso  $\bigcup$  deje de parpadear.
- ❏ Cuando no vaya a utilizar la impresora durante mucho tiempo, desenchufe el cable de alimentación de la toma eléctrica de la pared.

## **Advertencias y avisos para el transporte o el almacenamiento de la impresora**

- ❏ Cuando guarde o transporte la impresora, no la incline, no la coloque verticalmente ni le dé la vuelta; de lo contrario, podría derramarse tinta.
- ❏ Antes de trasladar la impresora, compruebe que el cabezal de impresión esté en la posición de reposo (a la derecha del todo).

## **Advertencias y avisos para el uso de la impresora con una conexión inalámbrica**

- ❏ Las ondas de radio de esta impresora pueden afectar negativamente al funcionamiento de los aparatos médicos.Si utiliza esta impresora en el interior de instalaciones médicas o cerca de aparatos médicos, siga las instrucciones del personal autorizado representante del centro sanitario y todas las advertencias e instrucciones anunciadas en los aparatos médicos.
- ❏ Las ondas de radio de esta impresora pueden afectar negativamente a dispositivos controlados automáticamente (puertas automáticas o alarmas de incendios, por ejemplo), y podrían provocar accidentes debido a un mal funcionamiento.Si utiliza esta impresora cerca de dispositivos controlados automáticamente, siga todas las advertencias e instrucciones escritas en los dispositivos.

## **Protección de sus datos personales**

Si le regala la impresora a alguien o se deshace de ella, restaure la configuración de red predeterminada mediante los botones de la impresora.

### **Información relacionada**

◆ ["Panel de control" de la página 16](#page-15-0)

## <span id="page-13-0"></span>**Elementos básicos de la impresora**

## **Nombres y funciones de las piezas**

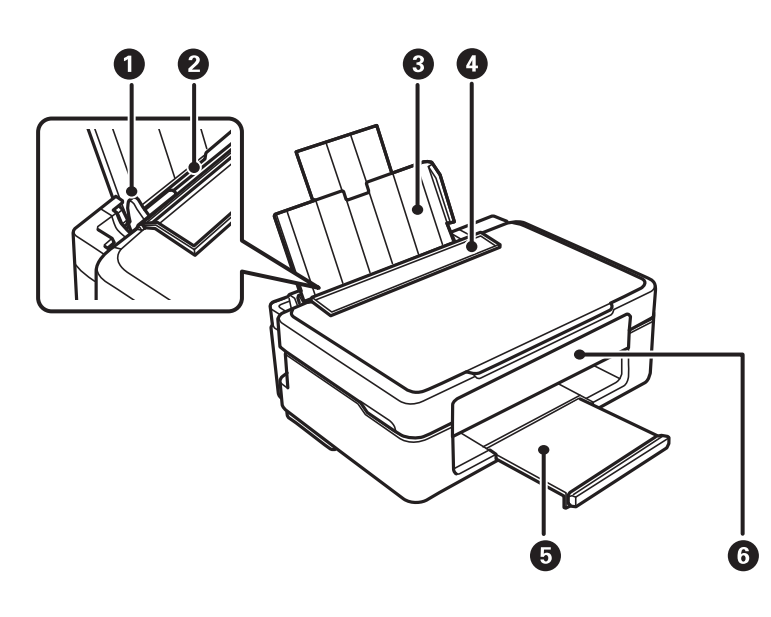

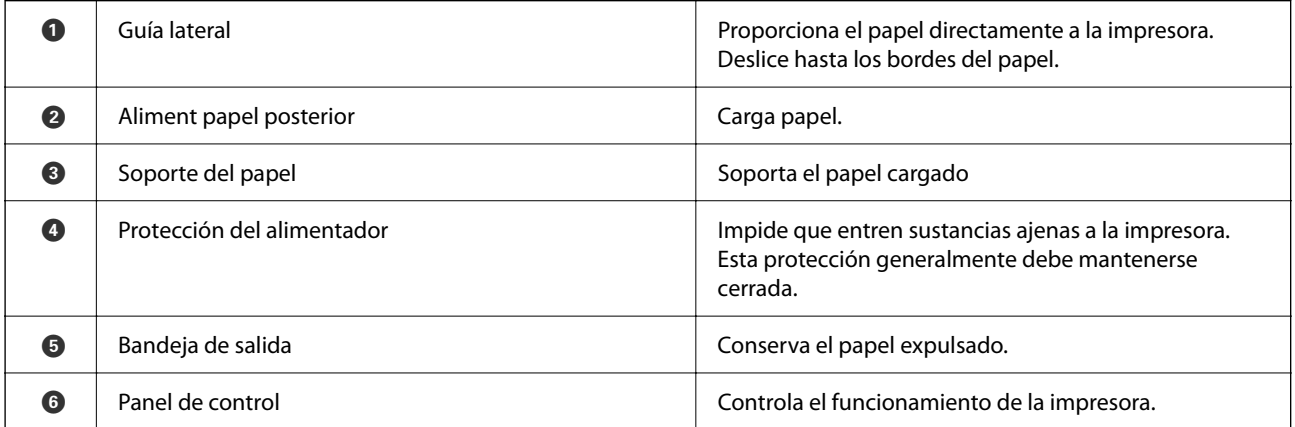

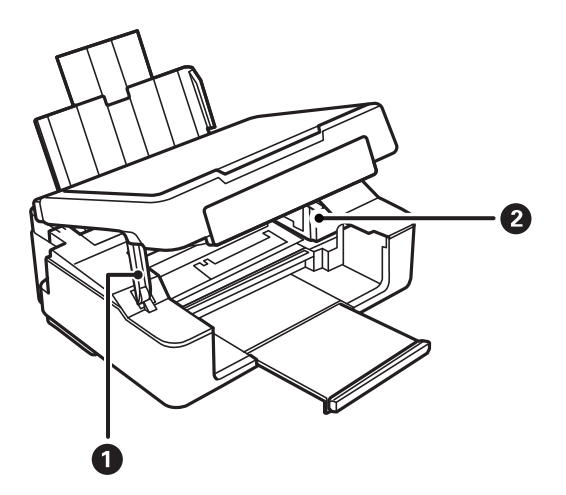

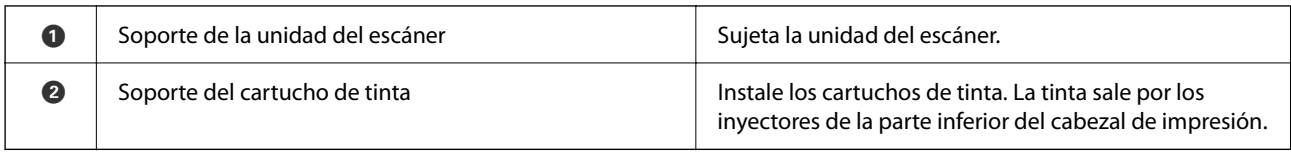

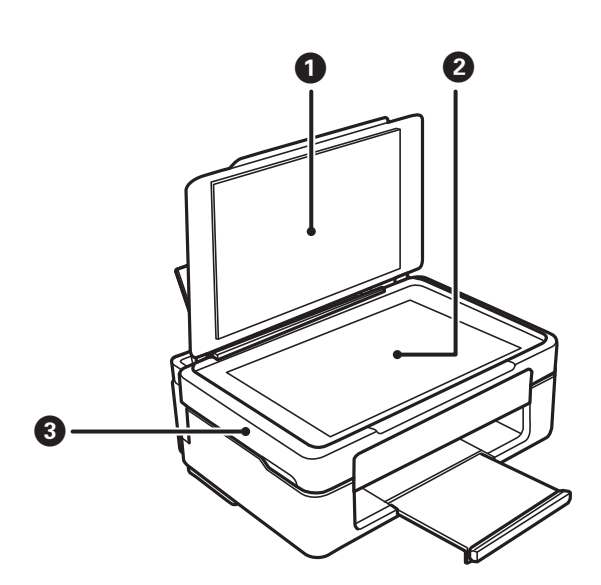

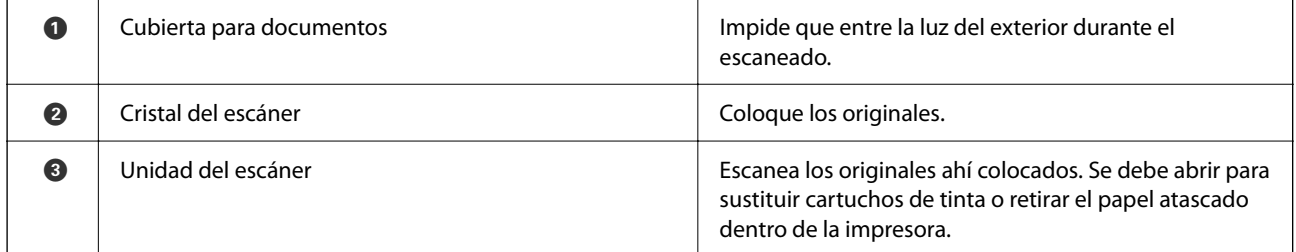

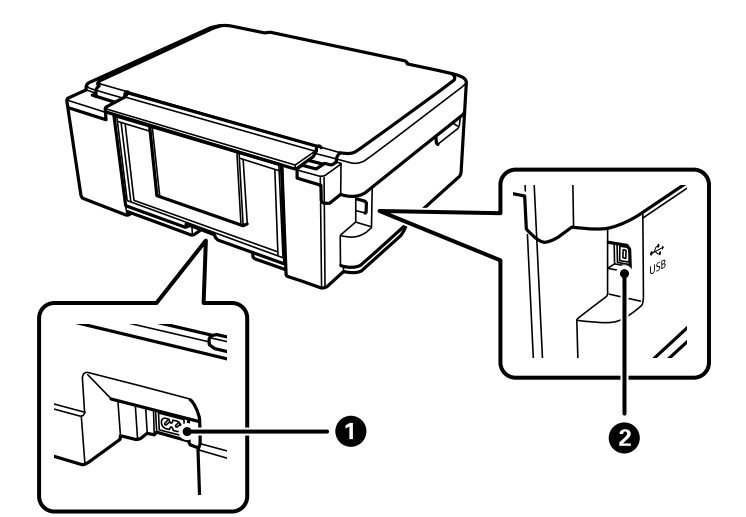

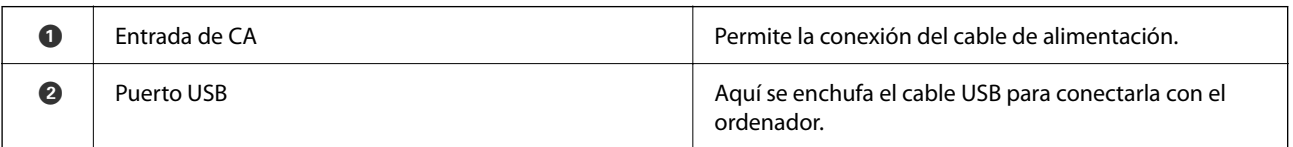

### <span id="page-15-0"></span>**Información relacionada**

& "Panel de control" de la página 16

## **Panel de control**

### **Botones y funciones**

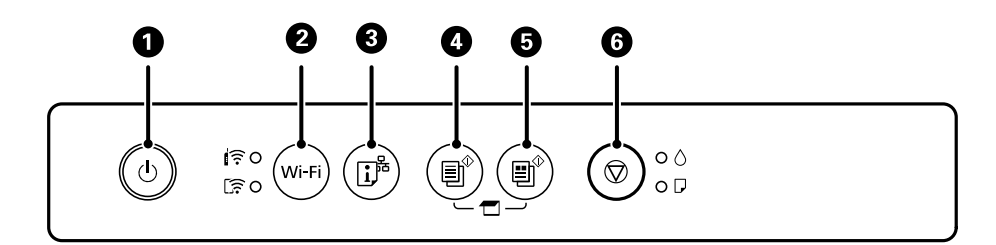

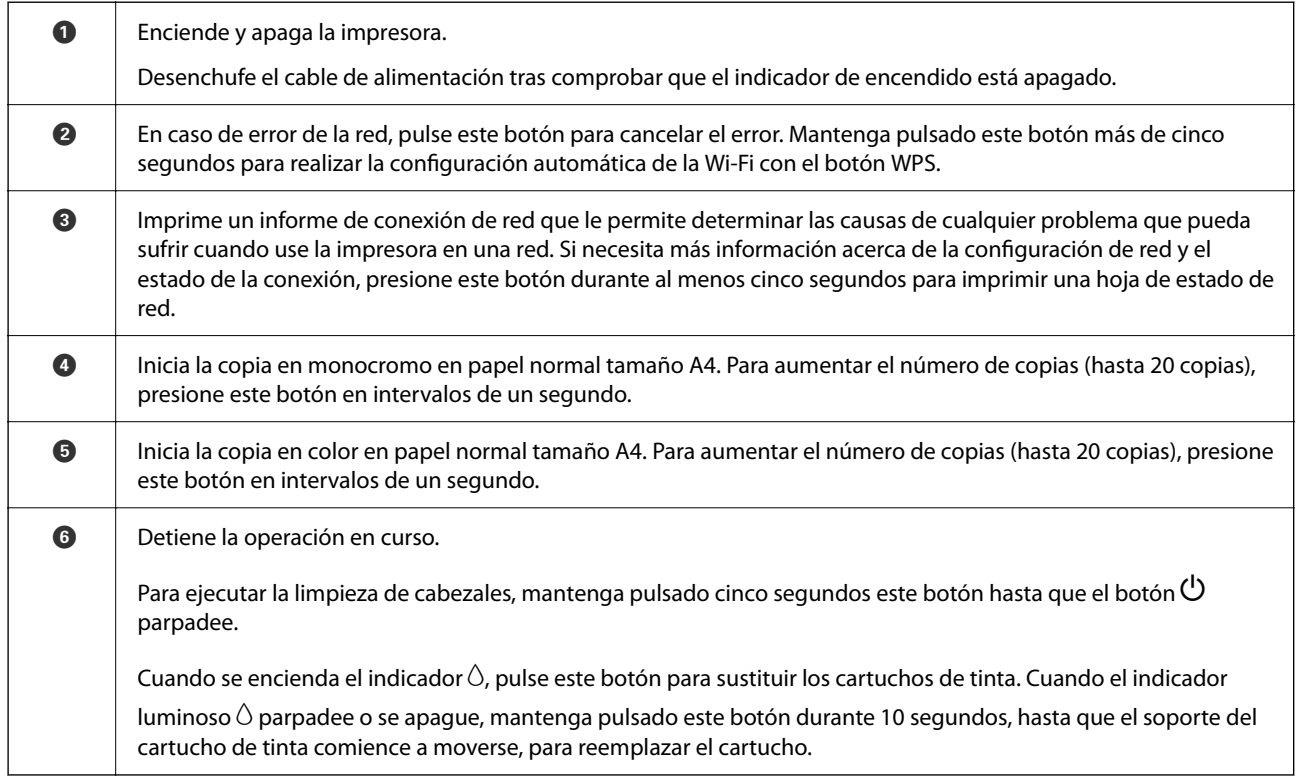

### **Funciones de las combinaciones de botones**

Con otras combinaciones de botones se accede a más funciones.

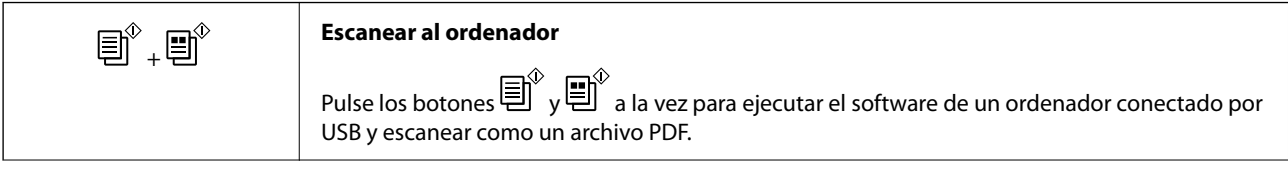

<span id="page-16-0"></span>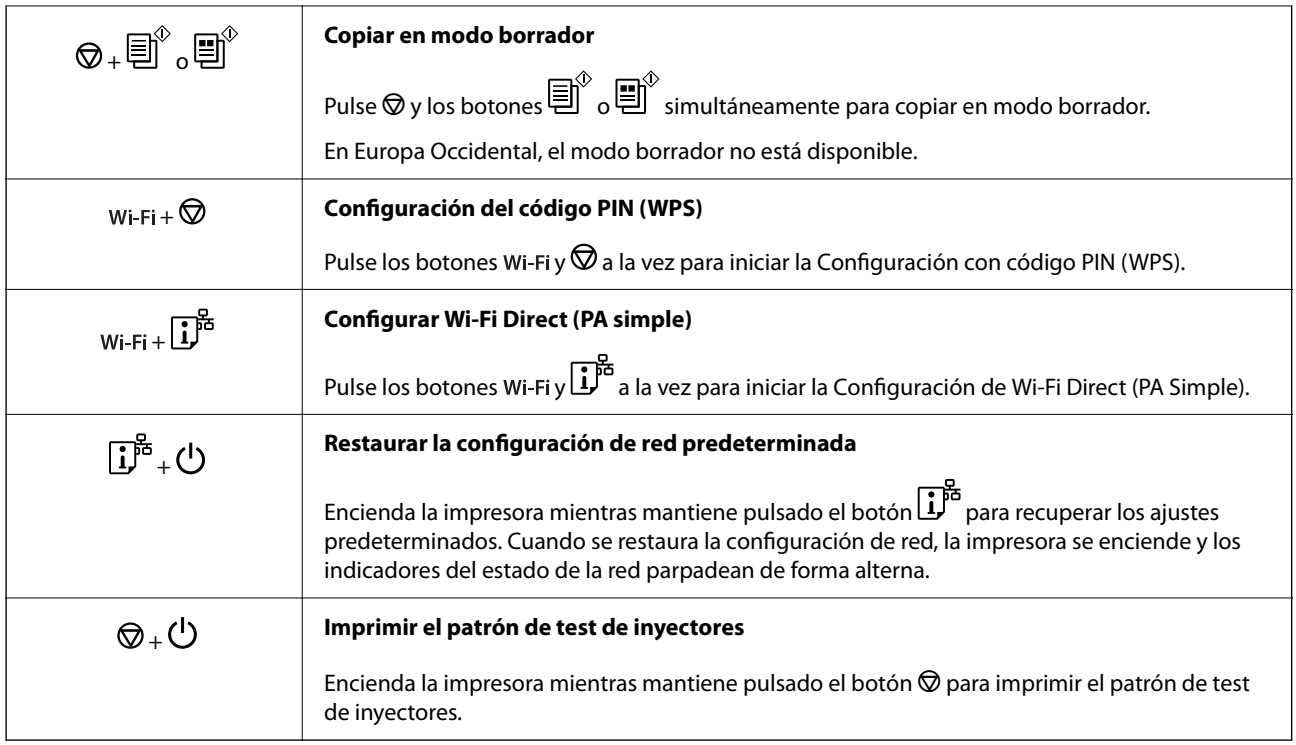

### **Información relacionada**

- & ["Configuración del Wi-Fi estableciendo un código PIN \(WPS\)" de la página 25](#page-24-0)
- & ["Configuración de los ajustes de conexión de Wi-Fi Direct \(PA simple\)" de la página 26](#page-25-0)
- & ["Restablecimiento de la configuración de red desde el panel de control" de la página 35](#page-34-0)
- & ["Comprobación y limpieza del cabezal de impresión Botones de la impresora" de la página 92](#page-91-0)

### **Indicadores luminosos y estado de la impresora**

Los indicadores del panel de control indican el estado de la impresora.

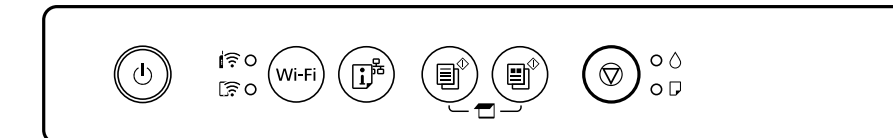

### **Estado normal**

#### : Encendido

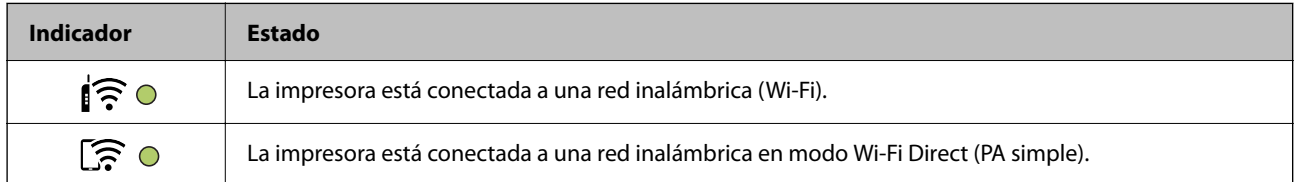

### **Estado de error**

Cuando se produce un error, el indicador se enciende o se pone intermitente. En la pantalla del ordenador se muestran los detalles del error.

### O/O: Activada

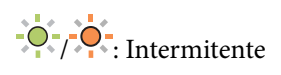

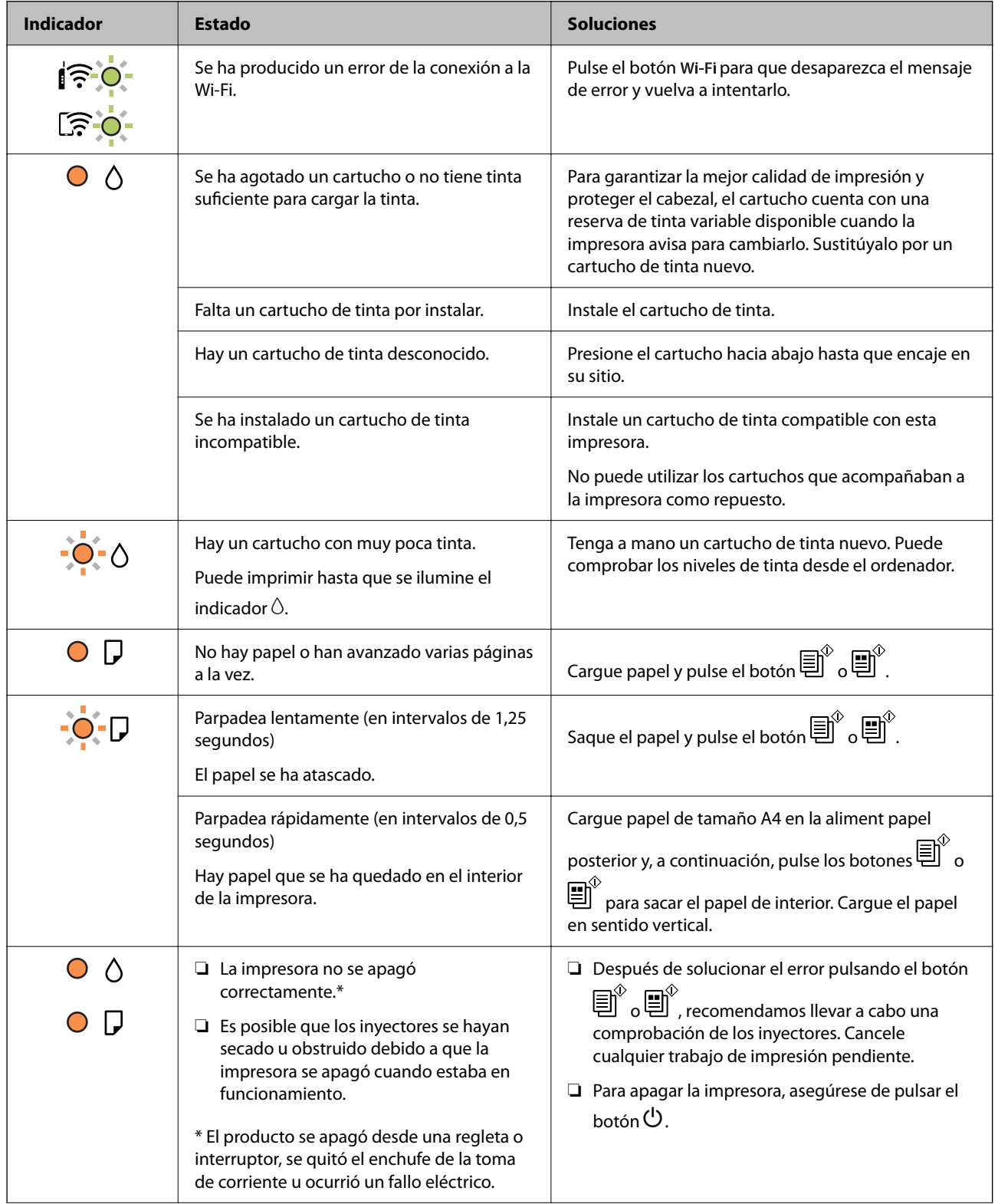

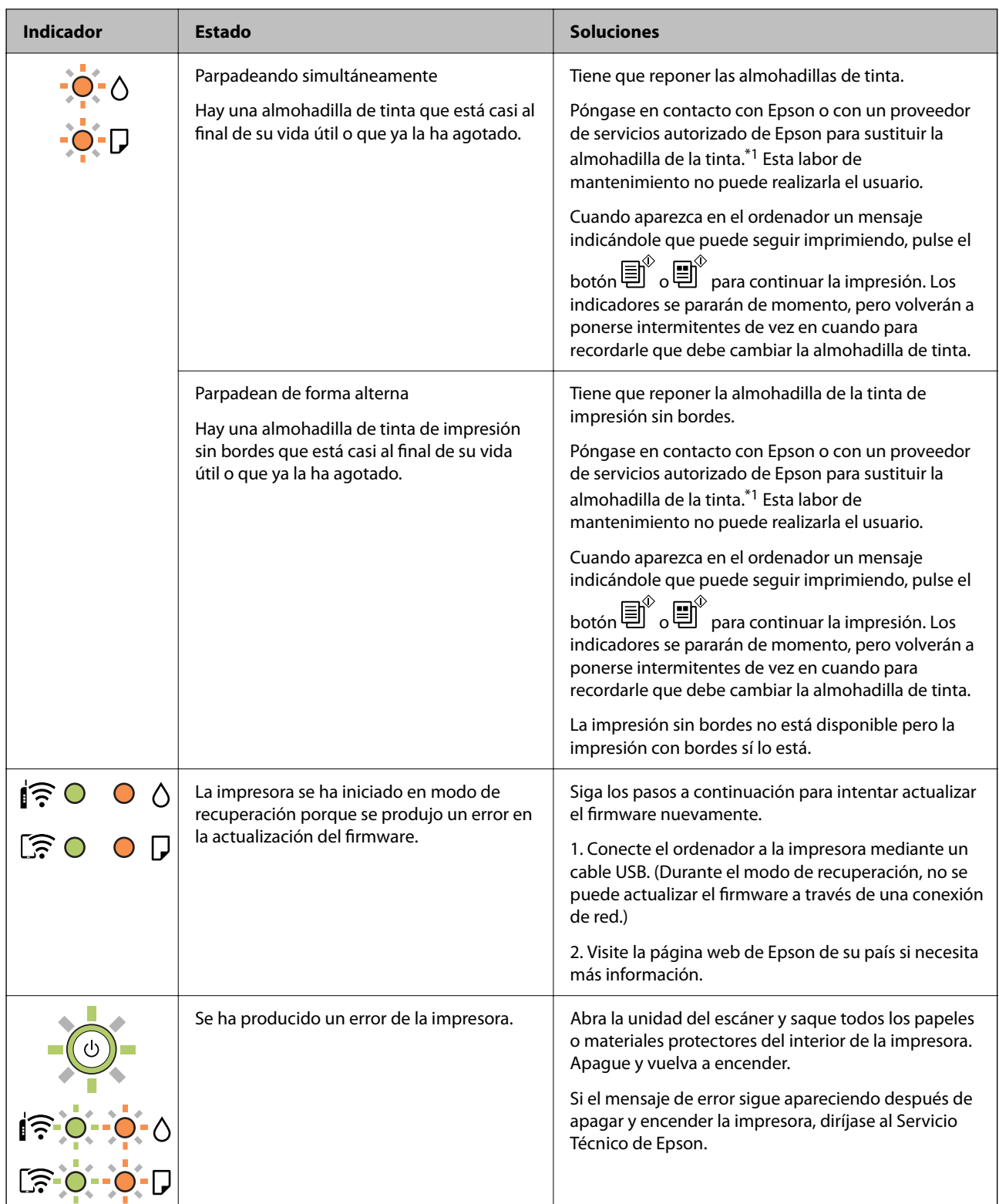

\*1 En algunos ciclos de impresión, a veces la almohadilla de la tinta acumula un poco de la tinta sobrante. Para impedir la fuga de tinta de la almohadilla, la impresora se ha diseñado para que detenga la impresión cuando la almohadilla haya alcanzado su límite. Si esto es necesario, y con qué frecuencia lo es, dependerá del número de páginas que imprima, el tipo de material que desee imprimir y el número de ciclos de limpieza que realice la impresora. La necesidad de sustituir la almohadilla no significa que la impresora haya dejado de funcionar de acuerdo con las especificaciones. La impresora le avisará cuando la almohadilla requiera sustitución, algo que solo puede realizar un proveedor de servicios autorizado de Epson. La garantía de Epson no se hace cargo del coste de esta sustitución.

### **Información relacionada**

- & ["Extracción de papel atascado" de la página 119](#page-118-0)
- & ["Cómo ponerse en contacto con el servicio técnico de Epson" de la página 155](#page-154-0)
- $\blacktriangleright$  ["Instalación de aplicaciones" de la página 112](#page-111-0)
- & ["Actualización de aplicaciones y firmware" de la página 113](#page-112-0)

## <span id="page-20-0"></span>**Configuración de red**

## **Tipos de conexión de red**

Puede usar los siguientes métodos de conexión.

## **Conexión Wi-Fi**

Conecte la impresora y el ordenador o dispositivo inteligente al router inalámbrico. Este es el método de conexión típico para redes domésticas o de oficinas en las que los ordenadores están conectados por Wi-Fi a través del router inalámbrico.

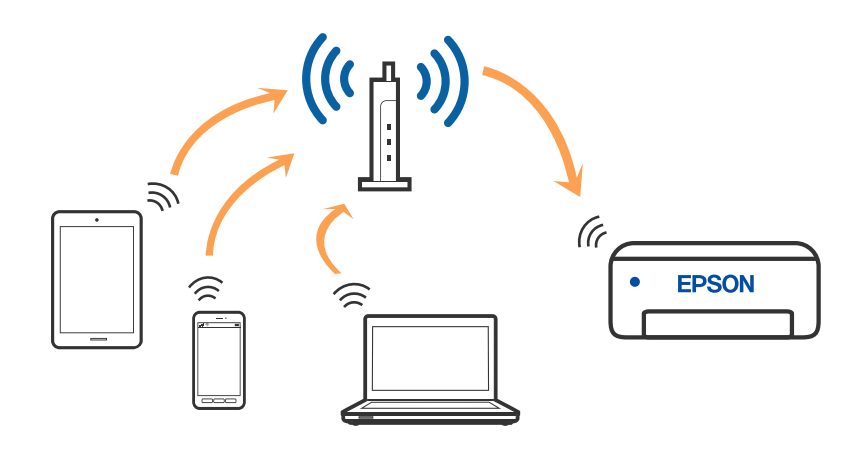

### **Información relacionada**

- & ["Conexión a un ordenador" de la página 22](#page-21-0)
- & ["Conexión a un dispositivo inteligente" de la página 23](#page-22-0)
- & ["Configuración de la Wi-Fi en la impresora" de la página 23](#page-22-0)

## **Conexión Wi-Fi Direct (AP Simple)**

Siga este método de conexión si no utiliza la red Wi-Fi de casa o de la oficina, o cuando quiera conectar la impresora directamente al ordenador o dispositivo inteligente. En este modo, la impresora desempeña las funciones de router inalámbrico y puede conectar los dispositivos a ella sin tener que usar un router inalámbrico

<span id="page-21-0"></span>estándar. No obstante, los dispositivos conectados directamente a la impresora no pueden comunicarse entre ellos a través de la impresora.

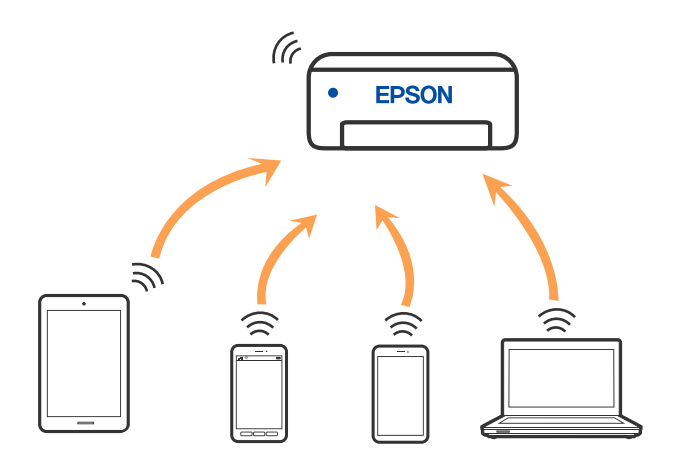

La impresora puede conectarse por Wi-Fi y por conexión Wi-Fi Direct (AP Simple) simultáneamente. No obstante, si inicia una conexión de red mediante Wi-Fi Direct (AP Simple) cuando la impresora está conectada por Wi-Fi, la red Wi-Fi se desconectará temporalmente.

### **Información relacionada**

& ["Configuración de los ajustes de conexión de Wi-Fi Direct \(PA simple\)" de la página 26](#page-25-0)

## **Conexión a un ordenador**

Se recomienda el uso del instalador para conectar la impresora a un ordenador. Puede ejecutar el controlador usando uno de los siguientes métodos.

- ❏ Instalación desde la página web
	- Acceda a la siguiente página web y, a continuación, introduzca el nombre del producto. Vaya a **Configuración** y comience la configuración.

### [http://epson.sn](http://epson.sn/?q=2)

❏ Instalación a través del disco de software (solo para los modelos que vienen con un disco de software y para los usuarios con ordenadores Windows con lector de discos).

Inserte el disco de software en el ordenador y, a continuación, siga las instrucciones que aparecen en la pantalla.

### **Selección del modo de conexión**

Siga las instrucciones que aparecen en la pantalla hasta que visualice la siguiente pantalla y, a continuación, seleccione el modo de conexión de la impresora al ordenador.

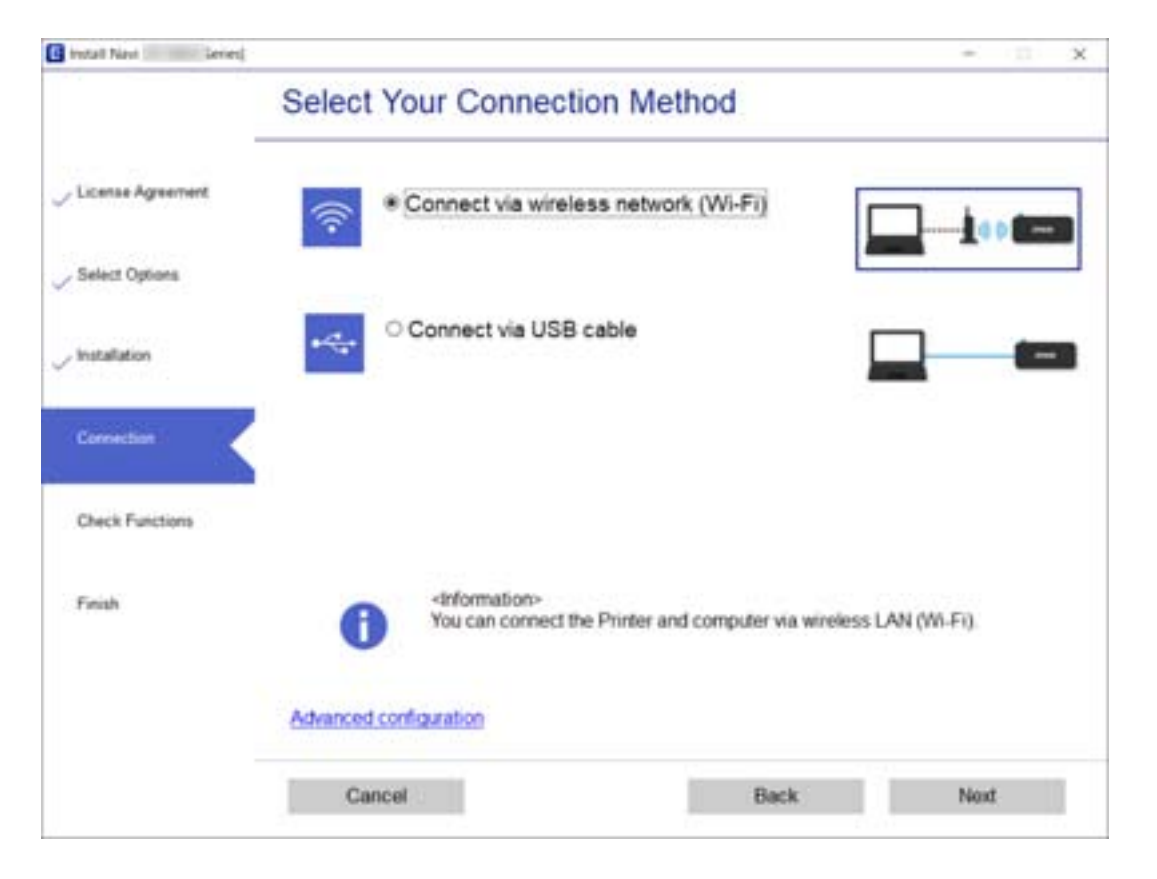

<span id="page-22-0"></span>Seleccione el tipo de conexión y, a continuación, haga clic en **Siguiente**.

Siga las instrucciones que aparezcan en la pantalla.

## **Conexión a un dispositivo inteligente**

Puede usar la impresora desde un dispositivo inteligente cuando conecte la impresora a la misma red Wi-Fi (SSID) que el dispositivo inteligente. Para usar la impresora desde un dispositivo inteligente, configúrelo desde la siguiente página web. Acceda a la página web desde el dispositivo inteligente que desee conectar a la impresora.

### [http://epson.sn](http://epson.sn/?q=2) > **Configuración**

### *Nota:*

Si desea conectar un ordenador y un dispositivo inteligente a la impresora a la vez, se recomienda conectar el ordenador primero mediante el instalador.

## **Configuración de la Wi-Fi en la impresora**

Se pueden hacer ajustes o configurar la red de diversas formas desde el panel de control de la impresora. Elija el modo de conexión que se adecue al entorno y las condiciones que esté utilizando.

Si el router inalámbrico admite la funcionalidad WPS, puede realizar los ajustes mediante configuración por botón de comando.

Tras conectar la impresora a la red, conéctese a la impresora desde el dispositivo que quiera usar (ordenador, dispositivo inteligente, tablet y demás dispositivos).

### <span id="page-23-0"></span>**Información relacionada**

- & "Configuración del Wi-Fi mediante configuración por botón de comando" de la página 24
- & ["Configuración del Wi-Fi estableciendo un código PIN \(WPS\)" de la página 25](#page-24-0)
- & ["Configuración de los ajustes de conexión de Wi-Fi Direct \(PA simple\)" de la página 26](#page-25-0)

## **Configuración del Wi-Fi mediante configuración por botón de comando**

Puede configurar automáticamente una red Wi-Fi pulsando un botón del router inalámbrico. Si se cumplen las siguientes condiciones, puede configurarla con este método.

- ❏ El router inalámbrico es compatible con WPS (configuración protegida de Wi-Fi).
- ❏ La conexión actual a la Wi-Fi se estableció pulsando un botón del router inalámbrico.
- 1. Mantenga pulsado el botón [WPS] del router inalámbrico hasta que el indicador de seguridad se ponga intermitente.

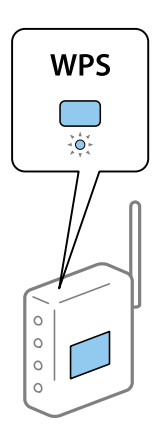

Si no sabe dónde se encuentra el botón [WPS] o no hay botones en el router inalámbrico, consulte el manual del router inalámbrico.

2. Mantenga presionado el botón Wi-Fi de la impresora durante al menos cinco segundos hasta que la luz  $\widehat{\mathbf{S}}$  y la luz  $\sum$  parpadeen alternativamente.

Empezará a establecerse la conexión. Una vez que la conexión se haya establecido, la luz  $\widehat{\bullet}$  se encenderá.

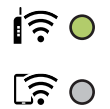

#### <span id="page-24-0"></span>*Nota:*

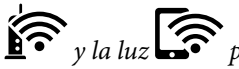

La impresora se encontrará en un estado de error de conexión cuando la luz  $\widehat{\mathbf{S}}_y$  la luz  $\widehat{\mathbf{S}}$  parpadeen de manera simultánea. Después de eliminar el mensaje de error pulsando el botón Wi-Fi de la impresora, reinicie el router inalámbrico, acérquelo a la impresora y vuelva a intentarlo. Si aun así sigue sin funcionar, imprima un informe de conexión de red y consulte la solución.

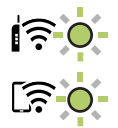

### **Información relacionada**

- & ["Comprobación del estado de conexión a la red" de la página 27](#page-26-0)
- & ["Cuando no se puede configurar la red" de la página 128](#page-127-0)

## **Configuración del Wi-Fi estableciendo un código PIN (WPS)**

Puede conectarse a un router inalámbrico utilizando el código PIN impreso en la hoja de estado de red. Con este método, puede configurar si un router inalámbrico está capacitado para la WPS (configuración protegida de Wi-Fi). Utilice un ordenador para introducir un código PIN en el router inalámbrico.

- 1. Cargue los papeles.
- 2. Mantenga pulsado el botón  $\mathbb{L}^{\mathbb{F}_{2n}}$  de la impresora durante al menos 5 segundos.

Se imprimirá la hoja de estado de red.

*Nota:*

Si suelta el botón  $\mathbf{\dot{U}}^{\mathbf{\breve{e}}}$ antes de que transcurran 5 segundos, se imprimirá un informe de conexión de red.Observe que la información acerca del código PIN no se imprime en este informe.

- 3. Mantenga pulsado el botón Wi-Fi mientras presiona el botón  $\circledcirc$  hasta que los indicadores luminosos  $\text{M}$ parpadeen de forma alterna.
- 4. Use su ordenador para introducir el código PIN (un número de ocho dígitos) impreso en la columna [WPS-PIN Code] de la hoja de estado de la red en el router inalámbrico en los dos minutos siguientes.

Una vez que la conexión se haya establecido, la luz  $\widehat{\mathbf{S}}$  se encenderá.

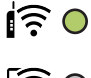

#### <span id="page-25-0"></span>*Nota:*

- ❏ En el manual que acompaña a su router inalámbrico encontrará las instrucciones para introducir un código PIN.
- □ La impresora se encontrará en un estado de error de conexión cuando la luz  $\widehat{\mathbb{R}}$  y la luz  $\widehat{\mathbb{R}}$  parpadeen de manera simultánea. Después de eliminar el mensaje de error pulsando el botón Wi-Fi de la impresora, reinicie el router inalámbrico, acérquelo a la impresora y vuelva a intentarlo. Si aun así sigue sin funcionar, imprima un informe de conexión de red y consulte la solución.

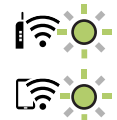

#### **Información relacionada**

- & ["Impresión de una hoja de estado de red" de la página 33](#page-32-0)
- & ["Comprobación del estado de conexión a la red" de la página 27](#page-26-0)
- & ["Cuando no se puede configurar la red" de la página 128](#page-127-0)

### **Configuración de los ajustes de conexión de Wi-Fi Direct (PA simple)**

Con este método, puede conectar la impresora directamente a dispositivos sin usar ningún router inalámbrico. La impresora hace las funciones de router inalámbrico.

1. Mantenga pulsado el botón Wi-Fi mientras presiona el botón  $\mathbb{E}^{\mathbb{E}}$  hasta que los indicadores luminosos  $\widehat{\mathbb{E}}$  y

parpadeen de forma alterna.

Espere hasta que el proceso termine.

Una vez que la conexión se haya establecido, la luz  $\widehat{\mathbb{S}}$  se encenderá.

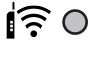

### $\widehat{\mathbb{R}}$  0

#### *Nota:*

Si habilita Wi-Fi Direct, permanece habilitado a menos que restaure la configuración de red predeterminada.

- 2. Cargue papel.
- 3. Mantenga pulsado el botón  $\overline{\mathbf{L}}^{\mathbf{B}}$  de la impresora durante al menos 5 segundos.

Se imprimirá la hoja de estado de red.Puede comprobar el SSID y la contraseña para Wi-Fi Direct (PA Simple) en esta hoja.

*Nota:*

Si suelta el botón  $\mathbf{D}^{\mathbf{5}}$  antes de que transcurran 5 segundos, se imprimirá un informe de conexión de red.Tenga en cuenta que el SSID y la contraseña para Wi-Fi Direct (PA Simple) no se imprimen en este informe.

<span id="page-26-0"></span>4. En la pantalla de conexión de red del ordenador o la pantalla de Wi-Fi del dispositivo inteligente, seleccione el SSID que se muestra en la hoja de estado de red para conectarse.

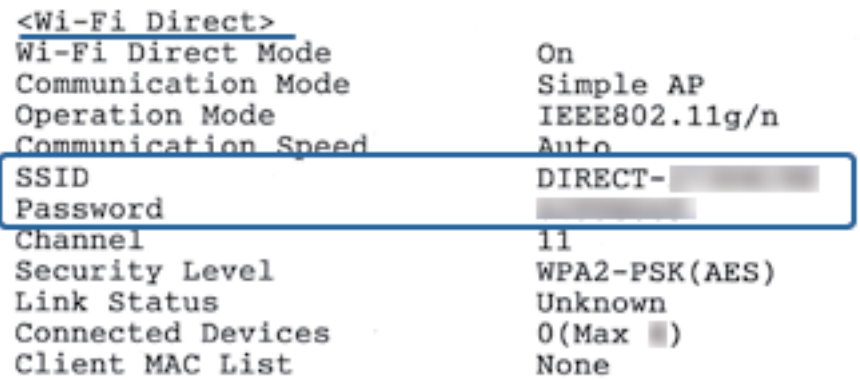

5. Escriba en el ordenador o dispositivo inteligente la contraseña impresa en la hoja de estado de red.

Puede confirmar el estado de Wi-Fi Direct en la hoja de estado de red.

### *Nota: Cuando se conecte desde un dispositivo inteligente utilizando la conexión Wi-Fi Direct (para Android)*

Cuando utilice un dispositivo Android y se conecte a la impresora utilizando Wi-Fi Direct, las luces  $\left\| \widehat{\cdot} \right\|$ parpadearán de manera simultánea en la impresora.

Pulse el botón Wi-Fi para permitir la solicitud de conexión.

Pulse el botón  $\bigcirc$  si quiere rechazar la solicitud de conexión.

Consulte tConsejos en la siguiente página web para obtener más información.

[http://epson.sn](http://epson.sn/?q=2) > *Soporte Técnico*

### **Información relacionada**

- & ["Impresión de una hoja de estado de red" de la página 33](#page-32-0)
- & "Comprobación del estado de la red mediante el indicador luminoso de red" de la página 27
- & ["No puedo conectar utilizando la conexión Wi-Fi Direct \(AP Simple\)" de la página 130](#page-129-0)

## **Comprobación del estado de conexión a la red**

Puede comprobar el estado de conexión de red de la siguiente forma.

### **Comprobación del estado de la red mediante el indicador luminoso de red**

Puede comprobar el estado de la conexión de red usando el indicador luminoso de red del panel de control de la impresora.

### <span id="page-27-0"></span>**Información relacionada**

& ["Panel de control" de la página 16](#page-15-0)

### **Impresión de un informe de conexión de red**

Puede imprimir un informe de conexión de red para comprobar el estado de la conexión entre la impresora y el router inalámbrico.

- 1. Cargue papel.
- 2. Pulse el botón  $\mathbf{D}^{\mathbf{E}}$ .

Se imprimirá el informe de conexión de red.

### **Información relacionada**

& "Mensajes y soluciones que aparecen en el informe de conexión de red" de la página 28

### **Mensajes y soluciones que aparecen en el informe de conexión de red**

Compruebe los mensajes y los códigos de error en el informe de conexión de red y, a continuación, siga las soluciones.

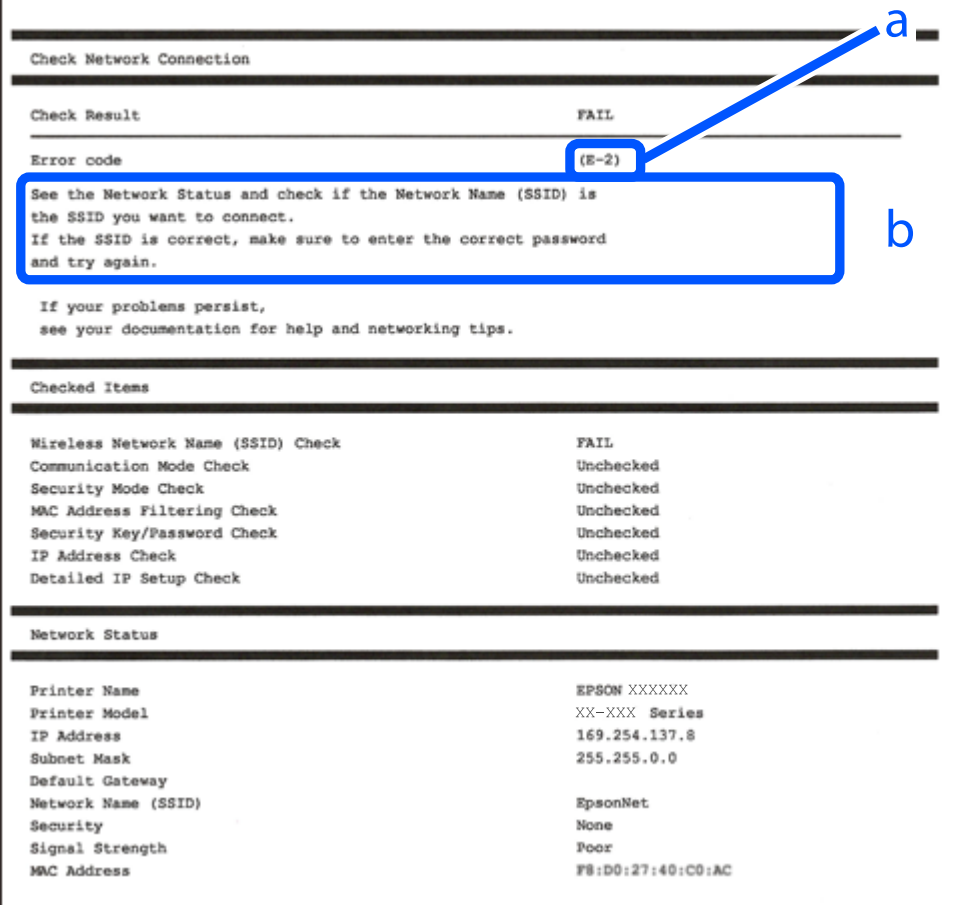

- a: Código de error
- b: Mensajes del entorno de red

### **Información relacionada**

- $\blacktriangleright$  "E-1" de la página 29
- $\blacktriangleright$  "E-2, E-3, E-7" de la página 29
- ◆ ["E-5" de la página 30](#page-29-0)
- ◆ ["E-6" de la página 30](#page-29-0)
- $\blacktriangleright$  ["E-8" de la página 31](#page-30-0)
- $\blacktriangleright$  ["E-9" de la página 31](#page-30-0)
- & ["E-10" de la página 31](#page-30-0)
- $\blacktriangleright$  ["E-11" de la página 32](#page-31-0)
- $\blacktriangleright$  ["E-12" de la página 32](#page-31-0)
- & ["E-13" de la página 33](#page-32-0)
- & ["Mensaje del entorno de red" de la página 33](#page-32-0)

### **E-1**

#### **Soluciones:**

- ❏ Asegúrese de que el concentrador u otro dispositivo de red está encendido.
- ❏ Si desea conectar la impresora por Wi-Fi, lleve a cabo los ajustes Wi-Fi de la impresora de nuevo, ya que no está habilitado.

### **E-2, E-3, E-7**

### **Soluciones:**

- ❏ Asegúrese de que el router inalámbrico está encendido.
- ❏ Confirme que el equipo o el dispositivo está conectado correctamente al router inalámbrico.
- ❏ Apague el router inalámbrico. Espere diez segundos aproximadamente y, a continuación, enciéndalo.
- ❏ Coloque la impresora cerca del router inalámbrico y elimine todos los obstáculos entre ellos.
- ❏ Si ha especificado el SSID manualmente, compruebe que es correcto. Compruebe el SSID en la parte **Estado de la red** del informe de conexión de red.
- ❏ Si un router inalámbrico tiene varios SSID, seleccione el SSID que se muestra. Cuando el SSID esté utilizando una frecuencia no compatible, la impresora no los mostrará.
- ❏ Si utiliza la configuración mediante pulsador para establecer una conexión de red, asegúrese de que el router inalámbrico es compatible con WPS. La configuración mediante pulsador no se puede utilizar si el router inalámbrico no es compatible con WPS.
- ❏ Asegúrese de que su SSID utiliza solamente caracteres ASCII (caracteres alfanuméricos y símbolos). La impresora no puede mostrar un SSID que contiene caracteres que no son ASCII.
- <span id="page-29-0"></span>❏ Asegúrese de que conoce su SSID y contraseña antes de conectarse al router inalámbrico. Si utiliza un router inalámbrico con su configuración predeterminada, el SSID y la contraseña se encuentran en la etiqueta de dicho router. Si no conoce su SSID ni la contraseña, póngase en contacto con la persona que configuró el router inalámbrico o consulte la documentación proporcionada con dicho router.
- ❏ Si se conecta a un SSID generado desde un dispositivo inteligente de anclaje a red, compruebe el SSID y la contraseña en la documentación proporcionada con dicho dispositivo.
- ❏ Si la conexión Wi-Fi se desconecta de repente, compruebe las condiciones siguientes. Si se aplica cualquiera de estas condiciones, restablezca la configuración de la red descargando y ejecutando el software desde el sitio web siguiente.

#### [http://epson.sn](http://epson.sn/?q=2) > **Configuración**

- ❏ Se agregó a la red otro dispositivo inteligente mediante la configuración por medio de pulsador.
- ❏ La red Wi-Fi se configuró utilizando cualquier método diferente al de la configuración por medio de pulsador.

#### **Información relacionada**

- & ["Conexión a un ordenador" de la página 22](#page-21-0)
- & ["Configuración de la Wi-Fi en la impresora" de la página 23](#page-22-0)

### **E-5**

#### **Soluciones:**

Asegúrese de que el tipo de seguridad del router inalámbrico está establecido en uno de los siguientes. Si no lo está, cambie el tipo de seguridad en el router inalámbrico y, a continuación, restablezca la configuración de red de la impresora.

- ❏ WEP de 64 bits (40 bits)
- ❏ WEP de 128 bits (104 bits)
- ❏ WPA PSK (TKIP/AES)\*
- ❏ WPA2 PSK (TKIP/AES)\*
- ❏ WPA (TKIP/AES)
- ❏ WPA2 (TKIP/AES)
- \* WPA PSK también se conoce como WPA personal. WPA2 PSK también se conoce como WPA2 personal.

### **E-6**

#### **Soluciones:**

- ❏ Compruebe si el filtrado de direcciones MAC está deshabilitado. Si está habilitada, registre la dirección MAC de la impresora de forma que no se filtre. Consulte la documentación proporcionada con el router inalámbrico para obtener más detalles. Puede comprobar la dirección MAC de la impresora en la parte **Estado de la red** en el informe de conexión de red.
- ❏ Si el router inalámbrico utiliza autenticación compartida con seguridad WEP, asegúrese de que el índice y la clave de autenticación son correctos.

<span id="page-30-0"></span>❏ Si el número de dispositivos que se pueden conectar en el router inalámbrico es inferior al número de dispositivos de red que quiere conectar, realice la configuración en dicho router para aumentar el número de dispositivos que se pueden conectar. Consulte la documentación proporcionada con el router inalámbrico para realizar la configuración.

### **E-8**

### **Soluciones:**

- ❏ Habilite DHCP en el router inalámbrico si la opción Obtener dirección IP de la impresora está establecida en **Auto**.
- ❏ Si la opción Obtener dirección IP de la impresora está establecida en Manual, la dirección IP establecida manualmente no es válida porque está fuera del intervalo (por ejemplo: 0.0.0.0). Establezca una dirección IP válida desde el panel de control de la impresora o mediante Web Config.

### **Información relacionada**

& ["Impresión de una hoja de estado de red" de la página 33](#page-32-0)

### **E-9**

### **Soluciones:**

Compruebe lo siguiente.

- ❏ Los dispositivos están encendidos.
- ❏ Puede acceder a Internet y a otros equipos o dispositivos de red que se encuentren en la misma red desde los dispositivos que desea conectar a la impresora.

Si la impresora o los dispositivos de red siguen sin conectarse después de confirmar lo anterior, apague el router inalámbrico. Espere diez segundos aproximadamente y, a continuación, enciéndalo. A continuación, restablezca la configuración de la red descargando y ejecutando el instalador desde el sitio web siguiente.

#### [http://epson.sn](http://epson.sn/?q=2) > **Configuración**

### **Información relacionada**

& ["Conexión a un ordenador" de la página 22](#page-21-0)

### **E-10**

#### **Soluciones:**

Compruebe lo siguiente.

- ❏ Otros dispositivos de la red están encendidos.
- ❏ Las direcciones de red (dirección IP, máscara de subred y puerta de enlace predeterminada) son correctas si ha establecido la opción Obtener dirección IP de la impresora en Manual.

Restablezca la dirección de red si son incorrectas. Puede comprobar la dirección IP, la máscara de subred y la puerta de enlace predeterminada en la parte **Estado de la red** en el informe de conexión de red.

<span id="page-31-0"></span>Si la opción DHCP está habilitada, cambie la opción Obtener dirección IP de la impresora a **Auto**. Si desea establecer la dirección IP manualmente, compruebe la dirección IP de la impresora en la parte **Estado de la red** del informe de conexión de red y, a continuación, seleccione Manual en la pantalla de configuración de red. Establezca la máscara de subred en [255.255.255.0].

Si la impresora o los dispositivos de red siguen sin conectarse, apague el router inalámbrico. Espere diez segundos aproximadamente y, a continuación, enciéndalo.

### **E-11**

### **Soluciones:**

Compruebe lo siguiente.

- ❏ La dirección de la puerta de enlace predeterminada es correcta si establece la opción de configuración del TCP/IP de la impresora en Manual.
- ❏ El dispositivo que está establecido como puerta de enlace predeterminada está encendido.

Establezca la dirección de la puerta de enlace predeterminada correcta. Puede comprobar la dirección de la puerta de enlace predeterminada en la parte **Estado de la red** en el informe de conexión de red.

### **E-12**

### **Soluciones:**

Compruebe lo siguiente.

- ❏ Otros dispositivos de la red están encendidos.
- ❏ Las direcciones de red (dirección IP, máscara de subred y puerta de enlace predeterminada) son correctas si las especifica manualmente.
- ❏ Las direcciones de red para otros dispositivos (máscara de subred y puerta de enlace predeterminada) son las mismas.
- ❏ La dirección IP no entra en conflicto con otros dispositivos.

Si la impresora o los dispositivos de red siguen sin conectarse después de confirmar lo anterior, pruebe lo siguiente.

- ❏ Apague el router inalámbrico. Espere diez segundos aproximadamente y, a continuación, enciéndalo.
- ❏ Vuelva a realizar la configuración de la red mediante el instalador. Puede ejecutarlo desde el sitio web siguiente. [http://epson.sn](http://epson.sn/?q=2) > **Configuración**
- ❏ Puede registrar varias contraseñas en un router inalámbrico que use el tipo de seguridad WEP. Si se registran varias contraseñas, compruebe si la primera contraseña registrada está establecida en la impresora.

### **Información relacionada**

- & ["Impresión de una hoja de estado de red" de la página 33](#page-32-0)
- & ["Conexión a un ordenador" de la página 22](#page-21-0)

### <span id="page-32-0"></span>**E-13**

### **Soluciones:**

Compruebe lo siguiente.

- ❏ Los dispositivos de red, como un router inalámbrico, concentrador y router, están encendidos.
- ❏ La configuración TCP/IP de los dispositivos de red no se ha configurado manualmente. (Si la configuración TCP/IP de la impresora está establecida automáticamente mientras la configuración TCP/IP de otros dispositivos de red se realiza de forma manual, la red de la impresora puede ser diferente a la de otros dispositivos.)
- Si sigue sin funcionar después de comprobar lo anterior, pruebe lo siguiente.
- ❏ Apague el router inalámbrico. Espere diez segundos aproximadamente y, a continuación, enciéndalo.
- ❏ Realice la configuración de red en el equipo que se encuentra en la misma red que la impresora utilizando el instalador. Puede ejecutarlo desde el sitio web siguiente.

### [http://epson.sn](http://epson.sn/?q=2) > **Configuración**

❏ Puede registrar varias contraseñas en un router inalámbrico que use el tipo de seguridad WEP. Si se registran varias contraseñas, compruebe si la primera contraseña registrada está establecida en la impresora.

### **Información relacionada**

- & "Impresión de una hoja de estado de red" de la página 33
- & ["Conexión a un ordenador" de la página 22](#page-21-0)

### **Mensaje del entorno de red**

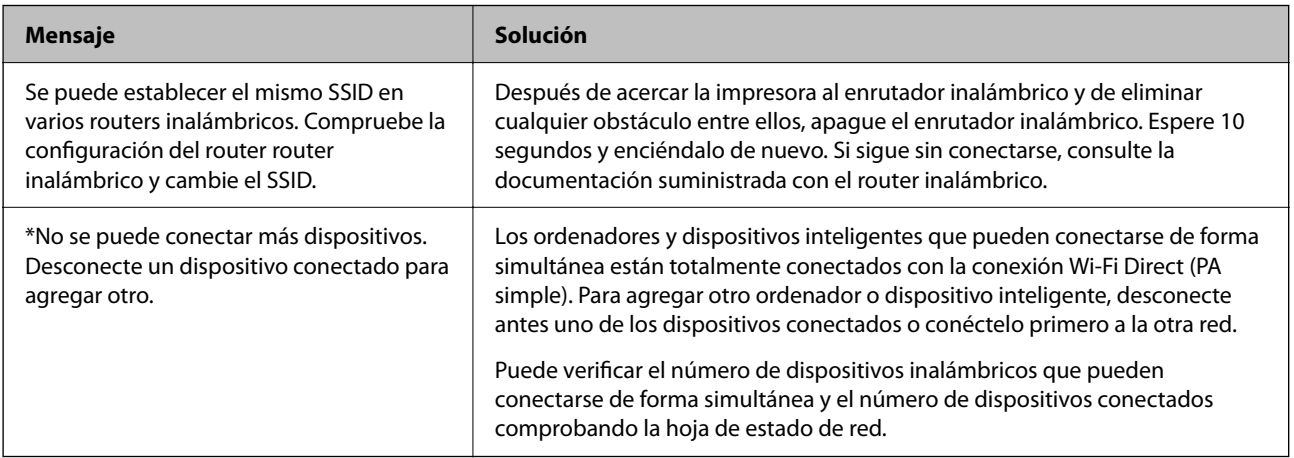

## **Impresión de una hoja de estado de red**

Puede comprobar la información detallada de la red imprimiéndola, así como la cantidad máxima de dispositivos que puede conectar mediante Wi-Fi Direct (PA simple).

1. Cargue papel.

<span id="page-33-0"></span>2. Mantenga pulsado el botón  $\mathbf{D}^{\mathbf{E}}$  en el panel de control de la impresora durante al menos 5 segundos. Se imprimirá la hoja de estado de red.

*Nota:*

Si suelta el botón  $\mathbf{\hat{U}}^{\mathbf{s}}$  antes de que transcurran 5 segundos, se imprimirá un informe de conexión de red.

## **Cambio o adición de routers inalámbricos nuevos**

Si el SSID cambia debido a la sustitución de un router inalámbrico, o se añade un nuevo router inalámbrico y se establece un nuevo entorno de red, reconfigure los ajustes Wi-Fi.

### **Información relacionada**

& "Cambio del modo de conexión a un ordenador" de la página 34

## **Cambio del modo de conexión a un ordenador**

Uso del instalador y reconfiguración de un modo diferente de conexión.

❏ Instalación desde la página web

Acceda a la siguiente página web y, a continuación, introduzca el nombre del producto. Vaya a **Configuración** y comience la configuración.

[http://epson.sn](http://epson.sn/?q=2)

❏ Instalación a través del disco de software (solo para los modelos que vienen con un disco de software y para los usuarios con ordenadores Windows con lector de discos).

Inserte el disco de software en el ordenador y, a continuación, siga las instrucciones que aparecen en la pantalla.

### **Selección de otro modo de conexión**

Siga las instrucciones que aparecen en la pantalla hasta que visualice la siguiente pantalla.

<span id="page-34-0"></span>Seleccione **Vuelva a configurar la conexión de su Impresora (para un nuevo enrutador de red o cambiar USB a la red, etc.)** en la pantalla Instalar el software y, a continuación, haga clic en **Siguiente**.

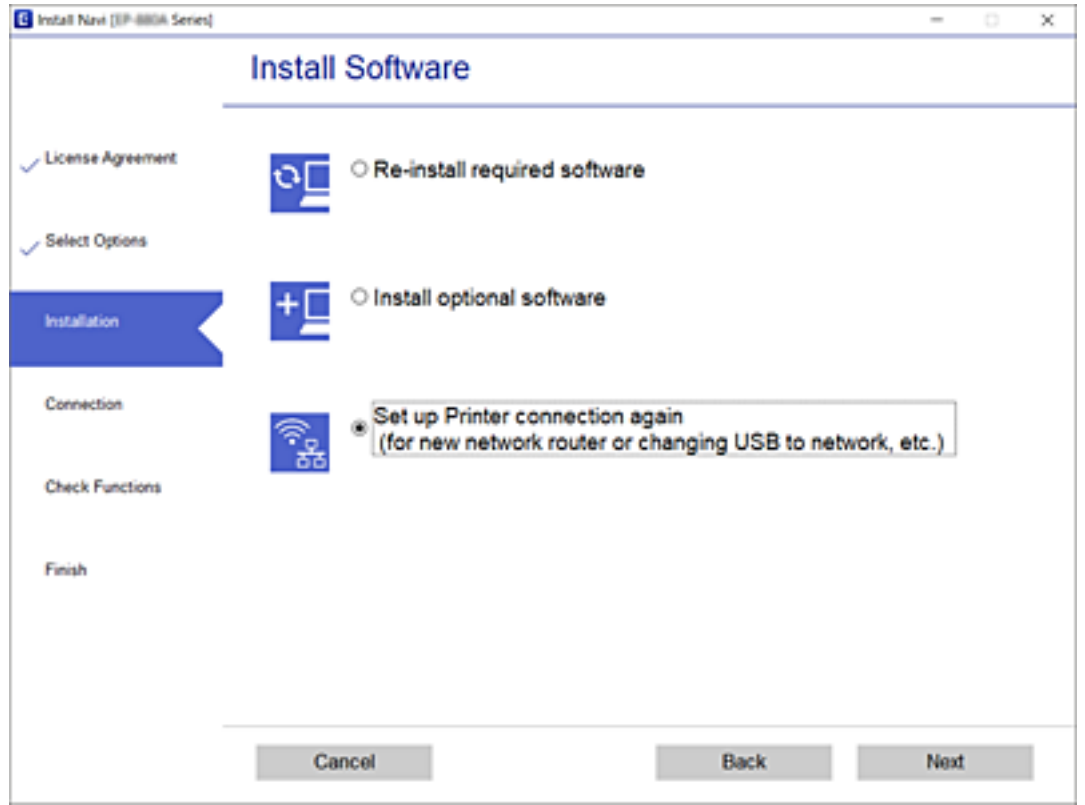

## **Restablecimiento de la configuración de red desde el panel de control**

Puede recuperar todos los ajustes predeterminados de la red.

- 1. Apague la impresora.
- 2. Mantenga pulsado el botón  $\overline{\mathbf{D}}^{\mathbf{B}}$ mientras presiona el botón  $\mathbf{\mathcal{O}}$  hasta que los indicadores luminosos  $\widehat{\mathbf{E}}$  y parpadeen de forma alterna. El restablecimiento se habrá completado cuando las luces  $\sum_{y} \sum_{y}$  se apaguen.

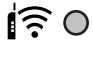

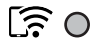

## <span id="page-35-0"></span>**Carga del papel**

## **Precauciones en la manipulación del papel**

- ❏ Consulte las hojas de instrucciones suministradas junto con el papel.
- ❏ Airee y alinee los bordes del papel antes de cargarlo. No airee ni curve el papel fotográfico. Podría averiar la cara imprimible.

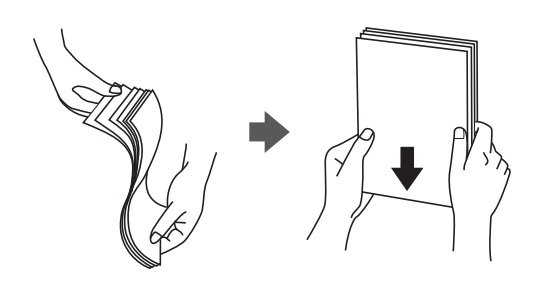

❏ Si el papel está curvado, alíselo o enróllelo ligeramente en dirección contraria antes de cargarlo. La impresión en papel curvado puede causar atascos de papel y manchas de tinta en la impresión.

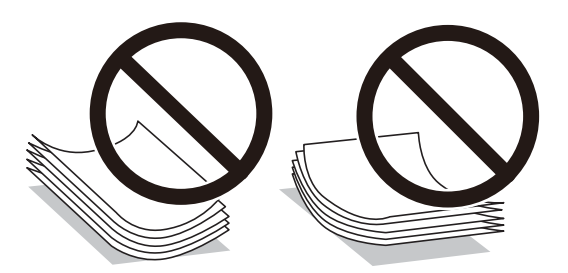

- ❏ No utilice papel ondulado, rasgado, cortado, doblado, húmedo, demasiado grueso, demasiado fino, o con adhesivos pegados. El uso de estos tipos de papel causa atascos de papel y manchas de tinta en la impresión.
- ❏ Airee y alinee los bordes de los sobres antes de cargarlos. Cuando los sobres apilados contengan aire, presiónelos para aplastarlos antes de cargarlos.

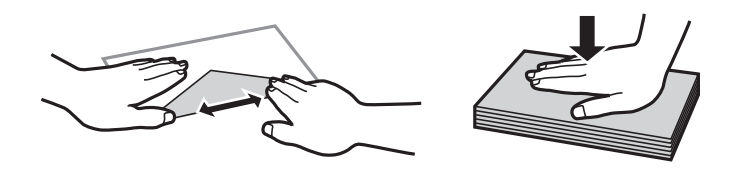

- ❏ No utilice sobres que estén curvados o doblados. El uso de estos sobres causa atascos de papel y manchas de tinta en la impresión.
- ❏ No use sobres con superficies adhesivas en las solapas ni sobres con ventana.
- ❏ No use sobres demasiado finos, ya que pueden curvarse durante la impresión.

### **Información relacionada**

& ["Especificaciones de la impresora" de la página 147](#page-146-0)
## <span id="page-36-0"></span>**Papel disponible y capacidades**

#### *Nota:*

El tamaño de papel que se muestra varía según el controlador.

### **Papel genuino de Epson**

Epson recomienda el uso de papel Epson original para garantizar impresiones de alta calidad.

#### *Nota:*

La disponibilidad de papeles depende del país. Póngase en contacto con el servicio técnico de Epson para obtener información actualizada sobre el papel disponible en su zona.

### **Papel adecuado para impresión de documentos**

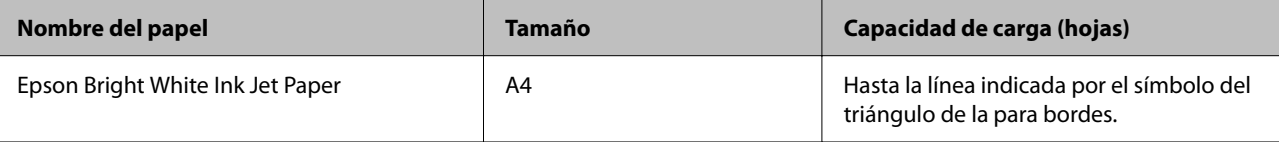

### **Papel adecuado para impresión de documentos y fotografías**

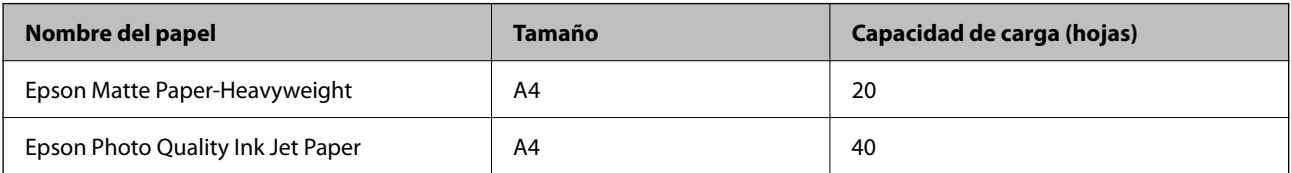

### **Papel adecuado para impresión de fotografías**

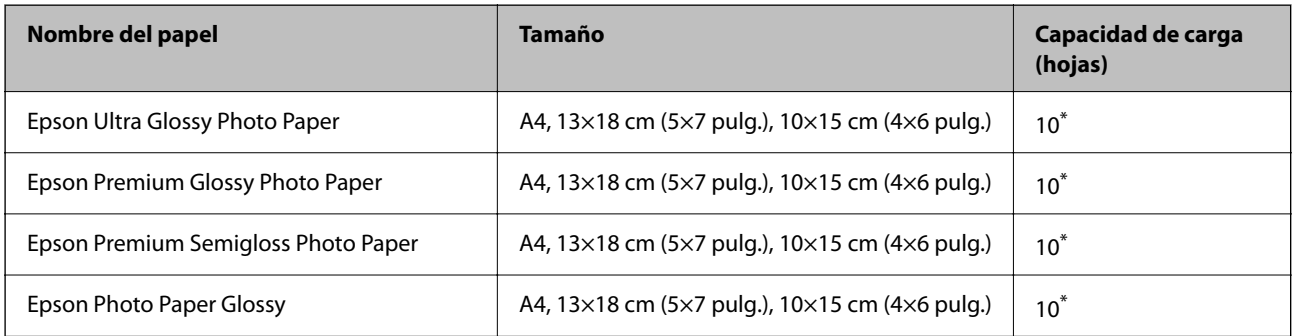

Cargue una hoja de papel a la vez si el papel no avanza correctamente o si la impresión tiene colores desiguales o manchas.

### **Información relacionada**

- & ["Papel para impresión sin márgenes" de la página 38](#page-37-0)
- & ["Papel para impresión a dos caras" de la página 39](#page-38-0)

### <span id="page-37-0"></span>**Papel disponible comercialmente**

### **Papel normal**

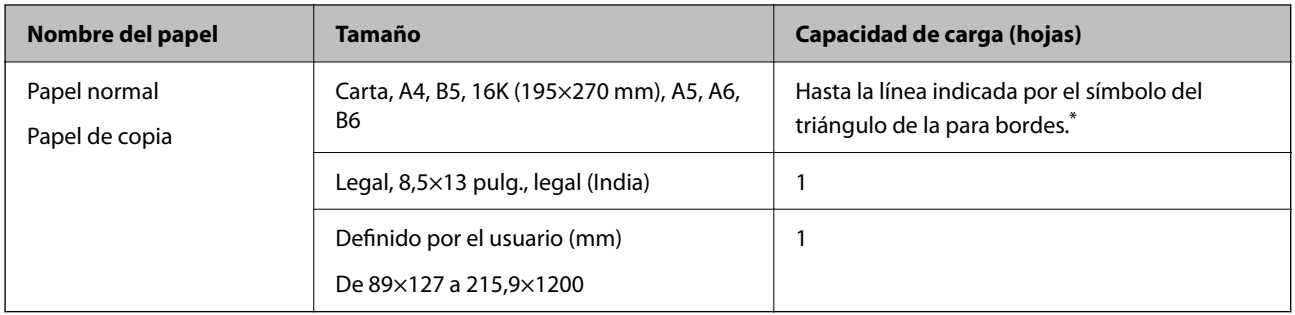

\* Cargue una hoja de papel a la vez si el papel no avanza correctamente o si la impresión tiene colores desiguales o manchas.

### **Sobres**

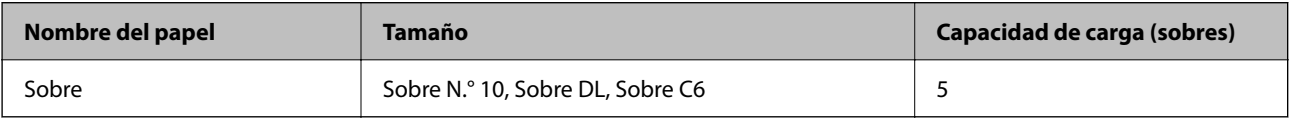

### **Información relacionada**

- & "Papel para impresión sin márgenes" de la página 38
- & ["Papel para impresión a dos caras" de la página 39](#page-38-0)

### **Papel para impresión sin márgenes**

### **Papel genuino de Epson**

- ❏ Epson Bright White Ink Jet Paper
- ❏ Epson Photo Quality Ink Jet Paper
- ❏ Epson Matte Paper-Heavyweight
- ❏ Epson Ultra Glossy Photo Paper
- ❏ Epson Premium Glossy Photo Paper
- ❏ Epson Premium Semigloss Photo Paper
- ❏ Epson Photo Paper Glossy

### **Papel disponible comercialmente**

Papel normal, papel de copia (A4, Carta, Definido por el usuario)

### <span id="page-38-0"></span>**Papel para impresión a dos caras**

### **Papel genuino de Epson**

Epson Bright White Ink Jet Paper

### **Papel disponible comercialmente**

Papel normal, papel de copia

## **Lista de tipos de papel**

Para obtener unos resultados de impresión óptimos, seleccione el tipo de papel pertinente.

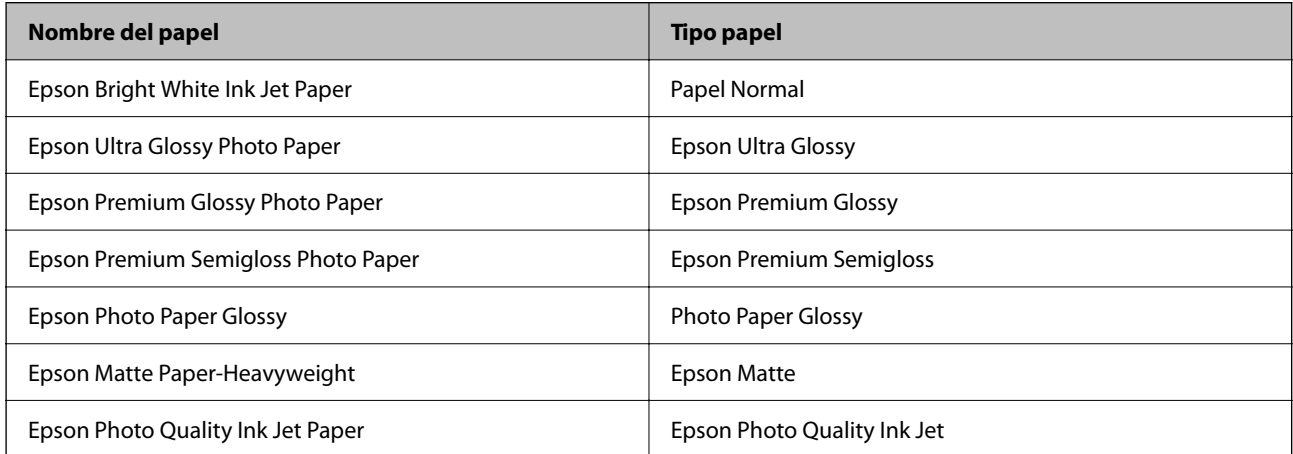

## **Carga de papel en el Aliment papel posterior**

1. Abra el protector del alimentador, despliegue el soporte del papel e inclínelo hacia atrás.

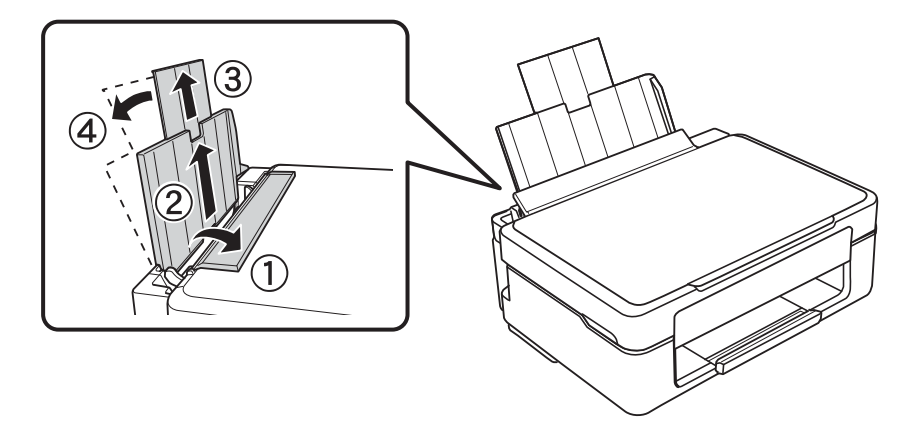

2. Deslice la guía lateral hacia la izquierda.

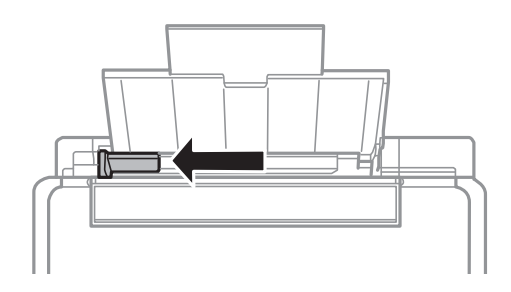

3. Cargue papel verticalmente junto al lateral derecho del aliment papel posterior, con la cara imprimible boca arriba.

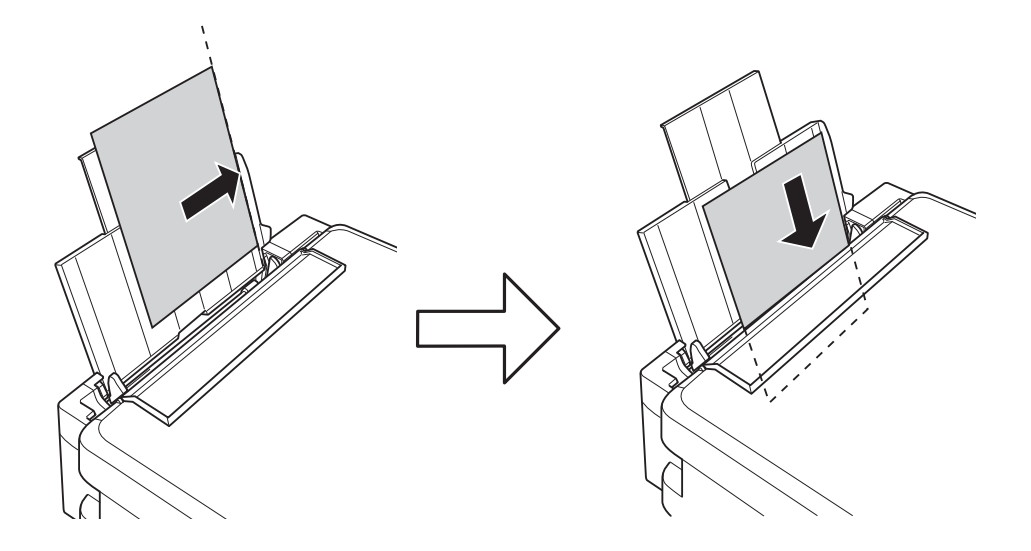

### c*Importante:*

No cargue más hojas que el número máximo especificado para el papel. Si es papel normal, no lo cargue por encima de la línea indicada por el triángulo de la guía lateral.

❏ Sobres

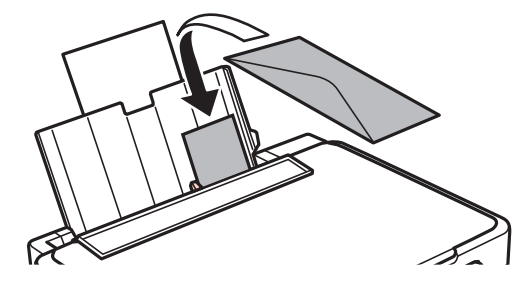

❏ Papel perforado

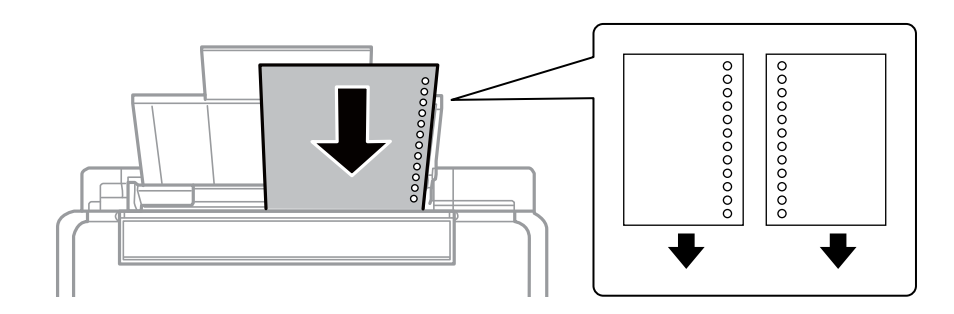

*Nota:*

- ❏ Cargue una hoja de papel sin orificios de encuadernación ni en la parte superior ni en la inferior.
- ❏ Ajuste la posición de impresión del archivo para que no se imprima sobre las perforaciones.
- 4. Deslice la guía lateral hasta el borde del papel y cierre el protector del alimentador.

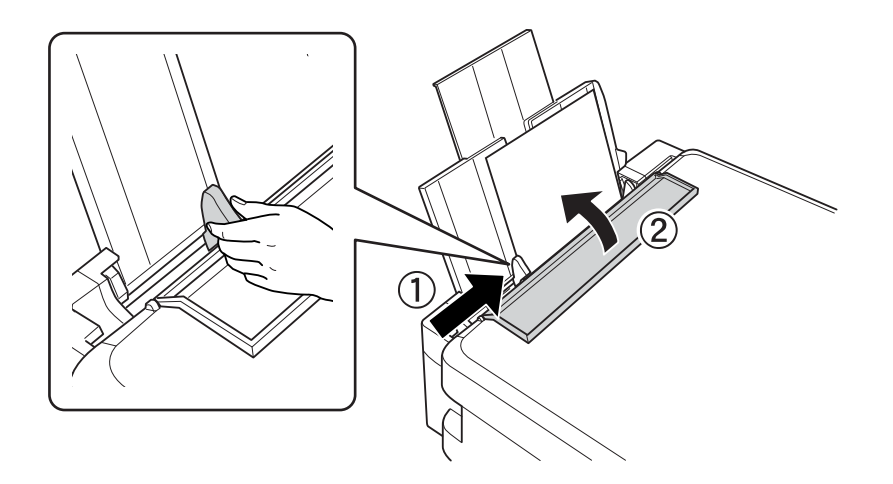

5. Despliegue la bandeja de salida.

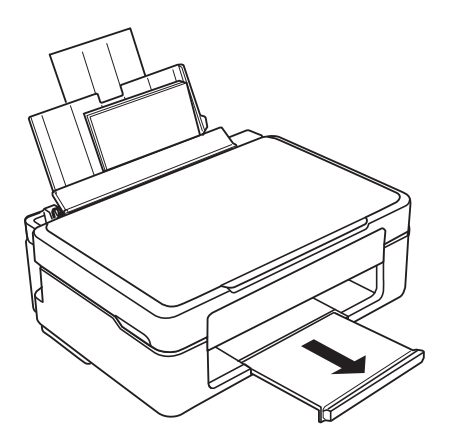

#### *Nota:*

Coloque el papel sobrante en su paquete. Si lo deja dentro de la impresora podría arrugarse o podría disminuir la calidad de la impresión.

#### **Información relacionada**

& ["Precauciones en la manipulación del papel" de la página 36](#page-35-0)

 $\blacktriangleright$  ["Papel disponible y capacidades" de la página 37](#page-36-0)

# <span id="page-42-0"></span>**Colocación de originales en el Cristal del escáner**

### c*Importante:*

Al colocar originales voluminosos, como libros, evite que la luz exterior incida directamente sobre el cristal del escáner.

1. Abra la cubierta para documentos.

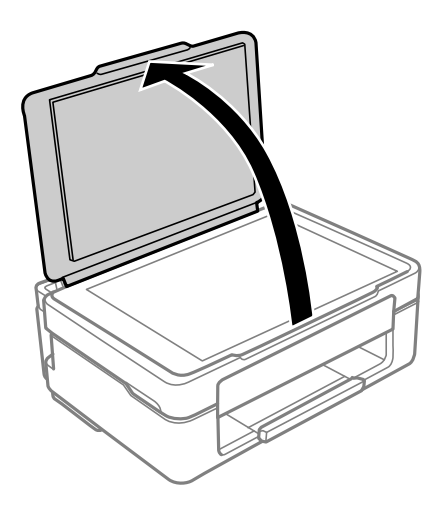

2. Elimine el polvo o las manchas de la superficie del cristal del escáner con un paño suave, seco y limpio.

### *Nota:*

Si hay residuos o suciedad en el cristal del escáner, puede ampliarse el rango de escaneado para incluirlo, de forma que la imagen del original se puede ver desplazada o reducida.

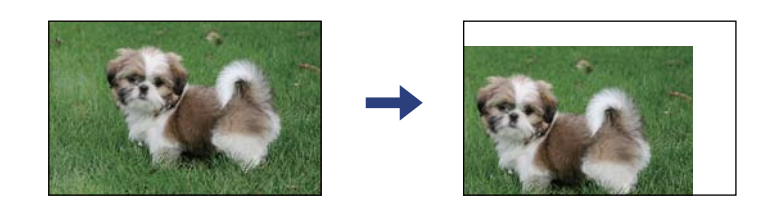

3. Coloque el original boca abajo y deslícelo hasta la marca de la esquina.

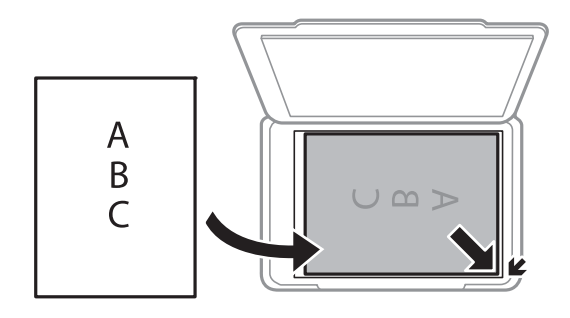

*Nota:* Un margen de 1,5 mm desde la esquina del cristal del escáner no entra dentro del escaneado. 4. Cierre la tapa con cuidado.

#### c*Importante:*

No aplique demasiada fuerza al cristal del escáner o a la cubierta para documentos. De lo contrario, podrían dañarse.

5. Retire los originales después de escanearlos.

#### *Nota:*

Si deja los originales en el cristal del escáner mucho tiempo, se pueden quedar pegados a la superficie del cristal.

## **Colocación de varias fotos para escanear al mismo tiempo**

Puede escanear varias fotos a la vez y guardarlas por separado con el **Modo Foto** en Epson Scan 2. Coloque las fotos a 4,5 mm de los bordes horizontales y verticales del cristal del escáner y colóquelas al menos a 20 mm una de otro. Las fotos deberían tener un tamaño superior a 15×15 mm.

### *Nota:*

Habilite la casilla *Miniatura* en la parte superior de la ventana de vista previa.

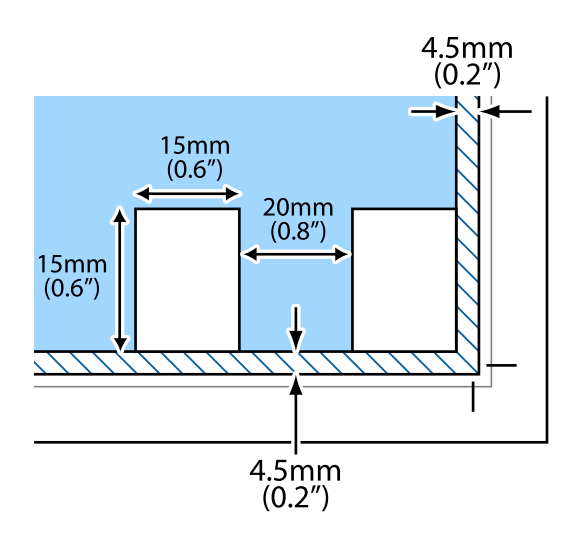

# <span id="page-44-0"></span>**Impresión**

## **Impresión desde un ordenador**

### **Conceptos de impresión básicos — Windows**

#### *Nota:*

- ❏ Consulte la ayuda en línea para ver las explicaciones de los elementos de configuración. Haga clic con el botón secundario en un elemento y luego haga clic en *Ayuda*.
- ❏ Las operaciones varían según la aplicación. Si desea más información, consulte la ayuda de la aplicación.
- 1. Cargue papel en la impresora.
- 2. Abra el archivo que desee imprimir.
- 3. Seleccione **Imprimir** o **Configurar impresora** en el menú **Archivo**.
- 4. Seleccione la impresora.
- 5. Seleccione **Preferencias** o **Propiedades** para acceder a la ventana del controlador de la impresora.

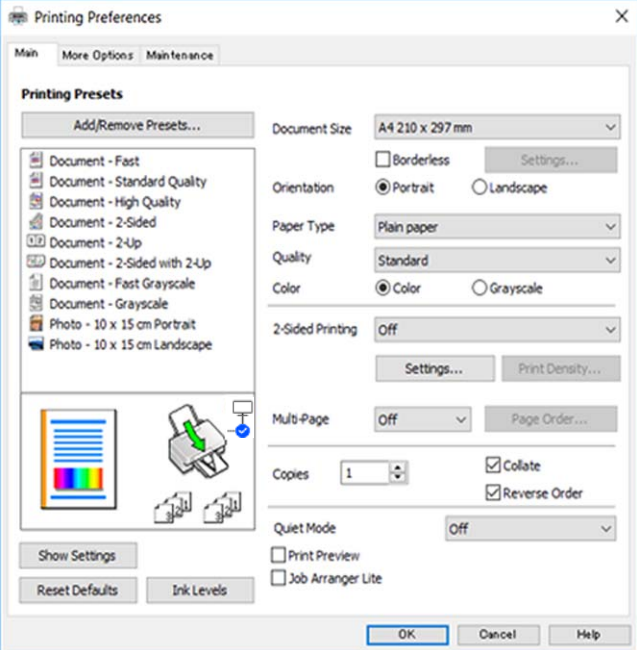

6. Configure los siguientes ajustes.

❏ Tamaño de Documento: Seleccione el tamaño del papel que cargó en la impresora.

<span id="page-45-0"></span>❏ Sin márgenes: Seleccione esta opción para imprimir sin márgenes alrededor de la imagen.

En la impresión sin márgenes, los datos de impresión se amplían algo más que el tamaño del papel para que no se imprima ningún margen alrededor de los bordes del papel. Haga clic en **Ajustes** para seleccionar el porcentaje de ampliación.

- ❏ Orientación: Seleccione la orientación que definió en la aplicación.
- ❏ Tipo de Papel: Seleccione el tipo de papel que haya cargado.
- ❏ Calidad: Seleccione la calidad de impresión.

Si selecciona **Alta** la impresión tiene mejor calidad pero es más lenta.

❏ Color: Seleccione **Escala de Grises** si desea imprimir en negro o en tonos grises.

### *Nota:*

Si va a imprimir sobres, seleccione la opción *Horizontal* para el ajuste *Orientación*.

- 7. Haga clic en **Aceptar** para cerrar la ventana del controlador de impresora.
- 8. Haga clic en **Imprimir**.

### **Información relacionada**

- & ["Papel disponible y capacidades" de la página 37](#page-36-0)
- & ["Carga de papel en el Aliment papel posterior" de la página 39](#page-38-0)
- & ["Guía del controlador de impresora de Windows" de la página 103](#page-102-0)
- & ["Lista de tipos de papel" de la página 39](#page-38-0)

### **Conceptos básicos de impresión — Mac OS**

### *Nota:*

En las explicaciones del apartado, se utiliza TextEdit como ejemplo. Las operaciones y las pantallas varían según la aplicación. Si desea más información, consulte la ayuda de la aplicación.

- 1. Cargue papel en la impresora.
- 2. Abra el archivo que desee imprimir.

3. Seleccione **Imprimir** en el menú **Archivo** u otro comando para acceder a la ventana del diálogo de impresión. Si es necesario, haga clic en **Mostrar detalles** o  $\blacktriangledown$  para expandir la ventana de impresión.

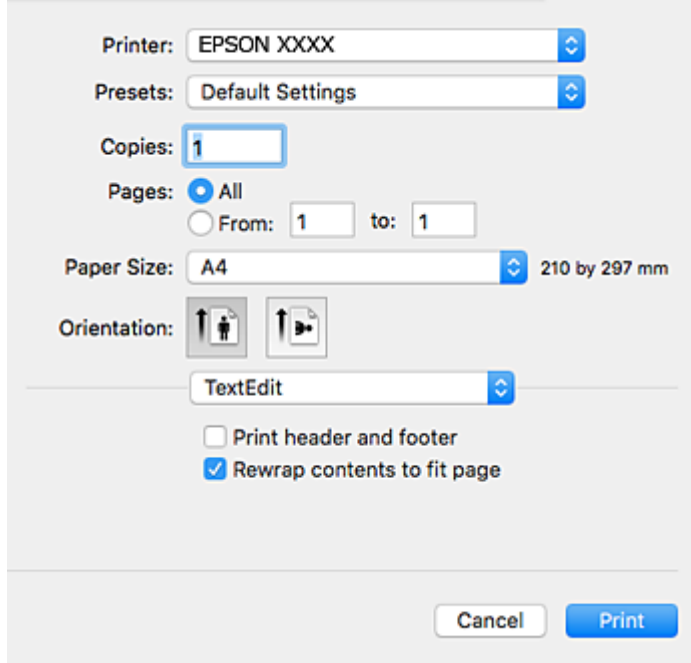

- 4. Configure los siguientes ajustes.
	- ❏ Impresora: seleccione la impresora.
	- ❏ Preajustes: seleccione esta opción cuando desee usar la configuración registrada.
	- ❏ Tamaño papel: seleccione el tamaño del papel que cargó en la impresora.

Cuando imprima sin márgenes, seleccione un tamaño de papel «sin margen».

❏ Orientación: seleccione la orientación que definió en la aplicación.

#### *Nota:*

- ❏ Si no ve los menús arriba mostrados, cierre la ventana de impresión, seleccione la opción *Ajustar página* del menú *Archivo* y configure los ajustes.
- ❏ Seleccione la orientación horizontal cuando imprima sobres.

5. Seleccione **Ajustes Impresión** en el menú emergente.

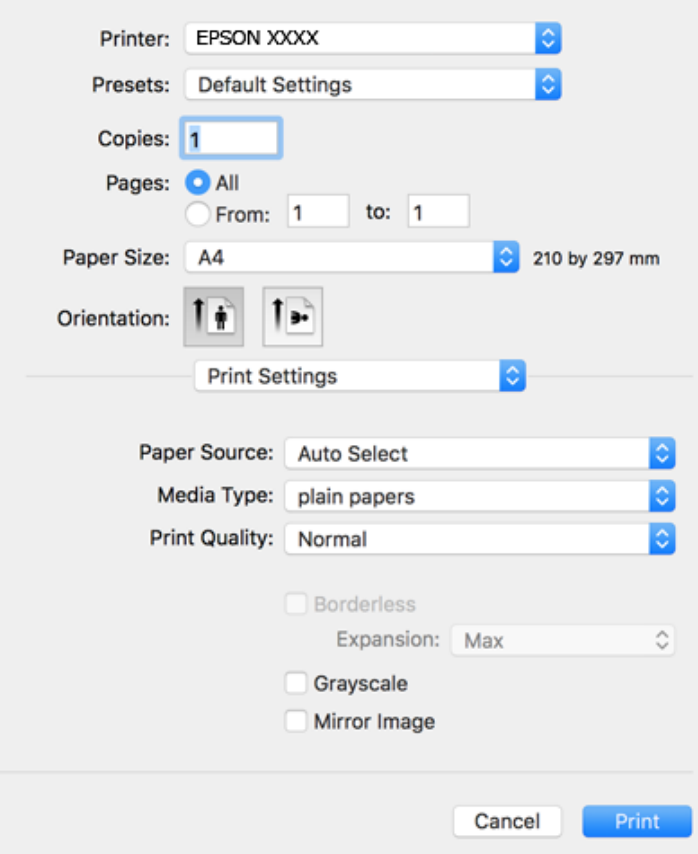

#### *Nota:*

Si el menú *Ajustes Impresión* no se muestra en macOS Catalina (10.15) o posterior, macOS High Sierra (10.13), macOS Sierra (10.12), OS X El Capitan (10.11), OS X Yosemite (10.10), OS X Mavericks (10.9), OS X Mountain Lion (10.8), se debe a que el controlador de impresora Epson no ha sido correctamente instalado. Habilítelo en el siguiente menú.

Seleccione *Preferencias del sistema* en el menú Apple > *Impresoras y escáneres* (o *Impresión y Escaneado*, *Impresión y Fax*), quite la impresora y vuelva a agregarla.

macOS Mojave (10.14) no puede acceder a *Ajustes Impresión* en aplicaciones de Apple como TextEdit.

- 6. Configure los siguientes ajustes.
	- ❏ Tipo papel: seleccione el tipo de papel que haya cargado.
	- ❏ Resolución: seleccione la calidad de impresión.

Si selecciona **Fino** la impresión tiene mejor calidad pero es más lenta.

❏ Expansión: disponible al seleccionar un tamaño de papel sin margen.

En la impresión sin márgenes, los datos de impresión se amplían algo más que el tamaño del papel para que no se imprima ningún margen alrededor de los bordes del papel. Seleccione la cantidad de ampliación.

- ❏ Escala de Grises: seleccione esta opción para imprimir en negro o escala de grises.
- 7. Haga clic en **Imprimir**.

#### **Información relacionada**

- & ["Papel disponible y capacidades" de la página 37](#page-36-0)
- & ["Carga de papel en el Aliment papel posterior" de la página 39](#page-38-0)
- & ["Guía del controlador de impresora de Mac OS" de la página 106](#page-105-0)
- & ["Lista de tipos de papel" de la página 39](#page-38-0)
- & ["Agregar la impresora \(solo para Mac OS\)" de la página 113](#page-112-0)

### **Impresión a doble cara (solo Windows)**

El controlador de la impresora imprime automáticamente separando las páginas pares de las impares. Cuando la impresora haya terminado de imprimir las páginas impares, voltee el papel siguiendo las instrucciones para imprimir las páginas pares. También puede imprimir un folleto, que se puede crear plegando la copia impresa.

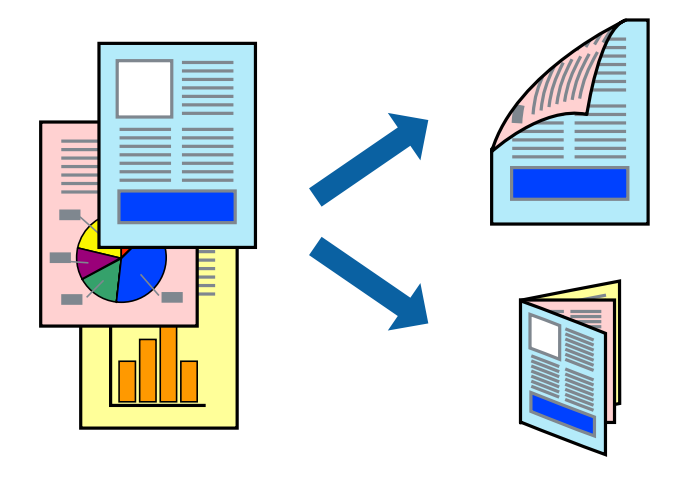

### *Nota:*

- ❏ Esta función no está disponible en la impresión sin márgenes.
- ❏ Si no utiliza papel adecuado para la impresión por a doble cara, la calidad de la impresión puede decaer y se pueden producir atascos de papel.
- ❏ Según el papel y los datos, puede que la tinta traspase el papel y se vea por la otra cara.
- ❏ Si se ha desactivado *EPSON Status Monitor 3*, acceda al controlador de la impresora, haga clic en *Más ajustes* en la ficha *Utilidades* y seleccione *Activar EPSON Status Monitor 3*.
- ❏ La impresión a doble cara puede no estar disponible si se accede a la impresora a través de una red, o si la impresora es de uso compartido.
- 1. Cargue papel en la impresora.
- 2. Abra el archivo que desee imprimir.
- 3. Acceda a la ventana del controlador de la impresora.
- 4. Seleccione **Manual (Encuadernación borde largo)** o **Manual (Encuadernación borde corto)** desde **Impresión a 2 caras** en la ficha **Principal**.

5. Haga clic en **Ajustes**, realice los ajustes pertinentes y haga clic en **Aceptar**.

*Nota:* Para imprimir como folleto, seleccione *Folleto*.

- 6. Establezca el resto de los elementos en las fichas **Principal** y **Más Opciones** según sea preciso, y haga clic en **Aceptar**.
- 7. Haga clic en **Imprimir**.

Cuando ha terminado de imprimirse la primera cara, aparece una ventana emergente en el ordenador. Siga las instrucciones que aparezcan en la pantalla.

### **Información relacionada**

- & ["Papel disponible y capacidades" de la página 37](#page-36-0)
- & ["Carga de papel en el Aliment papel posterior" de la página 39](#page-38-0)
- & ["Conceptos de impresión básicos Windows" de la página 45](#page-44-0)

### **Impresión de varias páginas en una hoja**

Puede imprimir dos o cuatro páginas de datos en una misma hoja de papel.

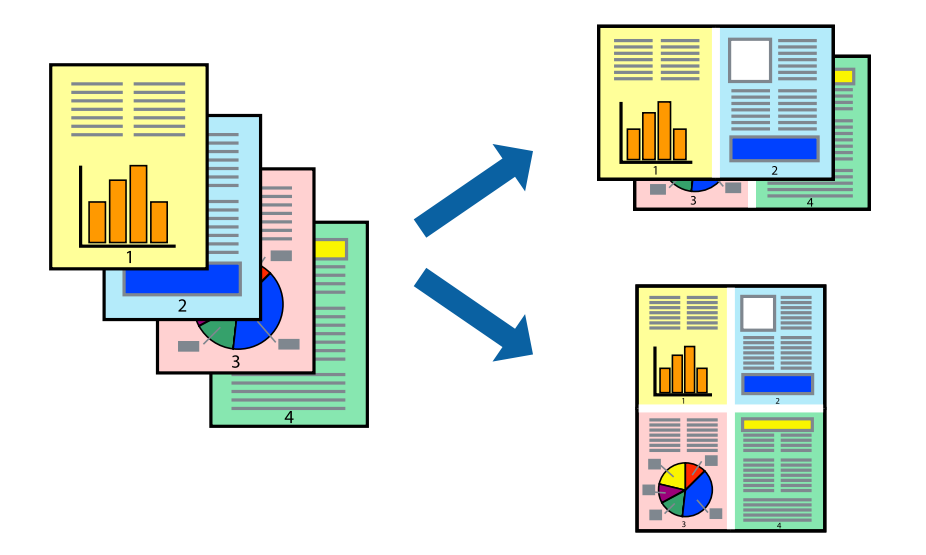

### **Impresión de varias páginas en una hoja - Windows**

#### *Nota:*

Esta función no está disponible en la impresión sin márgenes.

- 1. Cargue papel en la impresora.
- 2. Abra el archivo que desee imprimir.
- 3. Acceda a la ventana del controlador de la impresora.
- 4. Seleccione **2-Up** o **4-Up** como valor del parámetro **Multi páginas** en la ficha **Principal**.
- <span id="page-50-0"></span>5. Haga clic en **Orden de página**, realice los ajustes pertinentes y haga clic en **Aceptar** para cerrar la ventana.
- 6. Establezca el resto de los elementos en las fichas **Principal** y **Más Opciones** según sea preciso, y haga clic en **Aceptar**.
- 7. Haga clic en **Imprimir**.

### **Información relacionada**

- & ["Carga de papel en el Aliment papel posterior" de la página 39](#page-38-0)
- & ["Conceptos de impresión básicos Windows" de la página 45](#page-44-0)

### **Impresión de varias páginas en una hoja — Mac OS**

- 1. Cargue papel en la impresora.
- 2. Abra el archivo que desee imprimir.
- 3. Acceda al diálogo de impresión.
- 4. Seleccione **Diseño** en el menú emergente.
- 5. Establezca el número de páginas en **Páginas por hoja**, la **Orientación** (orden de página), y **Borde**.
- 6. Configure otros ajustes si es necesario.
- 7. Haga clic en **Imprimir**.

### **Información relacionada**

- & ["Carga de papel en el Aliment papel posterior" de la página 39](#page-38-0)
- & ["Conceptos básicos de impresión Mac OS" de la página 46](#page-45-0)

### **Impresión ajustada al tamaño del papel**

Puede imprimir ajustándose al tamaño del papel que cargó en la impresora.

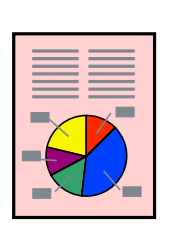

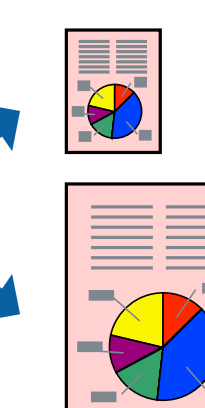

### **Impresión ajustada al tamaño del papel - Windows**

#### *Nota:*

Esta función no está disponible en la impresión sin márgenes.

- 1. Cargue papel en la impresora.
- 2. Abra el archivo que desee imprimir.
- 3. Acceda a la ventana del controlador de la impresora.
- 4. Realice los ajustes siguientes en la ficha **Más Opciones**.
	- ❏ Tamaño de Documento: Seleccione el tamaño del papel que definió en la aplicación.
	- ❏ Salida de Papel: Seleccione el tamaño del papel que cargó en la impresora.
		- **Ajustar a Página** se selecciona automáticamente.

#### *Nota:*

Si desea imprimir una imagen reducida en el centro de la página, seleccione *Centro*.

- 5. Establezca el resto de los elementos en las fichas **Principal** y **Más Opciones** según sea preciso, y haga clic en **Aceptar**.
- 6. Haga clic en **Imprimir**.

### **Información relacionada**

- & ["Carga de papel en el Aliment papel posterior" de la página 39](#page-38-0)
- & ["Conceptos de impresión básicos Windows" de la página 45](#page-44-0)

### **Impresión ajustada al tamaño del papel — Mac OS**

- 1. Cargue papel en la impresora.
- 2. Abra el archivo que desee imprimir.
- 3. Acceda al diálogo de impresión.
- 4. Seleccione el tamaño del papel que definió en la aplicación como valor del parámetro **Tamaño papel**.
- 5. Seleccione **Gestión del papel** en el menú emergente.
- 6. Seleccione **Ajustar al tamaño del papel**.
- 7. Seleccione el tamaño de papel que cargó en la impresora como valor del parámetro **Tamaño del papel de destino**.
- 8. Configure otros ajustes si es necesario.
- 9. Haga clic en **Imprimir**.

#### **Información relacionada**

- & ["Carga de papel en el Aliment papel posterior" de la página 39](#page-38-0)
- & ["Conceptos básicos de impresión Mac OS" de la página 46](#page-45-0)

### **Impresión de varios archivos juntos (solo para Windows)**

**Organizador simple de trabajos** permite combinar varios archivos creados por diferentes aplicaciones e imprimirlos como un solo trabajo de impresión. Puede especificar la configuración de impresión de archivos combinados, por ejemplo el diseño, el orden de impresión y la orientación.

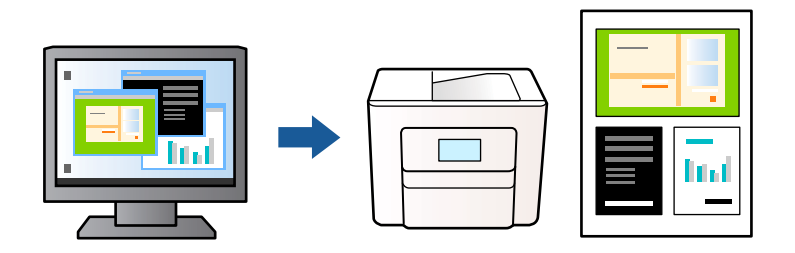

- 1. Cargue papel en la impresora.
- 2. Abra el archivo que desee imprimir.
- 3. Acceda a la ventana del controlador de la impresora.
- 4. Seleccione **Organizador simple de trabajos** en la ficha **Principal**.
- 5. Haga clic en **Aceptar** para cerrar la ventana del controlador de impresora.
- 6. Haga clic en **Imprimir**.

Aparece la ventana **Organizador simple de trabajos** y se agrega el trabajo de impresión al **Proyecto de impresión**.

7. Con la ventana **Organizador simple de trabajos** abierta, abra el archivo que desee combinar con el actual y repita los pasos 3 al 6.

#### *Nota:*

- ❏ Si cierra la ventana *Organizador simple de trabajos*, se elimina el *Proyecto de impresión* que no se haya guardado. Para imprimir posteriormente, seleccione *Guardar* en el menú *Archivo*.
- ❏ Para abrir un *Proyecto de impresión* guardado en *Organizador simple de trabajos*, haga clic en *Organizador simple de trabajos* en la ficha *Utilidades* del controlador de la impresora. A continuación, seleccione *Abrir* en el menú *Archivo* para seleccionar el archivo. Los archivos se guardan con la extensión "ecl".
- 8. Seleccione los menús **Composición** y **Editar** en **Organizador simple de trabajos** para editar el **Proyecto de impresión** según sea preciso. Consulte la ayuda de Organizador simple de trabajos para obtener más detalles.
- 9. Seleccione **Imprimir** en el menú **Archivo**.

### **Información relacionada**

& ["Carga de papel en el Aliment papel posterior" de la página 39](#page-38-0)

### <span id="page-53-0"></span>& ["Conceptos de impresión básicos — Windows" de la página 45](#page-44-0)

### **Impresión de una imagen en varias hojas para crear un póster (solo para Windows)**

Esta característica permite imprimir una imagen en varias hojas de papel.Puede crear un póster más grande pegándolas juntas.

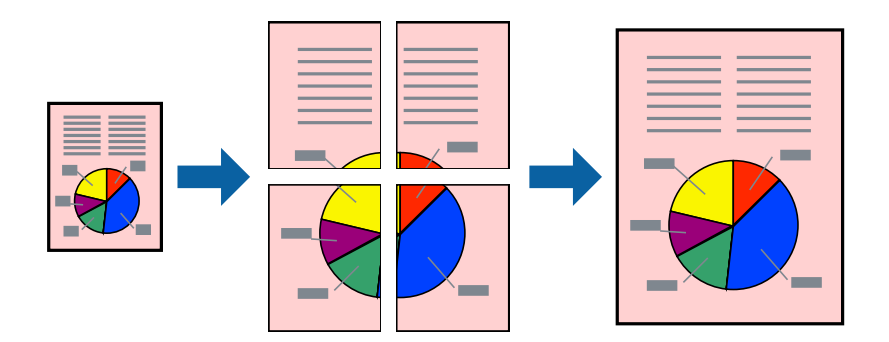

#### *Nota:*

Esta función no está disponible en la impresión sin márgenes.

- 1. Cargue papel en la impresora.
- 2. Abra el archivo que desee imprimir.
- 3. Acceda a la ventana del controlador de la impresora.
- 4. Seleccione **2x1 Póster**, **2x2 Póster**, **3x3 Póster** o **4x4 Póster** en **Multi páginas**, en la ficha **Principal**.
- 5. Haga clic en **Ajustes**, realice los ajustes pertinentes y haga clic en **Aceptar**.

*Nota: Imprimir Líneas de Corte* le permite imprimir una guía de corte.

- 6. Establezca el resto de los elementos en las fichas **Principal** y **Más Opciones** según sea preciso, y haga clic en **Aceptar**.
- 7. Haga clic en **Imprimir**.

### **Información relacionada**

- & ["Carga de papel en el Aliment papel posterior" de la página 39](#page-38-0)
- & ["Conceptos de impresión básicos Windows" de la página 45](#page-44-0)

### **Creación de afiches mediante Superposición de Marcas de Alineación**

A continuación presentamos un ejemplo de cómo crear un póster cuando se ha seleccionado **2x2 Póster** y se ha seleccionado **Superposición de Marcas de Alineación** en **Imprimir Líneas de Corte**.

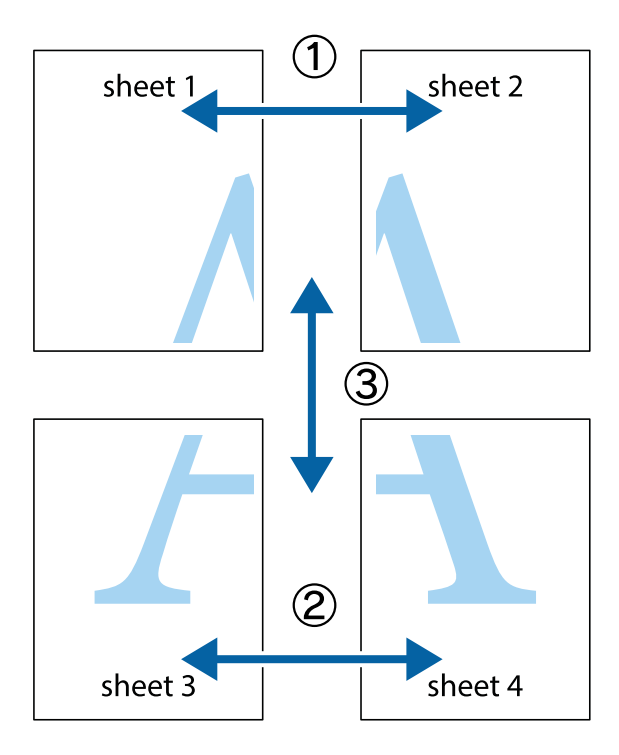

1. Prepare Sheet 1 y Sheet 2. Recorte los márgenes de la Sheet 1 por la línea vertical azul, atravesando el centro de las marcas de cruz superior e inferior.

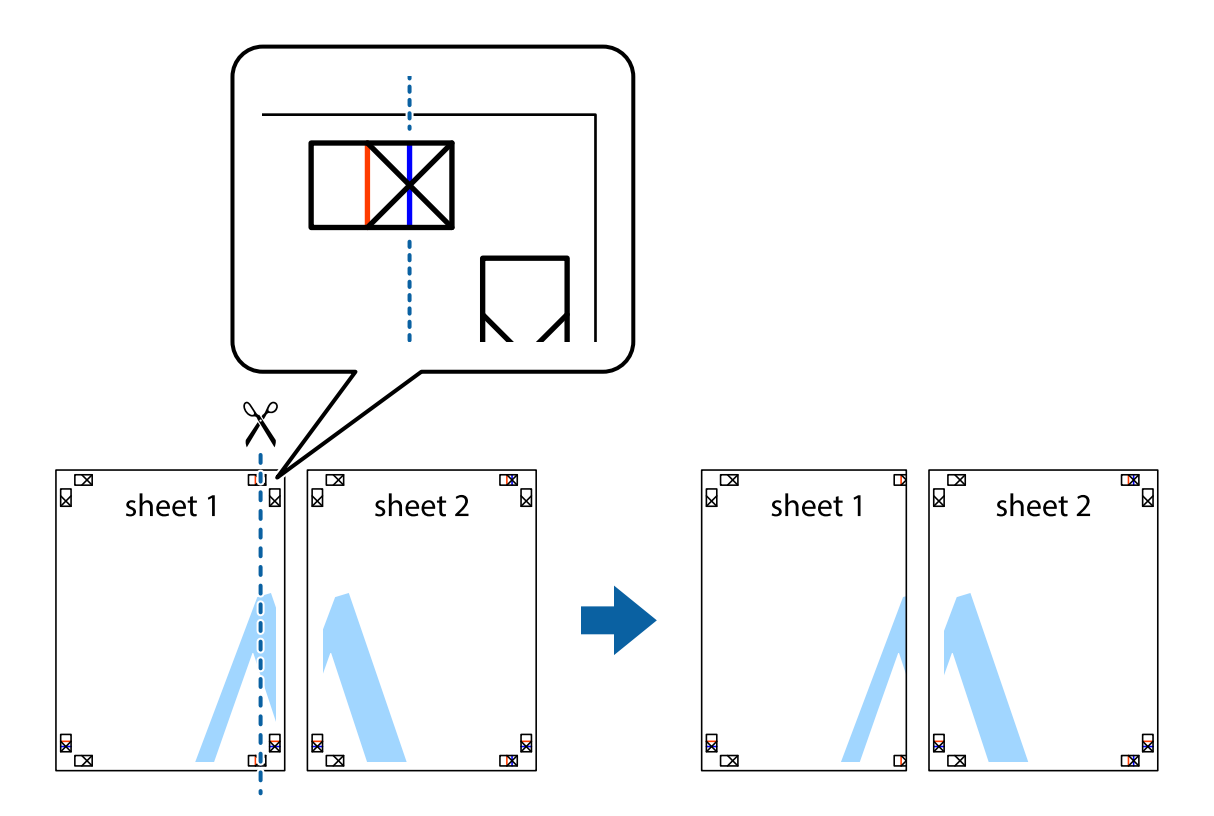

2. Coloque el borde de la Sheet 1 encima de la Sheet 2 y luego pegue temporalmente las hojas por la parte de atrás con cinta adhesiva.

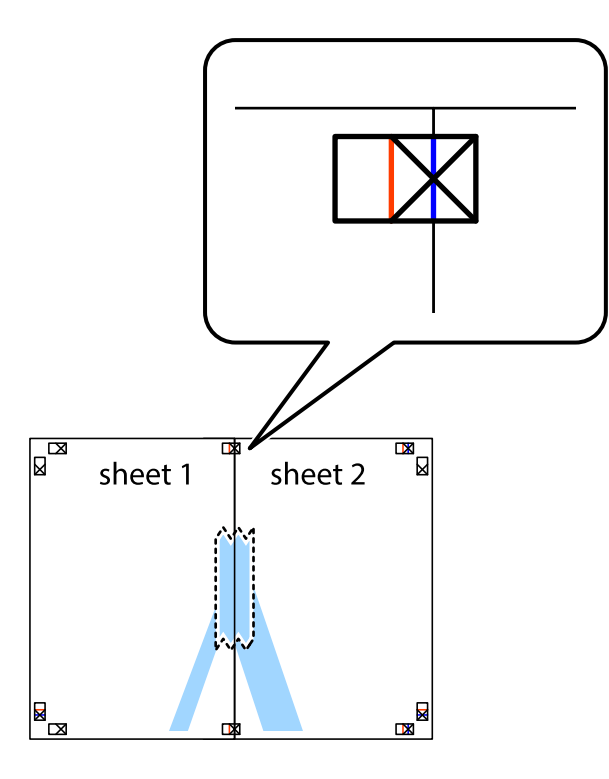

3. Corte en dos las hojas pegadas con cinta por la línea vertical roja atravesando los marcadores de alineación (esta vez, la línea a la izquierda de las marcas de cruz).

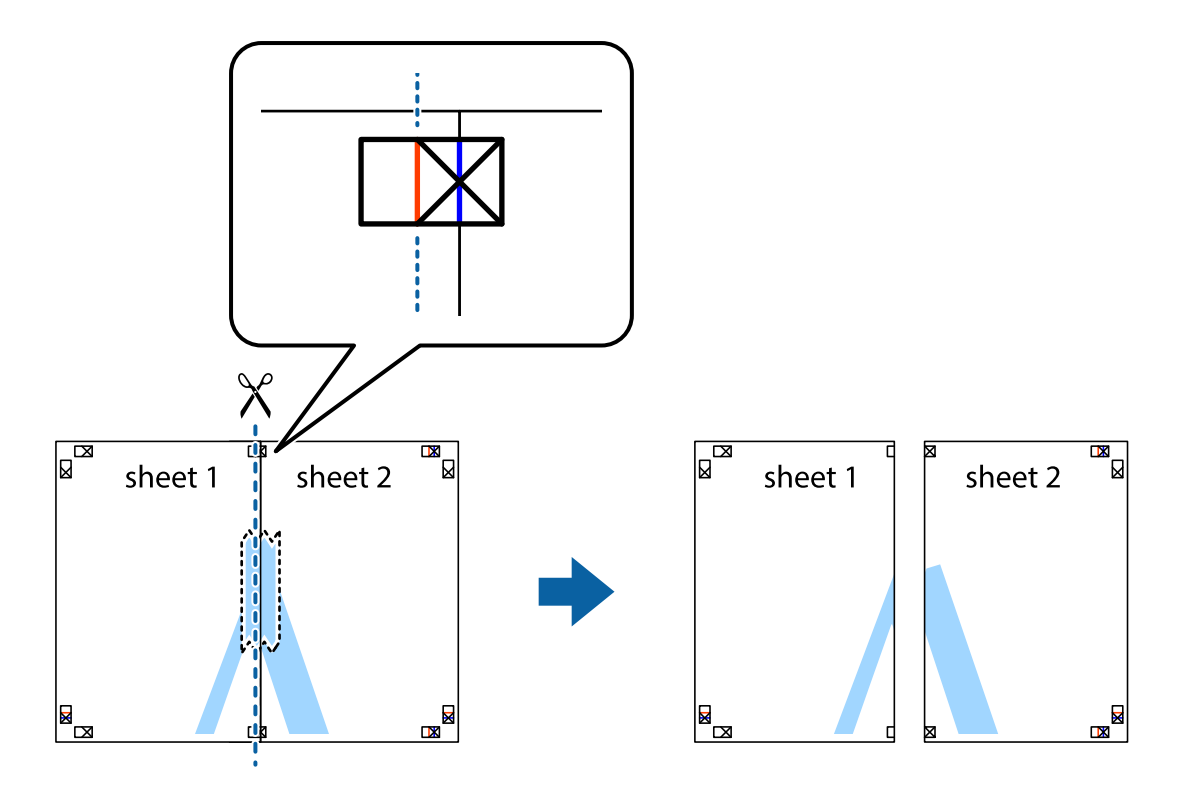

4. Una las hojas por la parte de atrás con cinta adhesiva.

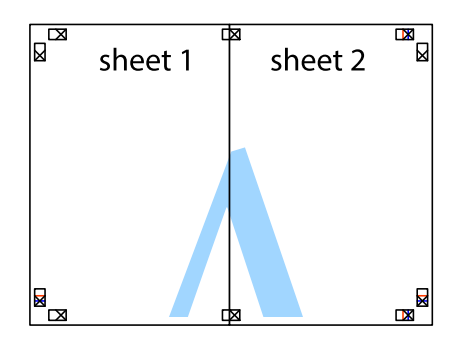

- 5. Repita los pasos 1 a 4 para unir con cinta adhesiva la Sheet 3 y la Sheet 4.
- 6. Recorte los márgenes de la Sheet 1 y la Sheet 2 por la línea horizontal azul, atravesando el centro de las marcas de cruz izquierda y derecha.

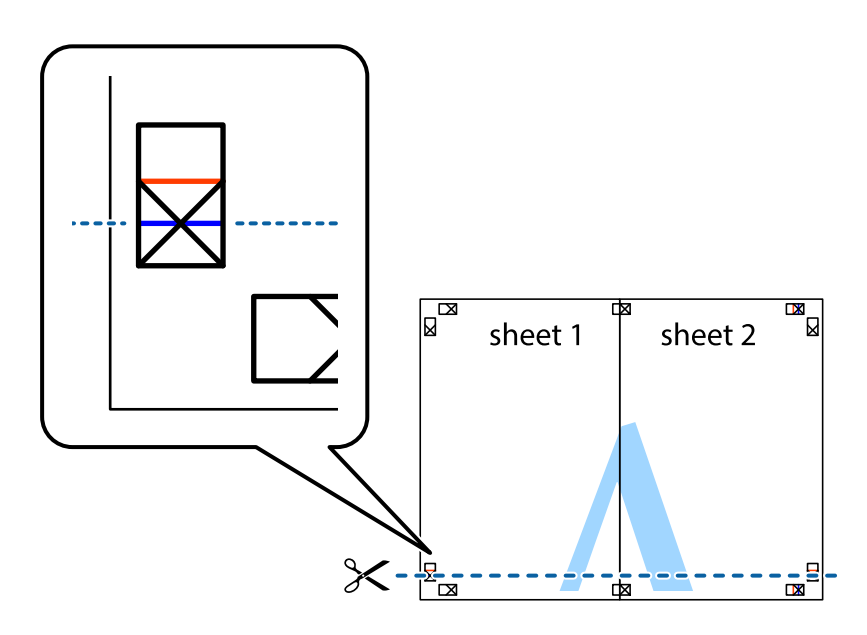

7. Coloque el borde de la Sheet 1 y la Sheet 2 encima de la Sheet 3 y la Sheet 4 y alinee las marcas de cruz. A continuación, pegue temporalmente las hojas por la parte de atrás.

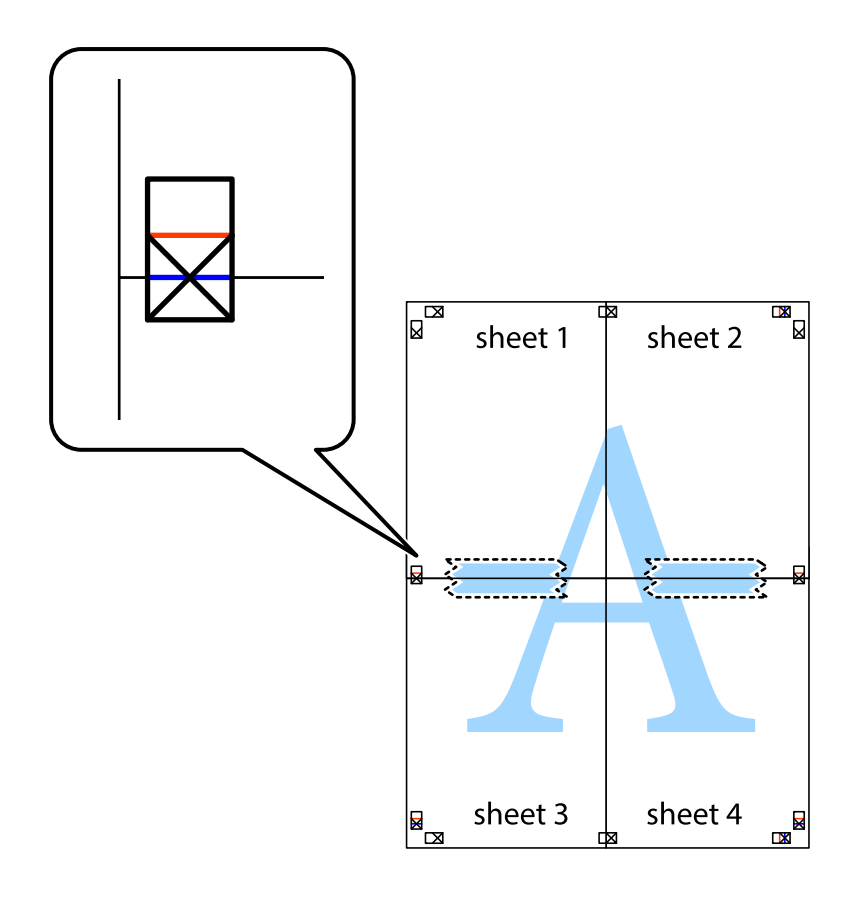

8. Corte en dos las hojas pegadas con cinta por la línea horizontal roja atravesando los marcadores de alineación (esta vez, la línea arriba de las marcas de cruz).

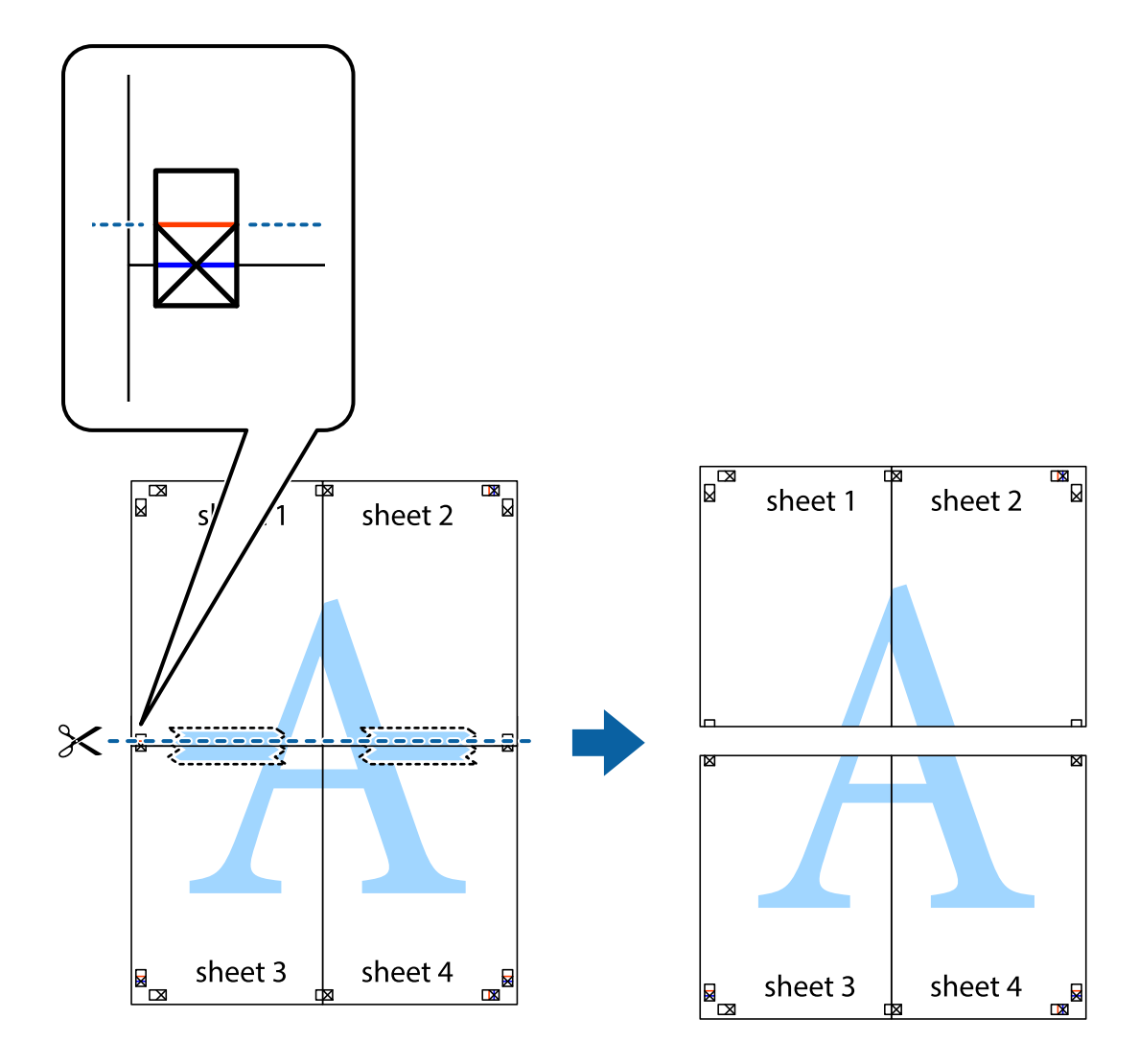

9. Una las hojas por la parte de atrás con cinta adhesiva.

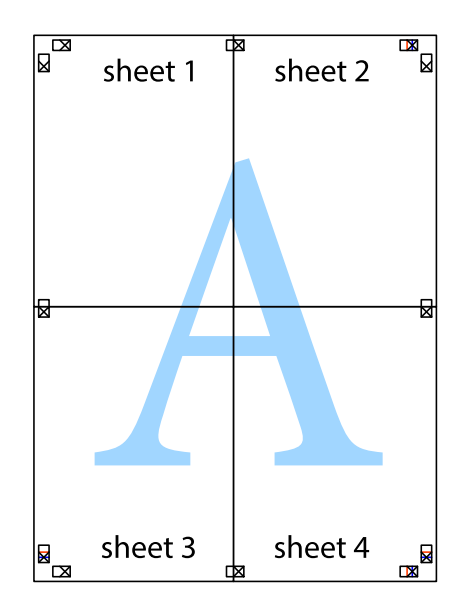

<span id="page-59-0"></span>10. Recorte los márgenes restantes por la guía exterior.

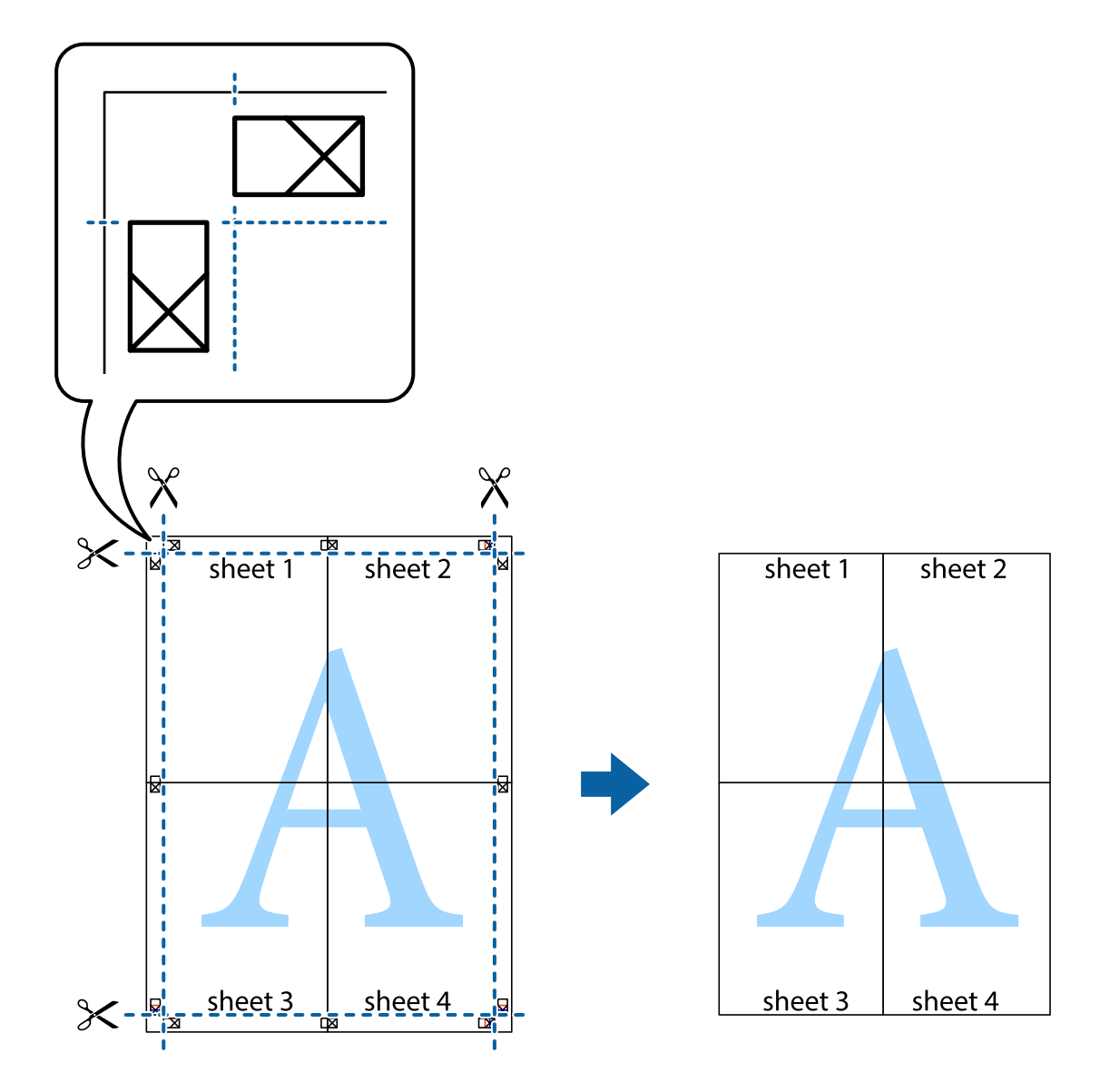

### **Impresión mediante funciones avanzadas**

Esta sección describe varias funciones adicionales de diseño e impresión disponibles en el controlador de la impresora.

### **Información relacionada**

- & ["Controlador de la impresora para Windows" de la página 102](#page-101-0)
- & ["Controlador de la impresora para Mac OS" de la página 105](#page-104-0)

### **Adición de un ajuste predefinido de impresión para imprimir con más facilidad**

Si crea un valor preestablecido con la configuración de la impresora que utiliza con frecuencia en el controlador de impresora, puede imprimir fácilmente seleccionando en la lista el valor preestablecido.

#### **Windows**

Para agregar un valor preestablecido, establezca elementos como **Tamaño de Documento** y **Tipo de Papel** en la ficha **Principal** o **Más Opciones**, y luego haga clic en **Añadir/Quitar predefinidos** en **Predefinidos impresión**.

#### *Nota:*

Para eliminar un ajuste predefinido que haya añadido, haga clic en *Añadir/Quitar predefinidos*, seleccione el nombre del ajuste predefinido en cuestión y elimínelo.

#### **Mac OS**

Acceda al diálogo de impresión.Para agregar un valor preestablecido, establezca elementos como **Tamaño papel** y **Tipo papel**, y luego guarde la configuración actual como valor preestablecido en el parámetro **Predefinidos**.

#### *Nota:*

Para eliminar un ajuste predefinido que haya añadido, haga clic en *Predefinidos* > *Mostrar predefinidos*, seleccione el nombre del ajuste predefinido en cuestión y elimínelo.

### **Impresión de un documento reducido o ampliado**

Puede reducir o ampliar el tamaño de un documento en un porcentaje específico.

#### **Windows**

*Nota:*

Esta función no está disponible en la impresión sin márgenes.

Establezca el **Tamaño de Documento** en la ficha **Más Opciones**.Seleccione **Reducir/Ampliar Documento**, **Ampliar a** e introduzca un porcentaje.

#### **Mac OS**

*Nota:*

Las operaciones varían según la aplicación.Si desea más información, consulte la ayuda de la aplicación.

Seleccione **Ajustar página** (o **Imprimir**) en el menú **Archivo**.Seleccione la impresora desde **Formato para**, seleccione el tamaño del papel e introduzca un porcentaje en **Escala**.Cierre la ventana, y luego imprima siguiendo las instrucciones básicas de impresión.

### **Ajuste del color de la impresión**

Puede ajustar los colores utilizados en el trabajo de impresión. Estos ajustes no afectan a los datos originales.

**PhotoEnhance** se imprimen imágenes más nítidas y colores más vivos porque se ajusta automáticamente el contraste, la saturación y el brillo de los datos de imagen originales.

#### *Nota:*

*PhotoEnhance* ajusta el color analizando la ubicación del sujeto. Por consiguiente, si ha cambiado la ubicación del objetivo al reducir, ampliar, recortar o girar la imagen, el color puede cambiar inesperadamente. Seleccionar la opción sin márgenes también cambia la ubicación del objetivo y con ella el color. Si la imagen está mal enfocada, los tonos pueden no parecer naturales. Si el color cambia o no es natural, imprima en un modo que no sea *PhotoEnhance*.

#### **Windows**

Seleccione el método de corrección de color en el ajuste **Corrección del color** de la ficha **Más Opciones**.

Si selecciona **Automático**, los colores se adaptarán automáticamente al tipo de papel y a los ajustes de calidad de impresión. Si selecciona **Personaliz** y hace clic en **Más opciones**, puede configurar sus propios ajustes.

#### **Mac OS**

Acceda al diálogo de impresión. Seleccione **Ajuste de color** en el menú emergente y luego seleccione **EPSON Ajuste Color**. Seleccione **Opciones de color** en el menú emergente y luego seleccione una de las opciones disponibles. Haga clic en la flecha junto a **Más Ajustes** y realice los ajustes necesarios.

### **Impresión de una marca de agua (solo en Windows)**

Puede imprimir una marca de agua, por ejemplo "Confidencial", en las impresiones.También puede agregar sus propias marcas de agua.

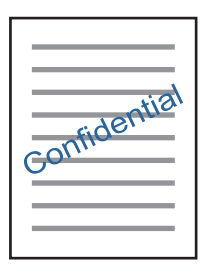

#### *Nota:*

Esta función no está disponible con la impresión sin márgenes.

Haga clic en **Características de la marca de fondo** en la ficha **Más Opciones** y seleccione una marca de agua.Haga clic en **Ajustes** para cambiar detalles como la densidad y la posición de la marca de agua.

### **Impresión de un encabezado y pie de página (solo Windows)**

Puede imprimir información como un nombre de usuario y la fecha de impresión como encabezados o pies de página.

Haga clic en **Características de la marca de fondo** en la ficha **Más Opciones** y luego seleccione **Encabezado y pie**. Haga clic en **Ajustes** y seleccione los elementos necesarios en la lista desplegable.

### **Impresión nítida de códigos de barras (solo para Windows)**

Puede imprimir códigos de barra nítidos que sean fáciles de escanear. Habilite esta función solo si no puede escanear el código de barras que imprimió.

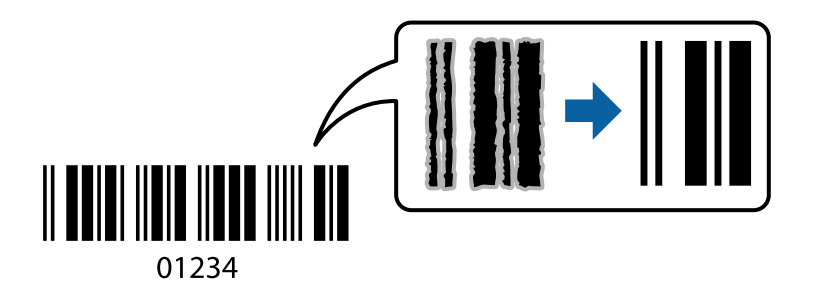

Puede usar esta función en las siguientes condiciones.

<span id="page-62-0"></span>❏ Papel: papel normal, papel de copia, membrete o sobre

### ❏ Calidad: **Estándar**

Es posible que la calidad de impresión cambie al imprimir. Es posible que la velocidad disminuya y la densidad de impresión aumente.

#### *Nota:*

Es posible que la reducción de borrosidad no se pueda realizar siempre, según las circunstancias.

En la pestaña **Utilidades** del controlador de impresora, haga clic en **Más ajustes** y, a continuación, seleccione **Modo Código de barras**.

## **Impresión desde dispositivos inteligentes**

### **Mediante Epson iPrint**

Epson iPrint es una aplicación que permite imprimir fotos, documentos y páginas web desde un dispositivo inteligente, como un smartphone o tablet. Puede elegir entre utilizar la impresión local (imprimir con un dispositivo inteligente conectado a la misma red inalámbrica que su impresora) o la impresión remota (imprimir por Internet desde una ubicación remota). Para usar la impresión remota, registre su impresora en el servicio Epson Connect.

Si inicia Epson iPrint y la impresora no está conectada a la red, aparece un mensaje que le indica que debe conectarse a la impresora. Siga las instrucciones para realizar la conexión. Consulte la URL siguiente para conocer las condiciones de funcionamiento.

#### <http://epson.sn>

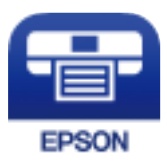

### **Información relacionada**

& ["Servicio Epson Connect" de la página 100](#page-99-0)

### **Instalación de Epson iPrint**

Puede instalar Epson iPrint en su dispositivo inteligente mediante la URL o el código QR siguiente.

<http://ipr.to/a>

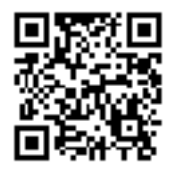

### **Impresión con Epson iPrint**

Inicie Epson iPrint desde su dispositivo inteligente y seleccione el elemento que desee usar en la pantalla de inicio.

Las pantallas siguientes están sujetas a cambios sin previo aviso. El contenido puede variar en función del producto.

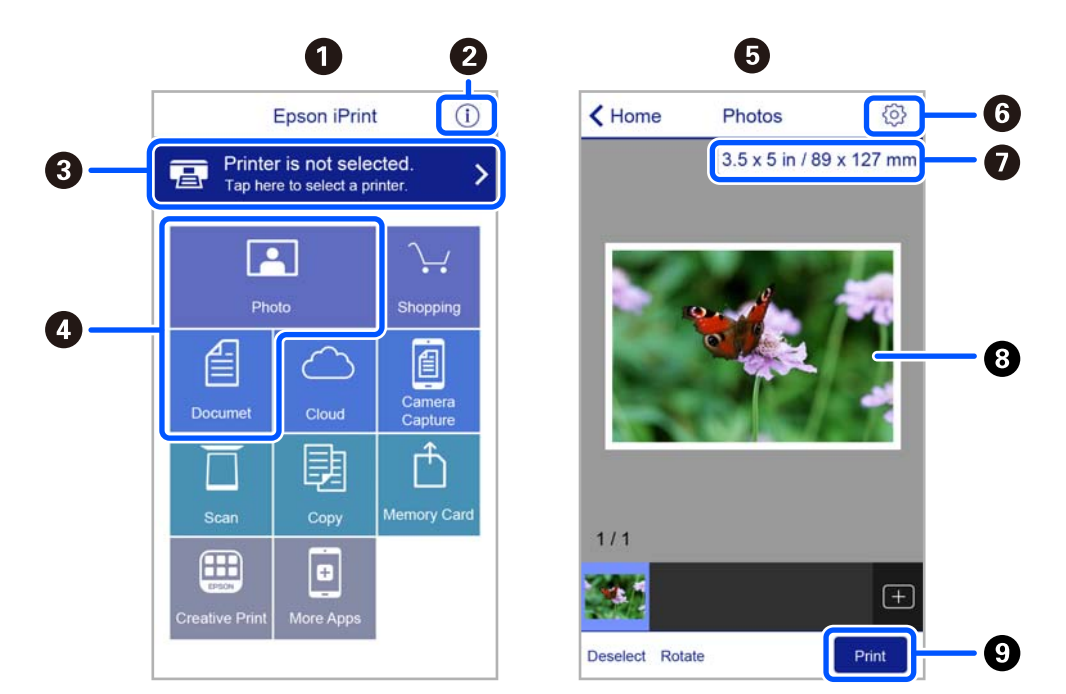

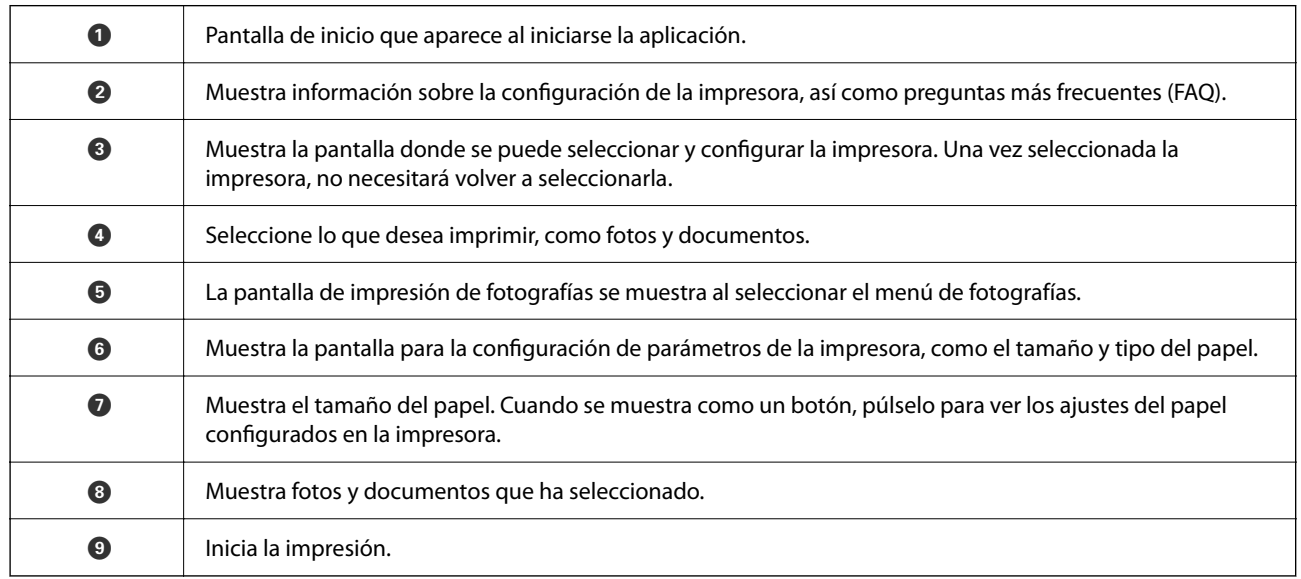

### *Nota:*

Si desea imprimir desde el menú de documentos con un iPhone, iPad o iPod touch que ejecuten iOS, inicie Epson iPrint después de transferir el documento que vaya a imprimir mediante la función para compartir archivos de iTunes.

### <span id="page-64-0"></span>**Cómo utilizar Epson Print Enabler**

Puede imprimir sus documentos, correos electrónicos, fotos y páginas web de forma inalámbrica desde un teléfono Android o una tablet (Android v4.4 o posterior). En pocos pasos su dispositivo Android encontrará una impresora Epson conectada a la misma red inalámbrica.

#### *Nota:*

Las operaciones pueden variar en función del dispositivo.

- 1. Cargue papel en la impresora.
- 2. Prepare la impresora para la impresión inalámbrica.
- 3. Instale en su dispositivo Android el plug-in de Epson Print Enabler desde Google Play.
- 4. Conecte el dispositivo Android a la misma red inalámbrica que esté utilizando la impresora.
- 5. Acceda a **Ajustes** en su dispositivo Android seleccione **Dispositivos conectados** > **Imprimir** y habilite Epson Print Enabler.
- 6. Desde una aplicación Android, como Chrome, pulse sobre el icono de menú e imprima lo que sale en pantalla. *Nota:*

Si no ve su impresora, pulse *Todas las impresoras* y seleccione su impresora.

### **Información relacionada**

- & ["Carga de papel en el Aliment papel posterior" de la página 39](#page-38-0)
- & ["Conexión a un dispositivo inteligente" de la página 23](#page-22-0)

## **Cancelar la impresión**

#### *Nota:*

- ❏ En Windows, no se puede cancelar un trabajo de impresión desde el ordenador una vez que se ha enviado por completo a la impresora.En ese caso, cancele el trabajo de impresión desde el panel de control de la impresora.
- ❏ Al imprimir varias páginas desde Mac OS, no se pueden cancelar todos los trabajos mediante el panel de control.En ese caso, cancele el trabajo de impresión desde el ordenador.
- ❏ Si ha enviado un trabajo de impresión desde Mac OS X v10.6.8 a través de la red, quizás no pueda cancelar la impresión desde el ordenador.En ese caso, cancele el trabajo de impresión desde el panel de control de la impresora.

### **Cancelación de la impresión — Botón de la impresora**

Pulse el botón  $\bigcirc$  para cancelar el trabajo de impresión en curso.

### **Cancelación de impresión - Windows**

1. Acceda a la ventana del controlador de la impresora.

- 2. Seleccione la ficha **Utilidades**.
- 3. Haga clic en **Cola de impresión**.
- 4. Haga clic con el botón secundario en el trabajo que desee cancelar y seleccione **Cancelar**.

### **Información relacionada**

& ["Controlador de la impresora para Windows" de la página 102](#page-101-0)

### **Cancelar la impresión — Mac OS**

- 1. Haga clic en el icono de la impresora que hay en el **Dock**.
- 2. Seleccione el trabajo que desee cancelar.
- 3. Cancele el trabajo.
	- ❏ OS X Mountain Lion o posterior

Haga clic en  $\otimes$  junto al indicador de progreso.

❏ De Mac OS X v10.6.8 a v10.7.x Haga clic en **Eliminar**.

# **Copia**

## **Conceptos básicos de copia**

Puede copiar en papel tamaño A4 con la misma ampliación. Los márgenes de 3 mm de ancho aparecen en los bordes del papel, independientemente de si el original tiene márgenes en sus bordes. Si el original es menor que un A4, los márgenes tendrán más de 3 mm de ancho, según la posición en la que coloque el original.

- 1. Cargue papel tamaño A4 en la impresora.
- 2. Coloque los originales.
- 3. Pulse el botón  $\overline{\mathbb{B}}^{\mathbb{O}}$  o  $\overline{\mathbb{B}}^{\mathbb{O}}$

*Nota:*

El color, tamaño y marco de las imágenes copiadas son ligeramente distintos del original.

#### **Información relacionada**

- & ["Carga del papel" de la página 36](#page-35-0)
- & ["Colocación de originales en el Cristal del escáner" de la página 43](#page-42-0)

## **Cómo hacer varias copias**

Puede hacer varias copias a la vez. El número máximo es de 20 copias. Aparecen márgenes de 3 mm de ancho en los bordes del papel.

- 1. Cargue tantas hojas de papel tamaño A4 como copias quiera realizar.
- 2. Coloque los originales.
- 3. Pulse el botón  $\equiv \int_0^\infty$  o  $\equiv \int_0^\infty$  tantas veces como copias quiera hacer. Por ejemplo: si quiere hacer 10 copias en color, pulse el botón  $\mathbb{E}^{\hat{\Phi}}$  10 veces.

#### *Nota:*

Si después quiere cambiar el número de copias, pulse el botón antes de que haya transcurrido 1 segundo. Si pulsa el botón más tarde, no podrá cambiar el número y se iniciará la copia.

#### **Información relacionada**

- & ["Carga del papel" de la página 36](#page-35-0)
- & ["Colocación de originales en el Cristal del escáner" de la página 43](#page-42-0)

# <span id="page-67-0"></span>**Escaneado**

## **Escaneado desde el panel de control**

Puede guardar la imagen escaneada en formato PDF en un ordenador que esté conectado a la impresora mediante un cable USB.

### c*Importante:*

Antes de utilizar esta función, compruebe que tenga instalados Epson Scan 2 y Epson Event Manager en su ordenador.

- 1. Coloque los originales.
- 2. Pulse los botones  $\overline{\mathbb{B}}^{\mathbb{O}}$  y  $\overline{\mathbb{B}}^{\mathbb{O}}$  a la vez.

#### *Nota:*

- ❏ Puede cambiar los ajustes de escaneo como el tamaño de escaneado, la carpeta donde se guardará o el formato con el que se guardará con Epson Event Manager.
- ❏ El color, tamaño y marco de las imágenes escaneadas no será exactamente el mismo que el original.

### **Información relacionada**

& ["Colocación de originales en el Cristal del escáner" de la página 43](#page-42-0)

& ["Aplicación para configurar las operaciones de escaneo desde le panel de control \(Epson Event Manager\)" de la](#page-108-0) [página 109](#page-108-0)

## **Escaneado desde un ordenador**

### **Escaneado mediante Epson Scan 2**

Puede escanear mediante el controlador del escáner "Epson Scan 2". Consulte la ayuda de Epson Scan 2 para obtener una descripción de cada elemento de configuración.

### **Escaneo de documentos (Modo Documento)**

Usando **Modo Documento** en Epson Scan 2, puede escanear originales usando ajustes específicos adecuados para sus documentos de texto.

- 1. Coloque los originales.
- 2. Inicie Epson Scan 2.
- 3. Seleccione **Modo Documento** en la lista **Modo**.

4. Realice los ajustes siguientes en la pestaña **Ajustes Principales**.

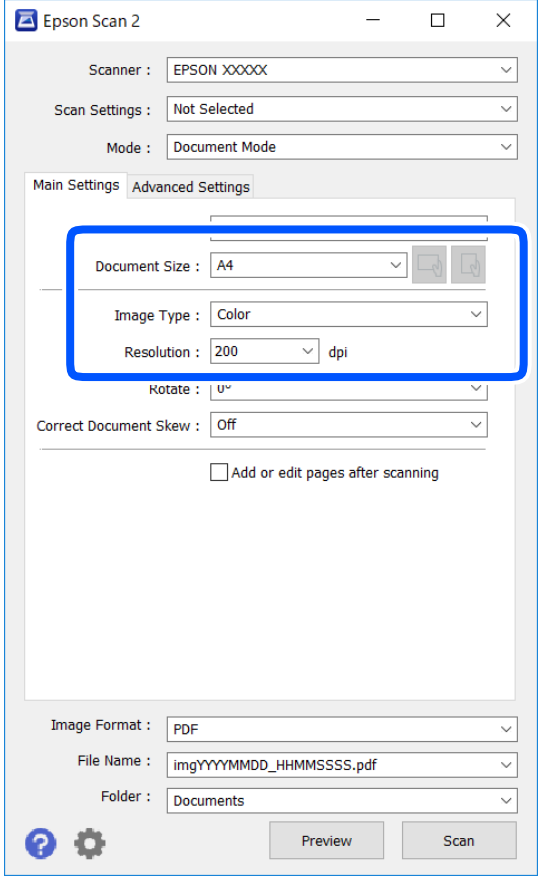

- ❏ Tamaño documento: seleccione el tamaño del original que haya colocado.
- ❏ Botones / (orientación del original): seleccione la orientación del original que ha colocado. Dependiendo del tamaño del original, puede que este elemento se ajuste de forma automática y no pueda cambiarse.
- ❏ Tipo Imagen: seleccione el color que desee usar para guardar la imagen escaneada.
- ❏ Resolución: seleccione la resolución.

#### *Nota:*

- ❏ El ajuste de *Origen Documento* está fijado en *Cristal del escáner*. No puede modificar este ajuste.
- ❏ Si selecciona *Añadir/editar pág. tras esc.*, podrá escanear más originales después del primero. Además, si configura el *Formato de Imagen* como PDF o Multi-TIFF, podrá guardar las imágenes escaneadas como un solo archivo.
- 5. Haga otros ajustes de escaneo si fuese necesario.
	- ❏ Puede visualizar la vista previa de la imagen escaneada haciendo clic en el botón **Previsualización**. La ventana de vista previa se abrirá y se mostrará la vista previa de la imagen.
- ❏ En la pestaña **Ajustes avanzados**, puede realizar ajustes de imagen específicos adecuados para documentos de texto, como los siguientes.
	- ❏ Quitar fondo: elimina el fondo de los originales.
	- ❏ Mejora del texto: le permite corregir las letras borrosas del original para que salgan claras y nítidas.
	- ❏ Auto Segmentación de Área: puede hacer que las letras sean claras y las imágenes lisas al escanear en blanco y negro un documento que contenga imágenes.
	- ❏ Mejora de Color: le permite aumentar el color especificado para la imagen escaneada y guardarlo en escala de grises o en blanco y negro.
	- ❏ Brillo: le permite ajustar el brillo de la imagen escaneada.
	- ❏ Contraste: le permite ajustar el contraste de la imagen escaneada.
	- ❏ Gamma: le permite ajustar la gama (el brillo del rango intermedio) de la imagen escaneada.
	- ❏ Umbral: le permite ajustar el margen a monocromático (blanco y negro).
	- ❏ Desenfocar máscara: le permite realzar y mejorar los contornos de la imagen.
	- ❏ Destramado: le permite eliminar los patrones de Moiré (las sombras estriadas) que aparecen cuando se escanea un papel impreso como el de una revista.
	- ❏ Relleno del borde: le permite eliminar la sombra creada alrededor de la imagen escaneada.
	- ❏ Salida de imagen dual (solo para Windows): le permite escanear una vez y guardar al mismo tiempo dos imágenes con configuraciones de salida diferentes.

#### *Nota:*

Puede que algunas funciones no estén disponibles dependiendo de los ajustes previos que haya hecho.

6. Configure los ajustes de guardado de archivos.

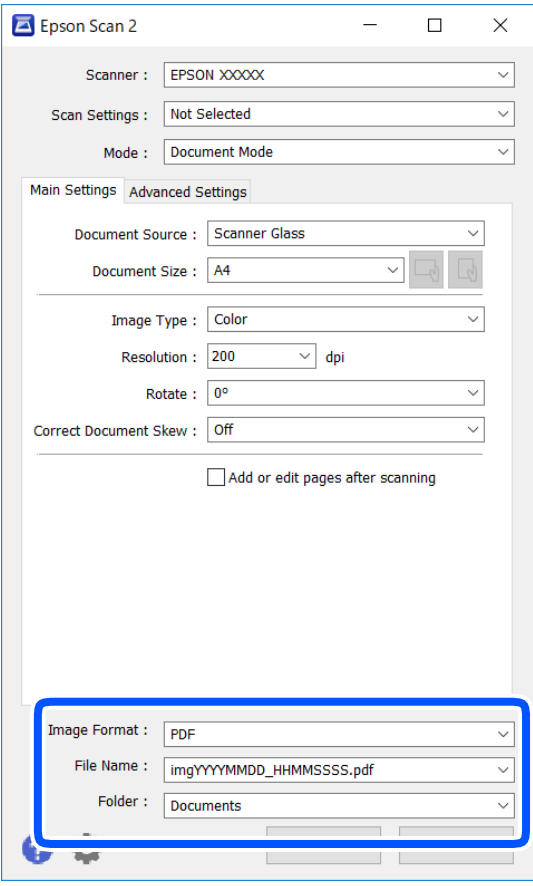

❏ Formato de Imagen: seleccione en la lista el formato de guardado.

Puede hacer ajustes detallados para cada formato de guardado excepto BITMAP y PNG. Seleccione **Opciones** en la lista tras seleccionar el formato de guardado.

- ❏ Nombre de archivo: confirme el nombre de archivo guardado que se visualiza. Puede hacer cambios en los ajustes de nombre de archivo seleccionando **Ajustes** en la lista.
- ❏ Carpeta: seleccione en la lista la carpeta de destino para la imagen escaneada. Puede seleccionar otra carpeta o crear una nueva seleccionando **Seleccionar** en la lista.
- 7. Haga clic en **Escanear**.

### **Información relacionada**

& ["Colocación de originales en el Cristal del escáner" de la página 43](#page-42-0)

### **Escaneo de fotografías o imágenes (Modo Foto)**

Mediante el modo **Modo Foto** en Epson Scan 2, puede escanear originales con una amplia variedad de funciones de ajuste de la imagen adecuadas para fotografías e imágenes.

1. Coloque los originales.

Si coloca múltiples originales en el cristal del escáner, puede escanearlos todos al mismo tiempo.Asegúrese de que haya un espacio de al menos 20 mm entre los originales.

- 2. Inicie Epson Scan 2.
- 3. Seleccione **Modo Foto** en la lista **Modo**.
- 4. Realice los ajustes siguientes en la pestaña **Ajustes Principales**.

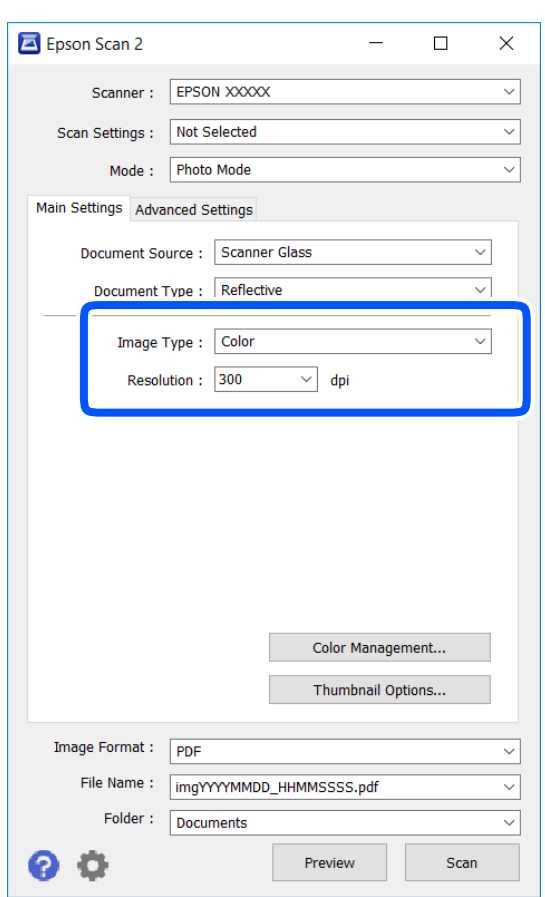

❏ Tipo Imagen: seleccione el color que desee usar para guardar la imagen escaneada.

❏ Resolución: seleccione la resolución.

*Nota:*

El ajuste *Origen Documento* está fijado como *Cristal del escáner*, y el ajuste *Tipo Documento* está fijado como *Reflectante*.(*Reflectante* se refiere a aquellos originales que no son transparentes, como papel normal o fotografías)No puede modificar estos ajustes.
### 5. Haga clic en **Previsualización**.

La ventana de vista previa se abrirá y las imágenes previsualizadas se mostrarán como miniaturas.

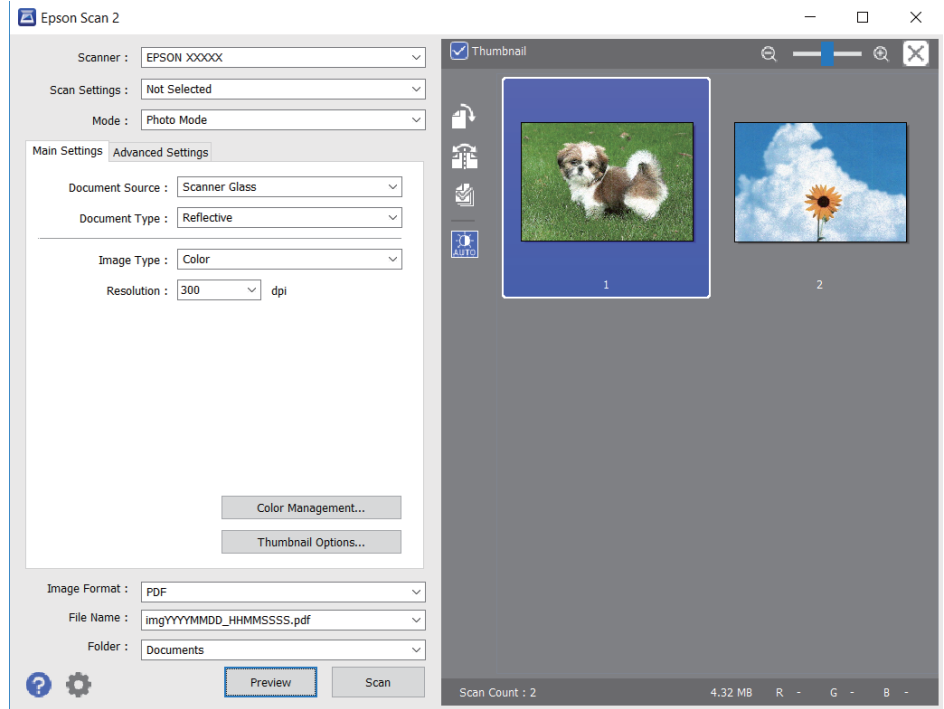

### *Nota:*

Para previsualizar todo el área de escaneado, quite la marca de la casilla *Miniatura* en la parte superior de la ventana de previsualización.

6. Confirme la previsualización y realice los ajustes de imagen necesarios en la pestaña **Ajustes avanzados**.

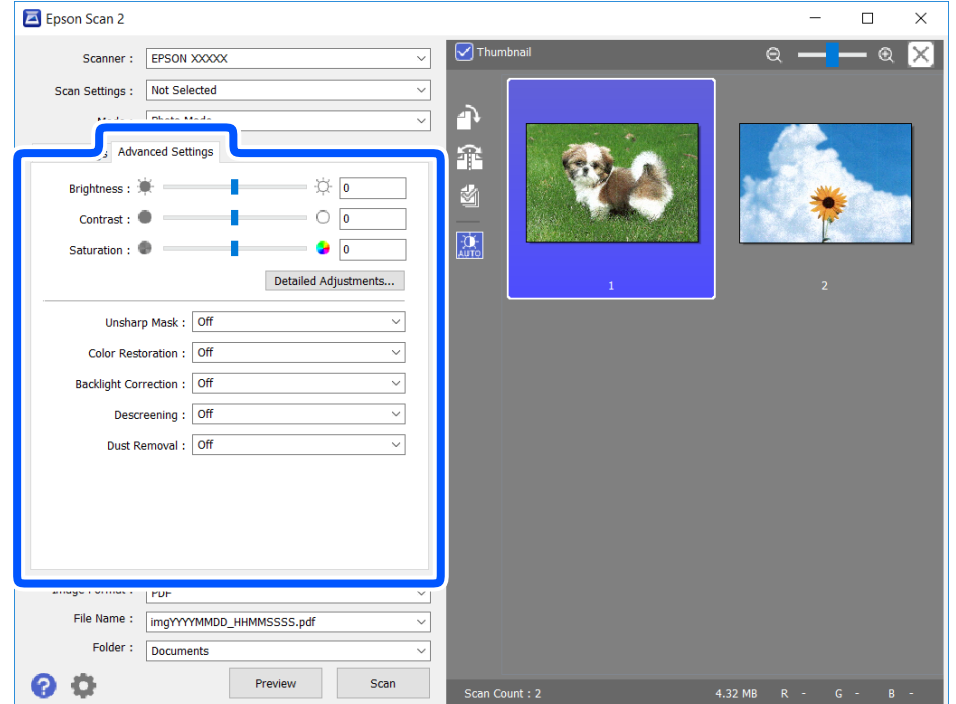

Puede ajustar la imagen escaneada usando los ajustes necesarios que sean apropiados para sus fotografías o imágenes, como los siguientes.

- ❏ Brillo: le permite ajustar el brillo de la imagen escaneada.
- ❏ Contraste: le permite ajustar el contraste de la imagen escaneada.
- ❏ Saturación: le permite ajustar la saturación (intensidad del color) de la imagen escaneada.
- ❏ Desenfocar máscara: le permite realzar y mejorar los contornos de la imagen escaneada.
- ❏ Restauración de Color: le permite corregir imágenes desvaídas y devolverles sus colores originales.
- ❏ Corrección claroscuro: le permite aclarar imágenes escaneadas oscurecidas por la retroiluminación.
- ❏ Destramado: le permite eliminar los patrones de Moiré (las sombras estriadas) que aparecen cuando se escanea un papel impreso como el de una revista.
- ❏ Eliminación del Polvo: le permite eliminar el polvo de la imagen escaneada.

#### *Nota:*

- ❏ Puede que algunas funciones no estén disponibles dependiendo de los ajustes previos que haya hecho.
- ❏ Según el tipo de original, es posible que la imagen escaneada no esté correctamente configurada.
- ❏ Cuando se crean varias miniaturas, puede ajustar la calidad de imagen para cada miniatura.Según las opciones de ajuste, puede configurar la calidad de las imágenes escaneadas en conjunto seleccionando múltiples miniaturas.
- 7. Configure los ajustes de guardado de archivos.

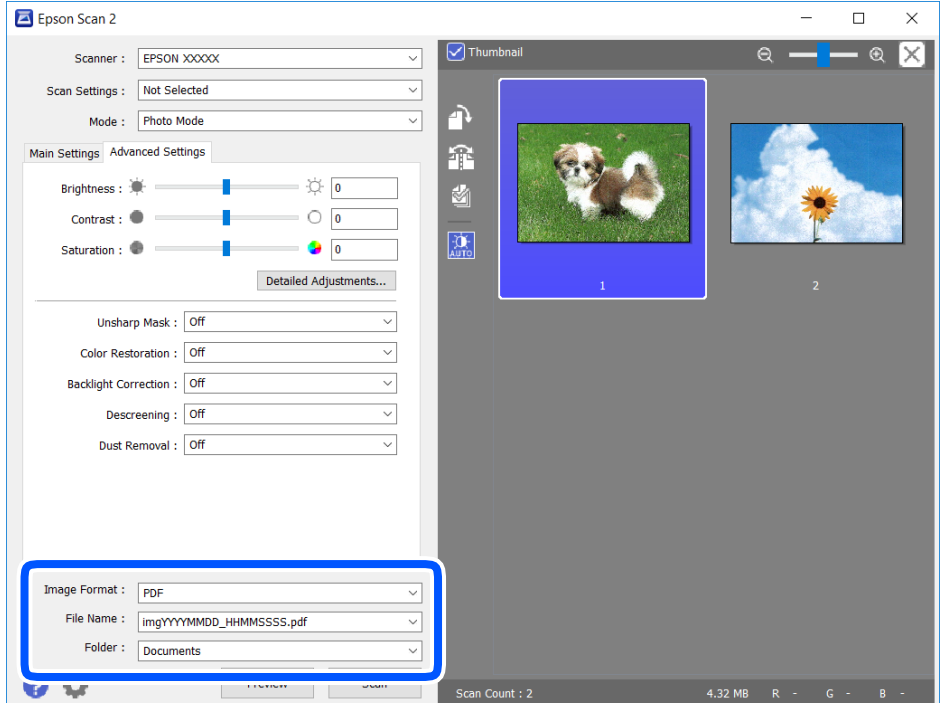

❏ Formato de Imagen: seleccione en la lista el formato de guardado.

Puede hacer ajustes detallados para cada formato de guardado excepto BITMAP y PNG.Seleccione **Opciones** en la lista tras seleccionar el formato de guardado.

❏ Nombre de archivo: confirme el nombre de archivo guardado que se visualiza.

Puede hacer cambios en los ajustes de nombre de archivo seleccionando **Ajustes** en la lista.

- <span id="page-74-0"></span>❏ Carpeta: seleccione en la lista la carpeta de destino para la imagen escaneada. Puede seleccionar otra carpeta o crear una nueva seleccionando **Seleccionar** en la lista.
- 8. Haga clic en **Escanear**.

### **Información relacionada**

& ["Colocación de originales en el Cristal del escáner" de la página 43](#page-42-0)

## **Escaneado desde dispositivos inteligentes**

La aplicación Epson iPrint le permite escanear fotos y documentos desde un dispositivo inteligente (un smartphone o una tableta, por ejemplo) que esté conectado a la misma red inalámbrica que su impresora. Puede guardar los datos escaneados en un dispositivo inteligente o en servicios en la nube, enviarlos por correo electrónico o imprimirlos.

Si inicia Epson iPrint y la impresora no está conectada a la red, aparece un mensaje que le indica que debe conectarse a la impresora. Siga las instrucciones para realizar la conexión. Consulte la URL siguiente para conocer las condiciones de funcionamiento.

<http://epson.sn>

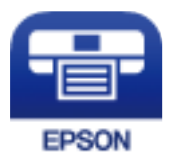

### **Instalación de Epson iPrint**

Puede instalar Epson iPrint en su dispositivo inteligente mediante la URL o el código QR siguiente.

<http://ipr.to/a>

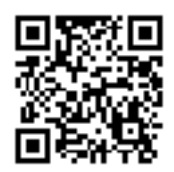

### **Escaneado con Epson iPrint**

Inicie Epson iPrint desde su dispositivo inteligente y seleccione el elemento que desee usar en la pantalla de inicio.

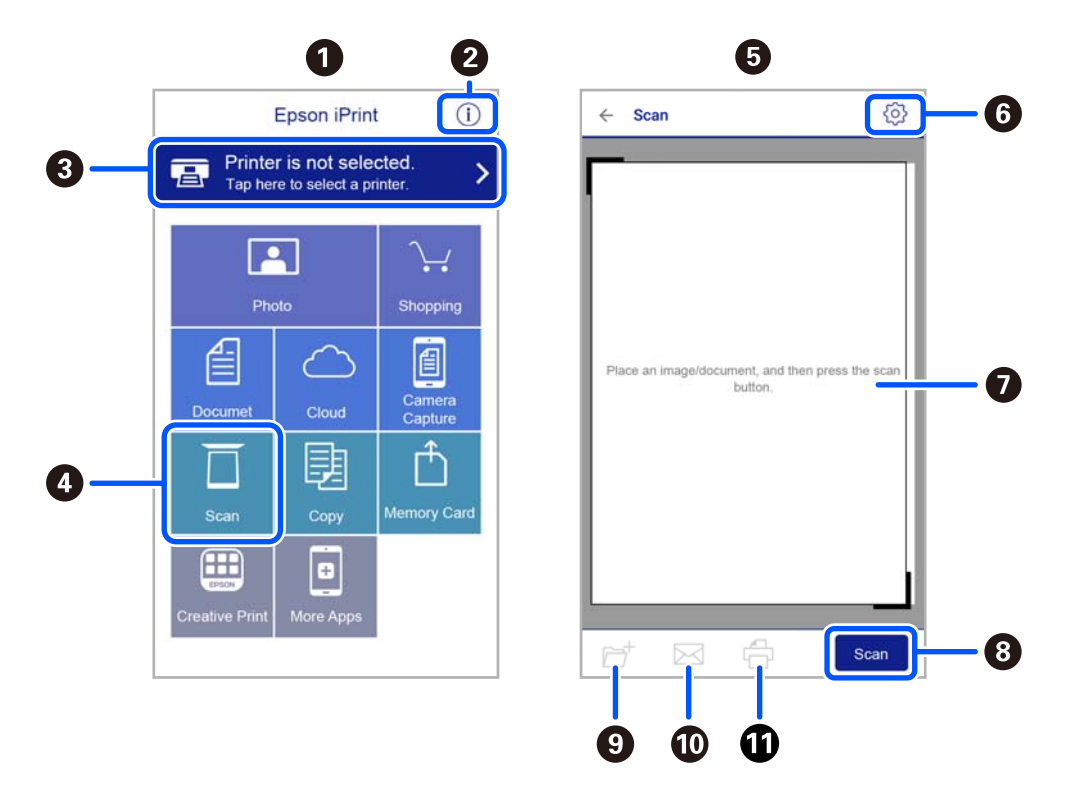

Las pantallas siguientes están sujetas a cambios sin previo aviso.

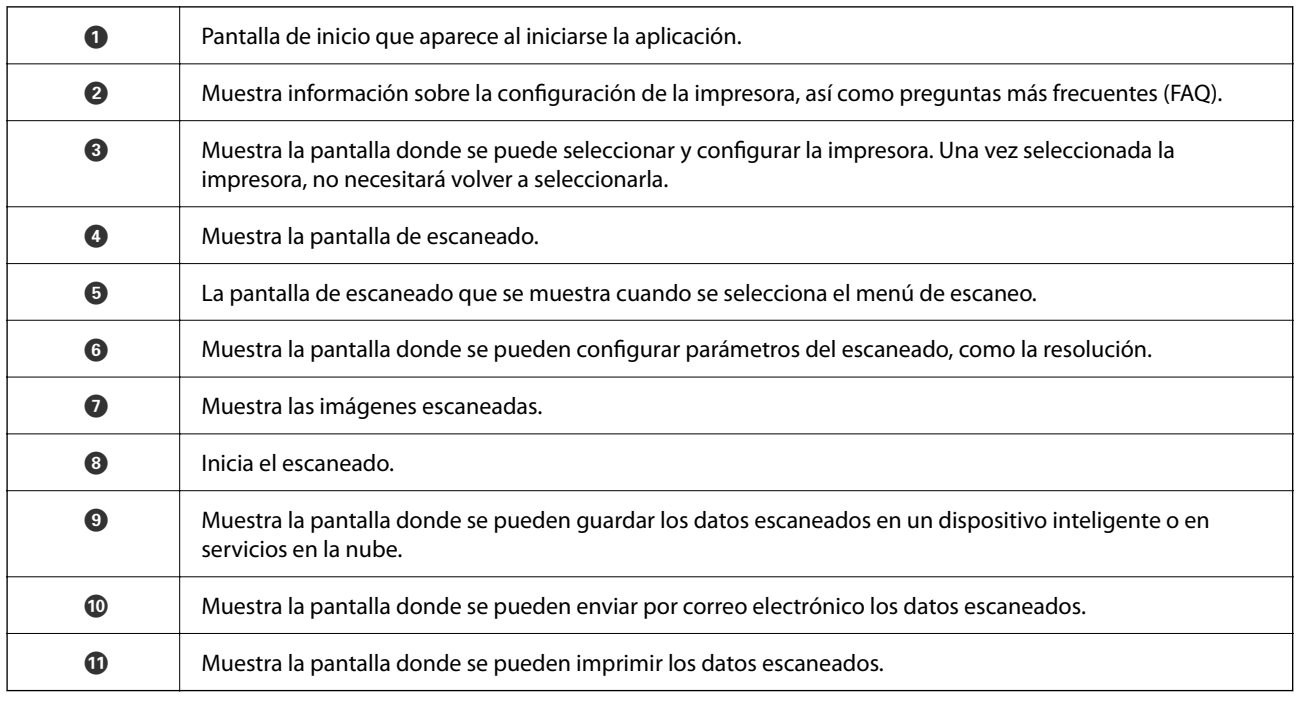

# <span id="page-76-0"></span>**Sustitución de los cartuchos de tinta**

## **Comprobación de los niveles de tinta**

Puede comprobar los niveles de tinta aproximados desde el ordenador.

### *Nota:*

Puede seguir imprimiendo mientras se muestra el mensaje de tinta escasa. Sustituya los cartuchos de tinta cuando sea necesario.

### **Comprobación de los niveles de tinta - Windows**

- 1. Acceda a la ventana del controlador de la impresora.
- 2. Haga clic en **Niveles de tinta** en la ficha **Principal**.

```
Nota:
```
Si *EPSON Status Monitor 3* está desactivado, no se muestran los niveles de tinta. Haga clic en *Más ajustes* en la ficha *Utilidades* y luego seleccione *Activar EPSON Status Monitor 3*.

### **Información relacionada**

& ["Controlador de la impresora para Windows" de la página 102](#page-101-0)

### **Comprobación de los niveles de tinta — Mac OS**

- 1. Seleccione **Preferencias del sistema** en el menú > **Impresoras y escáneres** (o **Impresión y escaneado**, **Impresión y fax**) y seleccione la impresora.
- 2. Haga clic en **Opciones y recambios** > **Utilidad** > **Abrir Utilidad Impresoras**.
- 3. Haga clic en **EPSON Status Monitor**.

## **Códigos de cartuchos de tinta**

Los códigos de los cartuchos de tinta Epson originales son los siguientes.

### *Nota:*

- ❏ Los códigos de los cartuchos de tinta pueden variar según la región. Póngase en contacto con el servicio técnico de Epson para conocer los códigos correctos para su región.
- ❏ Aunque los cartuchos de tinta puedan contener material reciclado, no afecta al funcionamiento ni al rendimiento de la impresora.
- ❏ Las especificaciones y el aspecto del cartucho de tinta están sujetos a cambio sin aviso previo para su mejora.

### <span id="page-77-0"></span>**Para Europa**

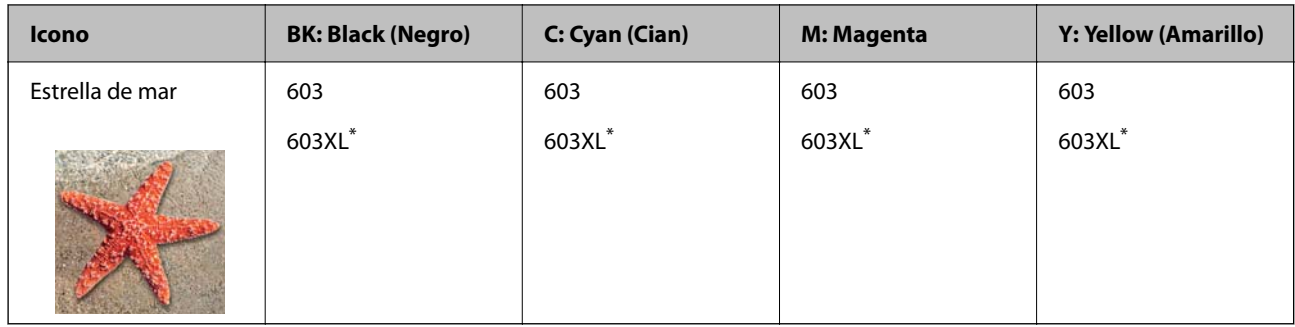

«XL» indica que es un cartucho grande.

### *Nota:*

Si se encuentra en Europa, en la siguiente web encontrará información sobre la duración de los cartuchos de tinta de Epson.

### <http://www.epson.eu/pageyield>

Epson recomienda el uso de cartuchos de tinta Epson originales. Epson no puede garantizar la calidad ni la fiabilidad de las tintas que no sean de Epson. La tinta no genuina puede provocar daños no cubiertos por las garantías de Epson, y, en determinadas condiciones, un funcionamiento anormal de la impresora. Podría no mostrarse la información acerca del nivel de tinta para tintas no originales.

### **Información relacionada**

& ["Sitio web de soporte técnico" de la página 155](#page-154-0)

## **Precauciones en la manipulación de los cartuchos de tinta**

Lea las instrucciones siguientes antes de sustituir los cartuchos de tinta.

### **Precauciones de almacenamiento de la tinta**

- ❏ Conserve los cartuchos de tinta alejados de la luz directa del sol.
- ❏ No guarde los cartuchos de tinta a temperaturas elevadas o de congelación.
- ❏ Epson no recomienda el uso del cartucho de tinta después de la fecha de caducidad indicada en el paquete.
- ❏ Para obtener los mejores resultados, Epson recomienda usar los cartuchos de tinta antes de la fecha de caducidad impresa en el paquete, o en de los seis meses posteriores a la apertura del paquete, lo que suceda primero.
- ❏ Para obtener unos resultados óptimos, guarde los paquetes de cartuchos de tinta con la parte inferior hacia abajo.
- ❏ Si ha sacado el cartucho de tinta de un lugar de almacenamiento frío, espere al menos tres horas para que alcance la temperatura ambiente antes de usarlo.
- ❏ No desembale el paquete del cartucho de tinta hasta que vaya a instalarlo en la impresora. El cartucho está envasado al vacío para conservar todas sus propiedades. Si se deja un cartucho desembalado durante mucho tiempo antes de utilizarlo, es posible que ya no pueda imprimir con él.

### **Precauciones de manipulación al sustituir los cartuchos de tinta**

- ❏ Tenga cuidado de no romper los ganchos laterales del cartucho de tinta al extraerlos del paquete.
- ❏ Debe retirar el precinto amarillo del cartucho antes de instalarlo; de lo contrario, es posible que disminuya la calidad de impresión o que no sea posible imprimir. No despegue ni rasgue la etiqueta del cartucho, podrían producirse pérdidas de tinta.

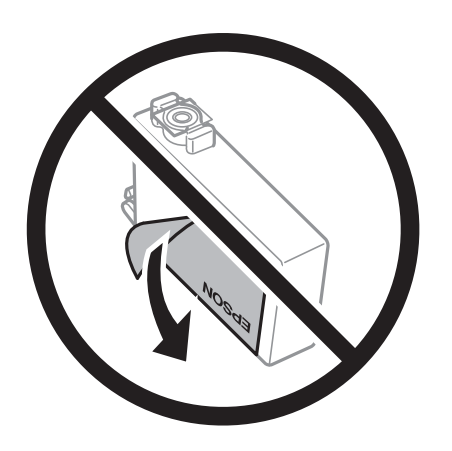

❏ No retire el precinto transparente de la parte inferior del cartucho; de lo contrario, puede que este quede inutilizable.

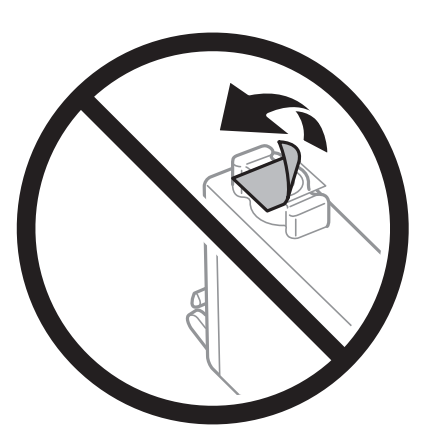

❏ No toque las partes indicadas en la ilustración. Podría impedir el funcionamiento e impresión normales.

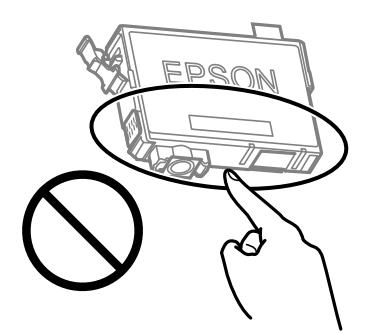

- ❏ Instale todos los cartuchos de tinta; de lo contrario, no podrá imprimir.
- ❏ No cambie los cartuchos de tinta sin alimentación eléctrica. No desplace el cartucho de tinta con la mano, ya que podría dañar la impresora.
- <span id="page-79-0"></span>❏ Una vez instalado el cartucho de tinta, el Indicador luminoso de alimentación y de tinta seguirá parpadeando mientras la impresora carga la tinta. No apague la impresora durante la carga de tinta. Si la carga de tinta no ha finalizado, no se puede imprimir.
- ❏ No deje la impresora con los cartuchos de tinta sacados ni apague la impresora durante la sustitución de los cartuchos. De lo contrario, la tinta que queda en los inyectores del cabezal de impresión se secará y es posible que no pueda imprimir.
- ❏ Si tiene que extraer un cartucho de tinta temporalmente, proteja la zona de suministro de tinta contra la suciedad y el polvo. Guarde el cartucho de tinta en el mismo entorno que la impresora, con el puerto de suministro de tinta orientado hacia abajo o hacia un lado. No guarde los cartuchos de tinta con el puerto de suministro de tinta orientado hacia arriba. Como el puerto de suministro de tinta lleva incorporada una válvula diseñada para contener el exceso de tinta, no es necesario que utilice sus propias tapas ni enchufes.
- ❏ Tenga cuidado de no tocar alrededor del orificio de suministro de tinta cuando saque los cartuchos; podría mancharse porque a veces queda algo de tinta.
- ❏ Esta impresora utiliza cartuchos de tinta que llevan incorporado un chip verde para supervisar información como la cantidad de tinta que queda en cada cartucho. Esto significa que, si retira el cartucho de la impresora antes de que se agote, puede seguir utilizándolo si lo vuelve a introducir en la impresora. Sin embargo, al volver a introducir un cartucho, puede que se consuma algo de tinta para garantizar el rendimiento de la impresora.
- ❏ Para aprovechar al máximo la tinta, saque un cartucho únicamente cuando esté preparado para sustituirlo. Los cartuchos que tienen poca tinta no se pueden utilizar después de volverlos a insertar.
- ❏ Para garantizar la mejor calidad de impresión y proteger el cabezal, el cartucho cuenta con una reserva de tinta variable cuando la impresora avisa para cambiarlo. El rendimiento que se menciona no incluye esta reserva.
- ❏ No desmonte ni transforme el cartucho de tinta, ya que podría estropear la impresión.
- ❏ No puede usar los cartuchos que se entregaron con la impresora para la sustitución.

### **Consumo de tinta**

- ❏ Para garantizar el rendimiento óptimo del cabezal de impresión, se consume algo de tinta de todos los cartuchos durante labores de mantenimiento. También es posible que se consuma algo de tinta al sustituir el cartucho de tinta o encender la impresora.
- ❏ Al imprimir en monocromo o escala de grises, pueden utilizarse tintas de color en vez de tinta negra en función de los ajustes de la calidad de impresión o el tipo de papel. Ello se debe a que se utiliza una mezcla de tintas de color para crear el negro.
- ❏ Durante la configuración inicial, se utiliza parte de la tinta de los cartuchos suministrados junto con la impresora. A fin de producir impresiones de alta calidad, el cabezal de impresión de la impresora se carga completamente de tinta. Este proceso consume cierta tinta, por lo que estos cartuchos podrían imprimir menos páginas que los cartuchos de tinta que instale posteriormente.
- ❏ Las siguientes cifras son variables, dependen de las imágenes que se impriman, del tipo de papel, de la frecuencia de las impresiones y de las condiciones ambientales tales como la temperatura.

## **Sustitución de cartuchos de tinta (cuando el indicador de tinta está encendido o parpadea)**

### !*Precaución:*

Tenga cuidado de no pillarse los dedos o la mano al abrir o cerrar la unidad de escáner. De lo contrario, podría hacerse daño.

### *Nota:*

Si sustituye los cartuchos de tinta mientras realiza copias, los originales podrían descolocarse. Pulse el botón  $\bigcirc$  para cancelar y sustituir los originales.

1. Abra la unidad de escáner con la cubierta del documento cerrada.

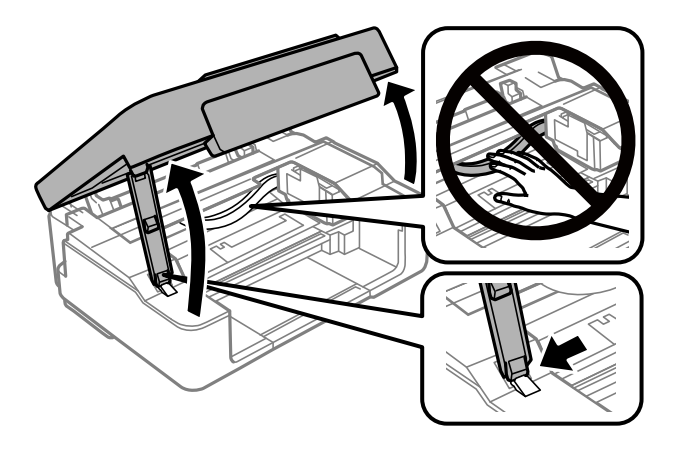

2. Utilice los botones de la impresora para mover el soporte del cartucho de tinta.

### *Nota:*

Sustituya el cartucho que se detiene en el icono  $\alpha$ . Si hay más cartuchos agotados, el cartucho se desplazará al icono  $\alpha$ cada vez que pulse el botón  $\mathcal{D}$ .

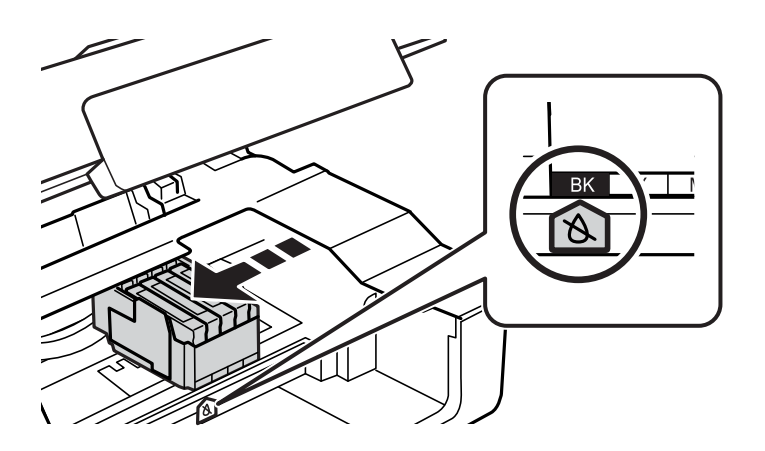

❏ Si la luz B está encendida (uno o varios cartuchos de tinta se han gastado)

Pulse el botón  $\oslash$ . El soporte del cartucho de tinta se desplazará al icono  $\triangle$ . No puede sustituir los cartuchos en esta posición. Vaya al paso siguiente.

❏ Si la luz B parpadea (uno o varios cartuchos de tinta se están agotando)

Mantenga pulsado el botón  $\bigcirc$  durante 10 segundos. El soporte del cartucho de tinta se desplazará al icono . No puede sustituir los cartuchos en esta posición. Vaya al paso siguiente.

### *Nota:*

Si quiere cancelar la sustitución de cartuchos de tinta, deje los cartuchos instalados y apague la impresora.

3. Vuelva a pulsar el botón  $\mathcal{D}$ .

El soporte del cartucho de tinta se desplazará a la posición de sustitución.

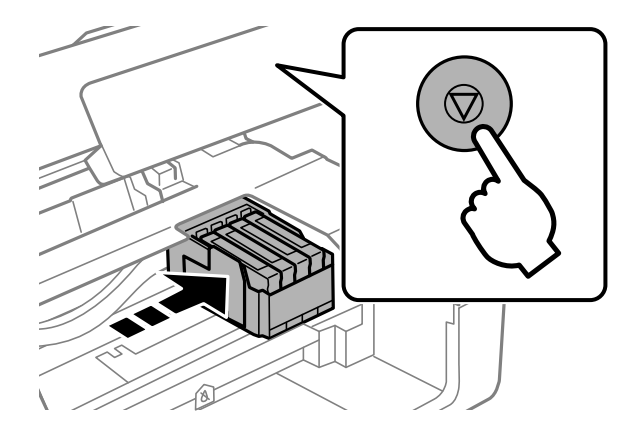

4. Cuando sustituya el cartucho de tinta negra, agite el cartucho nuevo con cuidado unas 4 o 5 veces antes de sacarlo del paquete. Cuando sustituya cartuchos del resto de colores, saque el cartucho nuevo de su paquete sin agitarlo.

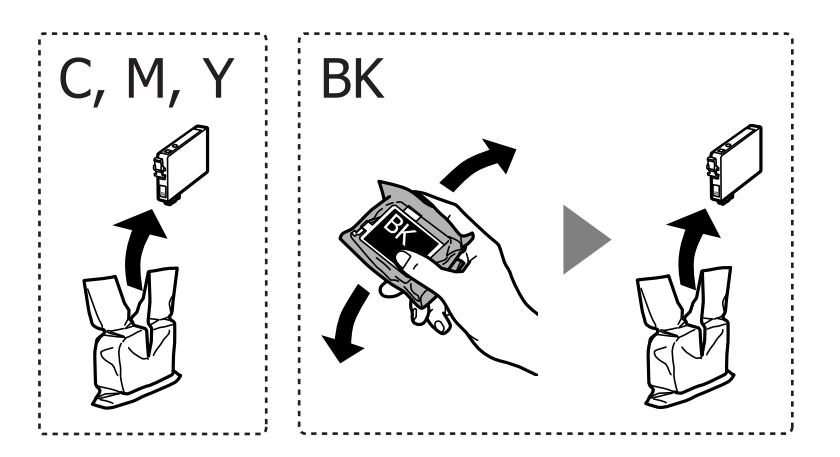

### c*Importante:*

No agite los cartuchos de tinta después de abrir su envoltorio, ya que la tinta podría derramarse.

5. Retire únicamente la cinta adhesiva amarilla.

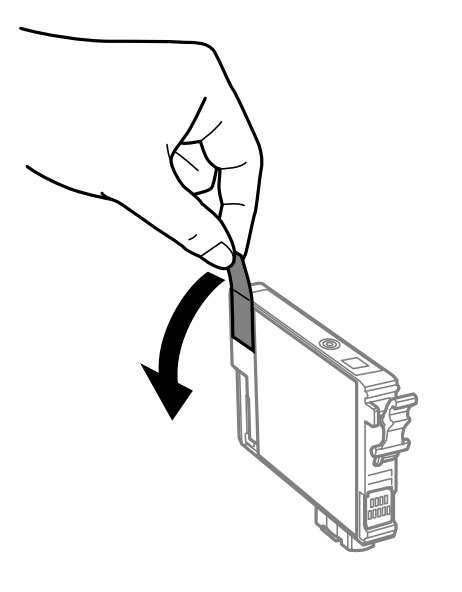

### c*Importante:*

No toque las partes indicadas en la ilustración. Podría impedir el funcionamiento e impresión normales.

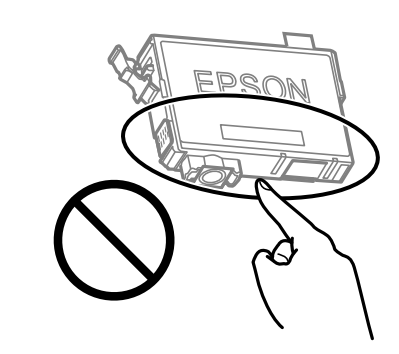

6. Apriete la lengüeta en el cartucho de tinta y tire de ella hacia arriba. Si no puede retirar el cartucho de tinta, tire de él con fuerza.

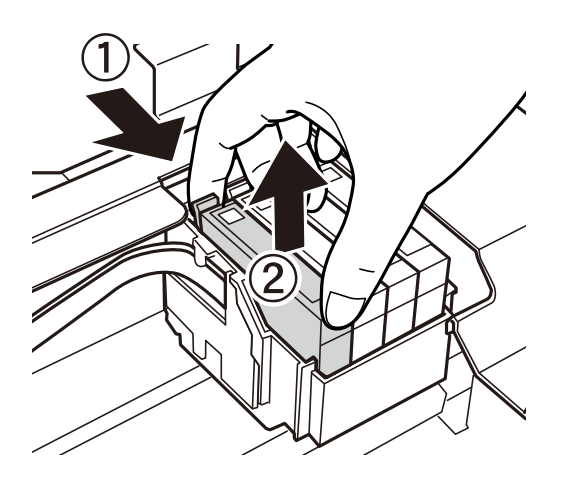

7. Inserte el nuevo cartucho de tinta y presiónelo con fuerza.

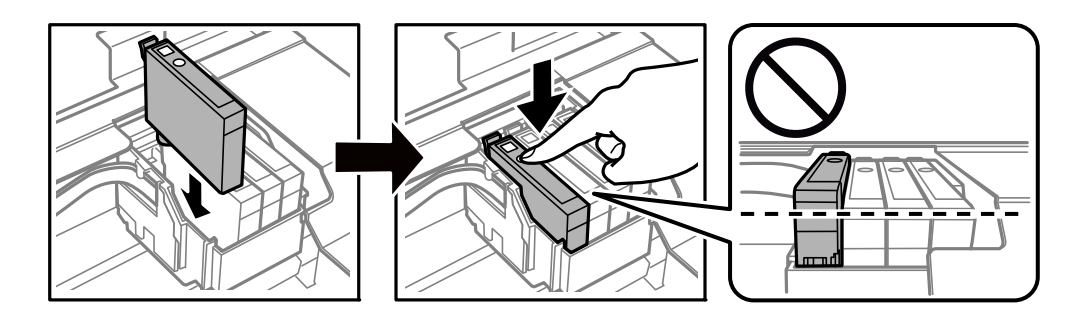

8. Cierre la unidad de escáner.

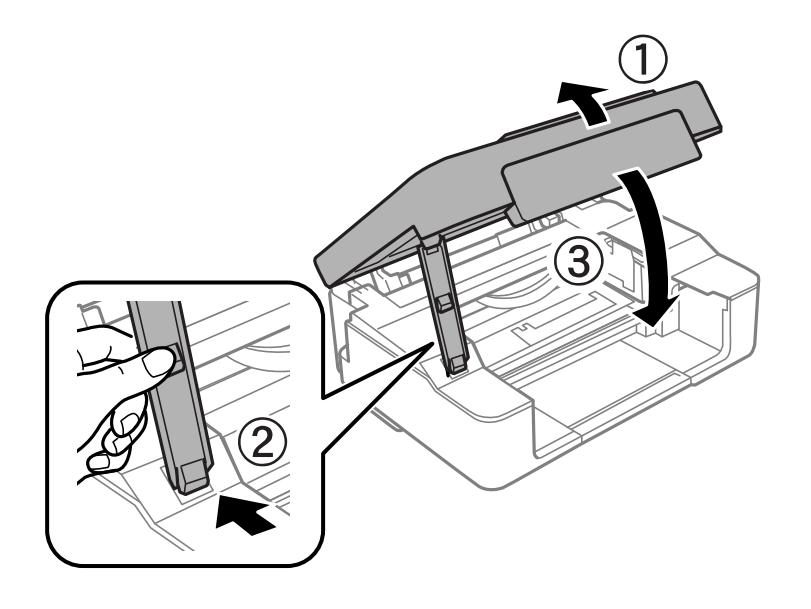

9. Pulse el botón  $\oslash$ .

Comienza la carga de tinta.

### c*Importante:*

Una vez instalado el cartucho de tinta, el Indicador luminoso de alimentación y de tinta seguirá parpadeando mientras la impresora carga la tinta. No apague la impresora durante la carga de tinta. La tinta tarda unos 2 minutos en cargarse. Si la carga de tinta no ha finalizado, no se puede imprimir.

### *Nota:*

Si no se apaga el indicador  $\bullet$ , pruebe a sacar y volver a insertar el cartucho de tinta.

### **Información relacionada**

- & ["Códigos de cartuchos de tinta" de la página 77](#page-76-0)
- & ["Precauciones en la manipulación de los cartuchos de tinta" de la página 78](#page-77-0)

## <span id="page-84-0"></span>**Sustitución de cartuchos de tinta (cuando el indicador de tinta está apagado)**

### !*Precaución:*

Tenga cuidado de no pillarse los dedos o la mano al abrir o cerrar la unidad de escáner. De lo contrario, podría hacerse daño.

### *Nota:*

Si sustituye los cartuchos de tinta mientras realiza copias, los originales podrían descolocarse. Pulse el botón  $\bigcirc$  para cancelar y sustituir los originales.

1. Abra la unidad de escáner con la cubierta del documento cerrada.

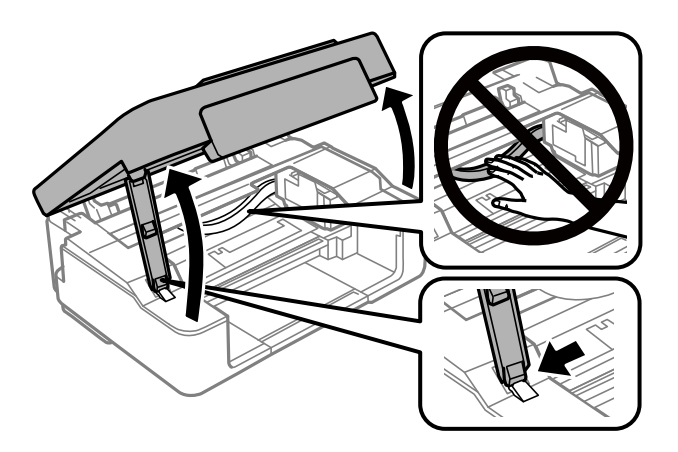

2. Mantenga pulsado el botón  $\oslash$  durante 10 segundos.

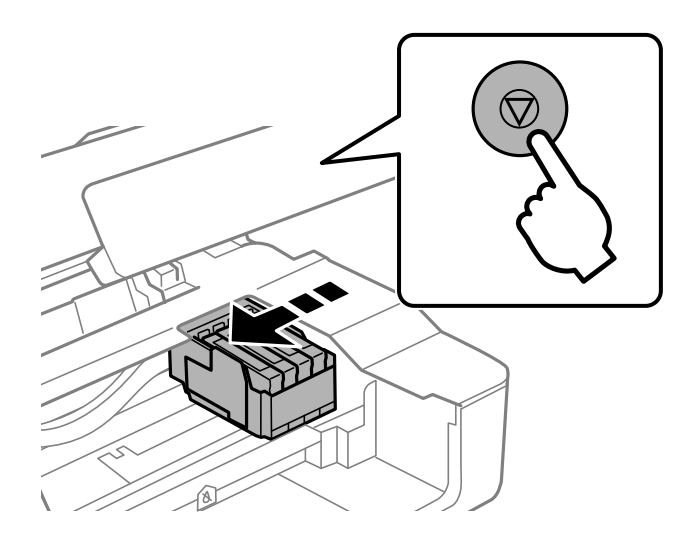

El soporte del cartucho de tinta se desplazará a la posición de sustitución.

### *Nota:*

Si quiere cancelar la sustitución de cartuchos de tinta, deje los cartuchos instalados y apague la impresora.

3. Cuando sustituya el cartucho de tinta negra, agite el cartucho nuevo con cuidado unas 4 o 5 veces antes de sacarlo del paquete. Cuando sustituya cartuchos del resto de colores, saque el cartucho nuevo de su paquete sin agitarlo.

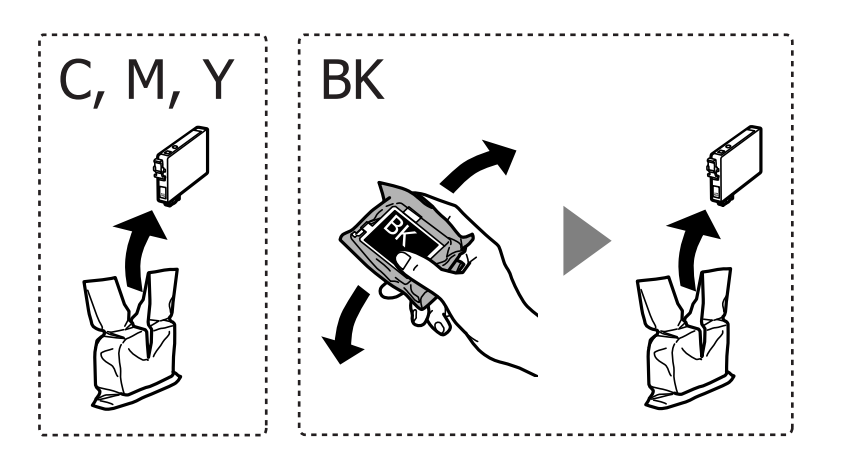

### c*Importante:*

No agite los cartuchos de tinta después de abrir su envoltorio, ya que la tinta podría derramarse.

4. Retire únicamente la cinta adhesiva amarilla.

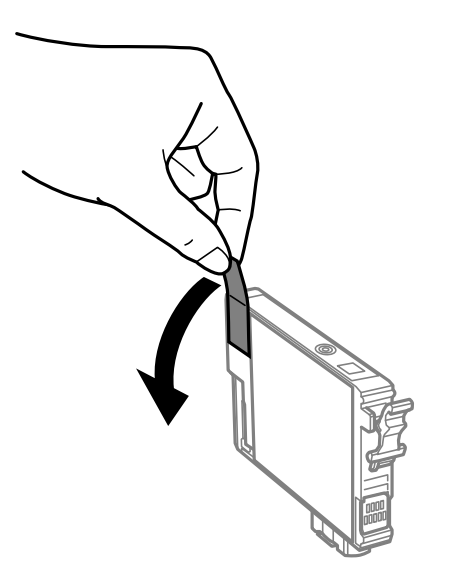

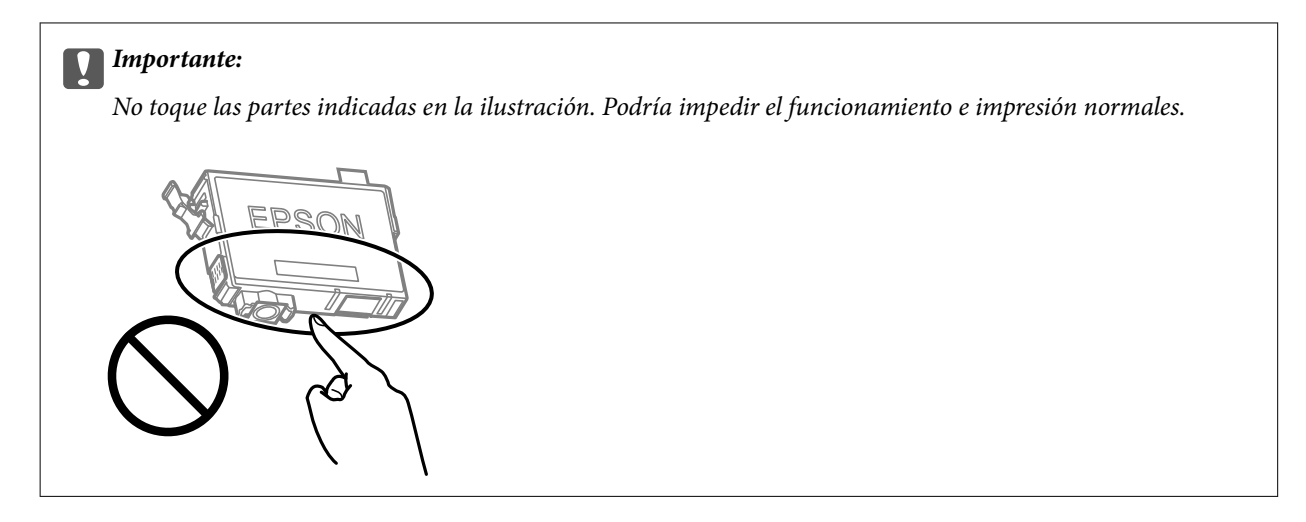

5. Apriete la lengüeta en el cartucho de tinta y tire de ella hacia arriba. Si no puede retirar el cartucho de tinta, tire de él con fuerza.

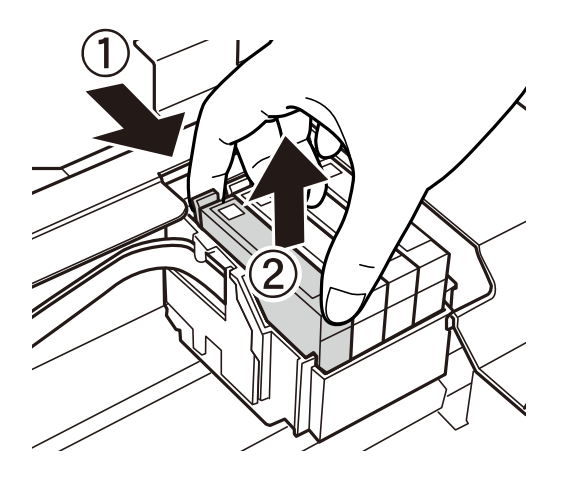

6. Inserte el nuevo cartucho de tinta y presiónelo con fuerza.

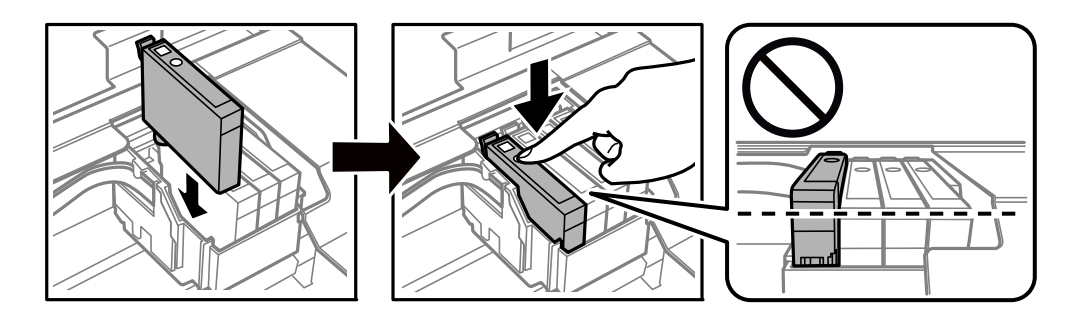

<span id="page-87-0"></span>7. Cierre la unidad de escáner.

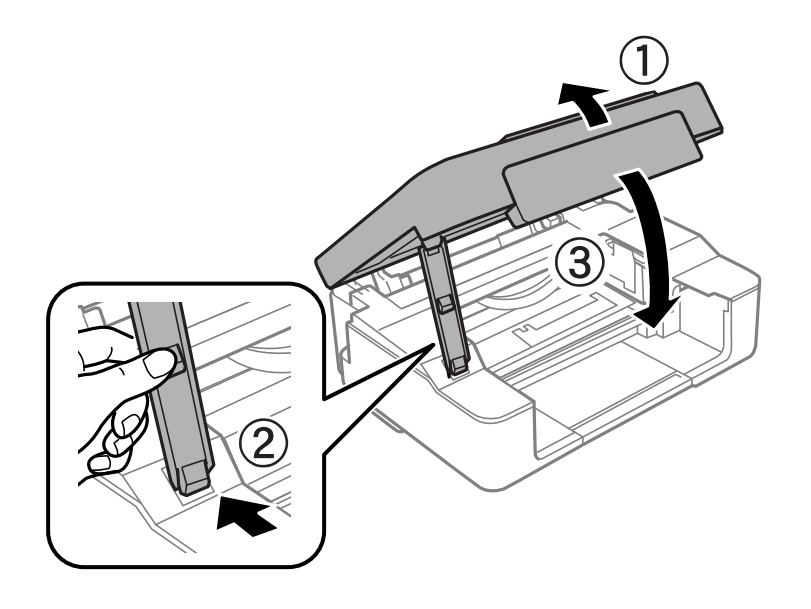

8. Pulse el botón  $\otimes$ .

Comienza la carga de tinta.

### c*Importante:*

Una vez instalado el cartucho de tinta, el Indicador luminoso de alimentación y de tinta seguirá parpadeando mientras la impresora carga la tinta. No apague la impresora durante la carga de tinta. La tinta tarda unos 2 minutos en cargarse. Si la carga de tinta no ha finalizado, no se puede imprimir.

### *Nota:*

Si no se apaga el indicador  $\bullet$ , pruebe a sacar y volver a insertar el cartucho de tinta.

### **Información relacionada**

- & ["Códigos de cartuchos de tinta" de la página 77](#page-76-0)
- & ["Precauciones en la manipulación de los cartuchos de tinta" de la página 78](#page-77-0)

## **Impresión temporal con tinta negra**

Si se ha agotado la tinta de color pero todavía queda tinta negra y está imprimiendo desde un ordenador, use los siguientes ajustes para seguir imprimiendo durante un corto periodo de tiempo con tinta negra.

- ❏ Tipo de papel: Papel Normal, Sobre
- ❏ Color: **Escala de Grises**
- ❏ Sin márgenes: No seleccionado
- ❏ EPSON Status Monitor 3: Activada (solo Windows)

Como esta función solo está disponible unos cinco días, sustituya el cartucho de tinta agotado a la mayor brevedad posible.

*Nota:*

- ❏ Si se ha desactivado *EPSON Status Monitor 3*, acceda al controlador de la impresora, haga clic en *Más ajustes* en la ficha *Utilidades* y seleccione *Activar EPSON Status Monitor 3*.
- ❏ La duración de la disponibilidad de esta función varía según las condiciones de uso.

### **Impresión temporal con tinta negra — Windows**

Pruebe una de las opciones siguientes.

❏ Cuando se muestre la siguiente ventana, seleccione **Imprimir en negro**.

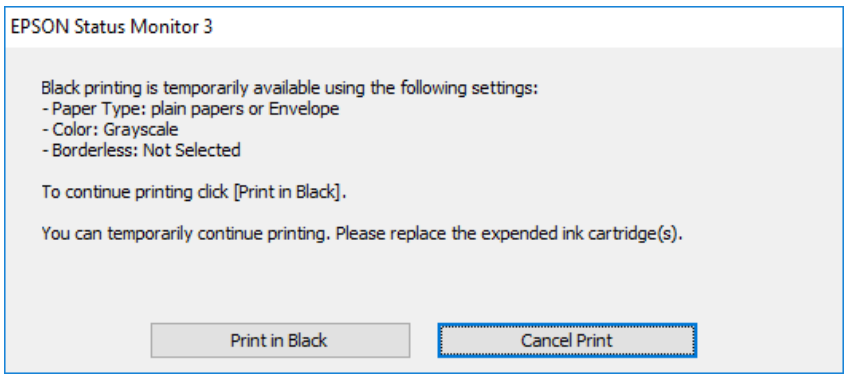

❏ Cuando se muestre la ventana siguiente, cancele la impresión. Y, a continuación, imprima de nuevo.

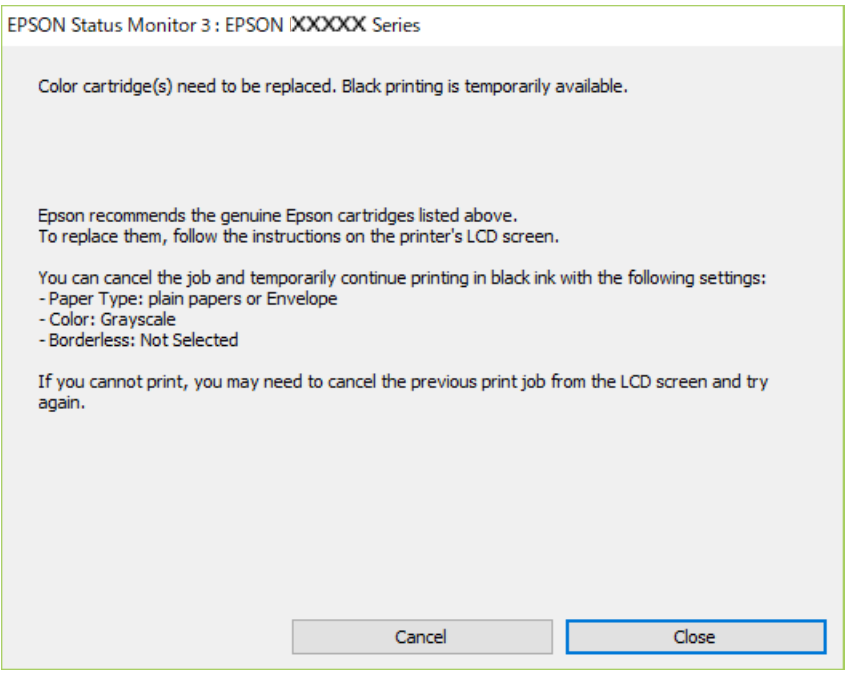

### *Nota:*

Si no puede cancelar la impresión desde el ordenador, cancélela con el panel de control de la impresora.

Siga los pasos siguientes cuando vuelva a imprimir.

1. Acceda a la ventana del controlador de la impresora.

- 2. Anule la selección de **Sin márgenes** en la ficha **Principal**.
- 3. Seleccione **Papel Normal** o **Sobre** en el ajuste **Tipo de Papel** de la ficha **Principal**.
- 4. Seleccione **Escala de Grises**.
- 5. Establezca el resto de los elementos en las fichas **Principal** y **Más Opciones** según sea preciso, y haga clic en **Aceptar**.
- 6. Haga clic en **Imprimir**.
- 7. En la ventana que aparece, haga clic en **Imprimir en negro**.

### **Información relacionada**

- & ["Carga de papel en el Aliment papel posterior" de la página 39](#page-38-0)
- & ["Conceptos de impresión básicos Windows" de la página 45](#page-44-0)

### **Impresión temporal con tinta negra — Mac OS**

### *Nota:*

Si desea utilizar esta función a través de una red, conéctese con *Bonjour*.

- 1. Haga clic en el icono de la impresora que hay en el **Dock**.
- 2. Cancele el trabajo.

#### *Nota:*

Si no puede cancelar la impresión desde el ordenador, cancélela con el panel de control de la impresora.

- 3. Seleccione **Preferencias del sistema** en el menú > **Impresoras y escáneres** (o **Impresión y escaneado**, **Impresión y fax**) y seleccione la impresora.Haga clic en **Opciones y recambios** > **Opciones** (o **Controlador**).
- 4. Seleccione **Activado** como el ajuste de **Permitir temporalmente la impresión en negro**.
- 5. Acceda al diálogo de impresión.
- 6. Seleccione **Ajustes Impresión** en el menú emergente.
- 7. En el ajuste **Tamaño papel**, seleccione cualquier tamaño de papel menos el de sin márgenes.
- 8. Seleccione **Papel Normal** o **Sobre** en el ajuste **Tipo papel**.
- 9. Seleccione **Escala de Grises**.
- 10. Configure otros ajustes si es necesario.
- 11. Haga clic en **Imprimir**.

### **Información relacionada**

- & ["Cancelar la impresión" de la página 65](#page-64-0)
- & ["Carga de papel en el Aliment papel posterior" de la página 39](#page-38-0)
- & ["Conceptos básicos de impresión Mac OS" de la página 46](#page-45-0)

## **Conservación de la tinta negra cuando se está agotando (solo Windows)**

Cuando se está agotando la tinta negra y hay suficiente tinta de color, puede usar una mezcla de tintas de color para crear negra. Puede continuar imprimiendo mientras prepara un cartucho de tinta negra de recambio.

Esta característica solo está disponible cuando se seleccionan los parámetros siguientes en el controlador de la impresora.

- ❏ Tipo de Papel: **Papel Normal**
- ❏ Calidad: **Estándar**
- ❏ EPSON Status Monitor 3: Activado

#### *Nota:*

- ❏ Si se ha desactivado *EPSON Status Monitor 3*, acceda al controlador de la impresora, haga clic en *Más ajustes* en la ficha *Utilidades* y seleccione *Activar EPSON Status Monitor 3*.
- ❏ El negro compuesto es ligeramente diferente del negro puro. Además, se reduce la velocidad de impresión.
- ❏ Para mantener la calidad del cabezal de impresión, también se consume tinta negra.

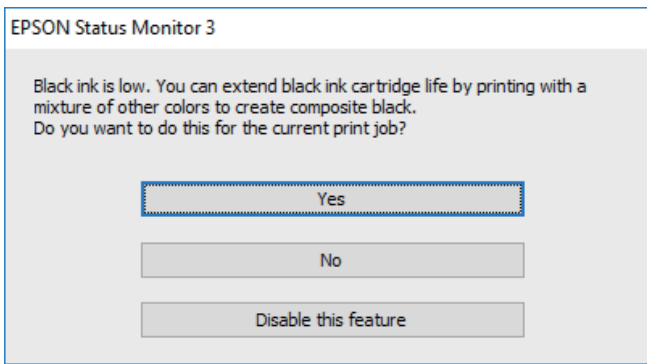

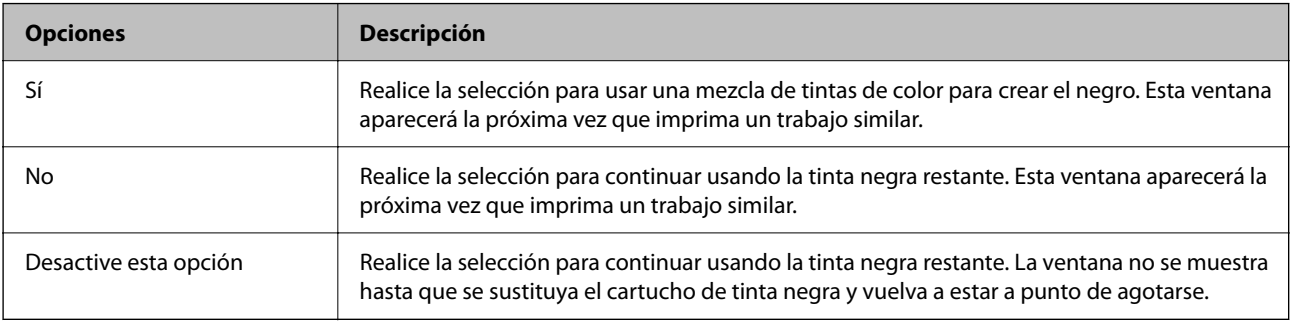

# <span id="page-91-0"></span>**Mantenimiento de la impresora**

## **Evitar que el cabezal de impresión se seque**

Utilice siempre el botón de encendido para encender y apagar la impresora.

Compruebe que la luz de encendido esté apagada antes de desenchufar el cable de alimentación.

La tinta en puede secarse si no se cubre. De igual modo que colocaría la tapa a una pluma estilográfica o a un bolígrafo para evitar que se seque, asegúrese de que el cabezal de impresión esté bien tapado para evitar que la tinta se seque.

Si se desenchufa el cable de alimentación o se produce un corte de corriente mientras la impresora está en funcionamiento, es posible que el cabezal de impresión no esté bien tapado. Si el cabezal de impresión se deja así, se secará y los inyectores (salidas de tinta) se obstruirán.

En estos casos, apague y vuelva a encender la impresora lo antes posible para tapar el cabezal de impresión.

## **Comprobación y limpieza del cabezal de impresión**

Si los inyectores están obstruidos, las impresiones se debilitan, aparecen bandas o colores inesperados. Cuando la calidad de impresión ha decaído, utilice la función de test de inyectores y compruebe si estos están obstruidos. Si los inyectores están obstruidos, limpie el cabezal de impresión.

### c*Importante:*

- ❏ No abra el escáner ni apague la impresora durante la limpieza de los cabezales. Si la limpieza del cabezal no se ha completado, no se podrá imprimir.
- ❏ La limpieza de cabezales consume tinta y no debe realizarse más de lo necesario.
- ❏ Si queda poca tinta, quizá no pueda limpiar el cabezal de impresión.
- ❏ Si la calidad de impresión no mejora tras realizar un test de inyectores y una limpieza de cabezales unas cuatro veces, no imprima nada en seis horas como mínimo y, después, vuelva a realizar el test de inyectores y la limpieza de cabezales si es necesario. Se recomienda apagar la impresora. Si la calidad sigue sin mejorar, diríjase al Soporte Técnico de Epson.
- ❏ Para impedir que el cabezal de impresión se seque, no desenchufe la impresora cuando esté encendida.

### **Comprobación y limpieza del cabezal de impresión — Botones de la impresora**

- 1. Cargue papel normal tamaño A4 en la impresora.
- 2. Pulse el botón  $\mathcal{O}$  para apagar la impresora.

3. Encienda la impresora mientras mantiene pulsado el botón  $\mathcal{D}$ . Cuando el indicador de encendido se ponga intermitente, suelte los botones.

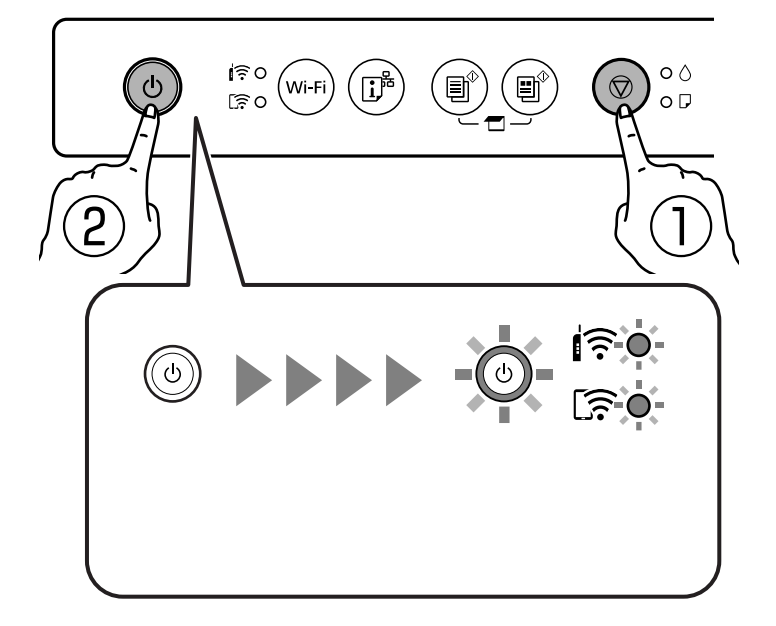

Se imprimirá el patrón del test de inyectores.

### *Nota:*

Puede que el patrón de test de inyectores tarde algún tiempo en comenzar a imprimirse.

- 4. Examine el patrón impreso.
	- ❏ Si no detecta que falten segmentos o partes de líneas como se muestra en el siguiente patrón «OK», significa que los cabezales no están obstruidos. No es necesario llevar a cabo una limpieza de cabezales de impresión.
	- ❏ Si ve que faltan segmentos o partes de líneas como se muestra en el patrón «NG», es posible que los inyectores del cabezal de impresión estén obstruidos. Vaya al paso siguiente.

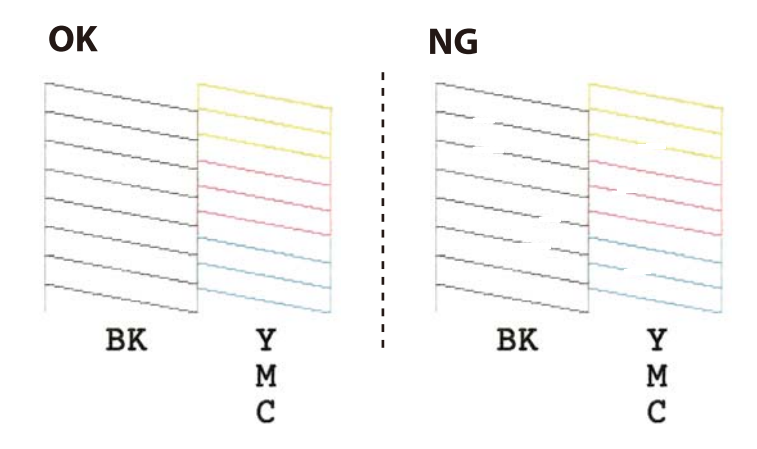

5. Mantenga pulsado el botón  $\bigcirc$  durante 5 segundos hasta que el indicador de encendido empiece a parpadear. Se iniciará la limpieza del cabezal de impresión.

### *Nota:*

Puede que la limpieza del cabezal de impresión tarde algún tiempo en iniciarse.

6. Cuando el indicador de encendido deje de parpadear, vuelva a imprimir un patrón de test de inyectores. Repita la limpieza y la impresión del patrón hasta que todas las líneas se impriman correctamente.

### **Información relacionada**

& ["Carga de papel en el Aliment papel posterior" de la página 39](#page-38-0)

### **Comprobación y limpieza del cabezal de impresión - Windows**

- 1. Cargue papel normal tamaño A4 en la impresora.
- 2. Acceda a la ventana del controlador de la impresora.
- 3. Haga clic en **Test de inyectores** en la ficha **Utilidades**.
- 4. Siga las instrucciones en pantalla.

### **Información relacionada**

- & ["Carga de papel en el Aliment papel posterior" de la página 39](#page-38-0)
- & ["Controlador de la impresora para Windows" de la página 102](#page-101-0)

### **Comprobación y limpieza del cabezal de impresión — Mac OS**

- 1. Cargue papel normal tamaño A4 en la impresora.
- 2. Seleccione **Preferencias del sistema** en el menú > **Impresoras y escáneres** (o **Impresión y escaneado**, **Impresión y fax**) y seleccione la impresora.
- 3. Haga clic en **Opciones y recambios** > **Utilidad** > **Abrir Utilidad Impresoras**.
- 4. Haga clic en **Test de inyectores**.
- 5. Siga las instrucciones de la pantalla.

### **Información relacionada**

& ["Carga de papel en el Aliment papel posterior" de la página 39](#page-38-0)

## **Alineación del cabezal de impresión**

Ni nota que las líneas verticales no están bien alineadas, o imágenes borrosas, alinee el cabezal de impresión.

### **Alineación del cabezal de impresión — Windows**

- 1. Cargue cuatro o más hojas de papel normal de tamaño A4 en la impresora.
- 2. Acceda a la ventana del controlador de la impresora.
- 3. Haga clic en **Alineación de cabezales** en la ficha **Utilidades**.
- 4. Siga las instrucciones que aparezcan en la pantalla.

### **Información relacionada**

- & ["Carga de papel en el Aliment papel posterior" de la página 39](#page-38-0)
- & ["Controlador de la impresora para Windows" de la página 102](#page-101-0)

### **Alineación del cabezal de impresión — Mac OS**

- 1. Cargue cuatro o más hojas de papel normal de tamaño A4 en la impresora.
- 2. Seleccione **Preferencias del sistema** en el menú > **Impresoras y escáneres** (o **Impresión y escaneado**, **Impresión y fax**) y seleccione la impresora.
- 3. Haga clic en **Opciones y recambios** > **Utilidad** > **Abrir Utilidad Impresoras**.
- 4. Haga clic en **Alineación de cabezales**.
- 5. Siga las instrucciones que aparezcan en la pantalla.

### **Información relacionada**

& ["Carga de papel en el Aliment papel posterior" de la página 39](#page-38-0)

## **Limpieza del recorrido del papel**

Cuando las impresiones tengan manchas o arañazos, limpie el rodillo en el interior.

### c*Importante:*

No utilice papel para limpiar el interior de la impresora. Los inyectores del cabezal de impresión pueden obstruirse con hilas.

- 1. Compruebe que no haya polvo ni manchas en el cristal del escáner y en la cubierta para documentos.
- 2. Cargue papel normal tamaño A4 en la impresora.
- 3. Empiece a copiar sin colocar el original en el cristal del escáner.

El papel se expulsa de la impresora.

<span id="page-95-0"></span>4. Repita este procedimiento hasta que el papel no quede manchado de tinta.

### **Información relacionada**

& ["Conceptos básicos de copia" de la página 67](#page-66-0)

## **Limpieza del Cristal del escáner**

Si las copias o las imágenes escaneadas están manchadas, limpie el cristal del escáner.

### c*Importante:*

Nunca utilice alcohol ni disolventes para limpiar la impresora. Esos productos químicos pueden averiar la impresora.

1. Abra la cubierta para documentos.

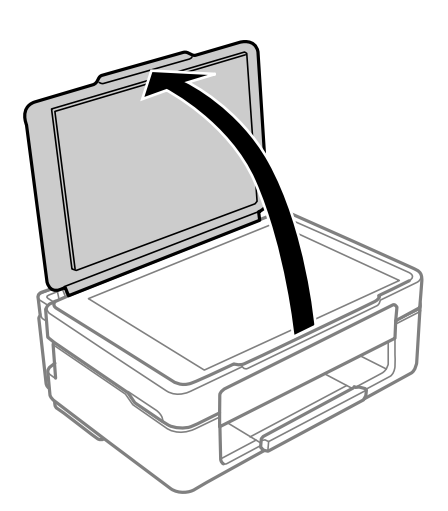

2. Utilice un paño seco, suave y limpio para limpiar la superficie del cristal del escáner.

### c*Importante:*

- ❏ Si el cristal se ensucia con grasa o con algún otro material difícil de eliminar, utilice un paño suave humedecido con un poco de limpiacristales para limpiarlo. Seque todo el líquido restante.
- ❏ No presione la superficie del cristal con fuerza.
- ❏ Tenga cuidado de no rayar ni dañar la superficie del cristal. Una superficie de cristal dañada puede provocar la disminución de la calidad del escaneado.

## **Limpieza de la cinta transparente**

Si las impresiones no mejoran después de alinear los cabezales de impresión y de limpiar el recorrido del papel, es posible que la cinta transparente del interior de la impresora esté manchada.

Elementos necesarios:

❏ Bastoncillos de algodón (varios)

- ❏ Agua con unas gotas de jabón (2 o 3 gotas de jabón por un 1/4 de vaso de agua)
- ❏ Luz para ver las manchas

### c*Importante:*

No utilice otro líquido de limpieza que no sea agua con unas gotas de jabón.

- 1. Apague la impresora pulsando el botón  $\mathsf{\dot{U}}$ .
- 2. Abra la unidad del escáner.

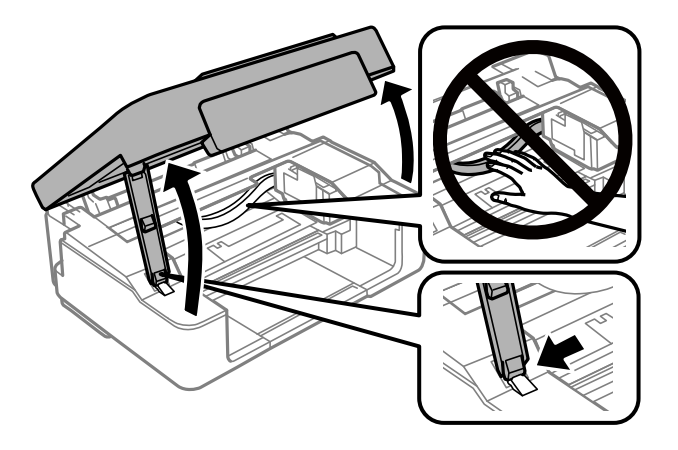

3. Compruebe si la cinta transparente está manchada. Verá las manchas con mayor facilidad si utiliza una luz. Si hay manchas (tales como marcas de dedos o grasa) en la cinta transparente (A), vaya al siguiente paso.

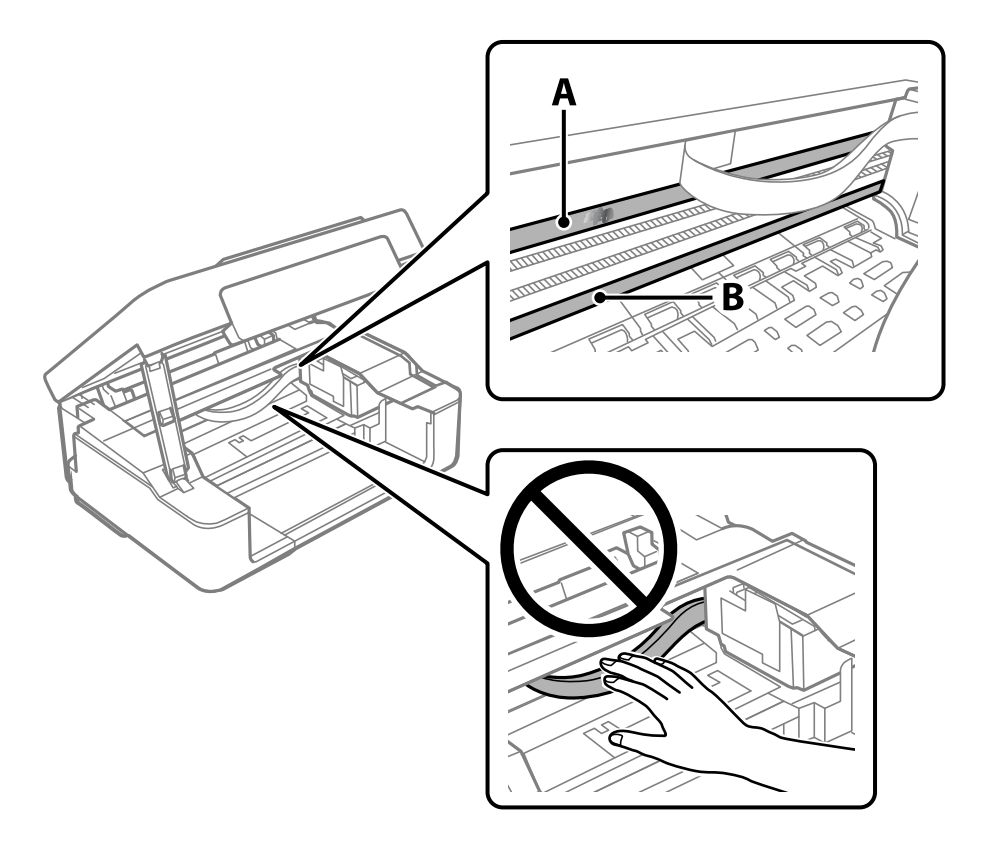

A: Cinta transparente

### <span id="page-97-0"></span>B: Riel

### c*Importante:*

Tenga cuidado de no tocar el riel (B). Si lo hace, es posible que no pueda imprimir. No limpie la grasa del riel, ya que es necesaria para las operaciones de la impresora.

4. Humedezca un bastoncillo de algodón en agua con unas gotas de jabón sin que gotee y después limpie la parte manchada.

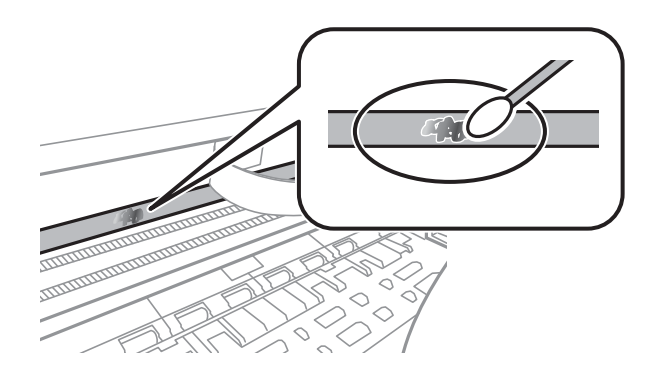

### c*Importante:*

Limpie las manchas con cuidado. Si presiona demasiado fuerte la cinta con el bastoncillo, puede que los resortes de la cinta se desplacen y la impresora resulte dañada.

5. Utilice un nuevo bastoncillo de algodón seco para limpiar la cinta.

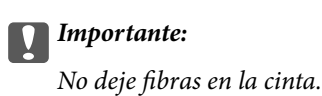

#### *Nota:*

Para prevenir que las manchas se extiendan, cambie de bastoncillo de algodón con frecuencia.

- 6. Repita los pasos 4 y 5 hasta que no queden manchas en la cinta.
- 7. Compruebe que la cinta no esta manchada.

## **Ahorro de energía**

La impresora entra en el modo de reposo o se apaga automáticamente cuando lleva un tiempo determinado inactiva. Puede ajustar cuánto tiempo tiene que estar inactiva la impresora para aplicar la Gestión de energía. Cualquier incremento afectará a la eficiencia energética del producto. Antes de modificar este valor, piense siempre en el medio ambiente.

Según el lugar de compra, es posible que la impresora tenga disponible una función que la apaga automáticamente si no se conecta a la red durante 30 minutos.

### **Ahorro de energía — Windows**

- 1. Acceda a la ventana del controlador de la impresora.
- 2. Haga clic en **Información de la Impresora y Opciones** en la ficha **Utilidades**.
- 3. Pruebe una de las opciones siguientes.

### *Nota:*

Es posible que su producto tenga la función *Apagar temporizador* y la función *Apagar si se desconecta* dependiendo del lugar de compra.

- ❏ Seleccione cuánto tiempo debe pasar inactiva la impresora antes de entrar en el modo de reposo en el ajuste **Temporizador reposo**. Después, haga clic en **Enviar**. Si quiere que la impresora se apague automáticamente, seleccione el tiempo en el ajuste **Apagar temporizador** y haga clic en **Enviar**.
- ❏ Seleccione cuánto tiempo debe pasar inactiva la impresora antes de entrar en el modo de reposo en el ajuste **Temporizador reposo**. Después, haga clic en **Enviar**. Para que la impresora se apague automáticamente, seleccione el periodo de tiempo en los ajustes **Apagar si no hay actividad** o **Apagar si se desconecta** y haga clic en **Enviar**.
- 4. Haga clic en **Aceptar**.

### **Información relacionada**

& ["Controlador de la impresora para Windows" de la página 102](#page-101-0)

### **Ahorro de energía — Mac OS**

- 1. Seleccione **Preferencias del sistema** en el menú > **Impresoras y escáneres** (o **Impresión y escaneado**, **Impresión y fax**) y seleccione la impresora.
- 2. Haga clic en **Opciones y recambios** > **Utilidad** > **Abrir Utilidad Impresoras**.
- 3. Haga clic en **Ajustes de la impresora**.
- 4. Pruebe una de las opciones siguientes.

### *Nota:*

Es posible que su producto tenga la función *Apagar temporizador* o las funciones *Apagar si no hay actividad* y *Apagar si se desconecta* dependiendo del lugar de compra.

- ❏ Seleccione cuánto tiempo debe pasar inactiva la impresora antes de entrar en el modo de reposo en el ajuste **Temporizador reposo**. Después, haga clic en **Aplicar**. Si quiere que la impresora se apague automáticamente, seleccione el tiempo en el ajuste **Apagar temporizador** y haga clic en **Aplicar**.
- ❏ Seleccione cuánto tiempo debe pasar inactiva la impresora antes de entrar en el modo de reposo en el ajuste **Temporizador reposo**. Después, haga clic en **Aplicar**. Para que la impresora se apague automáticamente, seleccione el periodo de tiempo en los ajustes **Apagar si no hay actividad** o **Apagar si se desconecta** y haga clic en **Aplicar**.

# <span id="page-99-0"></span>**Servicio de red e información del software**

Esta sección presenta los servicios de red y los productos de software disponibles para su impresora desde la página web de Epson.

## **Servicio Epson Connect**

Si usa el servicio Epson Connect (disponible en Internet), puede imprimir desde un smartphone, tablet PC o portátil, en todo momento y prácticamente desde cualquier lugar.

Estas son las funciones disponibles en Internet.

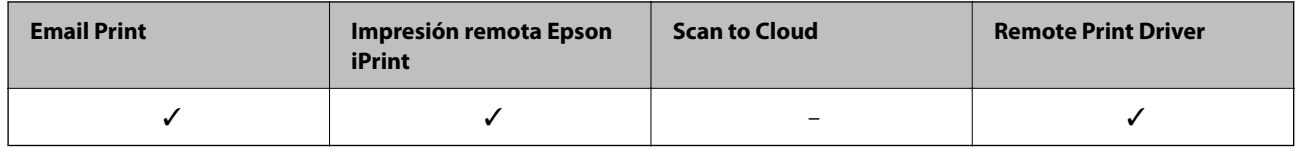

Consulte el sitio web del portal de Epson Connect para obtener información detallada.

<https://www.epsonconnect.com/>

[http://www.epsonconnect.eu](http://www.epsonconnect.eu/) (sólo para Europa)

## **Aplicación para configurar las operaciones de la impresora (Web Config)**

Web Config es una aplicación que se ejecuta en un navegador, como Internet Explorer o Safari, de un ordenador o de un dispositivo inteligente. Puede confirmar el estado de la impresora o cambiar los ajustes del servicio de red y de la impresora. Para usar Web Config, conecte la impresora y el ordenador o dispositivo a la misma red.

Se admiten los siguientes navegadores.

Microsoft Edge, Internet Explorer 8 o posterior, Firefox\*, Chrome\*, Safari\*

Utilice la última versión.

*Nota:*

Si no se ha establecido la contraseña del administrador al acceder a Web Config, debe hacerse en la página de ajuste de la contraseña del administrador.

No olvide el nombre de usuario y la contraseña. Si los olvida, deberá ponerse en contacto con el servicio de soporte técnico de Epson.

### **Ejecución de Web Config en un navegador web**

1. Compruebe la dirección IP de la impresora.

Mantenga pulsado el botón  $\mathbf{D}^{\mathbf{b}}$  durante al menos 5 segundos para imprimir una hoja de estado de red y, a continuación, verifique la dirección IP de la impresora.

2. Inicie un navegador web desde un ordenador o dispositivo inteligente. A continuación, introduzca la dirección IP de la impresora.

Formato:

IPv4: http://la dirección IP de la impresora/

IPv6: http://[la dirección IP de la impresora]/

Ejemplos:

IPv4: http://192.168.100.201/

IPv6: http://[2001:db8::1000:1]/

*Nota:*

Mediante el dispositivo inteligente también puede ejecutar Web Config desde la pantalla de mantenimiento de Epson iPrint.

Puesto que la impresora utiliza un certificado autofirmado al acceder a HTTPS, se muestra una advertencia en el navegador al iniciar Web Config; esto no indica ningún problema y se puede ignorar sin más.

### **Información relacionada**

& ["Impresión con Epson iPrint" de la página 64](#page-63-0)

### **Ejecutar Web Config en Windows**

Al conectar un ordenador a la impresora a través de WSD, siga los pasos que se detallan a continuación para ejecutar Web Config.

- 1. Abra la lista de impresoras en el ordenador.
	- ❏ Windows 10

Haga clic en el botón de inicio y luego seleccione **Sistema de Windows** > **Panel de control** > **Ver dispositivos e impresoras** en **Hardware y sonido**.

❏ Windows 8.1/Windows 8

Seleccione **Escritorio** > **Configuración** > **Panel de control** > **Ver dispositivos e impresoras** en **Hardware y sonido** (o **Hardware**).

❏ Windows 7

Haga clic en el botón de inicio y seleccione **Panel de control** > **Ver dispositivos e impresoras** en **Hardware y sonido**.

❏ Windows Vista

Haga clic en el botón de inicio y seleccione **Panel de control** > **Impresoras** en **Hardware y sonido**.

2. Haga clic con el botón secundario en la impresora y seleccione **Propiedades**.

<span id="page-101-0"></span>3. Seleccione la ficha **Servicio web** y haga clic en la URL.

Puesto que la impresora utiliza un certificado autofirmado al acceder a HTTPS, se muestra una advertencia en el navegador al iniciar Web Config; esto no indica ningún problema y se puede ignorar sin más.

### **Ejecutar Web Config en Mac OS**

- 1. Seleccione **Preferencias del sistema** en el menú Apple > **Impresoras y escáneres** (o **Impresión y Escaneado**, **Impresión y Fax**) y, a continuación, seleccione la impresora.
- 2. Haga clic en **Opciones y recambios** > **Mostrar página web de la impresora**.

Puesto que la impresora utiliza un certificado autofirmado al acceder a HTTPS, se muestra una advertencia en el navegador al iniciar Web Config; esto no indica ningún problema y se puede ignorar sin más.

## **Controlador de la impresora para Windows**

El controlador de impresora controla la impresora en base a los comandos emitidos por otra aplicación. Para obtener una impresión óptima, debe configurar los ajustes en el controlador de impresora. También puede consultar el estado de la impresora o mantenerla en buenas condiciones mediante la utilidad del controlador de impresora.

#### *Nota:*

El idioma del controlador de impresora puede cambiarse. Seleccione el idioma deseado en el ajuste *Idioma* de la ficha *Utilidades*.

### **Acceso al controlador de impresora desde otras aplicaciones**

Para configurar ajustes que solo afecten a la aplicación que utilice, tiene que acceder al controlador desde esa aplicación.

Seleccione **Imprimir** o **Configurar impresora** en el menú **Archivo**. Seleccione su impresora y haga clic en **Preferencias** o en **Propiedades**.

#### *Nota:*

Las operaciones varían según la aplicación. Si desea más información, consulte la ayuda de la aplicación.

### **Acceso al controlador de la impresora desde el panel de control**

Para realizar ajustes que afecten a todas las aplicaciones, acceda desde el panel de control.

❏ Windows 10

Haga clic en el botón de inicio y luego seleccione **Sistema de Windows** > **Panel de control** > **Ver dispositivos e impresoras** en **Hardware y sonido**. Haga clic con el botón derecho en la impresora, o pulse y mantenga pulsado y luego seleccione **Preferencias de impresión**.

❏ Windows 8.1/Windows 8

Seleccione **Escritorio** > **Configuración** > **Panel de control** > **Ver dispositivos e impresoras** en **Hardware y sonido**. Haga clic con el botón secundario en la impresora, o pulse y mantenga la pulsación, y seleccione **Preferencias de impresión**.

❏ Windows 7

Haga clic en el botón de inicio y seleccione **Panel de control** > **Ver dispositivos e impresoras** en **Hardware y sonido**. Haga clic con el botón secundario en la impresora y seleccione **Preferencias de impresión**.

### <span id="page-102-0"></span>❏ Windows Vista

Haga clic en el botón de inicio y seleccione **Panel de control** > **Impresoras** en **Hardware y sonido**. Haga clic con el botón secundario en la impresora y seleccione **Seleccionar preferencias de impresión**.

❏ Windows XP

Haga clic en el botón de inicio y seleccione **Panel de control** > **Impresoras y otro hardware** > **Impresoras y faxes**. Haga clic con el botón secundario en la impresora y seleccione **Preferencias de impresión**.

### **Cómo acceder al controlador de impresora desde el icono de la impresora de la barra de tareas**

El icono de la impresora que hay en la barra de tareas es un acceso directo para abrir rápidamente el controlador de impresora.

Si hace clic en el icono de la impresora y selecciona **Ajustes de la impresora**, podrá acceder a la misma ventana de ajustes de la impresora que se abre en el panel de control. Si quiere conocer el estado de la impresora, haga doble clic en este icono.

*Nota:*

Si no aparece el icono de la impresora en la barra de tareas, acceda a la ventana del controlador de impresora, haga clic en *Preferencias de Monitorización* en la pestaña *Utilidades* y seleccione *Registre el icono de acceso directo en la barra de tareas*.

### **Inicio de la utilidad**

Acceda a la ventana del controlador de la impresora. Haga clic en la ficha **Utilidades**.

### **Guía del controlador de impresora de Windows**

El controlador de impresora para Windows dispone de una sección de Ayuda. Para consultar las explicaciones relativas a los ajustes, haga clic con el botón derecho en el ajuste deseado y seleccione **Ayuda**.

### **Ficha Principal**

Puede configurar ajustes básicos de impresión tales como el tipo de papel o la impresión sin márgenes.

También puede configurar la impresión por las dos caras del papel o de varias páginas en una misma hoja.

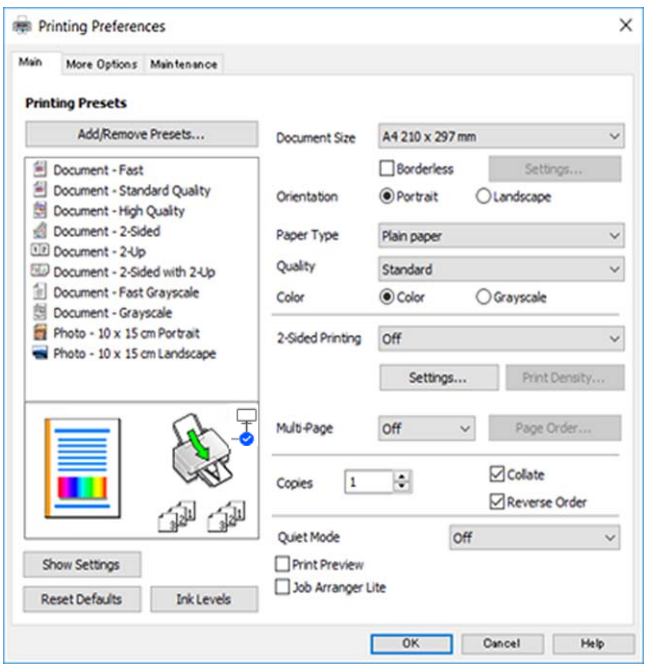

### **Ficha Más Opciones**

Puede seleccionar más opciones de diseño, tales como cambiar el tamaño de una impresión o corregir los colores.

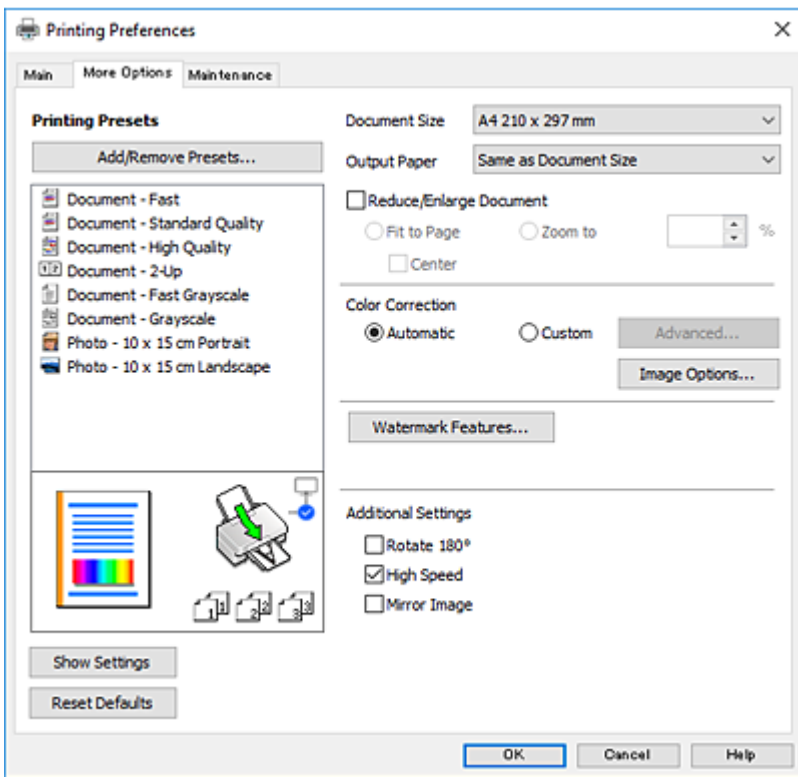

### <span id="page-104-0"></span>**Ficha Utilidades**

Puede ejecutar funciones de mantenimiento (Test de inyectores o Limpieza de cabezales, por ejemplo) y, si inicia **EPSON Status Monitor 3**, también puede consultar el estado de la impresora y la información sobre errores.

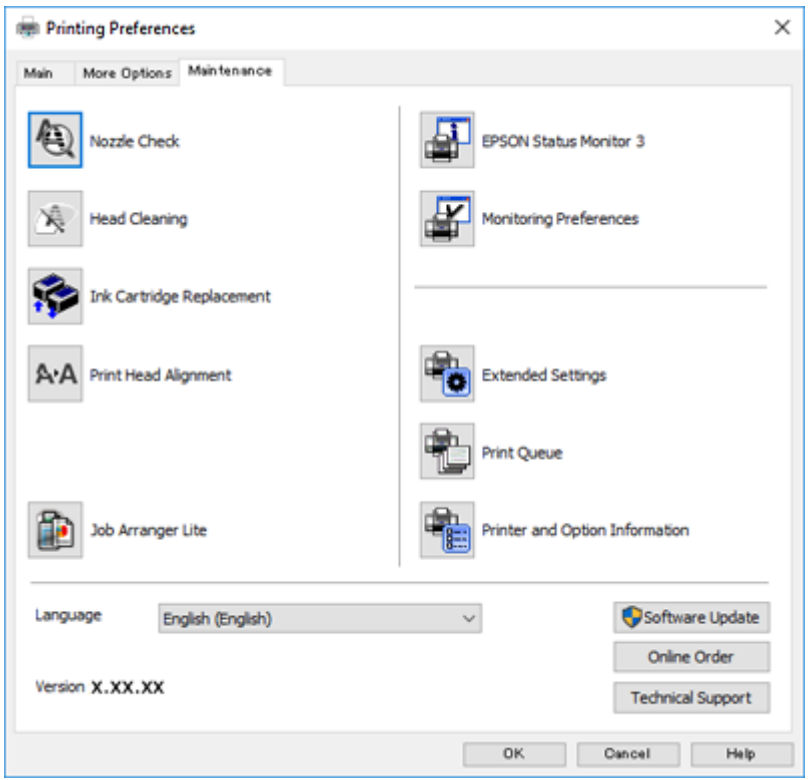

### **Configuración del funcionamiento del controlador de impresora para Windows**

Puede realizar ajustes, como la activación de **EPSON Status Monitor 3**.

- 1. Acceda a la ventana del controlador de la impresora.
- 2. Haga clic en **Más ajustes** en la ficha **Utilidades**.
- 3. Realice los ajustes pertinentes y haga clic en **Aceptar**.

Consulte la ayuda en línea para ver las explicaciones de los elementos de configuración.

### **Información relacionada**

& ["Controlador de la impresora para Windows" de la página 102](#page-101-0)

## **Controlador de la impresora para Mac OS**

El controlador de impresora controla la impresora en base a los comandos emitidos por otra aplicación. Para obtener una impresión óptima, debe configurar los ajustes en el controlador de impresora. También puede

<span id="page-105-0"></span>consultar el estado de la impresora o mantenerla en buenas condiciones mediante la utilidad del controlador de impresora.

### **Acceso al controlador de impresora desde otras aplicaciones**

Haga clic en **Ajustar página** o en **Imprimir** en el menú **Archivo** de su aplicación. Si es necesario, haga clic en

**Mostrar detalles** (o  $\blacktriangledown$ ) para expandir la ventana de impresión.

#### *Nota:*

Dependiendo de la aplicación que esté utilizando, *Ajustar página* podría no mostrarse en el menú *Archivo*, y las operaciones para mostrar la pantalla de impresión podrían variar. Si desea más información, consulte la ayuda de la aplicación.

### **Inicio de la utilidad**

Seleccione **Preferencias del sistema** en el menú Apple > **Impresoras y escáneres** (o **Impresión y escaneado**, **Impresión y fax**) y seleccione la impresora. Haga clic en **Opciones y recambios** > **Utilidad** > **Abrir Utilidad Impresoras**.

### **Guía del controlador de impresora de Mac OS**

### **Cuadro de diálogo Imprimir**

Abra el menú emergente del centro de la pantalla para ver más opciones.

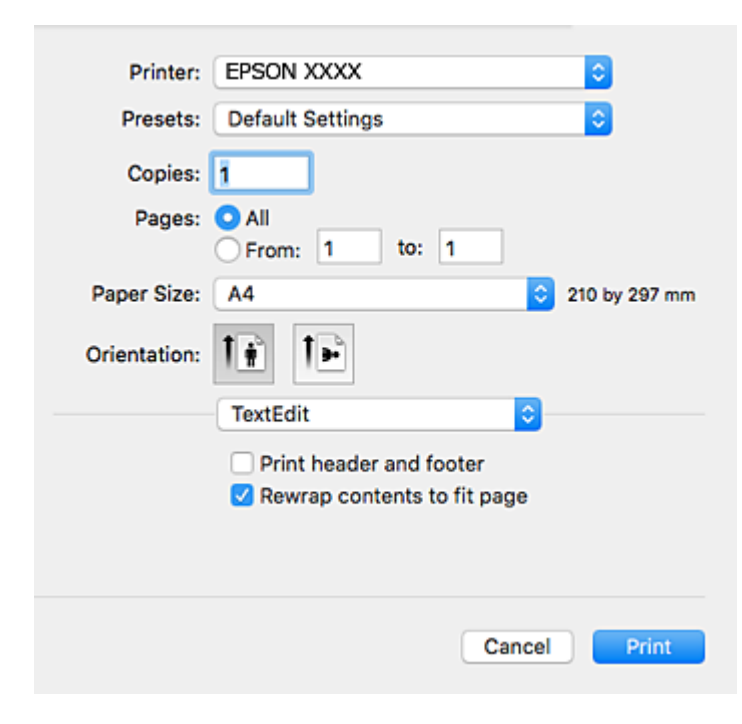

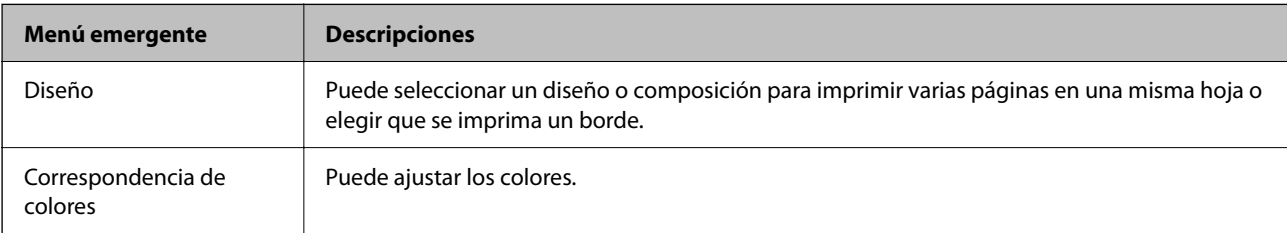

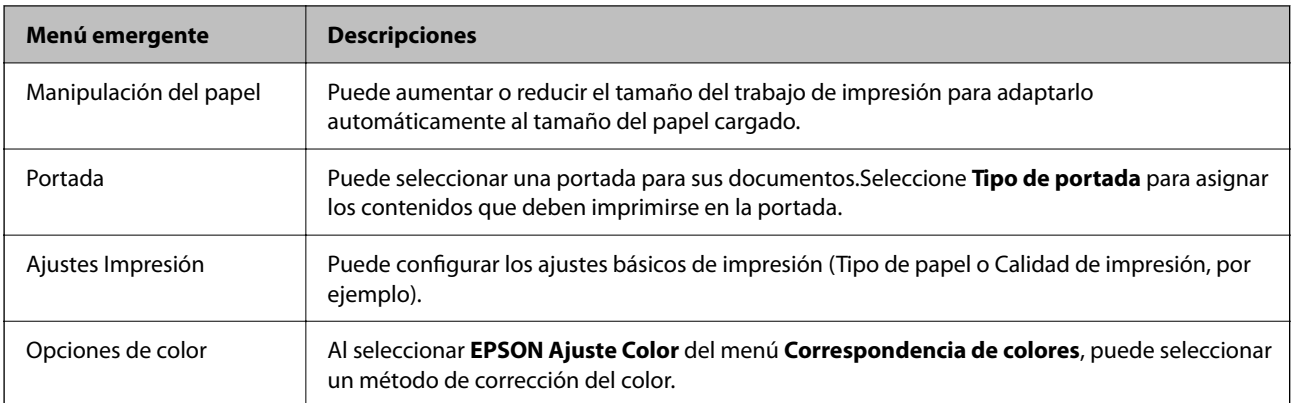

### *Nota:*

En OS X Mountain Lion o posterior, si no aparece el menú *Ajustes Impresión* es que el controlador de impresora de Epson no está correctamente instalado.

Seleccione *Preferencias del sistema* en el menú > *Impresoras y escáneres* (o *Impresión y Escaneado*, *Impresión y Fax*), quite la impresora y vuelva a agregarla.Acceda a la siguiente página web y, a continuación, introduzca el nombre del producto.Vaya a Soporte Técnico y consulte Consejos.

### [http://epson.sn](http://epson.sn/?q=2)

### **Epson Printer Utility**

Puede ejecutar una función de mantenimiento (Test de inyectores o Limpieza de cabezales, por ejemplo) y, si inicia **EPSON Status Monitor**, también puede consultar el estado de la impresora y la información sobre errores.

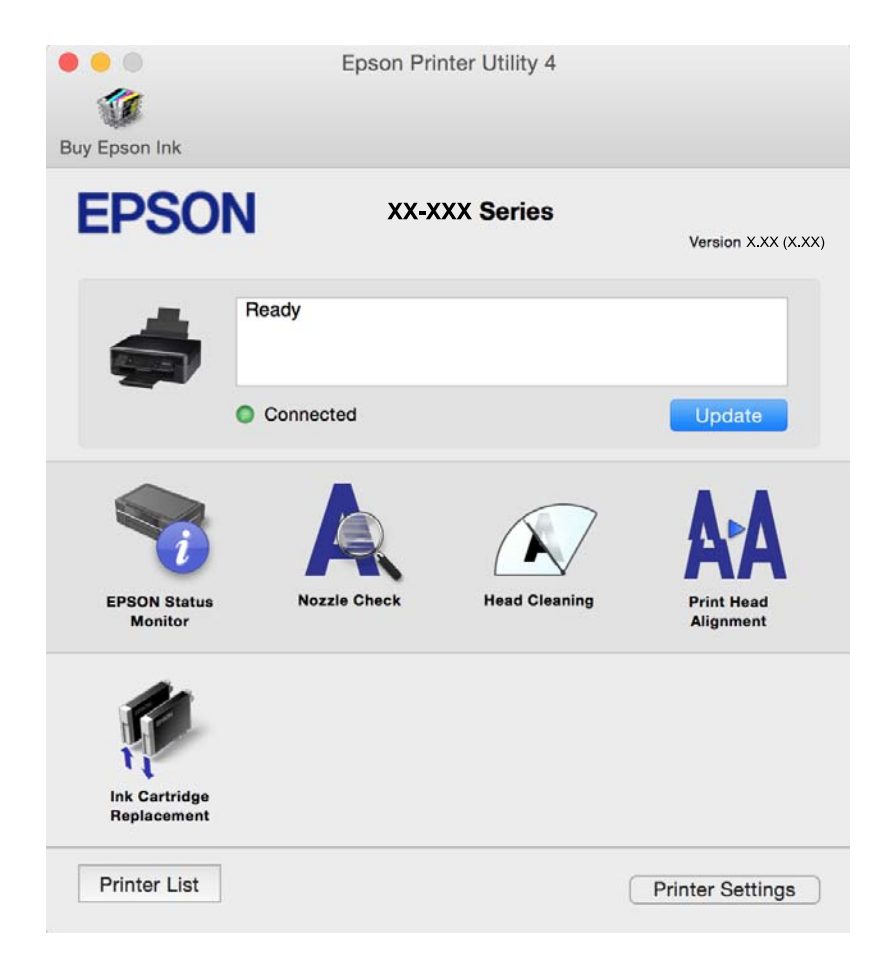

### **Ajustar la configuración de funcionamiento del controlador de impresora para Mac OS**

### **Ajustes de funcionamiento del controlador de impresora para Mac OS**

Seleccione **Preferencias del sistema** en el menú Apple > **Impresoras y escáneres** (o **Impresión y Escaneado**, **Impresión y Fax**) y, a continuación, seleccione la impresora. Haga clic en **Opciones y recambios** > **Opciones** (o **Controlador**).

### **Ajustes de funcionamiento del controlador de impresora para Mac OS X**

- ❏ Omitir Pag en Blanco: Evita la impresión de páginas en blanco.
- ❏ Modo silencioso: Consigue que la impresora haga menos ruido, pero también que imprima más despacio.
- ❏ Permitir temporalmente la impresión en negro: Imprime solo con tinta negra temporalmente.
- ❏ Impresión alta velocidad: Imprime cuando el cabezal de impresión se mueve en ambas direcciones. La velocidad de impresión es mayor, pero la calidad puede mermar.
- ❏ Quitar bordes blancos: Quita los márgenes innecesarios durante la impresión sin márgenes.
- ❏ Notificaciones de advertencia: Permite que el controlador de la impresora muestre notificaciones de advertencia.
- ❏ Establecer comunicación en dos sentidos: Por lo general, se debe establecer en **Activado**. Seleccione **Desactivado** cuando no se pueda obtener la información de la impresora porque se comparte con otros ordenadores Windows en una red o por la causa que sea.

### **Información relacionada**

& ["Impresión temporal con tinta negra" de la página 88](#page-87-0)

## **Aplicación para escanear documentos e imágenes (Epson Scan 2)**

Epson Scan 2 es una aplicación para controlar el escaneado.Puede ajustar el tamaño, la resolución, el brillo, el contraste y la calidad de la imagen escaneada.También puede iniciar Epson Scan 2 desde una aplicación de escaneado compatible con TWAIN.Si desea más información, consulte la ayuda de la aplicación.

### **Iniciar en Windows**

❏ Windows 10

Haga clic en el botón Inicio y, a continuación, seleccione **EPSON** > **Epson Scan 2**.

❏ Windows 8.1/Windows 8

Introduzca el nombre de la aplicación en el símbolo de búsqueda y luego seleccione el icono que aparece.

❏ Windows 7/Windows Vista/Windows XP

Haga clic en el botón de inicio y seleccione **Todos los programas** o **Programas** > **EPSON** > **Epson Scan 2**> **Epson Scan 2**.
#### **Iniciar en Mac OS**

*Nota:*

Epson Scan 2 no admite la función de cambio rápido de usuario de Mac OS.Desactive el cambio rápido de usuario.

Seleccione **Ir** > **Aplicaciones** > **Epson Software** > **Epson Scan 2**.

### **Información relacionada**

- & ["Escaneado mediante Epson Scan 2" de la página 68](#page-67-0)
- & ["Instalación de aplicaciones" de la página 112](#page-111-0)

### **Agregar escáner de red**

Antes de utilizar Epson Scan 2, debe agregar el escáner de red.

1. Inicie el software y, a continuación, haga clic en **Añadir** en la pantalla **Ajustes del escáner**.

#### *Nota:*

- ❏ Si *Añadir* aparece atenuado, haga clic en *Habilitar edición*.
- ❏ Si se muestra la pantalla principal de Epson Scan 2, ya se ha conectado al escáner. Si desea conectarse a otra red, seleccione *Escáner* > *Ajustes* para abrir la pantalla *Ajustes del escáner*.
- 2. Agregue el escáner de red. Introduzca los elementos siguientes y, a continuación, haga clic en **Añadir**.
	- ❏ **Modelo**: Seleccione el nombre del escáner al que desea conectarse.
	- ❏ **Nombre**: Introduzca un nombre del escáner con un máximo de 32 caracteres.
	- ❏ **Buscar red**: Cuando el ordenador y el escáner están en la misma red, se muestra la dirección IP. Si no se muestra, haga clic en el botón . Si la dirección IP sigue sin aparecer, haga clic en **Entrar dirección** y, a continuación, introduzca la dirección IP directamente.
- 3. Seleccione el escáner en la pantalla **Ajustes del escáner** y, a continuación, haga clic en **Aceptar**.

# **Aplicación para configurar las operaciones de escaneo desde le panel de control (Epson Event Manager)**

Epson Event Manager es una aplicación que permite gestionar el escaneado desde el panel de control y guardar imágenes en el ordenador.Puede agregar su propia configuración como valores preestablecidos (ejemplos: tipo de documento, ubicación de carpeta donde guardar, formato de imagen).Si desea más información, consulte la ayuda de la aplicación.

#### **Iniciar en Windows**

❏ Windows 10

Haga clic en el botón de inicio y seleccione **Epson Software** > **Event Manager**.

❏ Windows 8.1/Windows 8

Introduzca el nombre de la aplicación en el símbolo de búsqueda y luego seleccione el icono que aparece.

❏ Windows 7/Windows Vista/Windows XP

Haga clic en el botón de Inicio y seleccione **Todos los programas** o **Programas** > **Epson Software** > **Event Manager**.

#### **Iniciar en Mac OS**

**Ir** > **Aplicaciones** > **Epson Software** > **Event Manager**.

#### **Información relacionada**

& ["Instalación de aplicaciones" de la página 112](#page-111-0)

# **Aplicación para escanear desde un ordenador (Epson ScanSmart)**

Esta aplicación le permite escanear fácilmente documentos y fotos y guardar las imágenes escaneadas en unos sencillos pasos.

Consulte la ayuda de Epson ScanSmart para ver los detalles sobre el uso de las funciones.

#### **Iniciar en Windows**

❏ Windows 10

Haga clic en el botón Inicio y, a continuación, seleccione **Epson Software** > **Epson ScanSmart**.

❏ Windows 8.1/Windows 8

Introduzca el nombre de la aplicación en el acceso a Buscar y luego seleccione el icono que aparezca.

❏ Windows 7

Haga clic en el botón de inicio y, a continuación, seleccione **Todos los programas** > **Epson Software** > **Epson ScanSmart**.

#### **Iniciar en Mac OS**

Seleccione **Ir** > **Aplicaciones** > **Epson Software** > **Epson ScanSmart**.

# **Aplicación para impresiones rápidas y divertidas desde un ordenador (Epson Photo+)**

Epson Photo+ es una aplicación que permite imprimir imágenes fácilmente con varios diseños. Puede usar una variedad de plantillas y realizar la corrección de imagen y ajustar la posición mientras usando una vista previa de su documento como guía. También puede añadir texto y sellos a sus imágenes donde quiera. Si imprime con papel fotográfico genuino de Epson, la tinta se aprovecha al máximo y proporciona un perfecto acabado con excelentes colores.

También incluye las siguientes funciones. Si desea más información, consulte la ayuda de la aplicación. Puede descargar las últimas aplicaciones desde el sitio web de Epson.

#### [http://www.epson.com](http://www.epson.com/)

❏ Impresión de etiquetas de disco (solo con modelos compatibles)

- <span id="page-110-0"></span>❏ Impresión de códigos QR creados
- ❏ Impresión de fotos con la fecha y la hora de la toma

#### *Nota:*

Para usar esta aplicación, el controlador de la impresora debe estar instalado.

#### **Iniciar en Windows**

❏ Windows 10

Haga clic en el botón de inicio y, a continuación, seleccione **Epson Software** > **Epson Photo+**.

❏ Windows 8.1/Windows 8

Introduzca el nombre de la aplicación en el acceso a Buscar y luego seleccione el icono que aparezca.

❏ Windows 7

Haga clic en el botón Inicio y seleccione **Todos los programas** o **Programas** > **Epson Software** > **Epson Photo +**.

#### **Iniciar en Mac OS**

Seleccione **Ir** > **Aplicaciones** > **Epson Software** > **Epson Photo+**.

#### **Información relacionada**

& ["Instalación de aplicaciones" de la página 112](#page-111-0)

# **Aplicación para utilizar fácilmente la impresora desde un dispositivo inteligente (Epson Smart Panel)**

Epson Smart Panel es una aplicación que le permite realizar operaciones con la impresora fácilmente, incluida la impresión, copia o escaneo desde un dispositivo inteligente, como un teléfono inteligente o una tableta. Puede conectar la impresora y el dispositivo inteligente a través de una red inalámbrica, comprobar los niveles de tinta y el estado de la impresora y buscar soluciones si se produce un error. También puede copiar fácilmente registrando una copia favorita.

Busque la aplicación Epson Smart Panel en App Store o Google Play e instálela.

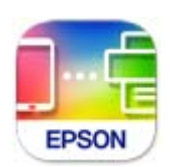

# **Aplicación de actualización de software y firmware (Epson Software Updater)**

Epson Software Updater es una aplicación que instala un nuevo software y actualiza el firmware a través de Internet. Si desea comprobar periódicamente la información acerca de las actualizaciones, puede establecer el intervalo de búsqueda de actualizaciones con los ajustes actualización automática de Epson Software Updater.

#### <span id="page-111-0"></span>**Iniciar en Windows**

❏ Windows 10

Haga clic en el botón Inicio y, a continuación, seleccione **EPSON Software** > **Epson Software Updater**.

❏ Windows 8.1/Windows 8

Introduzca el nombre de la aplicación en el acceso a Buscar y luego seleccione el icono que aparezca.

❏ Windows 7/Windows Vista/Windows XP

Haga clic en el botón de inicio y seleccione **Todos los programas** (o **Programas**) > **EPSON Software** > **Epson Software Updater**.

#### *Nota:*

También puede iniciar Epson Software Updater haciendo clic en el icono de la impresora de la barra de tareas del escritorio y, a continuación, seleccionando *Actualización de software*.

#### **Iniciar en Mac OS**

Seleccione **Ir** > **Aplicaciones** > **Epson Software** > **Epson Software Updater**.

#### **Información relacionada**

& "Instalación de aplicaciones" de la página 112

# **Instalación de aplicaciones**

Conecte su ordenador a la red e instale la última versión de las aplicaciones de la web.

### *Nota:*

- ❏ Inicie sesión en el ordenador como administrador. Introduzca la contraseña del administrador si el ordenador lo pide.
- ❏ Para reinstalar una aplicación debe desinstalarla primero.
- 1. Salga de todas las aplicaciones en ejecución.
- 2. Al instalar el controlador de impresora o Epson Scan 2, desconecte la impresora y el ordenador temporalmente.
	- *Nota:*

No conecte la impresora y el ordenador hasta que se le indique.

- 3. Acceda a la siguiente página web y, a continuación, introduzca el nombre del producto. <http://epson.sn>
- 4. Seleccione **Configuración** y luego haga clic en **Descargar**.
- 5. Haga clic o doble clic en el archivo descargado y siga las instrucciones que aparecen en pantalla.

#### *Nota:*

Si está utilizando un ordenador con Windows y no puede descargar las aplicaciones desde el sitio web, instálelas desde el disco de software que recibió con la impresora.

#### **Información relacionada**

& ["Aplicación de actualización de software y firmware \(Epson Software Updater\)" de la página 111](#page-110-0)

<span id="page-112-0"></span>& "Desinstalación de aplicaciones" de la página 113

# **Agregar la impresora (solo para Mac OS)**

- 1. Seleccione **Preferencias del sistema** en el Apple menú > **Impresoras y escáneres** (o **Impresión y Escaneado**, **Impresión y Fax**).
- 2. Haga clic en **+** y, a continuación, seleccione la impresora en la pantalla que se muestra.
- 3. En **Usar**, seleccione su impresora.
- 4. Haga clic en **Agregar**.

*Nota:*

Si su impresora no está en la lista, compruebe que está bien conectada al ordenador y que está encendida.

# **Actualización de aplicaciones y firmware**

Quizás pueda eliminar ciertos problemas, y mejorar o agregar funciones, actualizando las aplicaciones y el firmware. Cerciórese de utilizar la versión más reciente de las aplicaciones y del firmware.

- 1. Cerciórese de que la impresora y el ordenador estén conectados, y de que el último esté conectado a Internet.
- 2. Inicie EPSON Software Updater, y actualice las aplicaciones o el firmware.

#### c*Importante:*

No apague el ordenador ni la impresora hasta que termine de actualizarse, ya que podría averiarse.

#### *Nota:*

Si no puede encontrar la aplicación que desea actualizar en la lista, no podrá actualizarla mediante el EPSON Software Updater. Busque las versiones más recientes de las aplicaciones en el sitio web local de Epson.

[http://www.epson.com](http://www.epson.com/)

### **Información relacionada**

& ["Aplicación de actualización de software y firmware \(Epson Software Updater\)" de la página 111](#page-110-0)

# **Desinstalación de aplicaciones**

Inicie sesión en el ordenador como administrador. Introduzca la contraseña del administrador si el ordenador lo pide.

### <span id="page-113-0"></span>**Desinstalación de aplicaciones — Windows**

- 1. Pulse el botón  $\bigcup$  para apagar la impresora.
- 2. Salga de todas las aplicaciones en ejecución.
- 3. Abra el **Panel de control**:
	- ❏ Windows 10

Haga clic en el botón de inicio y seleccione **Sistema de Windows** > **Panel de control**.

❏ Windows 8.1/Windows 8

Seleccione **Escritorio** > **Configuración** > **Panel de control**.

- ❏ Windows 7/Windows Vista/Windows XP Haga clic en el botón Inicio y seleccione **Panel de control**.
- 4. Abra **Desinstalar un programa** (o **Agregar o quitar programas**):
	- ❏ Windows 10/Windows 8.1/Windows 8/Windows 7/Windows Vista Seleccione **Desinstalar un programa** en la categoría **Programas**.
	- ❏ Windows XP Haga clic en **Agregar o quitar programas**.
- 5. Seleccione la aplicación que desee desinstalar.

Si hay trabajos de impresión no p uede desinstalar el controlador de la impresora. Elimínelos espere a que los trabajos se impriman antes de desinstalar.

- 6. Desinstalación de aplicaciones:
	- ❏ Windows 10/Windows 8.1/Windows 8/Windows 7/Windows Vista Haga clic en **Desinstalar o cambiar** o en **Desinstalar**.
	- ❏ Windows XP Haga clic en **Cambiar o quitar** o en **Quitar**.

*Nota:*

Si aparece la ventana *Control de cuentas de usuario*, haga clic en *Continuar*.

7. Siga las instrucciones que aparezcan en la pantalla.

### **Desinstalación de aplicaciones — Mac OS**

1. Descargue Uninstaller usando EPSON Software Updater.

Una vez que descargue el Uninstaller, no tendrá que descargarlo de nuevo cada vez que desinstale la aplicación.

2. Pulse el botón  $\bigcup$  para apagar la impresora.

- 3. Para desinstalar el controlador de impresora, seleccione la opción **Preferencias del sistema** del menú Apple > **Impresoras y escáneres** (o **Impresión y Escaneado**, **Impresión y Fax**), y quite la impresora de la lista de impresoras activas.
- 4. Salga de todas las aplicaciones en ejecución.
- 5. Seleccione **Ir** > **Aplicaciones** > **Epson Software** > **Uninstaller**.
- 6. Seleccione la aplicación que desee y haga clic en **Eliminar**.

#### c*Importante:*

El Uninstaller quita del ordenador todos los controladores de impresoras de inyección de tinta Epson. Si usa varias impresoras de inyección de tinta Epson y desea quitar solo alguno de los controladores, elimínelos todos primero y, después, vuelva a instalar el controlador necesario.

#### *Nota:*

Si no puede encontrar la aplicación que desea desinstalar en la lista de aplicaciones, no podrá desinstalarla utilizando el Uninstaller. En este caso, seleccione *Ir* > *Aplicaciones* > *Epson Software*, seleccione la aplicación que desea desinstalar y arrástrela al icono de papelera.

### **Información relacionada**

& ["Instalación de aplicaciones" de la página 112](#page-111-0)

# <span id="page-115-0"></span>**Resolución de problemas**

# **Comprobación del estado de la impresora**

### **Indicadores luminosos y estado de la impresora**

Los indicadores del panel de control indican el estado de la impresora.

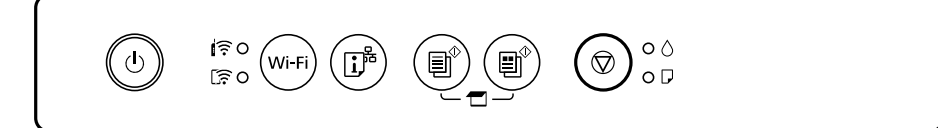

### **Estado normal**

### : Encendido

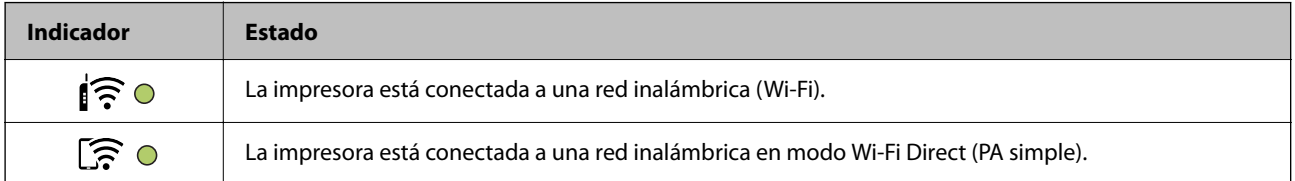

### **Estado de error**

Cuando se produce un error, el indicador se enciende o se pone intermitente. En la pantalla del ordenador se muestran los detalles del error.

O/O: Activada

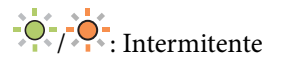

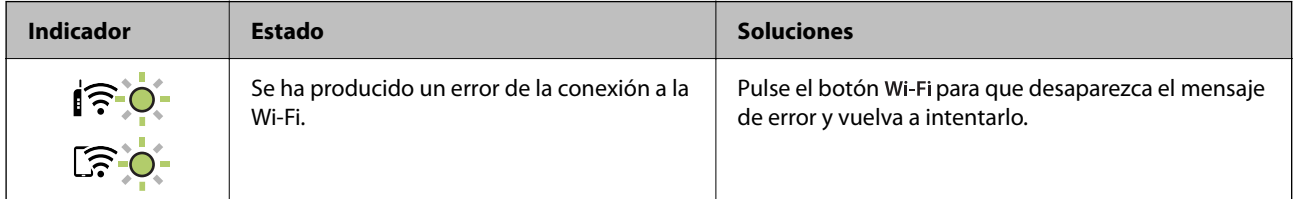

### **[Resolución de problemas](#page-115-0) >** [Comprobación del estado de la impresora](#page-115-0) **>** [Indicadores luminosos y estado de la im](#page-115-0)

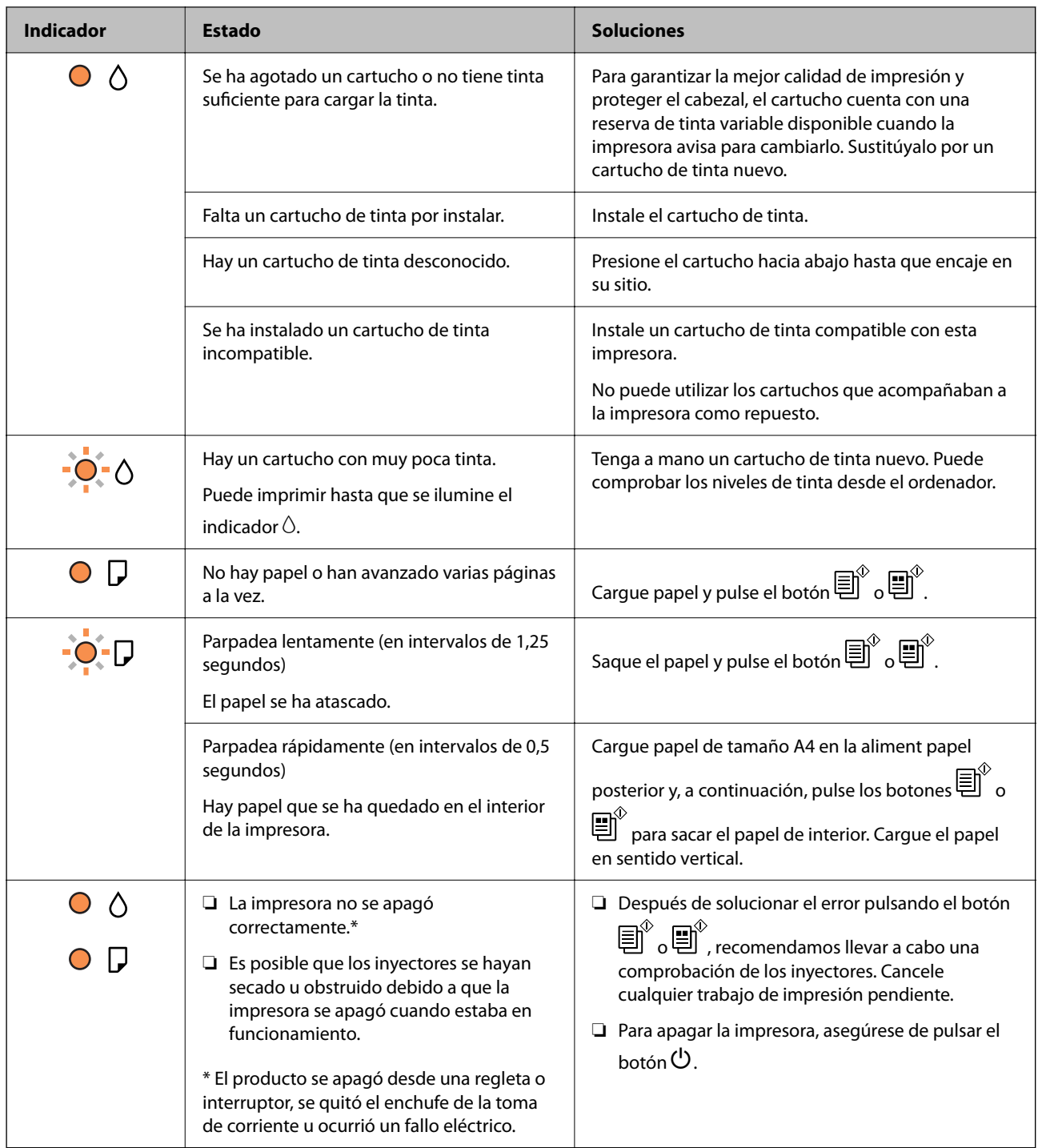

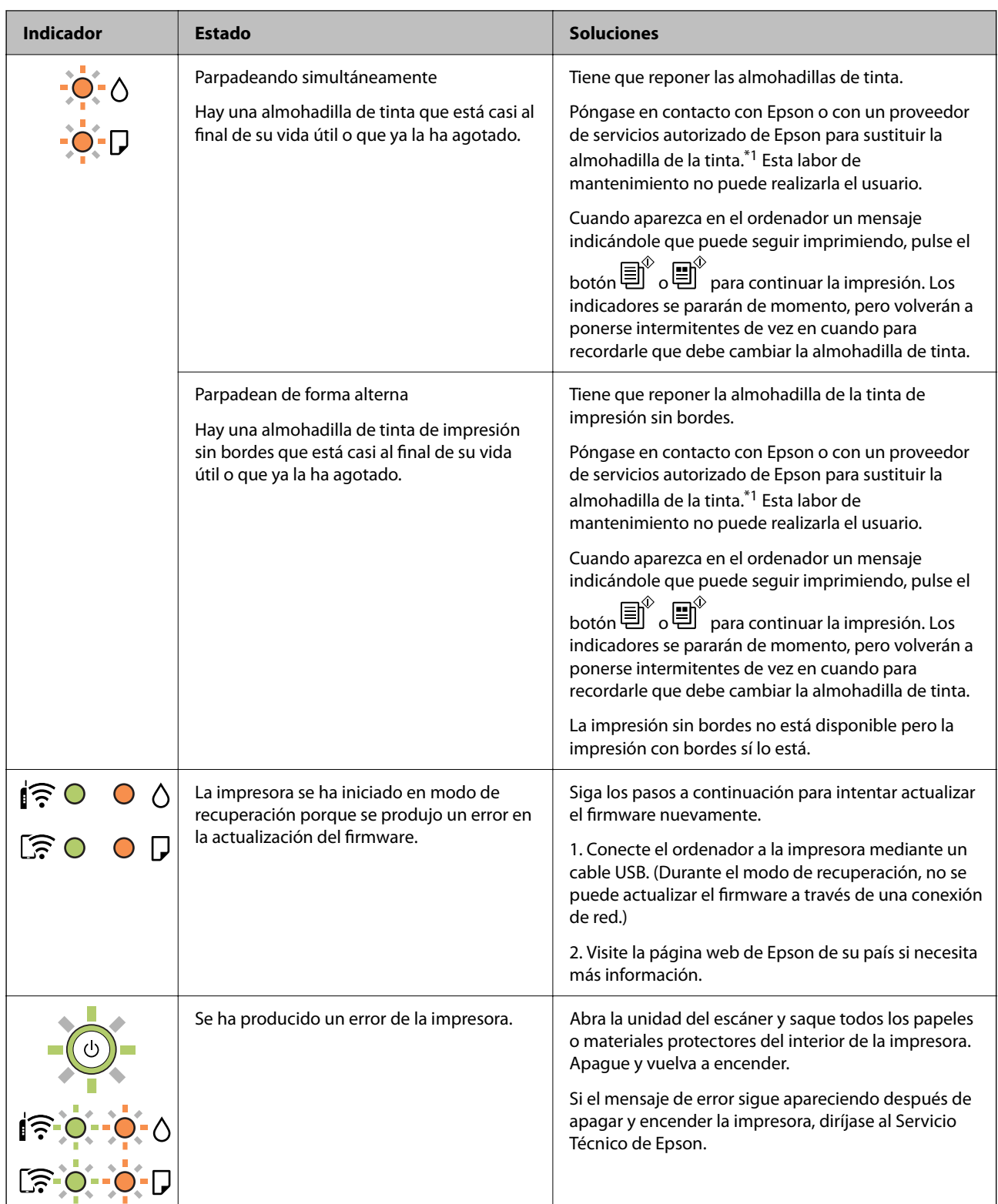

\*1 En algunos ciclos de impresión, a veces la almohadilla de la tinta acumula un poco de la tinta sobrante. Para impedir la fuga de tinta de la almohadilla, la impresora se ha diseñado para que detenga la impresión cuando la almohadilla haya alcanzado su límite. Si esto es necesario, y con qué frecuencia lo es, dependerá del número de páginas que imprima, el tipo de material que desee imprimir y el número de ciclos de limpieza que realice la impresora. La necesidad de sustituir la almohadilla no significa que la impresora haya dejado de funcionar de acuerdo con las especificaciones. La impresora le avisará cuando la almohadilla requiera sustitución, algo que solo puede realizar un proveedor de servicios autorizado de Epson. La garantía de Epson no se hace cargo del coste de esta sustitución.

- <span id="page-118-0"></span>& "Extracción de papel atascado" de la página 119
- & ["Cómo ponerse en contacto con el servicio técnico de Epson" de la página 155](#page-154-0)
- & ["Instalación de aplicaciones" de la página 112](#page-111-0)
- & ["Actualización de aplicaciones y firmware" de la página 113](#page-112-0)

### **Comprobación del estado de la impresora en Windows**

- 1. Acceda a la ventana del controlador de la impresora.
- 2. Haga clic en **EPSON Status Monitor 3** en la ficha **Utilidades**.

*Nota:*

- ❏ Otra forma de saber el estado de la impresora es haciendo doble clic en el icono de la impresora que hay en la barra de tareas. Si no hay ningún icono de impresora en la barra de tareas, haga clic en la opción *Preferencias de Monitorización* de la ficha *Utilidades* y seleccione *Registre el icono de acceso directo en la barra de tareas*.
- ❏ Si se ha desactivado *EPSON Status Monitor 3*, haga clic en *Más ajustes* en la ficha *Utilidades* y seleccione *Activar EPSON Status Monitor 3*.

### **Información relacionada**

& ["Controlador de la impresora para Windows" de la página 102](#page-101-0)

### **Comprobación del estado de la impresora — Mac OS**

- 1. Seleccione **Preferencias del sistema** en el menú > **Impresoras y escáneres** (o **Impresión y escaneado**, **Impresión y fax**) y seleccione la impresora.
- 2. Haga clic en **Opciones y recambios** > **Utilidad** > **Abrir Utilidad Impresoras**.
- 3. Haga clic en **EPSON Status Monitor**.

Puede comprobar el estado de la impresora, los niveles de tinta y el estado de error.

# **Extracción de papel atascado**

Consulte el error que aparece en el panel de control y siga las instrucciones para retirar el papel atascado, incluidos los trozos rotos. A continuación, borre el error.

#### c*Importante:*

Extraiga con cuidado el papel atascado. Si lo hace con fuerza, puede dañar la impresora.

### **Información relacionada**

& ["Indicadores luminosos y estado de la impresora" de la página 17](#page-16-0)

### <span id="page-119-0"></span>**Extracción de papel atascado de la Aliment papel posterior**

Extraiga el papel atascado.

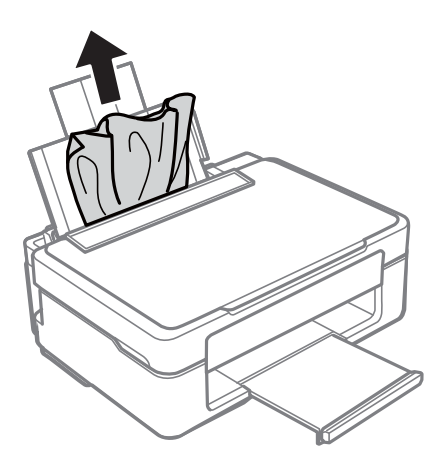

### **Extracción del papel atascado de la bandeja de salida**

Extraiga el papel atascado.

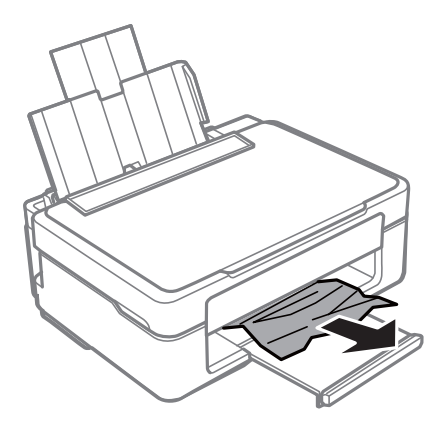

### **Extracción de papel atascado del interior de la impresora**

### !*Precaución:*

- ❏ Tenga cuidado de no pillarse los dedos o la mano al abrir o cerrar el escáner.De lo contrario, podría hacerse daño.
- ❏ No toque nunca los botones del panel de control si tiene la mano dentro de la impresora.Si la impresora se pone en funcionamiento, podría causar lesiones.No toque las piezas sobresalientes para evitar lesiones.

1. Abra el escáner con la cubierta para documentos cerrada.

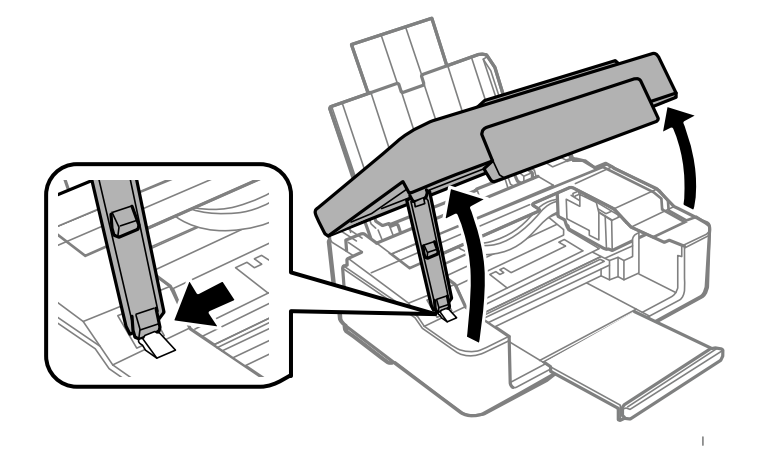

2. Extraiga el papel atascado.

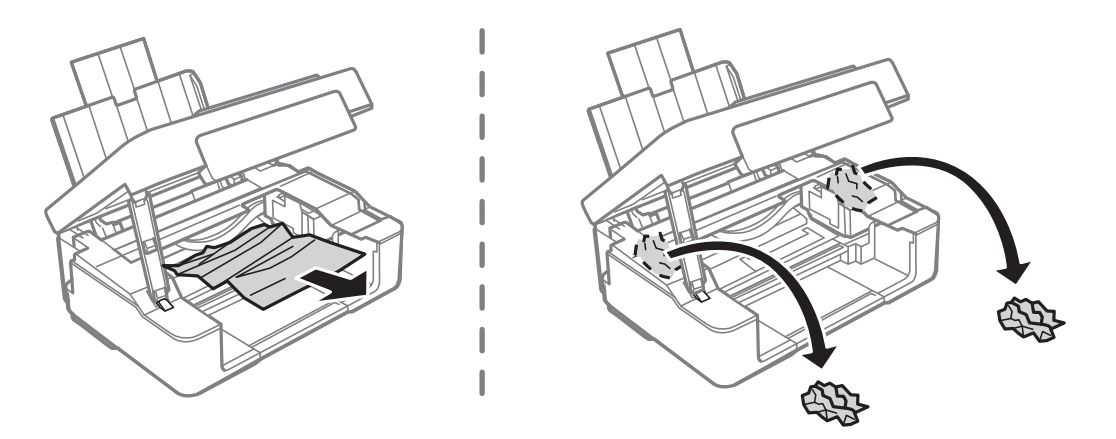

### c*Importante:*

No toque el cable plano blanco ni la película transparente dentro de la impresora.Podría provocar un funcionamiento inadecuado.

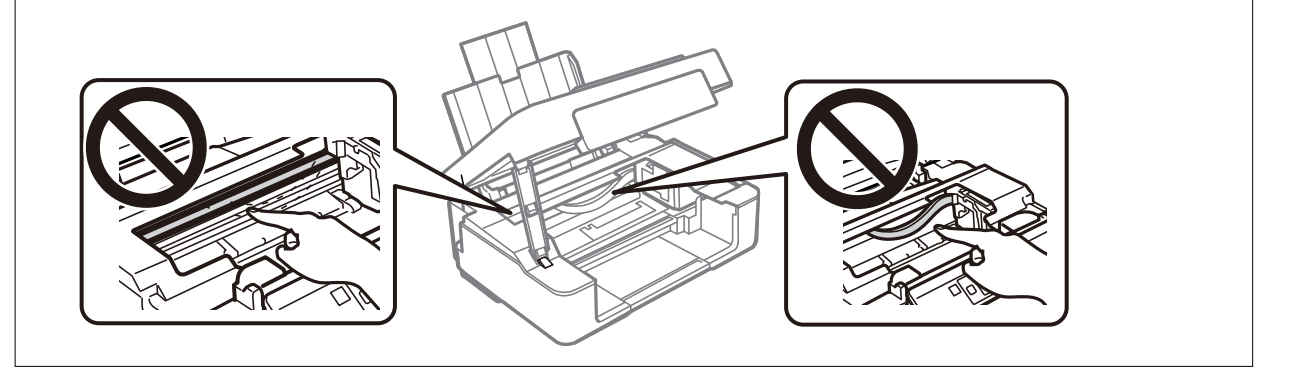

3. Cierre el escáner.

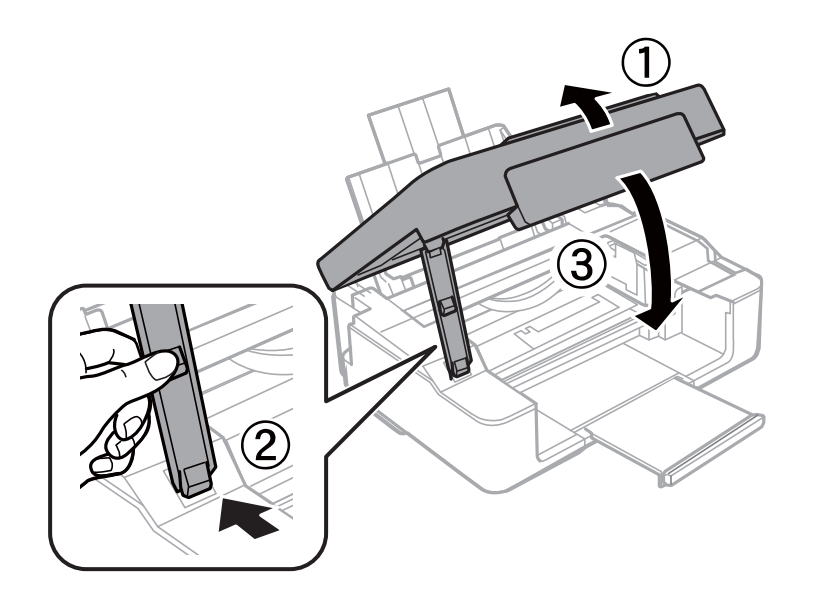

## **El papel no avanza correctamente**

Compruebe los siguientes puntos y, a continuación, efectúe las acciones correspondientes para solucionar el problema.

- ❏ Coloque la impresora en una superficie plana y utilícela en las condiciones ambientales recomendadas.
- ❏ Use papel admitido por esta impresora.
- ❏ Siga las precauciones en la manipulación del papel.
- ❏ No cargue más hojas que el número máximo especificado para el papel. Si es papel normal, no lo cargue por encima de la línea indicada por el triángulo de la guía lateral.

#### **Información relacionada**

- & ["Especificaciones medioambientales" de la página 151](#page-150-0)
- & ["Precauciones en la manipulación del papel" de la página 36](#page-35-0)
- & ["Papel disponible y capacidades" de la página 37](#page-36-0)

### **El papel se atasca**

- ❏ Cargue papel en la dirección correcta y deslice las guías laterales hasta los bordes del papel.
- ❏ Cargue las hojas de una en una si ha cargado varias hojas de papel.

### **Información relacionada**

- & ["Extracción de papel atascado" de la página 119](#page-118-0)
- & ["Carga de papel en el Aliment papel posterior" de la página 39](#page-38-0)

### **Entran varias hojas de papel a la vez**

Cargue papel en la dirección correcta y deslice las guías laterales hasta los bordes del papel.

#### **Información relacionada**

& ["Carga de papel en el Aliment papel posterior" de la página 39](#page-38-0)

### **Entran a la vez varias hojas de papel**

- ❏ Cargue manualmente las hojas de papel, una por una.
- ❏ Cuando se proporcionan varias hojas de papel a la vez durante la impresión manual a doble cara, retire todo el papel que haya en la impresora antes de volver a cargarlo.

# **Problemas de alimentación y del panel de control**

### **No se produce el encendido**

- ❏ Compruebe que el cable de alimentación esté bien enchufado.
- **□** Mantenga presionado el botón  $\bigcup$  durante un rato más.

### **No se produce el apagado**

Mantenga presionado el botón  $\bigcup$  durante un rato más. Si aún no puede apagar la impresora, desconecte el cable de alimentación. Para que no se seque el cabezal de impresión, vuelva a encender y apagar la impresora pulsando el  $bot$ 

### **Apagado automático**

❏ Windows

Haga clic en **Información de la Impresora y Opciones** en la pestaña **Utilidades** del controlador de la impresora.

- ❏ Deshabilite los ajustes **Apagar si no hay actividad** y **Apagar si se desconecta**.
- ❏ Deshabilite el ajuste **Apagar temporizador**.
- ❏ Mac OS

Seleccione **Preferencias del sistema** en el menú > **Impresoras y escáneres** (o **Impresión y escaneado**, **Impresión y fax**) y seleccione la impresora.Haga clic en **Opciones y recambios** > **Utilidad** > **Abrir utilidad de impresión** y, a continuación, haga clic en **Ajustes de la impresora**.

❏ Deshabilite los ajustes **Apagar si no hay actividad** y **Apagar si se desconecta**.

❏ Deshabilite el ajuste **Apagar temporizador**.

#### <span id="page-123-0"></span>*Nota:*

Es posible que su producto tenga la función *Apagar temporizador* o las funciones *Apagar si no hay actividad* y *Apagar si se desconecta* dependiendo del lugar de compra.

# **No puedo imprimir desde un ordenador**

### **Comprobación de la conexión (USB)**

- ❏ Conecte bien el cable USB a la impresora y al ordenador.
- ❏ Si usa un concentrador USB, pruebe conectando la impresora directamente al ordenador.
- ❏ Si no se reconoce el cable USB, cambie de puerto o de cable USB.
- ❏ Si la impresora no puede imprimir a través de una conexión USB, intente lo siguiente.

Desconecte el cable USB del ordenador. Haga clic con el botón derecho en el icono de la impresora que aparece en el ordenador y, a continuación, seleccione **Quitar Dispositivo**. Después, conecte el cable USB al ordenador e intente hacer una impresión de prueba.

Restablezca la conexión USB siguiendo los pasos de este manual para cambiar el modo de conexión a un ordenador. Consulte el siguiente enlace para obtener más información sobre este problema.

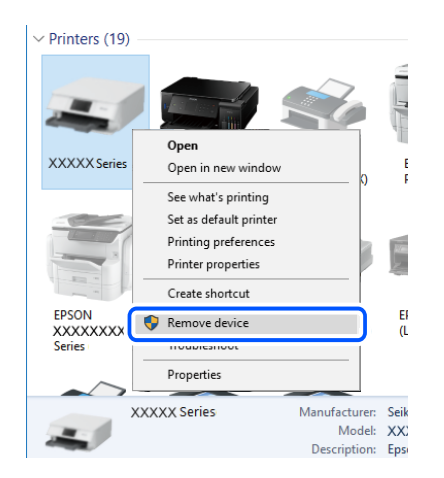

#### **Información relacionada**

& ["Cambio del modo de conexión a un ordenador" de la página 34](#page-33-0)

### **Comprobación de la conexión (red)**

- ❏ Cuando cambie su router inalámbrico o el proveedor, intente realizar nuevamente los ajustes de red para la impresora. Conecte el ordenador o dispositivo inteligente al mismo SSID que la impresora.
- ❏ Apague los dispositivos que quiera conectar a la red. Espere unos 10 segundos y, a continuación, encienda los dispositivos en el siguiente orden: router inalámbrico, ordenador o dispositivo inteligente y, a continuación, la impresora. Acerque la impresora y el ordenador o dispositivo inteligente al router inalámbrico para mejorar la comunicación por ondas de radio y, a continuación, intente configurar los ajustes de red de nuevo.
- ❏ Imprima el informe de conexión de red. Consulte el siguiente enlace para obtener más información sobre este problema. Si el informe muestra que la conexión de red ha fallado, compruebe el informe de conexión de red y siga las soluciones impresas.
- <span id="page-124-0"></span>❏ Si la dirección IP asignada a la impresora es 169.254.XXX.XXX y la máscara de subred es 255.255.0.0, puede que la dirección IP no está correctamente asignada. Reinicie el router inalámbrico o restablezca los ajustes de red de la impresora. Si esto no resuelve el problema, consulte la documentación del router inalámbrico.
- ❏ Intente acceder a una página web desde su ordenador para comprobar que la configuración de red de su ordenador es correcta. Si no puede acceder a ninguna página web, hay un problema con el ordenador. Compruebe la conexión de red del ordenador.

- & ["Conexión a un ordenador" de la página 22](#page-21-0)
- & ["Impresión de un informe de conexión de red" de la página 28](#page-27-0)

### **Comprobación del software y los datos**

- ❏ Asegúrese de que el controlador de la impresora instalado es original de Epson.Si no hay un controlador original de Epson instalado, las funciones disponibles serán limitadas.Le recomendamos utilizar un controlador original de Epson.Consulte el siguiente enlace para obtener más información sobre este problema.
- ❏ Si va a imprimir una imagen de un gran volumen de datos, es posible que el ordenador se quede sin memoria.Imprima la imagen con una resolución inferior o en un tamaño menor.

#### **Información relacionada**

- & "Comprobación de controladores de la impresora originales de Epson" de la página 125
- & ["Instalación de aplicaciones" de la página 112](#page-111-0)

### **Comprobación de controladores de la impresora originales de Epson**

Puede comprobar si un controlador original de Epson está instalado en su ordenador a través de uno de los siguientes métodos.

#### **Windows**

Seleccione **Panel de control** > **Ver dispositivos e impresoras** (**Impresoras**, **Impresoras y faxes**) y, a continuación, haga lo siguiente para abrir la ventana de propiedades del servidor de impresión.

❏ Windows 10/Windows 8.1/Windows 8/Windows 7

Haga clic en el icono de la impresora y después haga clic en **Propiedades del servidor de impresión** en la parte superior de la ventana.

❏ Windows Vista

Haga clic con el botón derecho en la carpeta **Impresoras** y después haga clic en **Ejecutar como administrador** > **Propiedades del servidor**.

❏ Windows XP

Seleccione **Propiedades del servidor** en el menú **Archivo**.

Haga clic en la pestaña **Controlador**.Si aparece el nombre de su impresora en la lista significa que hay un controlador original de Epson instalado en su ordenador.

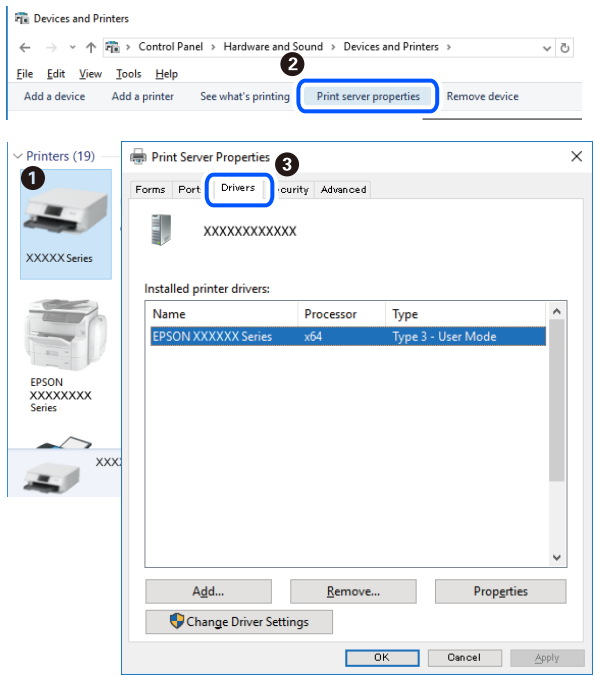

#### **Mac OS**

Seleccione **Preferencias del sistema** en el menú > **Impresoras y escáneres** (o **Impresión y escaneado**, **Impresión y fax**) y seleccione la impresora.Haga clic en **Opciones y recambios** y, si aparecen en la ventana las pestañas **Opciones** y **Utilidad**, significa que hay un controlador original de Epson instalado en su ordenador.

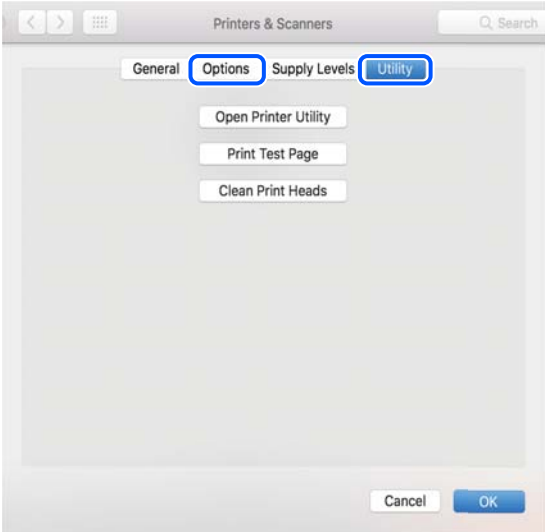

#### **Información relacionada**

& ["Instalación de aplicaciones" de la página 112](#page-111-0)

### **Comprobación del estado de la impresora desde el ordenador (Windows)**

Haga clic en **Cola de impresión** en la pestaña **Utilidades** del controlador de la impresora y compruebe lo siguiente.

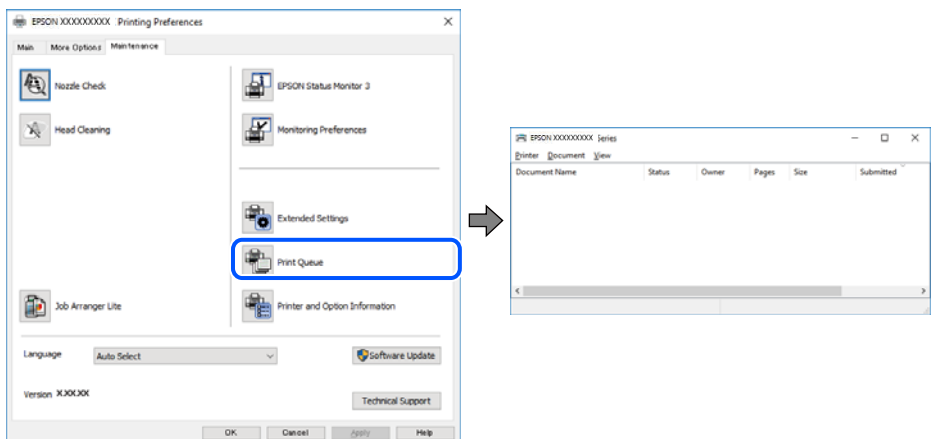

❏ Compruebe si hay trabajos de impresión en pausa.

Si quedan datos innecesarios, seleccione **Cancelar todos los documentos** en el menú **Impresora**.

❏ Cerciórese de que la impresora no esté desconectada o no configurada.

Si la impresora está desconectada o no configurada, borre este valor en el menú **Impresora**.

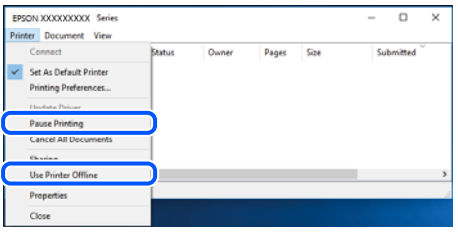

❏ Compruebe que la impresora esté seleccionada como predeterminada en el menú **Impresora** (debe haber una marca de verificación en el elemento de menú).

Si la impresora no aparece seleccionada como predeterminada, selecciónela. Si hay varios iconos en **Panel de control** > **Ver dispositivos e impresoras** (**Impresoras**, **Impresoras y faxes**), consulte la siguiente información para seleccionar el icono.

Ejemplo)

Conexión USB: EPSON XXXX serie

Conexión de red: EPSON XXXX serie (red)

Si instala el controlador de la impresora más de una vez, puede que se creen copias del controlador de la impresora. Si se crean copias del tipo «EPSON serie XXXX (copia 1)», haga clic con el botón derecho en el icono de la copia del controlador y, a continuación, haga clic en **Quitar dispositivo**.

❏ Tiene que confirmar que el puerto de la impresora seleccionado en las opciones **Propiedad** > **Puerto** del menú **Impresora** es el correcto. Para hacerlo, siga estos pasos.

Seleccione «**USBXXX**» para una conexión USB o «**EpsonNet Print Port**» para una conexión de red.

### <span id="page-127-0"></span>**Comprobación del estado de la impresora desde el ordenador (Mac OS)**

Asegúrese de que el estado de la impresora no sea **Pausa**.

Seleccione **Preferencias del sistema** en el menú > **Impresoras y escáneres** (o **Impresión y Escaneado**, **Impresión y fax**) y haga doble clic en la impresora.Si la impresora está en pausa, haga clic en **Reanudar** (o en **Reanudar impresora**).

# **Cuando no se puede configurar la red**

- ❏ Apague los dispositivos que quiera conectar a la red. Espere unos 10 segundos y, a continuación, encienda los dispositivos en el siguiente orden: router inalámbrico, ordenador o dispositivo inteligente y, a continuación, la impresora. Acerque la impresora y el ordenador o dispositivo inteligente al router inalámbrico para mejorar la comunicación por ondas de radio y, a continuación, intente configurar los ajustes de red de nuevo.
- ❏ Pulse el botón para imprimir el informe de conexión de red. Compruébelo y siga las instrucciones impresas.

### **Información relacionada**

& "No puedo conectarme desde otros dispositivos incluso cuando la configuración de red no da problemas" de la página 128

& ["Impresión de un informe de conexión de red" de la página 28](#page-27-0)

### **No puedo conectarme desde otros dispositivos incluso cuando la configuración de red no da problemas**

Si no puede conectarse a la impresora desde el ordenador o dispositivo inteligente aunque el informe de conexión de red no refleje ningún problema, lea la información a continuación.

❏ Cuando utiliza múltiples routers inalámbricos al mismo tiempo, es posible que no pueda utilizar la impresora desde el ordenador o dispositivo inteligente por la configuración actual de los routers. Conecte el ordenador o dispositivo inteligente al mismo router inalámbrico que la impresora.

Si está activada, desactive la función de tethering en el dispositivo inteligente.

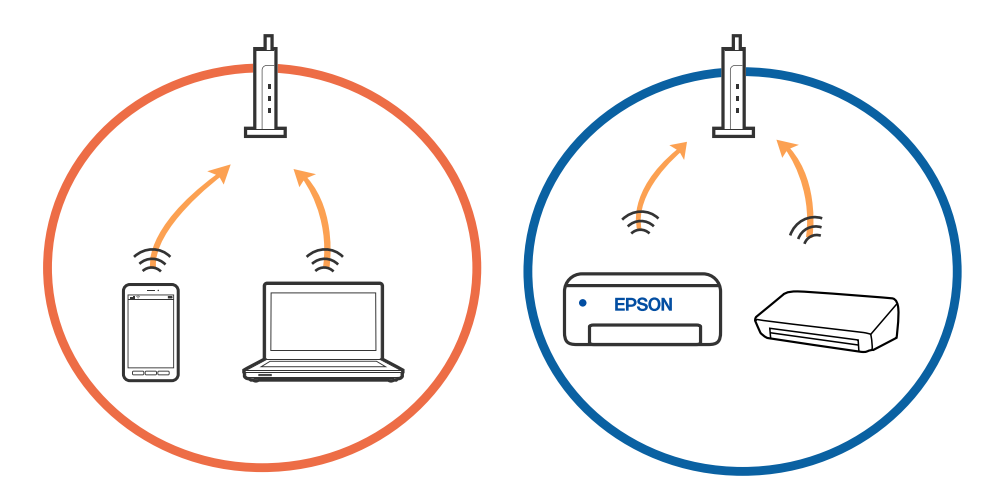

❏ Es posible que no se pueda conectar al router inalámbrico si este tiene múltiples SSID y los dispositivos están conectados a SSID diferentes mediante el mismo router. Conecte el ordenador o dispositivo inteligente al mismo SSID que la impresora.

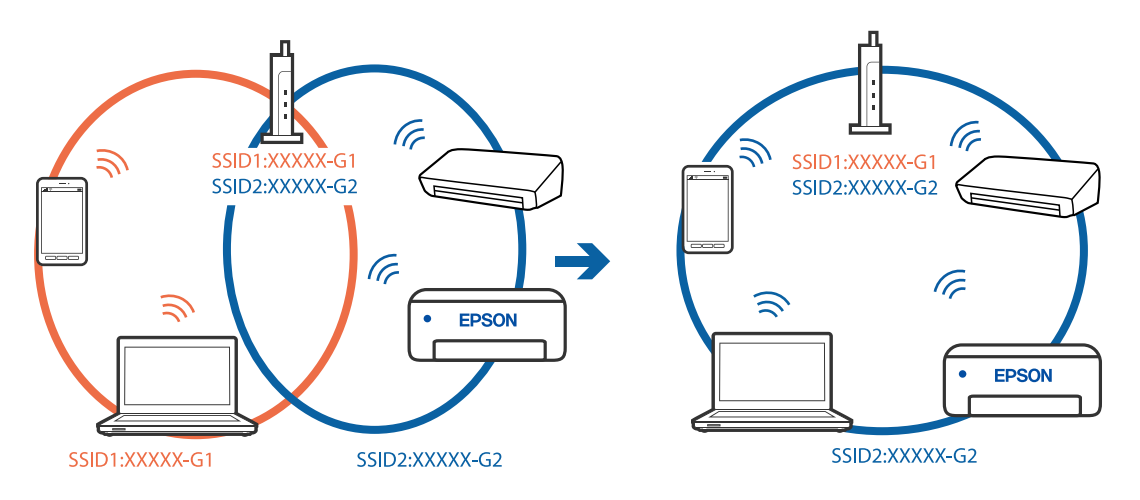

❏ Los SSID de un router inalámbrico compatible tanto con IEEE 802.11a como con IEEE 802.11g son de 2,4 GHz y 5 GHz. Si conecta el ordenador o dispositivo inteligente a un SSID de 5 GHz, no podrá conectarse con la impresora porque la impresora solo es compatible con la comunicación a 2,4 GHz. Conecte el ordenador o dispositivo inteligente al mismo SSID que la impresora.

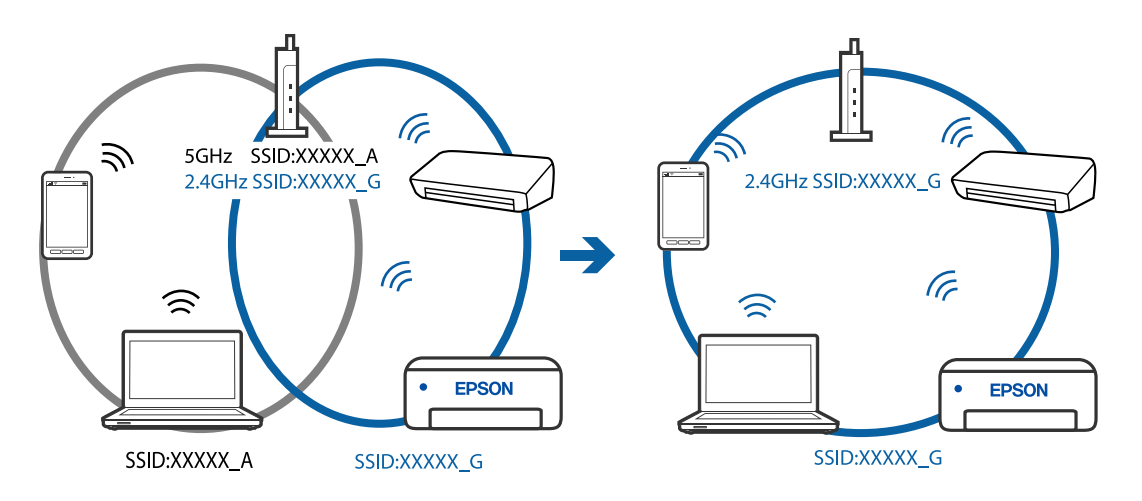

❏ La mayoría de routers inalámbricos cuentan con una función de separador de privacidad que bloquea la comunicación entre dispositivos conectados. Si no puede establecer comunicación entre la impresora y el ordenador o dispositivo inteligente incluso si están conectados a la misma red, desactive el separador de privacidad en el router inalámbrico. Consulte el manual proporcionado con el router para obtener más detalles.

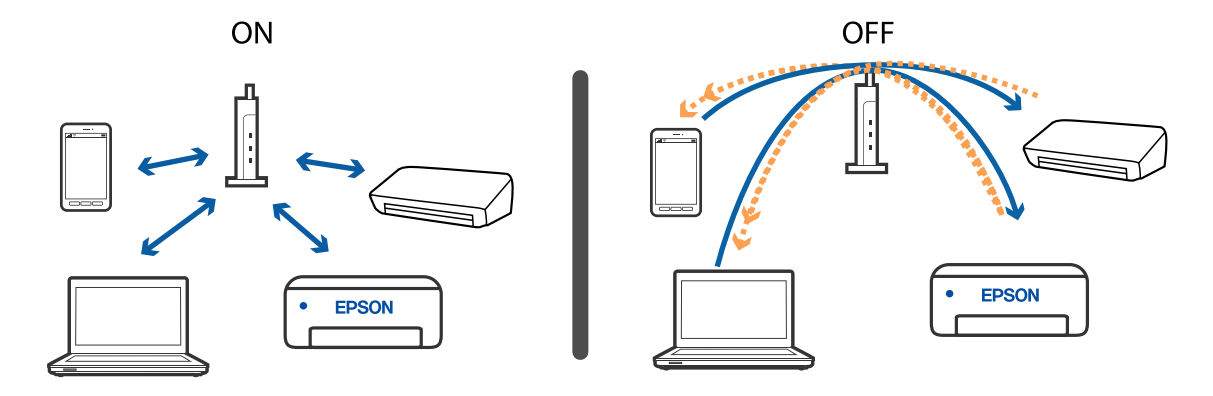

- & ["Comprobación del SSID conectado a la impresora" de la página 131](#page-130-0)
- & ["Comprobación del SSID del ordenador" de la página 132](#page-131-0)

### **No puedo conectar utilizando la conexión Wi-Fi Direct (AP Simple)**

Si ya se ha alcanzado el número máximo de dispositivos conectados no podrá conectar más dispositivos. Consulte la siguiente información e intente volver a conectar.

#### **Compruebe el número de dispositivos conectados**

Compruebe el número de dispositivos conectados a la impresora. Si el número de dispositivos conectados no ha excedido el máximo, es posible que se haya producido un error de conexión. Acerque la impresora y el ordenador o dispositivo inteligente al router inalámbrico para mejorar la comunicación por ondas de radio, compruebe que el SSID y la contraseña sean correctos y, a continuación, intente configurar los ajustes de red de nuevo.

❏ Hoja de estado de red

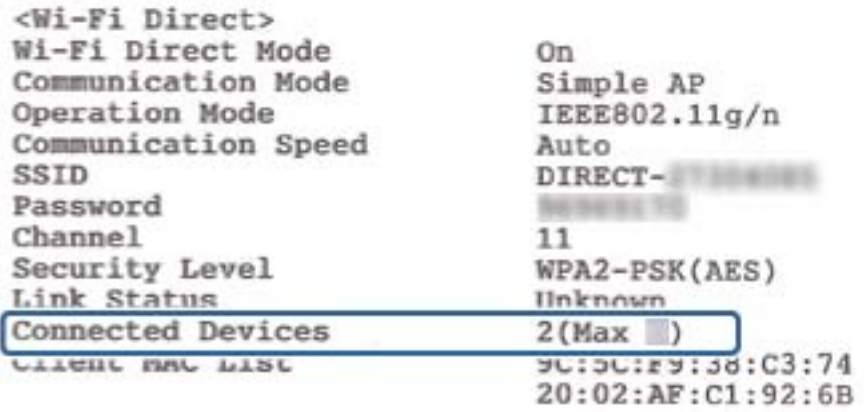

<span id="page-130-0"></span>❏ Pantalla de estado del producto para Web Config

Inicie un navegador web desde el dispositivo conectado y después escriba la dirección IP de Wi-Fi Direct (AP Simple) para abrir Web Config. Pulse **Estado del producto** > **Wi-Fi Direct** y compruebe el estado de Wi-Fi Direct.

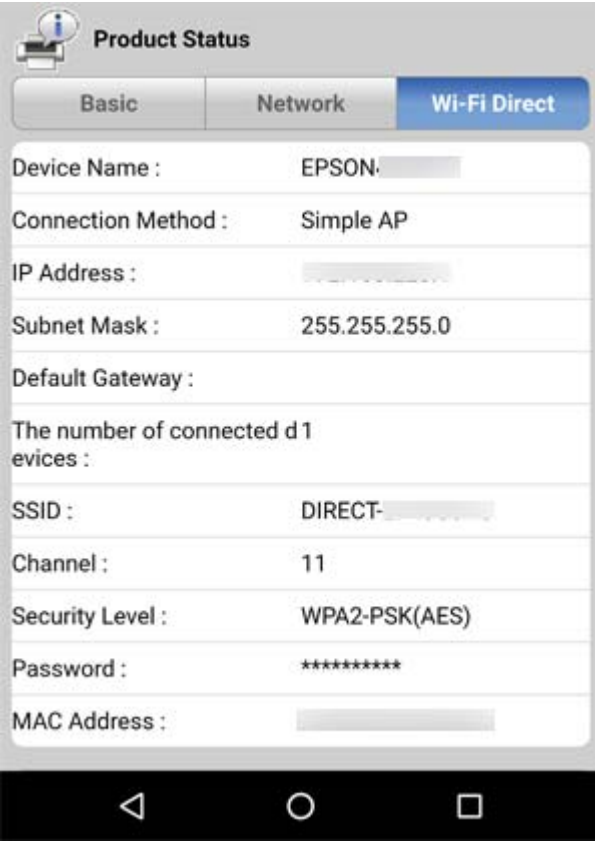

### **Desconecte dispositivos innecesarios**

Si ya se ha alcanzado el número máximo de dispositivos conectados a la impresora, desconecte los dispositivos innecesarios e intente conectar el nuevo dispositivo.

Borre el SSID de Wi-Fi Direct en la pantalla de Wi-Fi del dispositivo que no necesite conectar a la impresora.

### **Comprobación del SSID conectado a la impresora**

Puede comprobar el SSID imprimiendo un informe de conexión de red, una hoja de estado de red o en Web Config.

### <span id="page-131-0"></span>**Comprobación del SSID del ordenador**

### **Windows**

Haga clic en **france en la bandeja de tareas del escritorio**. Compruebe en la lista el nombre de la SSID conectada.

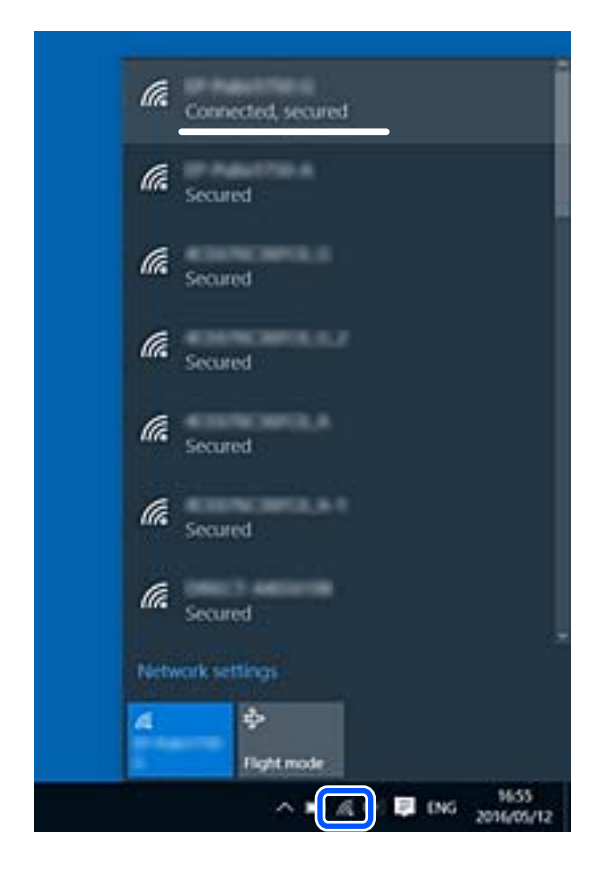

### **Mac OS**

Haga clic en el icono Wi-Fi en la parte superior de la pantalla del ordenador. Se visualiza una lista de SSIDs y el SSID conectado se indica con una marca de verificación.

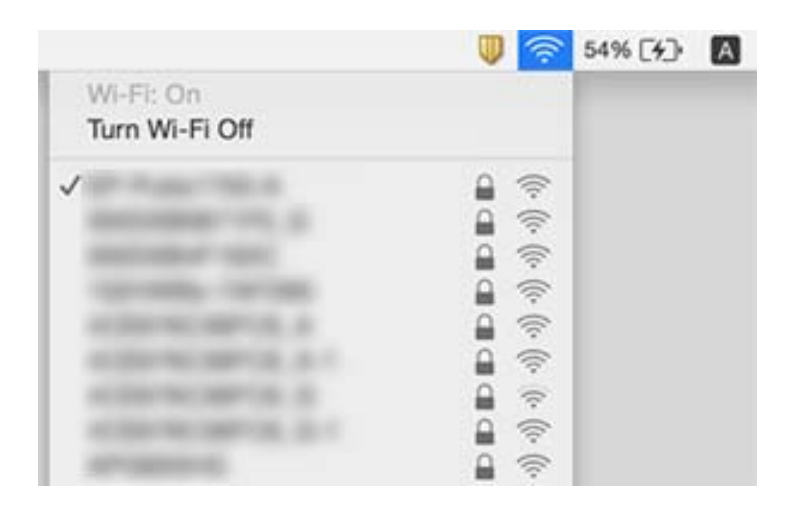

### <span id="page-132-0"></span>**Las conexiones de la LAN inalámbrica (Wi-Fi) se vuelven inestables al utilizar dispositivos USB 3.0 en un Mac**

Cuando conecta un dispositivo al puerto USB 3.0 en un Mac, se pueden producir interferencias de frecuencias de radio. Intente lo siguiente si no puede conectarse a una LAN inalámbrica (Wi-Fi), o si su funcionamiento es inestable.

- ❏ Coloque el dispositivo que está conectado al puerto USB 3.0 los más lejos posible del ordenador.
- ❏ Si la impresora admite el intervalo de frecuencias de 5 GHz, conéctese al SSID con este intervalo.

#### **Información relacionada**

& ["Especificaciones de conexión Wi-Fi" de la página 149](#page-148-0)

# **Problemas de impresión**

### **La impresión sale rayada o faltan colores**

Si no ha utilizado la impresora durante un tiempo prolongado, es posible que los inyectores de los cabezales de impresión estén obstruidos y las gotas de tinta no se descarguen. Realice un test de inyectores y luego limpie el cabezal de impresión si alguno de los inyectores del cabezal de impresión está obstruido.

### **Información relacionada**

& ["Comprobación y limpieza del cabezal de impresión" de la página 92](#page-91-0)

### **Aparecen bandas o colores incorrectos**

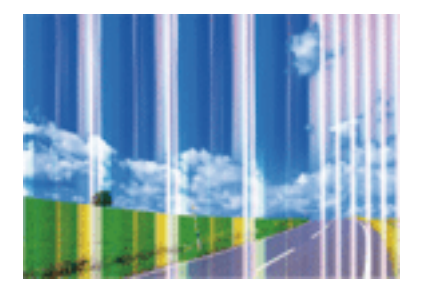

Los inyectores del cabezal de impresión pueden estar obstruidos. Ejecute un test de inyectores para comprobar si están obstruidos los inyectores del cabezal de impresión. Si hay algún inyector obstruido, limpie el cabezal de impresión.

#### **Información relacionada**

& ["Comprobación y limpieza del cabezal de impresión" de la página 92](#page-91-0)

### **Aparecen bandas de color aproximadamente cada 2.5 cm**

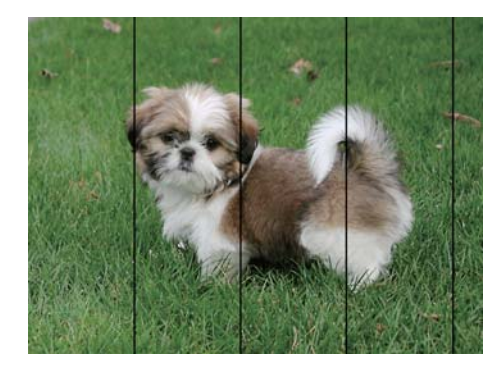

- ❏ Seleccione el tipo de papel adecuado para el papel que haya cargado en la impresora.
- ❏ Alinee el cabezal de impresión.
- ❏ Cuando imprima en papel normal, utilice un ajuste de calidad más alto.

### **Información relacionada**

- & ["Lista de tipos de papel" de la página 39](#page-38-0)
- & ["Alineación del cabezal de impresión" de la página 94](#page-93-0)

### **Impresiones borrosas, con bandas verticales o desalineadas**

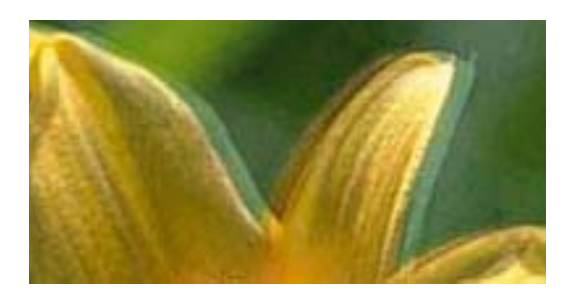

entnanen ane ı Aufdruck. W I 5008 "Regel

Alinee el cabezal de impresión.

### **Información relacionada**

& ["Alineación del cabezal de impresión" de la página 94](#page-93-0)

### **La calidad de la impresión no ha mejorado después de alinear el cabezal**

Con la impresión en dos sentidos (bidireccional o de alta velocidad), el cabezal imprime mientras se mueve en ambos sentidos y las líneas verticales pueden quedar desalineadas.Si no ha mejorado la calidad de la impresión, inhabilite el ajuste bidireccional (o alta velocidad).Si inhabilita este ajuste, la impresión será más lenta.

### ❏ Windows

Anule la selección de **Bidireccional** en la pestaña **Más Opciones** del controlador de impresora.

#### ❏ Mac OS

Seleccione **Preferencias del sistema** en el menú > **Impresoras y escáneres** (o **Impresión y escaneado**, **Impresión y fax**) y seleccione la impresora.Haga clic en **Opciones y recambios** > **Opciones** (o **Controlador**).Seleccione **Desactivado** como el ajuste de **Impresión alta velocidad**.

### **La calidad de la impresión es baja**

Compruebe lo siguiente si la calidad de impresión es baja debido a la presencia de imágenes borrosas, bandas, colores ausentes o desvaídos o desalineación.

#### **Comprobación de la impresora**

- ❏ Realice un test de inyectores y luego limpie el cabezal de impresión si alguno de los inyectores del cabezal de impresión está obstruido.
- ❏ Alinee el cabezal de impresión.

#### **Comprobación del papel**

- ❏ Use papel admitido por esta impresora.
- ❏ No imprima en papel húmedo, dañado o demasiado viejo.
- ❏ Si el papel está curvado o el sobre contiene aire, alíselo.
- ❏ No apile el papel inmediatamente después de imprimir.
- ❏ Seque completamente las impresiones antes de archivarlas o mostrarlas. Al secar las impresiones, evite la luz solar directa, no use un secador y no toque la cara impresa del papel.
- ❏ Al imprimir imágenes o fotos, Epson recomienda el uso de papel Epson original en vez de papel normal. Imprima en la cara imprimible del papel Epson original.

#### **Comprobación de la configuración de impresión**

- ❏ Seleccione el tipo de papel adecuado para el papel que haya cargado en la impresora.
- ❏ Imprima con un ajuste de calidad más alta.

#### **Comprobación del cartucho de tinta**

- ❏ Epson no recomienda el uso del cartucho de tinta después de la fecha de caducidad indicada en el paquete.
- ❏ Para conseguir mejores resultados, use los cartuchos de tinta en los seis meses siguientes a la apertura del envoltorio.
- ❏ Intente usar cartuchos de tinta originales de Epson. Este producto se ha diseñado para ajustar los colores según el uso de cartuchos de tinta originales de Epson. El uso de cartuchos de tinta no originales puede afectar negativamente a la calidad de impresión.

### **Información relacionada**

- & ["Papel disponible y capacidades" de la página 37](#page-36-0)
- & ["Lista de tipos de papel" de la página 39](#page-38-0)
- & ["Precauciones en la manipulación del papel" de la página 36](#page-35-0)
- & ["Comprobación y limpieza del cabezal de impresión" de la página 92](#page-91-0)
- & ["Alineación del cabezal de impresión" de la página 94](#page-93-0)

### **El papel tiene manchas o arañazos**

❏ Cuando aparezcan bandas horizontales al principio o al final de las hojas, cargue el papel en la dirección correcta y deslice las guías laterales hasta que toquen los bordes del papel.

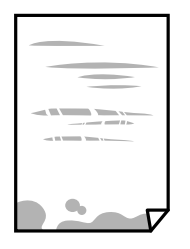

❏ Cuando aparezcan bandas verticales o se corra la tinta, limpie el recorrido del papel.

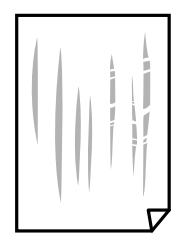

- ❏ Coloque el papel en una superficie plana para comprobar si está curvado. Si lo está, alíselo.
- ❏ Cuando imprima a 2 caras manualmente, compruebe que la tinta esté completamente seca antes de volver a cargar el papel.

### **Información relacionada**

- & ["Carga de papel en el Aliment papel posterior" de la página 39](#page-38-0)
- & ["Limpieza del recorrido del papel" de la página 95](#page-94-0)

### **Las fotografías impresas salen pegajosas**

Es posible que esté imprimiendo en el lado del papel fotográfico equivocado. Asegúrese de estar imprimiendo en la cara imprimible.

Si imprime en el lado del papel fotográfico equivocado, deberá limpiar el recorrido del papel.

### **Información relacionada**

& ["Limpieza del recorrido del papel" de la página 95](#page-94-0)

### **Las imágenes/fotos se imprimen con los colores incorrectos**

Si va a imprimir con el controlador de la impresora de Windows, se aplica la opción de ajuste automático de fotos de Epson de forma predeterminada, según el tipo de papel. Pruebe a cambiar el ajuste.

En la pestaña **Más Opciones**, seleccione **Personaliz** en **Corrección del color** y luego haga clic en **Más opciones**. Cambie el ajuste de **Corrección de escena** de **Auto corrección** a cualquier otra opción. Si el cambio de ajuste no resuelve el problema, utilice un método de corrección del color que no sea **PhotoEnhance** en **Color**.

& ["Ajuste del color de la impresión" de la página 61](#page-60-0)

### **Los colores no coinciden con lo que se muestra en pantalla**

- ❏ Dispositivos de visualización tales como las pantallas de ordenador tienen sus propios ajustes de visualización. Si la pantalla no está equilibrada, la imagen no se reproduce con los colores y el brillo apropiados. Ajuste las propiedades del dispositivo.
- ❏ La luz reflejada en la pantalla incide en cómo se visualiza la imagen. Evite la luz directa del sol y confirme la imagen en un lugar con la iluminación adecuada.
- ❏ Los colores pueden diferir con respecto a lo que se muestra en dispositivos inteligentes como smartphones o tablets con pantallas de alta resolución.
- ❏ Los colores que aparecen en una pantalla no son completamente idénticos a aquellos del papel ya que el dispositivo de visualización y la impresora tienen procesos de producción de color distintos.

### **No puedo imprimir sin márgenes**

Seleccione la opción sin márgenes en los ajustes de impresión. Si selecciona un tipo de papel que no admita la impresión sin márgenes, no podrá seleccionar **Sin márgenes**. Seleccione un tipo de papel que admita la impresión sin márgenes.

#### **Información relacionada**

- ◆ ["Conceptos de impresión básicos Windows" de la página 45](#page-44-0)
- $\blacktriangleright$  ["Conceptos básicos de impresión Mac OS" de la página 46](#page-45-0)

### **Los bordes de la imagen aparecen recortados en la impresión sin márgenes**

Durante la impresión sin márgenes, la imagen se amplía ligeramente y el área que sobresale se recorta.Seleccione un ajuste de ampliación más pequeño.

❏ Windows

Haga clic en **Ajustes** (al lado de la casilla **Sin márgenes** de la ficha **Principal** del controlador de impresora), y cambie los ajustes.

❏ Mac OS

Cambie el ajuste **Expansión** del menú **Ajustes Impresión** del cuadro de diálogo de impresión.

### **La posición, el tamaño o los márgenes de la impresión son incorrectos**

❏ Cargue papel en la dirección correcta y deslice las guías laterales hasta los bordes del papel.

❏ Al colocar originales en el cristal del escáner, alinee la esquina del original con la esquina indicada con un símbolo en el marco del cristal del escáner. Si los extremos de la copia se recortan, aleje el original ligeramente de los extremos.

❏ Si va a colocar los originales en el cristal del escáner, limpie el cristal del escáner y la cubierta del documento con un paño limpio, seco y suave. Si hay polvo o manchas en el cristal, el área de copia se puede ampliar para incluirlos y producir una posición de copia errónea o imágenes pequeñas.

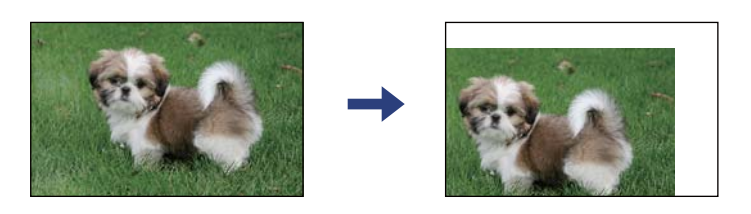

- ❏ Seleccione el ajuste de tamaño de papel adecuado.
- ❏ Ajuste el valor del margen en la aplicación de modo que se encuentre dentro del área imprimible.

#### **Información relacionada**

- & ["Carga de papel en el Aliment papel posterior" de la página 39](#page-38-0)
- & ["Colocación de originales en el Cristal del escáner" de la página 43](#page-42-0)
- & ["Limpieza del Cristal del escáner" de la página 96](#page-95-0)
- & ["Área imprimible" de la página 147](#page-146-0)

### **Los caracteres impresos son incorrectos o ilegibles**

- ❏ Conecte bien el cable USB a la impresora y al ordenador.
- ❏ Cancele todos los trabajos de impresión en pausa.
- ❏ No ponga el ordenador en modo **Hibernar** o **Suspender** manualmente mientras se imprime. Se podrían imprimir páginas con texto ilegible la próxima vez que inicie el ordenador.
- ❏ Si utiliza el mismo controlador de impresora que utilizó anteriormente, es posible que los caracteres impresos sean ilegibles. Asegure que el controlador de impresora que usa es para esta impresora. Compruebe el nombre de impresión en la parte superior de la ventana del controlador de impresora.

#### **Información relacionada**

& ["Cancelar la impresión" de la página 65](#page-64-0)

### **La imagen impresa aparece invertida**

Borre cualquier parámetro de imagen invertida en el controlador de la impresora o en la aplicación.

❏ Windows

Anule la selección de **Espejo** en la ficha **Más Opciones** del controlador de la impresora.

❏ Mac OS

Anule la selección de **Espejo** en el menú **Ajustes Impresión** del controlador de la impresora.

### **Patrones tipo mosaico en las impresiones**

Al imprimir imágenes o fotos, hágalo con datos de alta resolución. Las imágenes en los sitios web normalmente son de baja resolución aunque se vean bien en pantalla. Por ello su calidad de impresión puede ser inferior.

### **Aparecen colores desiguales, manchas, puntos o líneas rectas en la imagen copiada**

- ❏ Limpie el recorrido del papel.
- ❏ Limpie el cristal del escáner.
- ❏ No presione demasiado el original o la cubierta para documentos cuando coloque los originales en el cristal del escáner.

#### **Información relacionada**

- & ["Limpieza del recorrido del papel" de la página 95](#page-94-0)
- & ["Limpieza del Cristal del escáner" de la página 96](#page-95-0)

### **Aparecen patrones moiré (trama arrugada o sombreada) en la imagen copiada**

Coloque el original a un ángulo ligeramente distinto.

### **En la copia aparece una imagen del reverso del original**

Coloque los originales finos en el cristal del escáner y luego coloque encima un trozo de papel negro.

### **El problema de impresión no se ha resuelto**

Si ha probado todas las soluciones y no ha resuelto el problema, intente desinstalar y volver a instalar el controlador de la impresora.

#### **Información relacionada**

- & ["Desinstalación de aplicaciones" de la página 113](#page-112-0)
- & ["Instalación de aplicaciones" de la página 112](#page-111-0)

# **Otros problemas de impresión**

### **La impresión es demasiado lenta**

- ❏ Cierre todas las aplicaciones que no necesite.
- ❏ Reduzca el ajuste de calidad.La impresión de alta calidad reduce la velocidad de impresión.
- ❏ Active el parámetro bidireccional (o alta velocidad).Cuando se activa este parámetro, el cabezal imprime mientras se mueve en ambas direcciones y la velocidad de impresión aumenta.
	- ❏ Windows

Seleccione **Bidireccional** en la pestaña **Más Opciones** del controlador de la impresora.

❏ Mac OS

Seleccione **Preferencias del sistema** en el menú > **Impresoras y escáneres** (o **Impresión y escaneado**, **Impresión y fax**) y seleccione la impresora.Haga clic en **Opciones y recambios** > **Opciones** (o **Controlador**).Seleccione **Activado** como el ajuste de **Impresión alta velocidad**.

- ❏ Inhabilite el **Modo silencioso**.
	- ❏ Windows

Inhabilite el ajuste **Modo silencioso** en la ficha **Principal** del controlador de impresora.

❏ Mac OS

Seleccione **Preferencias del sistema** en el menú > **Impresoras y escáneres** (o **Impresión y escaneado**, **Impresión y fax**) y seleccione la impresora.Haga clic en **Opciones y recambios** > **Opciones** (o **Controlador**).Seleccione **Desactivado** como el ajuste de **Modo silencioso**.

### **La impresión y la copia continua son demasiado lentas**

La impresión y la copia se ralentizan para impedir que el mecanismo de la impresora se recaliente y se averíe. Sin embargo, puede continuar trabajando. Para regresar a la velocidad normal, deje de utilizar la impresora durante al menos 30 minutos. La velocidad no vuelve a la normalidad si la impresora está apagada.

# **No puedo iniciar el escaneado**

- ❏ Conecte bien el cable USB a la impresora y al ordenador. Si usa un concentrador USB, pruebe conectando la impresora directamente al ordenador.
- ❏ Si escanea a alta resolución a través de una red, puede producirse un error de comunicación. Reduzca la resolución.
- ❏ Asegúrese de que está seleccionada la impresora correcta (escáner) en Epson Scan 2.

#### **Verifique que el sistema detecte la impresora cuando utilice Windows**

En Windows, cerciórese de que la impresora (escáner) aparece en **Escáneres y cámaras**. La impresora (escáner) debería aparecer como «EPSON XXXXX (nombre de la impresora)». Si no aparece, desinstale y vuelva a instalar Epson Scan 2. Consulte lo siguiente para acceder a **Escáneres y cámaras**.

❏ Windows 10

Haga clic en el botón de inicio y seleccione **Sistema de Windows** > **Panel de control**, introduzca «Escáner y cámara» en el campo de búsqueda, haga clic en **Ver escáneres y cámaras** y, a continuación, compruebe si se muestra la impresora.

❏ Windows 8.1/Windows 8

Seleccione **Escritorio** > **Configuración** > **Panel de control**, introduzca «Escáneres y cámaras» en el cuadro de búsqueda, haga clic en **Mostrar escáneres y cámaras** y compruebe si aparece la impresora.

<span id="page-140-0"></span>❏ Windows 7

Haga clic en el botón de Inicio y seleccione **Panel de control**, introduzca «Escáneres y cámaras» en el cuadro de búsqueda, haga clic en **Ver escáneres y cámaras** y compruebe si aparece la impresora.

❏ Windows Vista

Haga clic en el botón de Inicio, seleccione **Panel de control** > **Hardware y sonido** > **Escáneres y cámaras** y compruebe si aparece la impresora.

❏ Windows XP

Haga clic en el botón de Inicio, seleccione **Panel de control** > **Impresoras y otro hardware** > **Escáneres y cámaras** y compruebe si aparece la impresora.

#### **Información relacionada**

- & ["Desinstalación de aplicaciones" de la página 113](#page-112-0)
- & ["Instalación de aplicaciones" de la página 112](#page-111-0)

### **No puedo empezar a escanear cuando utilizo el panel de control**

- ❏ Compruebe que Epson Scan 2 y Epson Event Manager estén instalados correctamente.
- ❏ Compruebe el parámetro de escaneado asignado en Epson Event Manager.

# **Problemas con la imagen escaneada**

### **Colores irregulares, suciedad, manchas, y similares al escanear desde el cristal del escáner**

- ❏ Limpie el cristal del escáner.
- ❏ Retire la basura y suciedad que se adhiera al original.
- ❏ No presione con demasiada fuerza en el original o en la cubierta de los documentos. Si presiona con demasiada fuerza, pueden producirse desenfoque, manchas y puntos.

### **Información relacionada**

& ["Limpieza del Cristal del escáner" de la página 96](#page-95-0)

### **La calidad de la imagen es tosca**

- ❏ Ajuste el **Modo** en Epson Scan 2 conforme al original que desee escanear. Escanee usando los ajustes para documentos en **Modo Documento** y los ajustes para fotos en **Modo Foto**.
- ❏ En Epson Scan 2, ajuste la imagen usando los elementos de la pestaña **Ajustes avanzados** y, a continuación, escanee.
- ❏ Si la resolución es baja, intente incrementar la resolución y escanee de nuevo.

& ["Escaneado mediante Epson Scan 2" de la página 68](#page-67-0)

### **Aparecen offsets en el fondo de las imágenes**

Puede que aparezcan las imágenes de la parte trasera del original en la imagen escaneada.

❏ En Epson Scan 2, seleccione la pestaña **Ajustes avanzados** y, a continuación, ajuste el **Brillo**.

Esta función puede no estar habilitada dependiendo de la configuración de la pestaña **Ajustes Principales** > **Tipo Imagen** o de otros ajustes de la pestaña **Ajustes avanzados**.

❏ En **Modo Documento** en Epson Scan 2, seleccione la pestaña **Ajustes avanzados** y, a continuación, **Opción Imagen** > **Mejora del texto**.

❏ Cuando escanee desde el cristal del escáner, coloque papel negro o un protector de escritorio sobre el original.

#### **Información relacionada**

& ["Colocación de originales en el Cristal del escáner" de la página 43](#page-42-0)

### **El texto está borroso**

- ❏ En **Modo Documento** en Epson Scan 2, seleccione la pestaña **Ajustes avanzados** y, a continuación, **Opción Imagen** > **Mejora del texto**.
- ❏ Seleccione **Modo Documento** como **Modo** en Epson Scan 2. Escanee usando los ajustes para documentos en **Modo Documento**.
- ❏ En **Modo Documento** en Epson Scan 2, cuando el **Tipo Imagen** en la pestaña de **Ajustes Principales** está establecido como **Blanco y negro**, ajuste el **Umbral** en la pestaña **Ajustes avanzados**. Cuando incremente el **Umbral**, la zona de color negro se hace más grande.
- ❏ Si la resolución es baja, intente incrementar la resolución y escanee de nuevo.

### **Información relacionada**

& ["Escaneo de documentos \(Modo Documento\)" de la página 68](#page-67-0)

### **Aparecen patrones tipo moiré (redes -como sombras)**

Si el original es un documento impreso, los patrones de moiré (sombras en forma de banda) pueden aparecer en la imagen escaneada.

❏ En la pestaña **Ajustes avanzados** en Epson Scan 2, establezca **Destramado**.

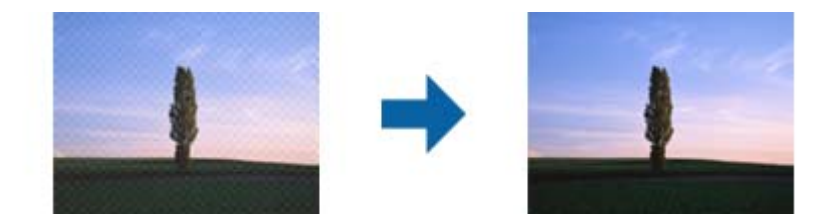

❏ Cambie la resolución, y luego escanee de nuevo.

& ["Escaneado mediante Epson Scan 2" de la página 68](#page-67-0)

### **No puedo escanear la zona correcta en el cristal de escaneo**

- ❏ Asegúrese de que el original está colocado correctamente y coincide con las marcas de alineación.
- ❏ Si falta el borde de la imagen escaneada, aleje ligeramente el original del borde del cristal de escaneo.
- ❏ Cuando coloque múltiples originales en el cristal del escáner, asegúrese de que haya un espacio de al menos 20 mm (0,79 pulg.) entre los originales.

### **Información relacionada**

- & ["Colocación de originales en el Cristal del escáner" de la página 43](#page-42-0)
- & ["Limpieza del Cristal del escáner" de la página 96](#page-95-0)

### **No está disponible la vista previa en Miniatura**

- ❏ Cuando coloque múltiples originales en el cristal del escáner, asegúrese de que haya un espacio de al menos 20 mm (0,79 pulg.) entre los originales.
- ❏ Compruebe que se coloca derecho el original.
- ❏ Según el tipo de original, es posible que la vista previa en **Miniatura** no esté disponible. Si se da el caso, desactive la casilla correspondiente a **Miniatura** en la parte superior de la ventana de vista previa para poder ver una vista previa de todo el área escaneada, y entonces cree marcos manualmente.

#### **Información relacionada**

& ["Escaneado mediante Epson Scan 2" de la página 68](#page-67-0)

### **No se reconoce el texto correctamente cuando se guarda como Searchable PDF**

- ❏ En la ventana **Opciones de formato de imagen** en Epson Scan 2, comprube que el **Idioma del Texto** está establecido correctamente en la pestaña **Texto**.
- ❏ Compruebe que se coloca derecho el original.
- ❏ Use un original con texto claro. El reconocimiento de texto puede verse afectado negativamente en los siguientes tipos de originales.
	- ❏ Originales que ya hayan sido copiados varias veces
	- ❏ Originales recibidos por fax (con baja resolución)
	- ❏ Originales en los que los espacios entre las letras o entra las líneas sean demasiado pequeños
	- ❏ Originales con renglones o subrayado sobre el texto
	- ❏ Originales con texto manuscrito
	- ❏ Originales con arrugas o pliegues
- ❏ En **Modo Documento** en Epson Scan 2, cuando el **Tipo Imagen** en la pestaña de **Ajustes Principales** está establecido como **Blanco y negro**, ajuste el **Umbral** en la pestaña **Ajustes avanzados**. Cuando incremente el **Umbral**, el negro se hace más intenso.
- ❏ En **Modo Documento** en Epson Scan 2, seleccione la pestaña **Ajustes avanzados** y, a continuación, **Opción Imagen** > **Mejora del texto**.

& ["Escaneo de documentos \(Modo Documento\)" de la página 68](#page-67-0)

### **No puedo solucionar problemas con la imagen escaneada**

Si ha probado todas las soluciones y no ha resuelto el problema, inicie la configuración de Epson Scan 2 usando Epson Scan 2 Utility.

#### *Nota:*

Epson Scan 2 Utility es una aplicación suministrada con Epson Scan 2.

- 1. Inicie Epson Scan 2 Utility.
	- ❏ Windows 10

Haga clic en el botón de Inicio y seleccione **EPSON** > **Epson Scan 2 Utility**.

❏ Windows 8.1/Windows 8

Introduzca el nombre de la aplicación en el acceso a Buscar y luego seleccione el icono que aparezca.

❏ Windows 7/Windows Vista/Windows XP

Haga clic en el botón inicio y, a continuación, seleccione **Todos los programas** o **Programas** > **EPSON** > **Epson Scan 2** > **Epson Scan 2 Utility**.

❏ Mac OS

Seleccione **Ir** > **Aplicaciones** > **Epson Software** > **Epson Scan 2 Utility**.

- 2. Seleccione la pestaña **Otros**.
- 3. Haga clic en **Reiniciar**.

#### *Nota:*

Si la reinicialización no soluciona el problema, desinstale y vuelva a instalar Epson Scan 2.

### **Información relacionada**

- & ["Desinstalación de aplicaciones" de la página 113](#page-112-0)
- & ["Instalación de aplicaciones" de la página 112](#page-111-0)

# **Otros problemas de escaneado**

### **El escaneado es demasiado lento**

Reduzca la resolución.
### <span id="page-144-0"></span>**Información relacionada**

& ["Escaneado mediante Epson Scan 2" de la página 68](#page-67-0)

### **El escaneo continuo es demasiado lento**

El escaneo se ralentiza para impedir que el mecanismo de la impresora se recaliente y se averíe. Sin embargo, puede continuar escaneando. Para regresar a la velocidad de escaneo normal, deje de utilizar el escáner durante al menos 30 minutos. La velocidad de escaneo no vuelve a la normalidad si la impresora está apagada.

### **El escaneado se detiene cuando se realiza en PDF/Multi-TIFF**

- ❏ Cuando se escanea utilizando Epson Scan 2, se pueden escanear continuamente hasta 999 páginas en formato PDF y hasta 200 en formato Multi-TIFF.
- ❏ Para escanear grandes volúmenes, recomendamos hacerlo en escala de grises.
- ❏ Aumente el espacio libre en el disco duro del ordenador. El escaneado podría detenerse si no hay suficiente espacio libre en el disco.
- ❏ Pruebe a escanear con una resolución inferior. El escaneado se detiene si el tamaño total de los datos alcanza el límite.

### **Información relacionada**

& ["Escaneado mediante Epson Scan 2" de la página 68](#page-67-0)

# **Otros problemas**

### **Ligera descarga eléctrica al tocar la impresora**

Si hay muchos periféricos conectados al ordenador, quizás sienta una ligera descarga eléctrica al tocar la impresora. Instale un cable a tierra desde el ordenador que está conectado a la impresora.

### **Ruido durante el funcionamiento**

Si se escucha mucho ruido durante el funcionamiento, active el **Modo silencioso**. Tenga en cuenta que, si lo activa, la impresión será más lenta. Según el tipo de papel y los ajustes de calidad de impresión que utilice, es posible que el ruido de la impresora no cambie.

❏ Windows

Active **Modo silencioso** en la pestaña **Principal** del controlador de impresora.

❏ Mac OS

Seleccione **Preferencias del sistema** en el menú > **Impresoras y escáneres** (o **Impresión y escaneado**, **Impresión y fax**) y seleccione la impresora. Haga clic en **Opciones y recambios** > **Opciones** (o **Controlador**). Seleccione **Activado** como el ajuste de **Modo silencioso**.

# **La aplicación está bloqueada por un firewall (solo Windows)**

Agregue la aplicación como programa admitido por el servidor de seguridad de Windows en la configuración de seguridad, en el **Panel de control**.

# <span id="page-146-0"></span>**Apéndice**

# **Especificaciones técnicas**

# **Especificaciones de la impresora**

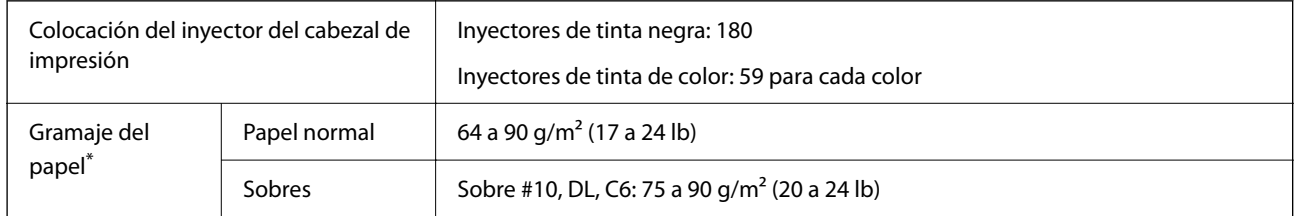

\* Aunque el grosor del papel esté dentro de este intervalo, es posible que el papel no se introduzca en la impresora o que la calidad de impresión disminuya en función de las propiedades o de la calidad del papel.

## **Área imprimible**

### *Área imprimible de las hojas sueltas*

La calidad de impresión puede decaer en áreas sombreadas debido al mecanismo de la impresora.

### **Impresión con bordes**

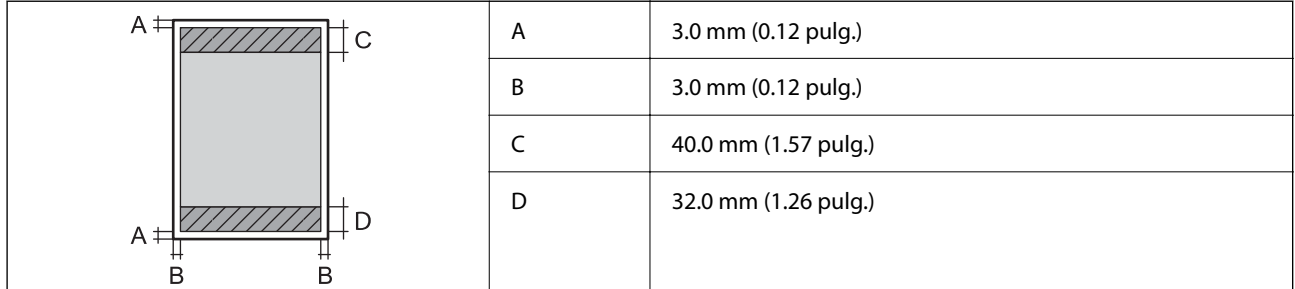

### **Impresión sin márgenes**

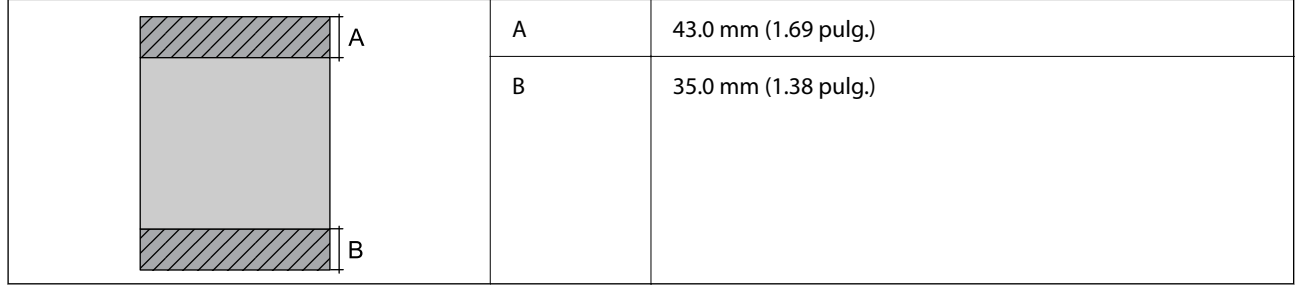

### *Área imprimible de los sobres*

La calidad de impresión puede decaer en áreas sombreadas debido al mecanismo de la impresora.

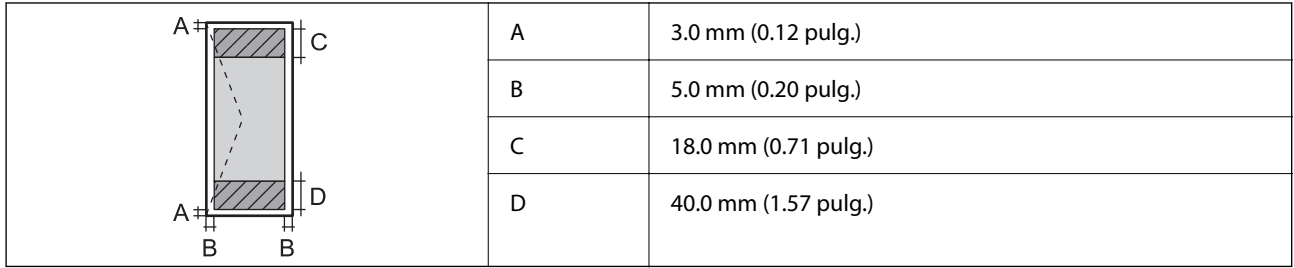

# **Especificaciones del escáner**

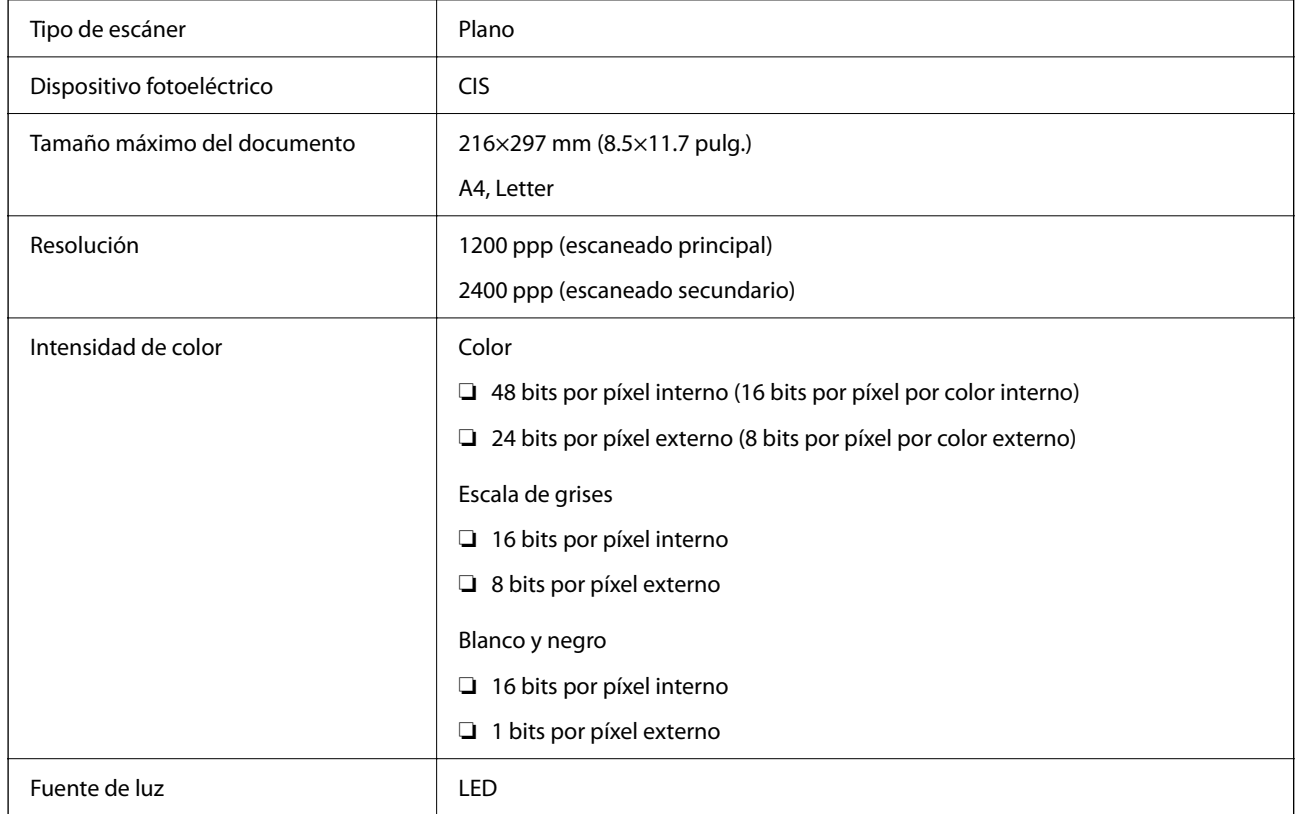

# **Especificaciones de interfaz**

Para ordenador establecidad<sup>\*</sup> USB de alta velocidad<sup>\*</sup>

\* Los cables USB 3.0 no son compatibles.

# **Lista de funciones de red**

### **Funciones de red y tabla de IPv4/IPv6**

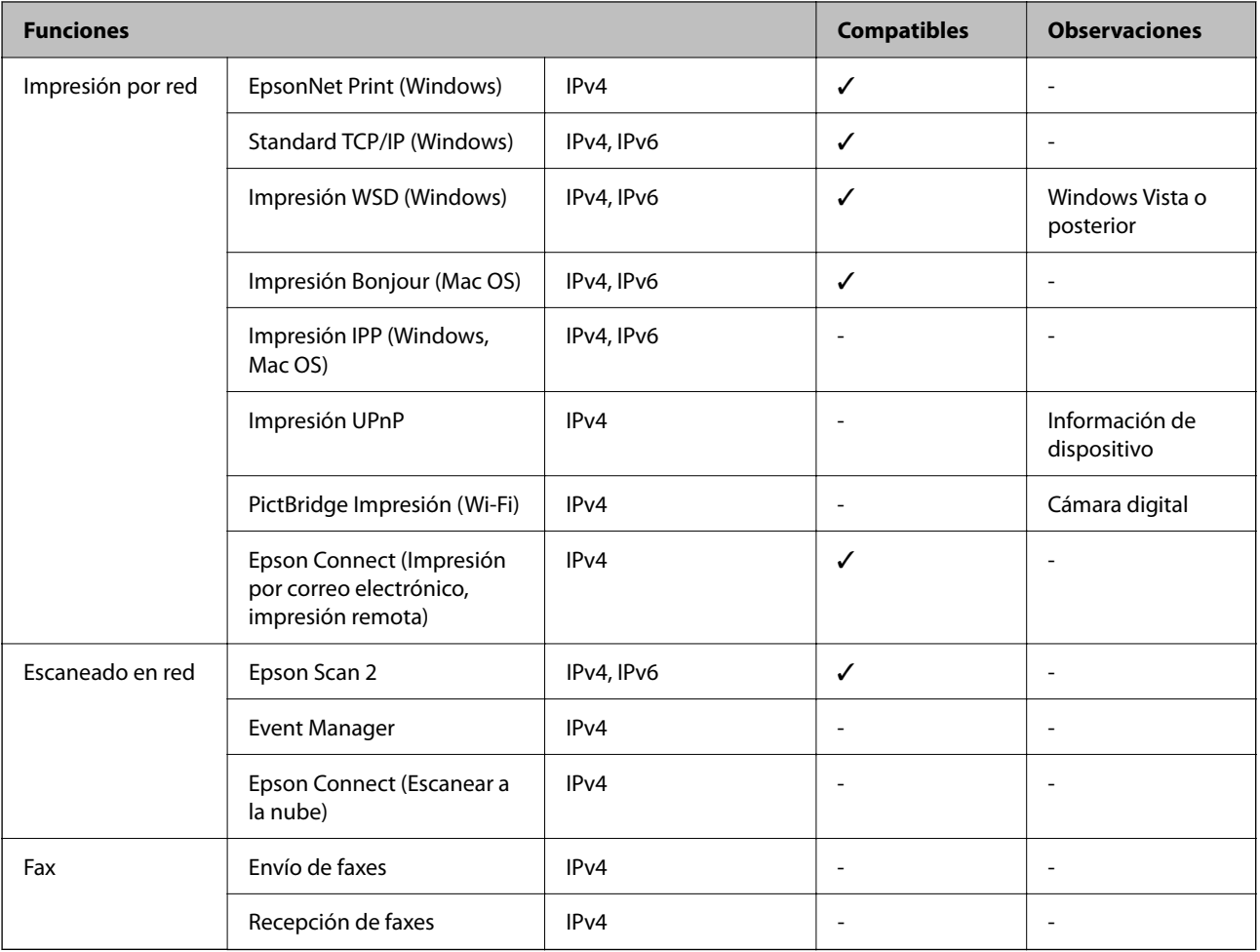

# **Especificaciones de conexión Wi-Fi**

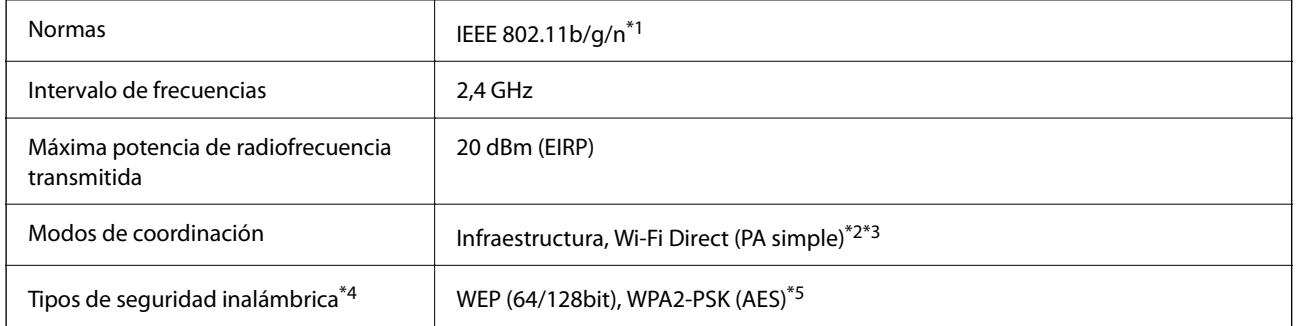

\*1 IEEE 802.11n solo disponible en HT20.

\*2 No se admite en IEEE 802.11b.

- \*3 El modo PA simple es compatible con una conexión Wi-Fi (infraestructura).
- \*4 Wi-Fi Direct solo admite WPA2-PSK (AES).
- \*5 Cumple normas WPA2 y admite WPA/WPA2 Personal.

# **Protocolo de seguridad**

SSL/TLS **HTTPS Servidor/cliente** 

# **Dimensiones**

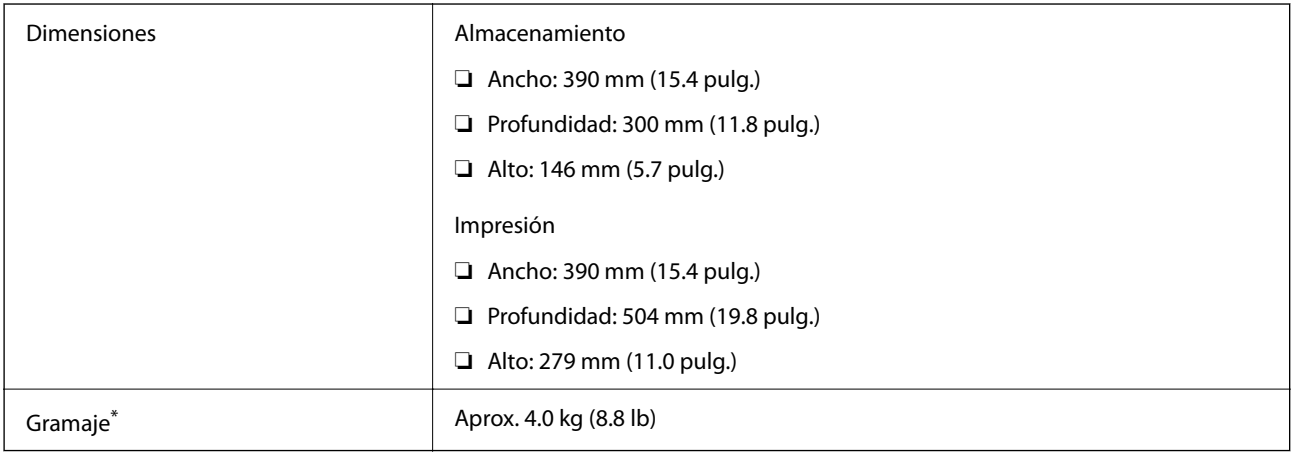

\* Sin los cartuchos de tinta ni el cable de alimentación.

# **Especificaciones eléctricas**

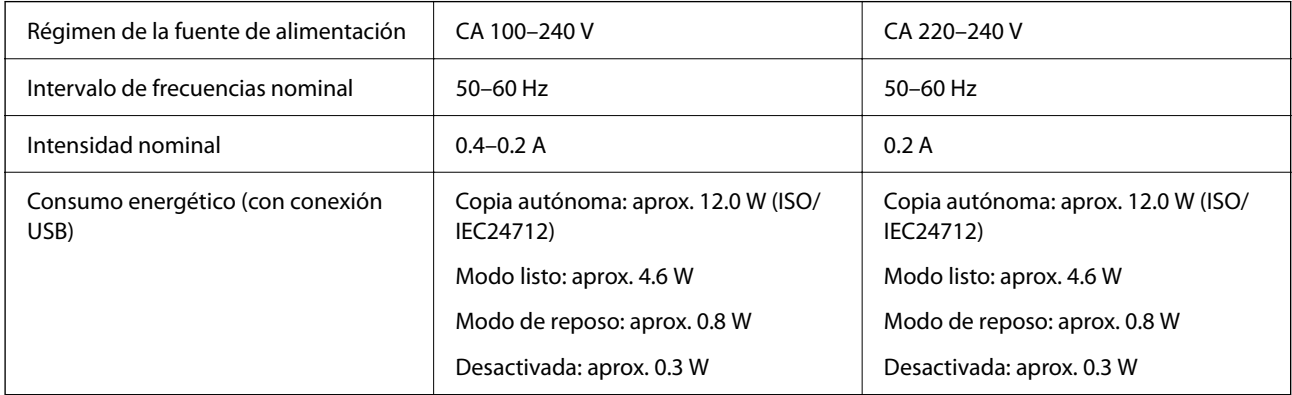

*Nota:*

❏ Consulte el voltaje de la impresora en su etiqueta.

❏ Para los usuarios europeos, consulte el siguiente sitio web para obtener más información acerca del consumo energético. <http://www.epson.eu/energy-consumption>

# **Especificaciones medioambientales**

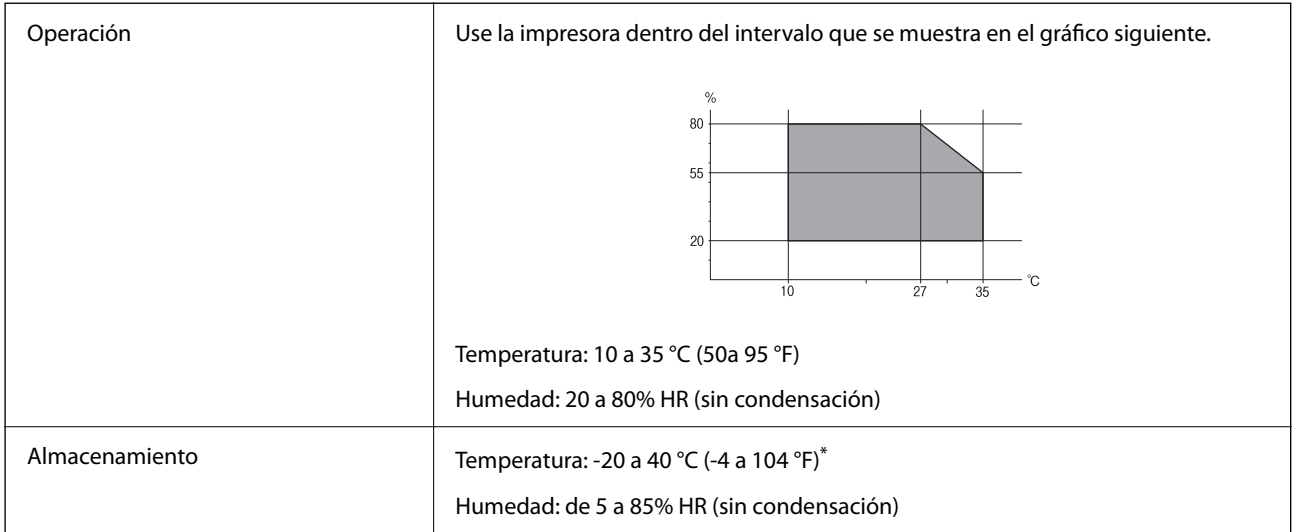

Se puede almacenar durante un mes a 40 °C (104 °F).

### **Especificaciones medioambientales para los cartuchos de tinta**

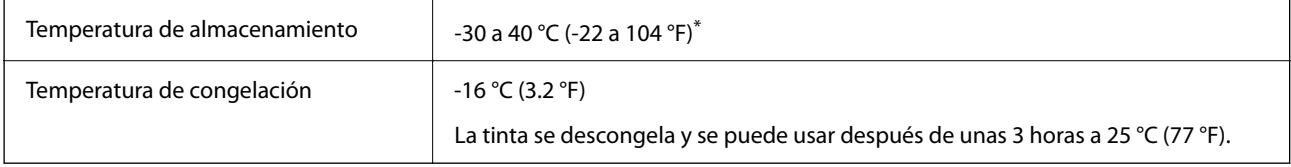

Se puede almacenar durante un mes a 40 °C (104 °F).

# **Requisitos del sistema**

❏ Windows

Windows Vista, Windows 7, Windows 8/8.1, Windows 10 o posterior (32 bits, 64 bits)

Windows XP SP3 (32 bits)

Windows XP Professional x64 Edition SP2

❏ Mac OS

Mac OS X v10.6.8 o posterior, macOS 11 o posterior

### *Nota:*

- ❏ Mac OS puede no admitir algunas aplicaciones y características.
- ❏ El sistema de archivos UNIX (UFS) para Mac OS no es compatible.

# **Información sobre regulaciones**

## **Normas y homologaciones**

### **Normas y homologaciones del modelo europeo**

Para los usuarios europeos

Por la presente, Seiko Epson Corporation declara que el siguiente modelo de equipo de radio está en conformidad con la Directiva 2014/53/EU. La totalidad del texto de la declaración de conformidad de la UE está disponible en la siguiente página web.

<http://www.epson.eu/conformity>

### C671A

Para uso únicamente en Irlanda, Reino Unido, Austria, Alemania, Liechtenstein, Suiza, Francia, Bélgica, Luxemburgo, Holanda, Italia, Portugal, España, Dinamarca, Finlandia, Noruega, Suecia, Islandia, Croacia, Chipre, Grecia, Eslovenia, Malta, Bulgaria, República Checa, Estonia, Hungría, Letonia, Lituania, Polonia, Rumanía, Eslovaquia.

Epson no puede aceptar ninguna responsabilidad por el no cumplimiento de los requisitos de protección que sea resultado de una modificación no recomendada de los productos.

# $\epsilon$

# **Restricciones de copiado**

Observe las siguientes restricciones para realizar un uso responsable y legal de la impresora.

Está prohibida por ley la copia de los documentos siguientes:

- ❏ Billetes bancarios, monedas, valores cotizables emitidos por el gobierno, bonos garantizados emitidos por el gobierno y obligaciones municipales
- ❏ Sellos de correo sin usar, tarjetas postales de franqueo pagado y otros documentos postales oficiales franqueados
- ❏ Timbres fiscales y bonos emitidos por el gobierno según el procedimiento legal

Sea prudente a la hora de copiar los documentos siguientes:

- ❏ Valores cotizables privados (títulos de acciones, títulos negociables, cheques, etc.), abonos mensuales, billetes de tarifa reducida, etc.
- ❏ Pasaportes, carnés de conducir, certificados médicos, tarjetas de peaje, cupones de comida, tickets, etc.

### *Nota:*

También puede estar prohibida por ley la copia de estos artículos.

Uso responsable de materiales con copyright:

Las impresoras no deberían utilizarse incorrectamente copiando materiales sujetos a copyright. A menos que actúe por consejo de un abogado bien informado, sea responsable y respetuoso y obtenga el permiso del titular del copyright antes de copiar material publicado.

# <span id="page-152-0"></span>**Transporte y almacenamiento de la impresora**

Cuando necesite transportar la impresora para cambiarla de sitio o repararla, siga estos pasos para embalarla.

### !*Precaución:*

Tenga cuidado de no pillarse los dedos o la mano al abrir o cerrar la unidad de escáner. De lo contrario, podría hacerse daño.

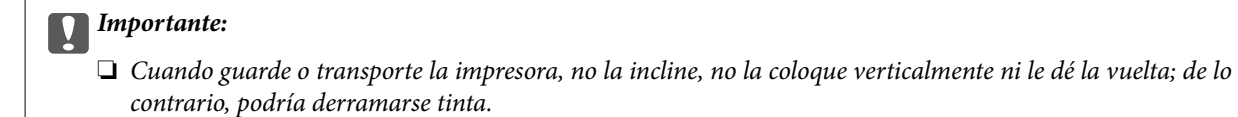

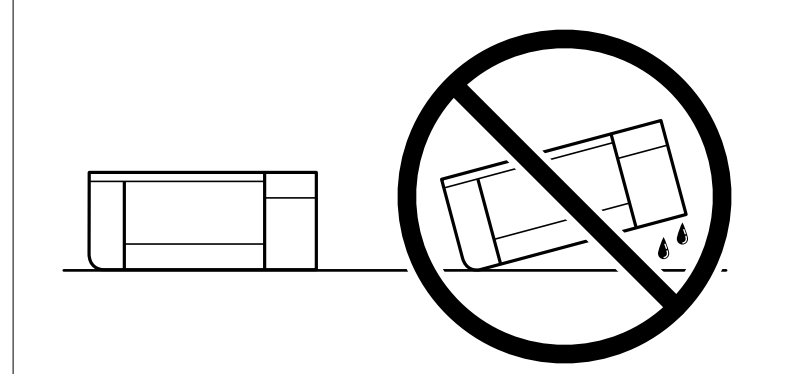

- ❏ Deje instalados los cartuchos de tinta. Si los extrajera, el cabezal de impresión se secaría y la impresora no podría imprimir.
- 1. Apague la impresora pulsando el botón  $\mathcal{O}$ .
- 2. Cerciórese de que el indicador luminoso de la alimentación no esté iluminado y desconecte el cable de alimentación.

### c*Importante:*

Desenchufe el cable de alimentación cuando la luz de encendido esté apagada. De lo contrario, el cabezal de impresión no regresará a la posición de reposo, hará que la tinta se seque e imposibilitará la impresión.

- 3. Desconecte todos los cables, como el de alimentación y el USB.
- 4. Retire todo el papel de la impresora.
- 5. Asegúrese de que no haya ningún original en la impresora.

6. Abra la unidad de escáner con la cubierta del documento cerrada. Fije el soporte del cartucho de tinta a la carcasa con cinta adhesiva.

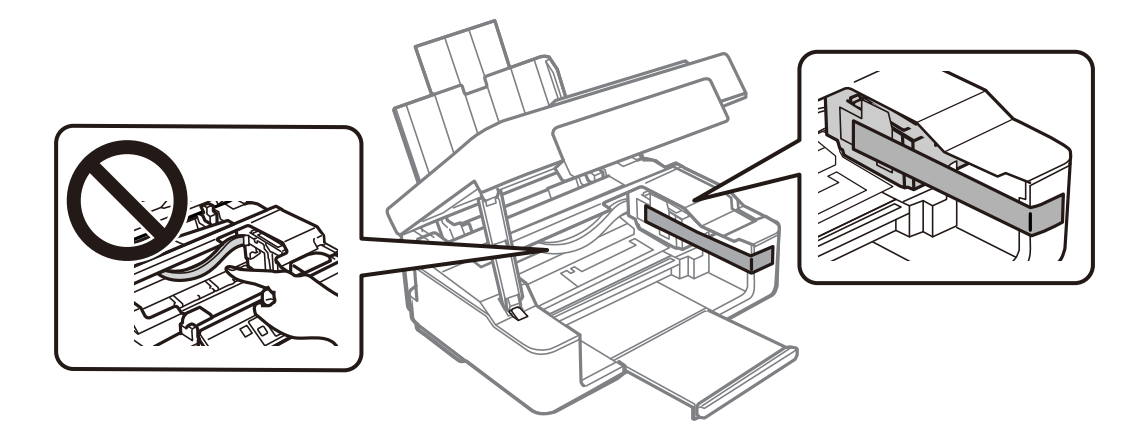

7. Cierre la unidad de escáner.

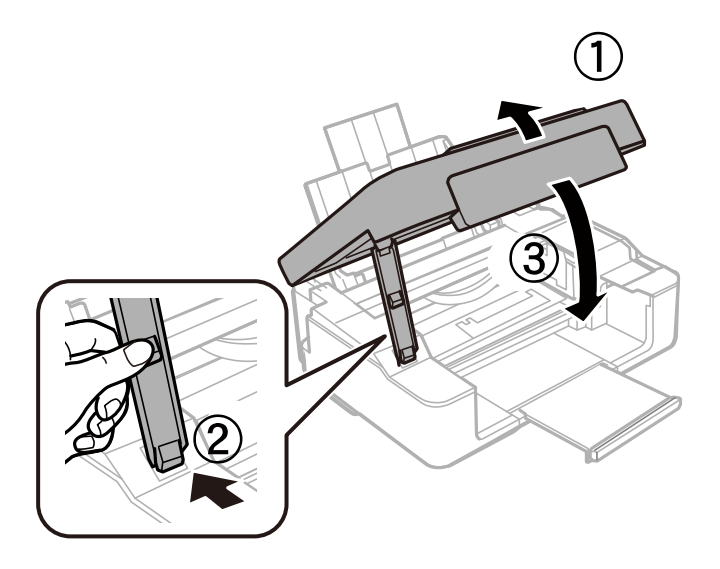

8. Preparación para embalar la impresora.

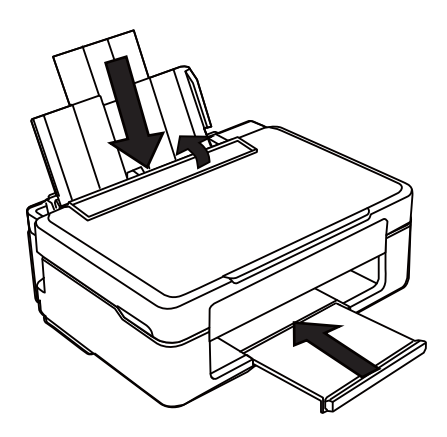

9. Embale la impresora en su caja, con materiales protectores.

<span id="page-154-0"></span>Cuando vuelva a utilizar la impresora, cerciórese de retirar la cinta adhesiva que fija el soporte del cartucho de tinta. Si la calidad de impresión ha disminuido la próxima vez que imprima, limpie y alinee el cabezal de impresión.

#### **Información relacionada**

- & ["Nombres y funciones de las piezas" de la página 14](#page-13-0)
- & ["Comprobación y limpieza del cabezal de impresión" de la página 92](#page-91-0)
- & ["Alineación del cabezal de impresión" de la página 94](#page-93-0)

# **Dónde obtener ayuda**

### **Sitio web de soporte técnico**

Si necesita más ayuda, visite el sitio web de servicio técnico de Epson que se muestra abajo. Seleccione su país o región, y vaya a la sección de servicio técnico del sitio web local de Epson. Los controladores más recientes, las preguntas más frecuentes, los manuales y otras descargas también están disponibles en el sitio.

<http://support.epson.net/>

#### <http://www.epson.eu/Support> (Europa)

Si su producto EPSON no funciona correctamente y no consigue resolver el problema, póngase en contacto con el servicio técnico de EPSON para obtener asistencia.

### **Cómo ponerse en contacto con el servicio técnico de Epson**

### **Antes de consultar a Epson**

Si su producto Epson no funciona correctamente y no consigue resolver el problema con las soluciones propuestas en los manuales de su producto, póngase en contacto con el servicio técnico de Epson para obtener asistencia.

La siguiente lista del servicio de asistencia de Epson se basa en el país en el que realizó la venta. Es posible que algunos productos no se vendan donde usted vive, así que debe asegurarse de que se pone en contacto con el servicio de asistencia de Epson correspondiente a la región en la que compró su producto.

Si no figura ningún servicio técnico de Epson para su zona en la siguiente lista, póngase en contacto con el distribuidor de su producto.

En el servicio técnico de Epson podrán ayudarle con mayor rapidez si les proporciona los siguientes datos:

❏ Número de serie del producto

(la etiqueta del número de serie suele encontrarse en la parte posterior del producto).

- ❏ Modelo del producto
- ❏ Versión del software del producto

(Haga clic en **About**, **Version Info** o en un botón similar del software del producto.)

- ❏ Marca y modelo de su ordenador
- ❏ El nombre y la versión del sistema operativo de su ordenador
- ❏ Los nombres y las versiones de las aplicaciones de software que suela utilizar con su producto

#### *Nota:*

En función del producto, los ajustes de red pueden estar almacenados en la memoria de este. Debido a una avería o reparación de un producto, se podrían perder los ajustes. Epson no se responsabilizará de la pérdida de ningún dato, de la copia de seguridad ni de la recuperación de ajustes durante el periodo de garantía. Recomendamos que realice sus propias copias de seguridad de datos o tome nota de los ajustes.

### **Ayuda para los usuarios en Europa**

En su Documento de Garantía Paneuropea encontrará los datos de contacto del servicio técnico de Epson.

### **Ayuda para los usuarios en Taiwán**

Encontrará información, asistencia técnica y servicios en:

#### **Internet**

#### [http://www.epson.com.tw](http://www.epson.com.tw/)

Información sobre especificaciones de productos, controladores que puede descargar y consultas sobre productos.

### **Servicio de información Epson (Epson HelpDesk)**

Teléfono: +886-2-80242008

El equipo de nuestro Servicio de información le ofrece estos servicios por teléfono:

- ❏ Información sobre ventas y productos
- ❏ Preguntas o problemas sobre la utilización de productos
- ❏ Información sobre el servicio de reparaciones y la garantía

### **Centro de servicio de reparación:**

#### <http://www.tekcare.com.tw/branchMap.page>

TekCare corporation es un centro técnico autorizado de Epson Taiwan Technology & Trading Ltd.

### **Ayuda para los usuarios en Australia**

Epson Australia desea ofrecerle al cliente un servicio de alto nivel. Además de los manuales de su producto, le ofrecemos las fuentes de información siguientes:

### **Dirección URL en Internet**

### [http://www.epson.com.au](http://www.epson.com.au/)

Visite las páginas web de Epson Australia. ¡Merece la pena traer su módem hasta aquí para hacer algo de surf! Este sitio ofrece una zona de descarga de controladores, puntos de encuentro con Epson, información nueva sobre productos y asistencia técnica (por correo electrónico).

### **Servicio de información de Epson (Epson Helpdesk)**

Teléfono: 1300-361-054

El objetivo del Servicio de información de Epson (Epson Helpdesk) es garantizar que nuestros clientes tengan acceso a asesoramiento. Los operadores del Servicio de información pueden ayudarle a instalar, configurar y

trabajar con su producto Epson. El personal de nuestro Servicio de información preventa puede proporcionarle documentación sobre los productos Epson más recientes e informarle sobre dónde se encuentra el distribuidor o el agente del servicio más cercano. Aquí encontrará respuestas a preguntas de muchos tipos.

Le aconsejamos que tenga a mano todos los datos necesarios cuando llame por teléfono. Cuanta más información tenga preparada, más rápido podremos ayudarle a resolver el problema. Esta información incluye los manuales de su producto Epson, el tipo de ordenador, el sistema operativo, las aplicaciones de software y cualquier dato que usted estime preciso.

### **Transporte del producto**

Epson recomienda conservar el embalaje del producto para su transporte posterior.

### **Ayuda para los usuarios de Nueva Zelanda**

Epson Nueva Zelanda desea ofrecerle al cliente un servicio de alto nivel. Además de la documentación de su producto, le ofrecemos las fuentes de información siguientes:

### **Dirección URL en Internet**

#### [http://www.epson.co.nz](http://www.epson.co.nz/)

Visite las páginas web de Epson Nueva Zelanda. ¡Merece la pena traer su módem hasta aquí para hacer algo de surf! Este sitio ofrece una zona de descarga de controladores, puntos de encuentro con Epson, información nueva sobre productos y asistencia técnica (por correo electrónico).

### **Servicio de información Epson (Epson Helpdesk)**

#### Teléfono: 0800 237 766

El objetivo del Servicio de información de Epson (Epson Helpdesk) es garantizar que nuestros clientes tengan acceso a asesoramiento. Los operadores del Servicio de información pueden ayudarle a instalar, configurar y trabajar con su producto Epson. El personal de nuestro Servicio de información preventa puede proporcionarle documentación sobre los productos Epson más recientes e informarle sobre dónde se encuentra el distribuidor o el agente del servicio más cercano. Aquí encontrará respuestas a preguntas de muchos tipos.

Le aconsejamos que tenga a mano todos los datos necesarios cuando llame por teléfono. Cuanta más información tenga preparada, más rápido podremos ayudarle a resolver el problema. Esta información incluye la documentación de su producto Epson, el tipo de ordenador, el sistema operativo, las aplicaciones de software y cualquier dato que usted estime preciso.

### **Transporte de producto**

Epson recomienda conservar el embalaje del producto para su transporte posterior.

### **Ayuda para los usuarios en Singapur**

Desde Epson Singapur, podrá acceder a las siguientes fuentes de información, asistencia técnica y servicios:

### **Internet**

#### [http://www.epson.com.sg](http://www.epson.com.sg/)

Información sobre especificaciones de productos, controladores que puede descargar, preguntas más frecuentes (FAQ), información sobre ventas y asistencia técnica por correo electrónico.

#### **Servicio de información de Epson (Epson Helpdesk)**

Número gratuito: 800-120-5564

El equipo de nuestro Servicio de información le ofrece estos servicios por teléfono:

- ❏ Información sobre ventas y productos
- ❏ Preguntas sobre el uso de productos o solución de problemas
- ❏ Información sobre el servicio de reparaciones y la garantía

### **Ayuda para los usuarios en Tailandia**

Encontrará información, asistencia técnica y servicios en:

### **Internet**

#### [http://www.epson.co.th](http://www.epson.co.th/)

Información sobre especificaciones de productos, controladores que puede descargar, preguntas más frecuentes (FAQ) y correo electrónico.

#### **Centro de atención telefónica de Epson**

Teléfono: 66-2685-9899

- Correo electrónico: support@eth.epson.co.th
- Nuestro equipo de Atención al cliente le ofrece estos servicios por teléfono:
- ❏ Información sobre ventas y productos
- ❏ Preguntas o problemas sobre la utilización de productos
- ❏ Información sobre el servicio de reparaciones y la garantía

### **Ayuda para los usuarios en Vietnam**

Encontrará información, asistencia técnica y servicios en:

#### **Centro de atención al cliente de Epson**

65 Truong Dinh Street, District 1, Ho Chi Minh City, Vietnam. Teléfono (Ciudad de Ho Chi Minh): 84-8-3823-9239, 84-8-3825-6234 29 Tue Tinh, Quan Hai Ba Trung, Hanoi City, Vietnam Teléfono (Ciudad de Hanoi): 84-4-3978-4785, 84-4-3978-4775

### **Ayuda para los usuarios en Indonesia**

Encontrará información, asistencia técnica y servicios en:

#### **Internet**

#### [http://www.epson.co.id](http://www.epson.co.id/)

❏ Información sobre especificaciones de productos, controladores para descargar

❏ Preguntas más frecuentes (FAQ), información sobre ventas, preguntas por correo electrónico

### **Hotline de Epson**

Teléfono: +62-1500-766

Fax: +62-21-808-66-799

El equipo de nuestra Hotline le ofrece estos servicios por teléfono o fax:

- ❏ Información sobre ventas y productos
- ❏ Soporte técnico

### **Centro de atención al cliente de Epson**

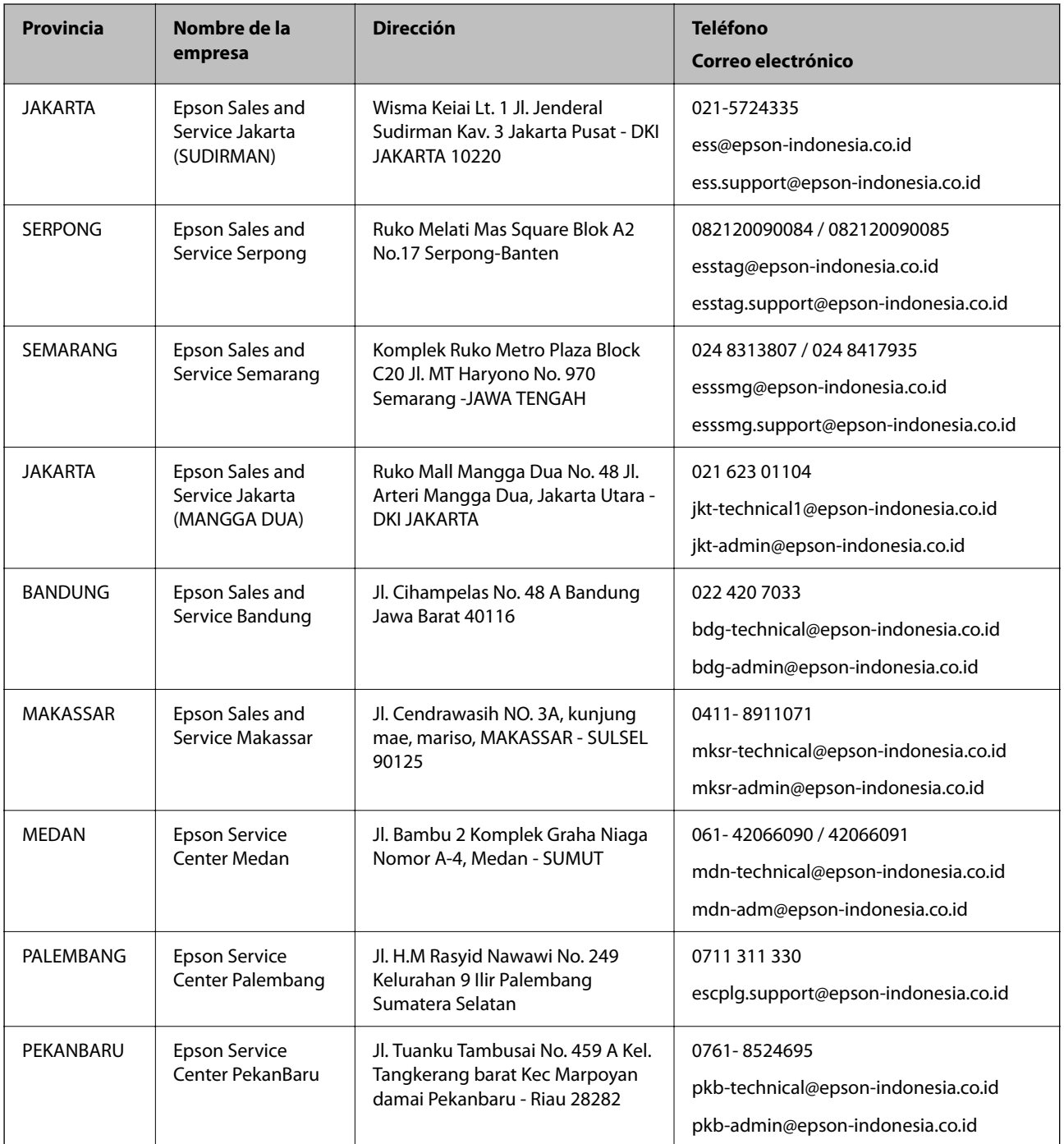

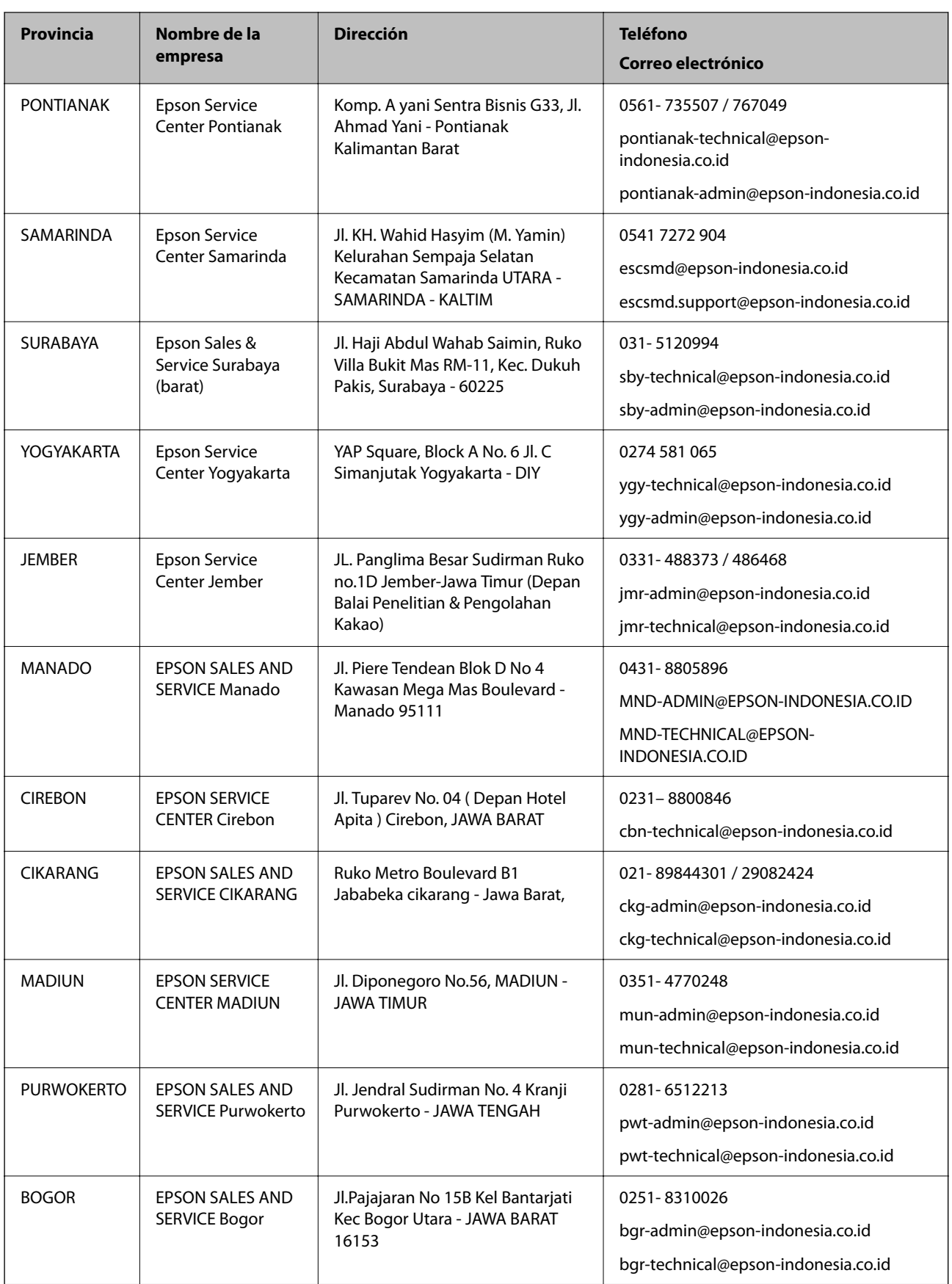

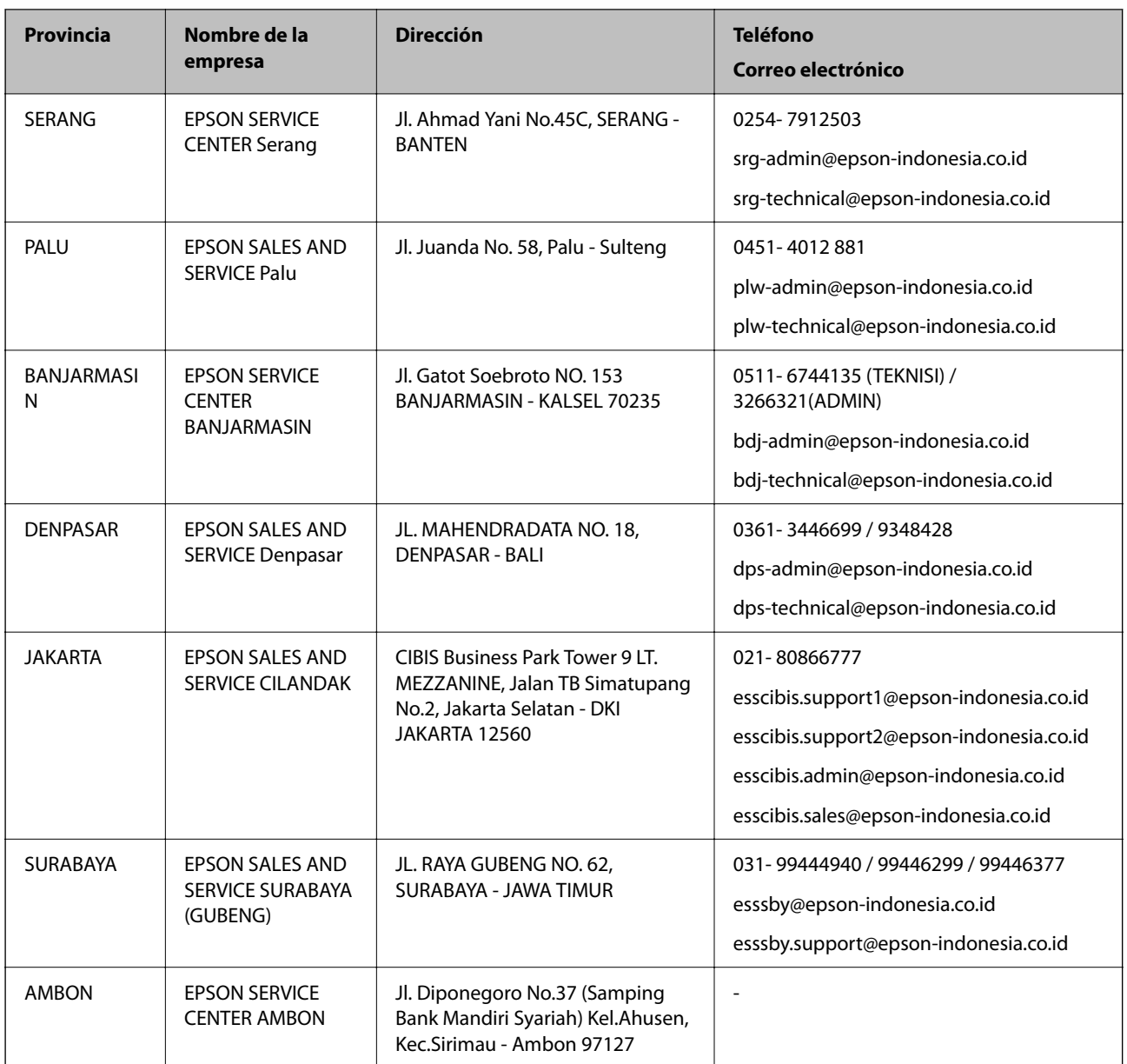

Si su ciudad no aparece aquí, llame a la Hotline: 08071137766.

### **Ayuda para los usuarios en Hong Kong**

Para obtener asistencia técnica y otros servicios posventa, los usuarios pueden ponerse en contacto con Epson Hong Kong Limited.

### **Página principal de Internet**

### [http://www.epson.com.hk](http://www.epson.com.hk/)

Epson Hong Kong ha establecido una página inicial local en Internet, en chino y en inglés, para ofrecer a sus clientes lo siguiente:

- ❏ Información sobre productos
- ❏ Respuestas a las preguntas más frecuentes (FAQ)
- ❏ Últimas versiones de los controladores de productos Epson

### **Hotline de servicio técnico**

También puede ponerse en contacto con nuestro personal técnico en los siguientes números de teléfono y de fax: Teléfono: 852-2827-8911 Fax: 852-2827-4383

### **Ayuda para los usuarios en Malasia**

Encontrará información, asistencia técnica y servicios en:

### **Internet**

- [http://www.epson.com.my](http://www.epson.com.my/)
- ❏ Información sobre especificaciones de productos, controladores para descargar
- ❏ Preguntas más frecuentes (FAQ), información sobre ventas, preguntas por correo electrónico

### **Centro de atención telefónica de Epson**

Teléfono: 1800-81-7349 (número gratuito)

Correo electrónico: websupport@emsb.epson.com.my

- ❏ Información sobre ventas y productos
- ❏ Preguntas o problemas sobre la utilización de productos
- ❏ Información sobre los servicios de reparaciones y la garantía

#### **Sede central**

Teléfono: 603-56288288 Fax: 603-5628 8388/603-5621 2088

### **Ayuda para los usuarios en la India**

Encontrará información, asistencia técnica y servicios en:

#### **Internet**

#### [http://www.epson.co.in](http://www.epson.co.in/)

Información sobre especificaciones de productos, controladores que puede descargar y consultas sobre productos.

### **Línea de ayuda (Helpline)**

- ❏ Reparaciones, información sobre el producto y pedido de consumibles (BSNL, líneas telefónicas) Número gratuito: 18004250011 Accesible de 9:00 a 18:00, de lunes a sábado (excepto festivos)
- ❏ Reparaciones (usuarios de CDMA y de móviles) Número gratuito: 186030001600

Accesible de 9:00 a 18:00, de lunes a sábado (excepto festivos)

### **Ayuda para los usuarios de las Filipinas**

Para obtener asistencia técnica y otros servicios posventa, los usuarios pueden ponerse en contacto con Epson Philippines Corporation a través de los siguientes números de teléfono y de fax y esta dirección de correo electrónico:

### **Internet**

### [http://www.epson.com.ph](http://www.epson.com.ph/)

Información sobre especificaciones de productos, controladores que puede descargar, preguntas más frecuentes (FAQ) e información por correo electrónico.

### **Atención al cliente de Epson Philippines**

Número gratuito: (PLDT) 1-800-1069-37766

Número gratuito: (Digital) 1-800-3-0037766

Metro Manila: (632) 8441 9030

Sitio web: <https://www.epson.com.ph/contact>

Correo electrónico: customercare@epc.epson.com.ph

Accesible de 9:00 a 18:00, de lunes a sábado (excepto festivos)

Nuestro equipo de Atención al cliente le ofrece estos servicios por teléfono:

❏ Información sobre ventas y productos

❏ Preguntas o problemas sobre la utilización de productos

❏ Información sobre el servicio de reparaciones y la garantía

### **Epson Philippines Corporation**

Centralita: +632-706-2609 Fax: +632-706-2663